# **HDDMapS**

Early Detection & Distribution Mapping System

**THE NATIONAL PLATFORM FOR INVASIVE SPECIES EARLY DETECTION AND MAPPING**

# So, what do we need?

**Common Operating Platform**

**Easy Electronic Reporting**

Invasive Species Mapping Made Easy! EDDMapS, started in 2005 with Southeastern U.S. focus, is now providing a picture of the distribution of invasive species across North America

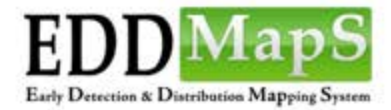

**Distribution Maps** Home Report Sightings

Species Information

**Tools & Training** My EDDMapS About sign out

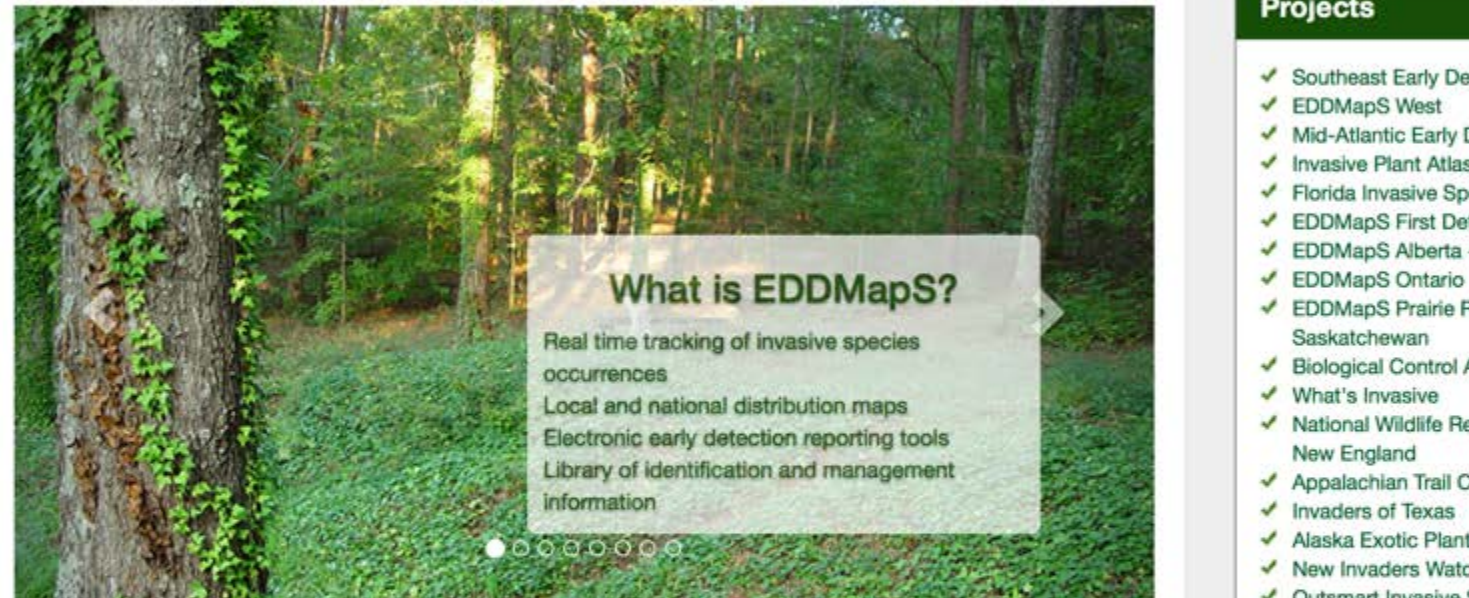

#### **Projects**

- ✔ Southeast Early Detection Network
- Mid-Atlantic Early Detection Network
- Invasive Plant Atlas of New England
- ← Florida Invasive Species Partnership
- ✔ EDDMapS First Detector Programs
- EDDMapS Alberta Alberta Invasive Plants Council
- EDDMapS Prairie Region Manitoba and
- ✔ Biological Control Agents of Weeds
- ◆ National Wildlife Refuge Early Detection Network for
- ◆ Appalachian Trail Conservancy
- ◆ Alaska Exotic Plant Information Clearinghouse
- New Invaders Watch Program
- ✔ Outsmart Invasive Species
- ← ReportIN Indiana

#### **Specific Pest Programs**

- $\checkmark$  Kudzu Bug
- ↓ Brown Marmorated Stink Bug New York
- ✔ Spotted Wing Drosophila Monitoring Network
- ✔ Crapemyrtle Bark Scale

### MAE  $IveGotI$ **EDDI**

#### **BRING THE POWER OF EDDMAPS TO YOUR SMARTPHONE**

Introducing BugwoodApps - comprehensive mobile applications that engage users with invasive species, forest health, natural resource and agricultural management

iPhone | iPad | Android

**Statistics** 

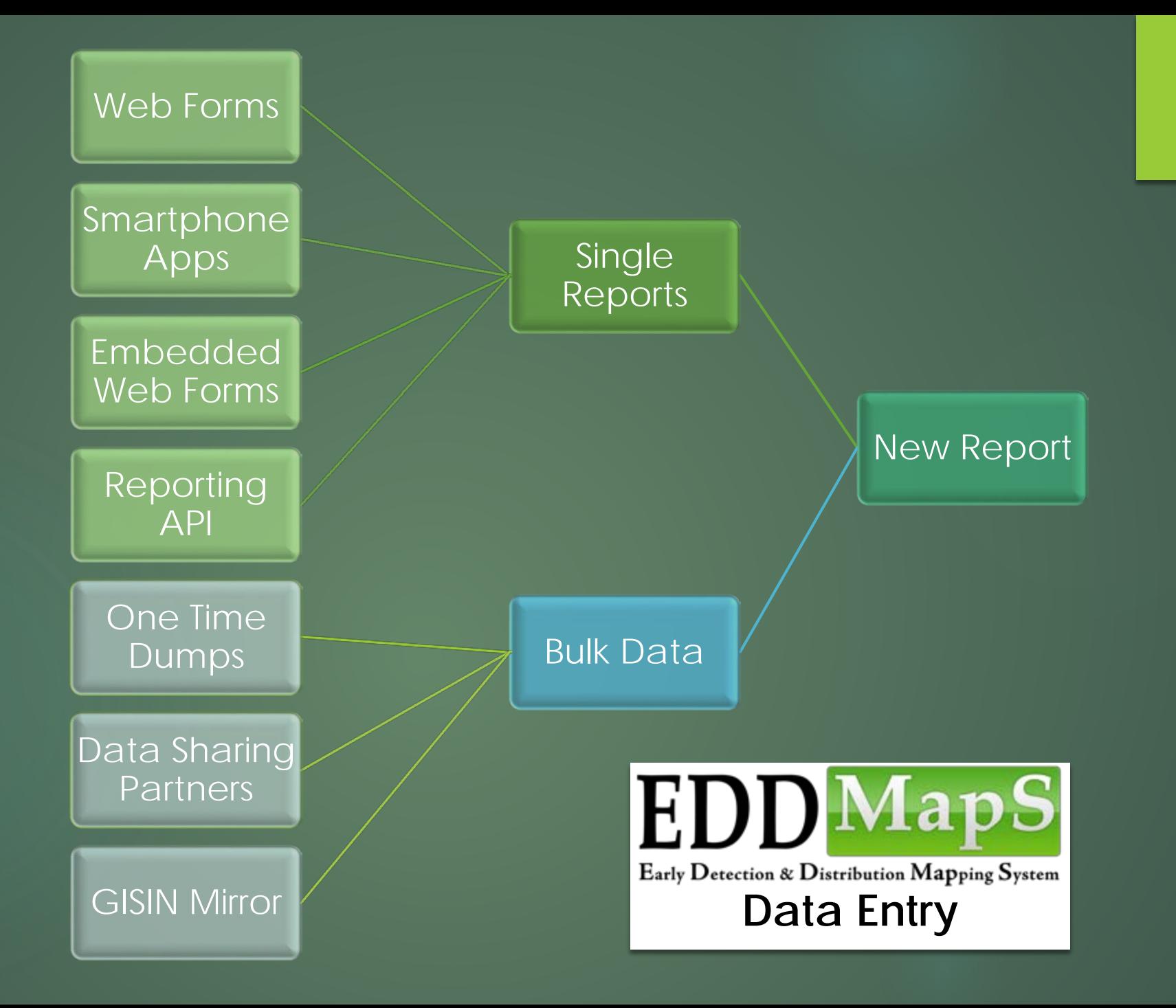

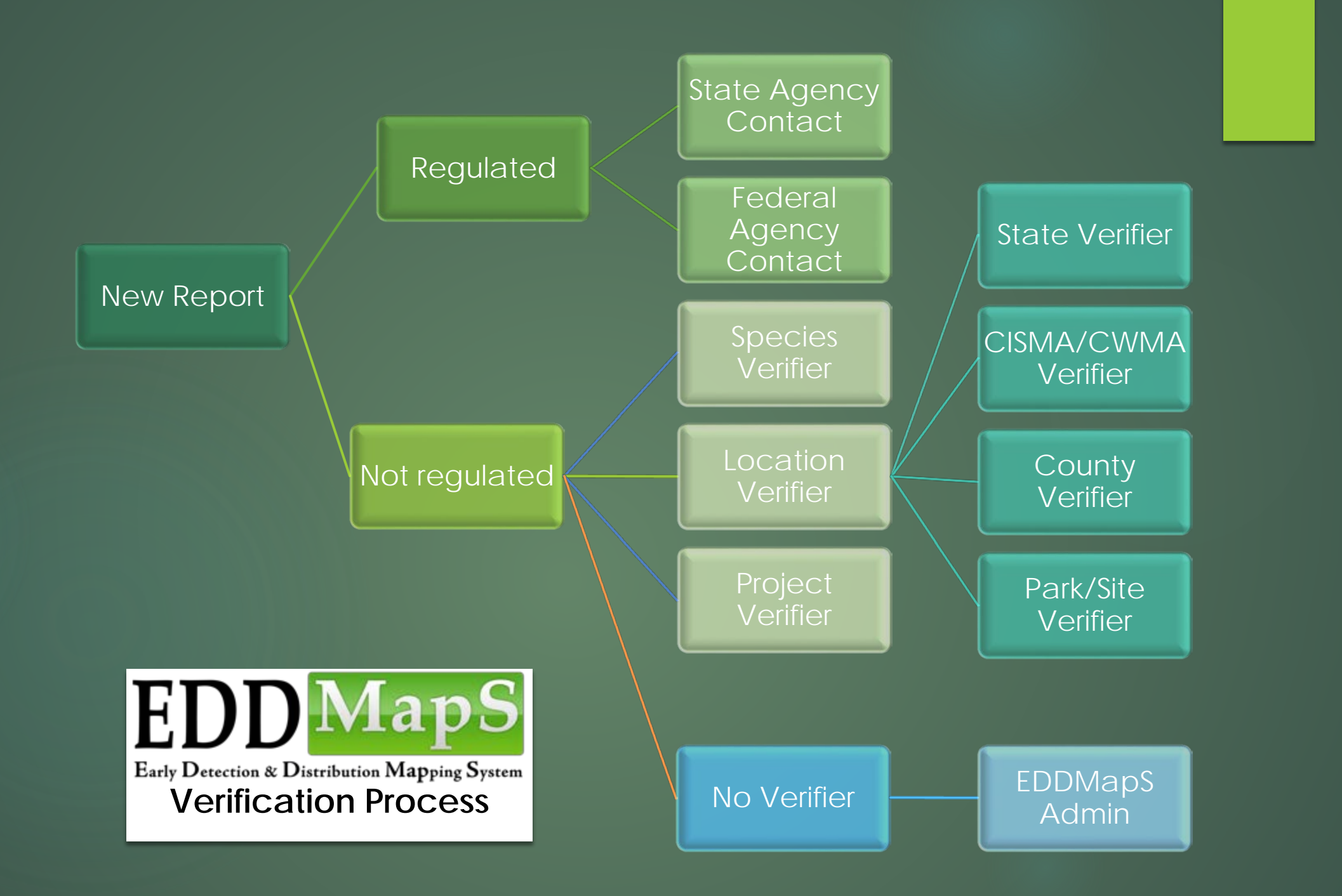

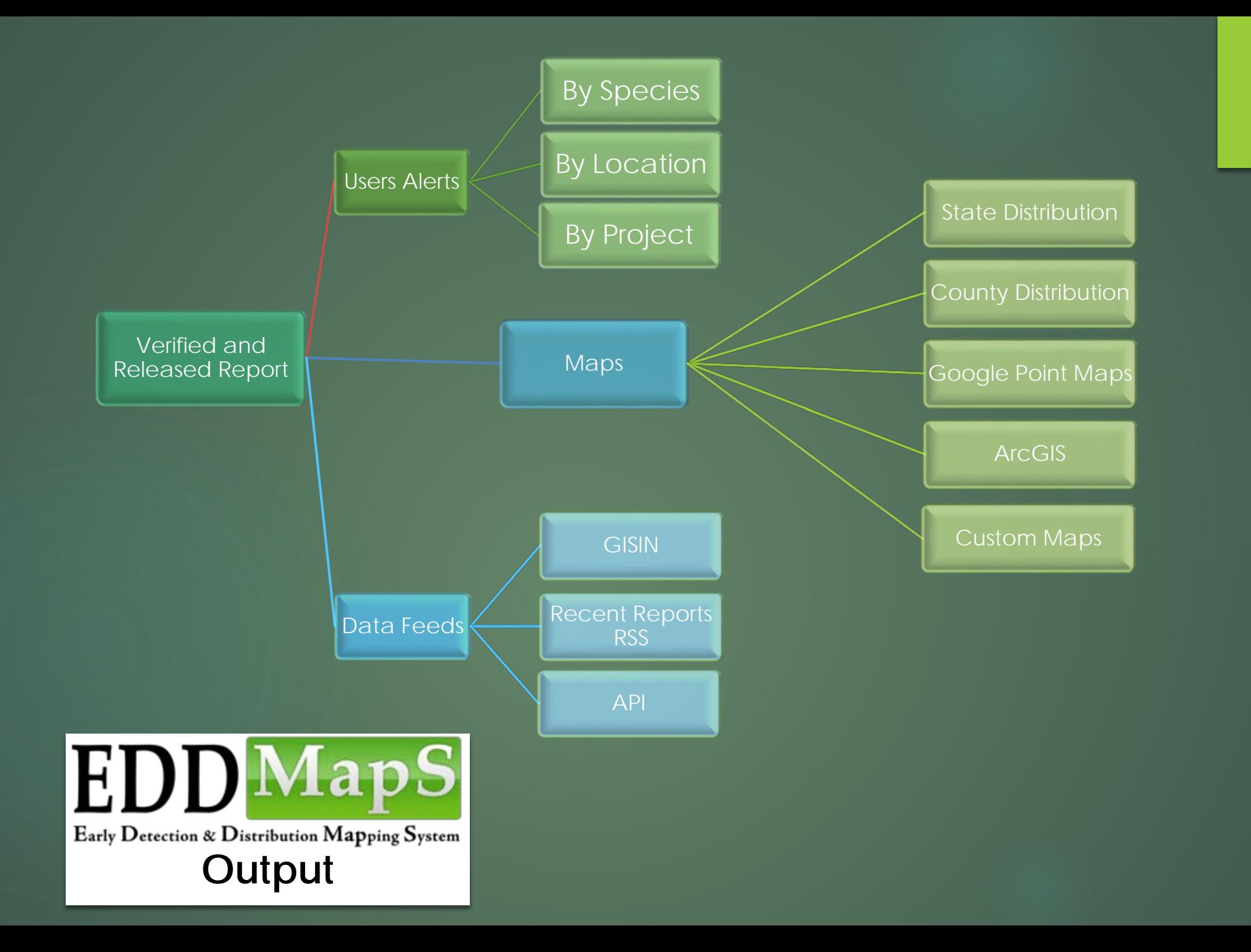

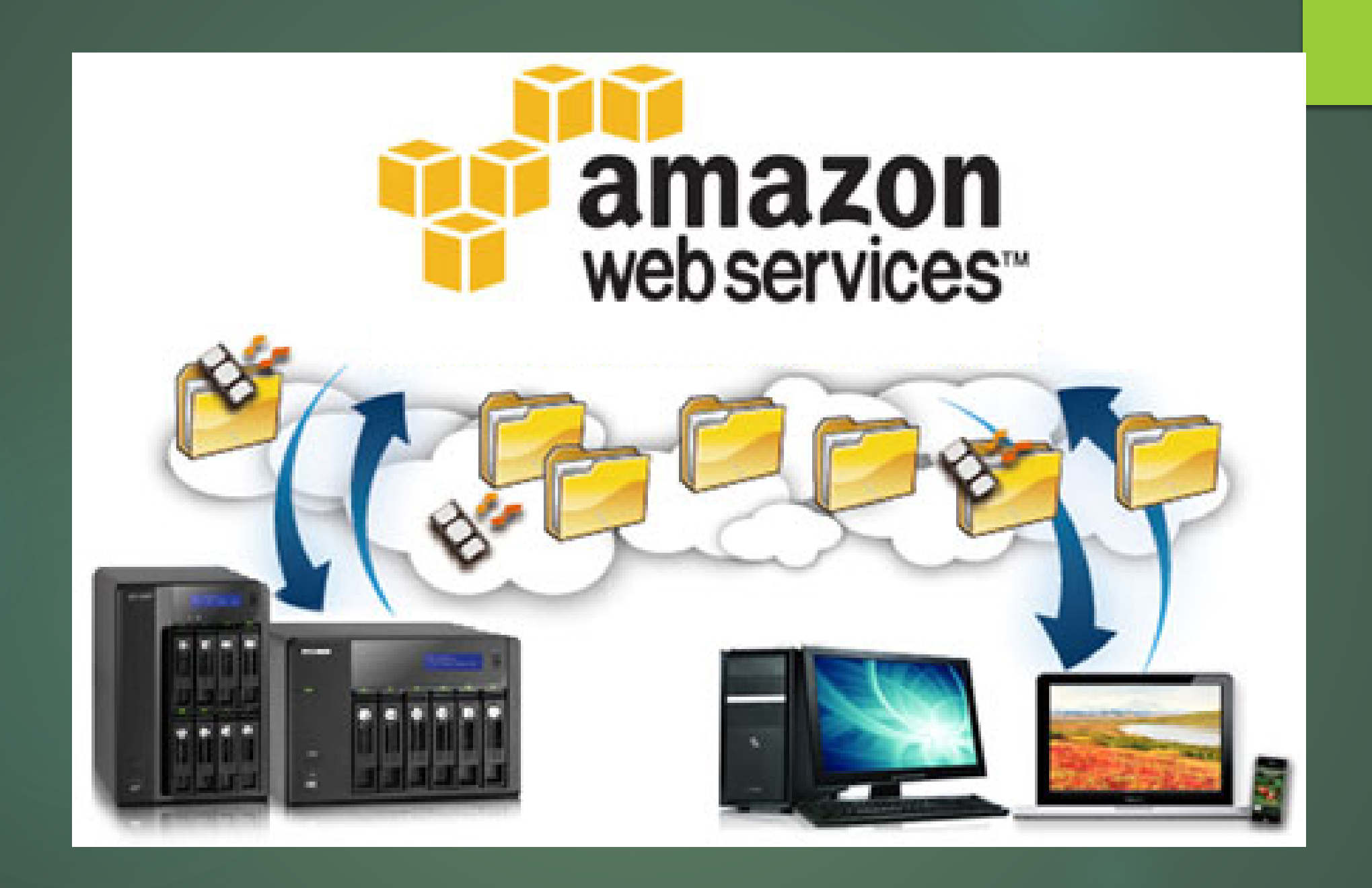

Has It Worked?

# App Downloads

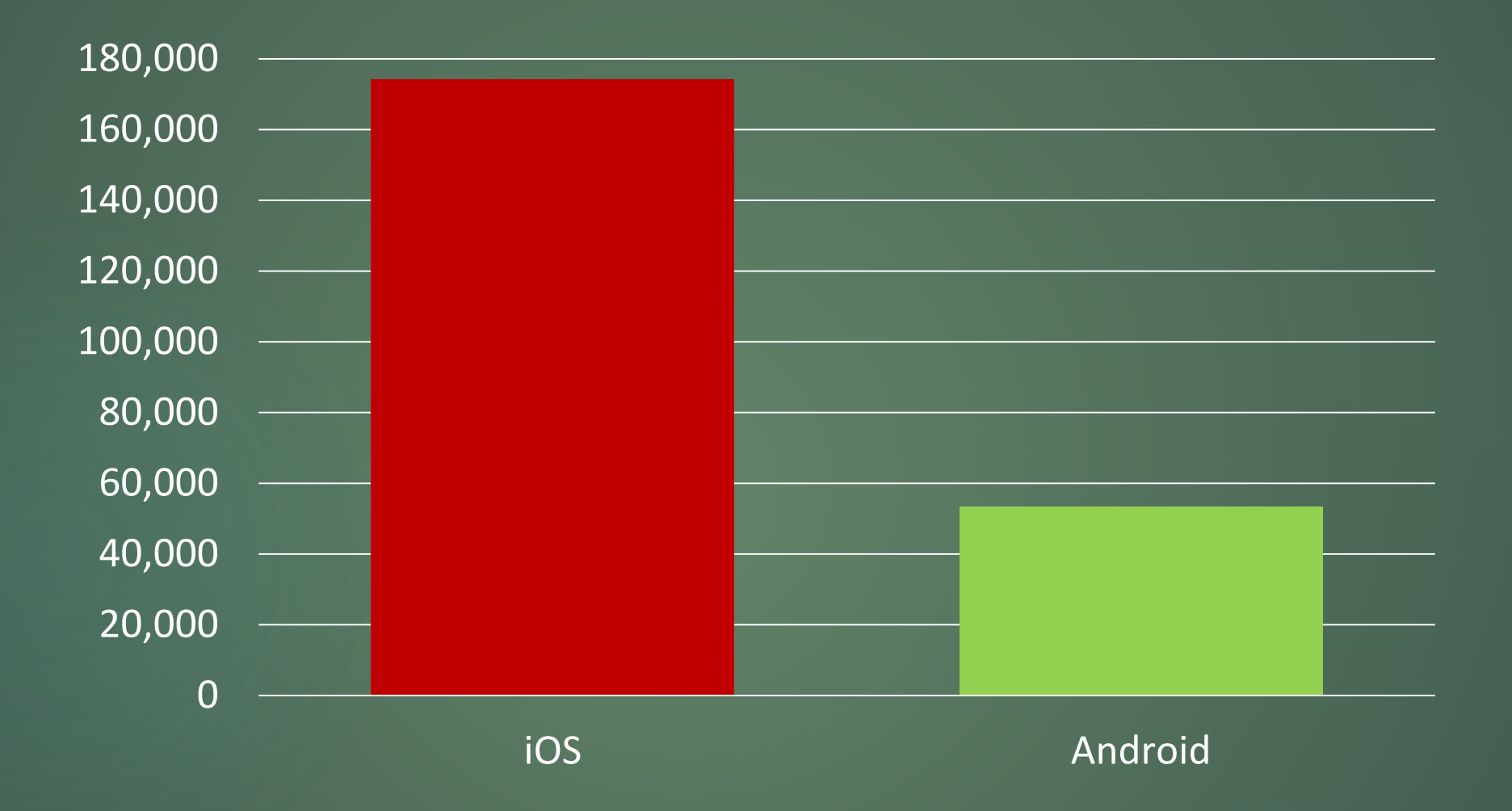

### **Observations sent to EDDMapS by year**

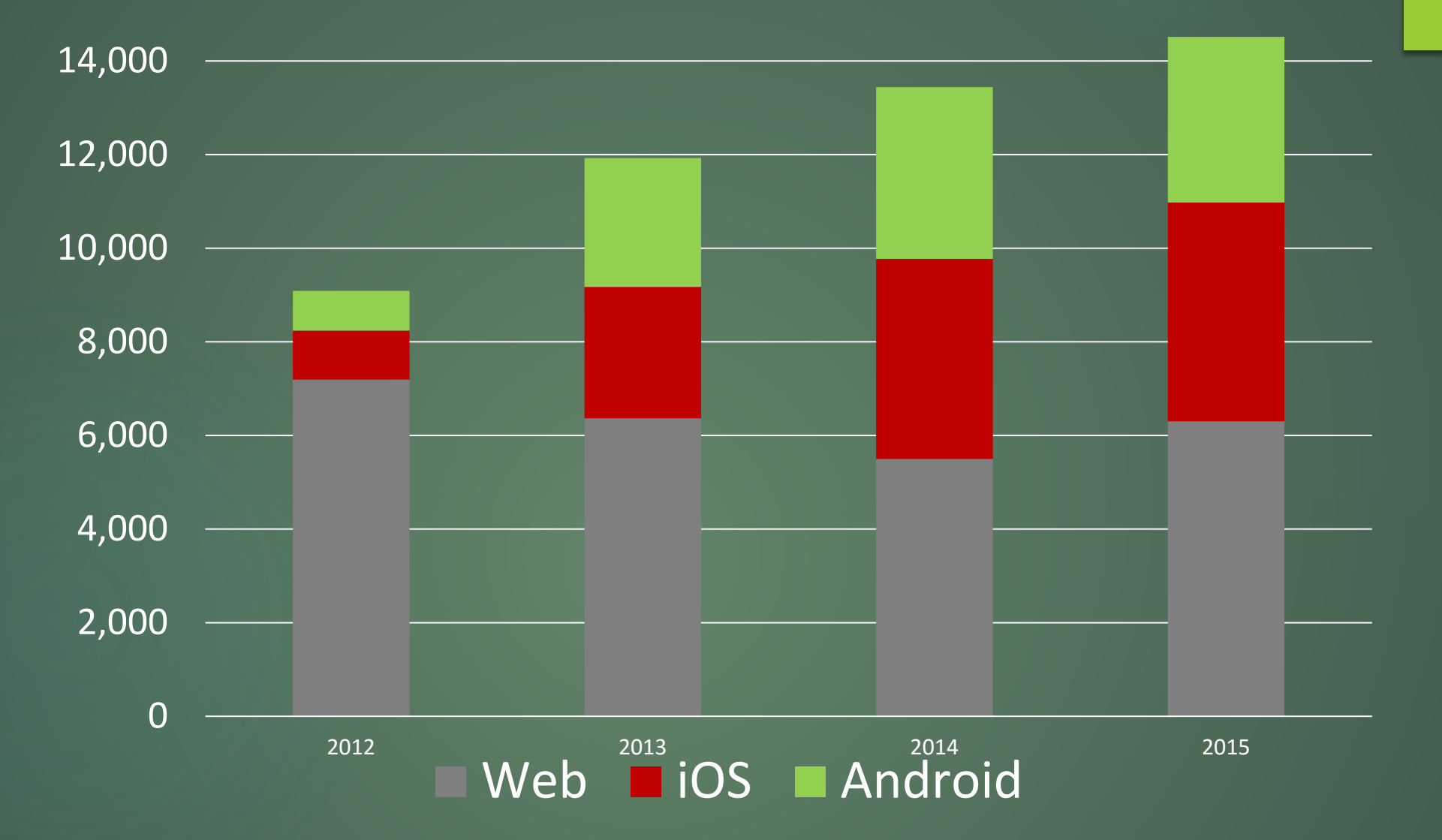

- Average 41 reports a day in 2015 from web or smartphones
- Most reports in a day: 269 by 38 reporters on July 21, 2015
- 14,514 Reports from 2,048 reporters

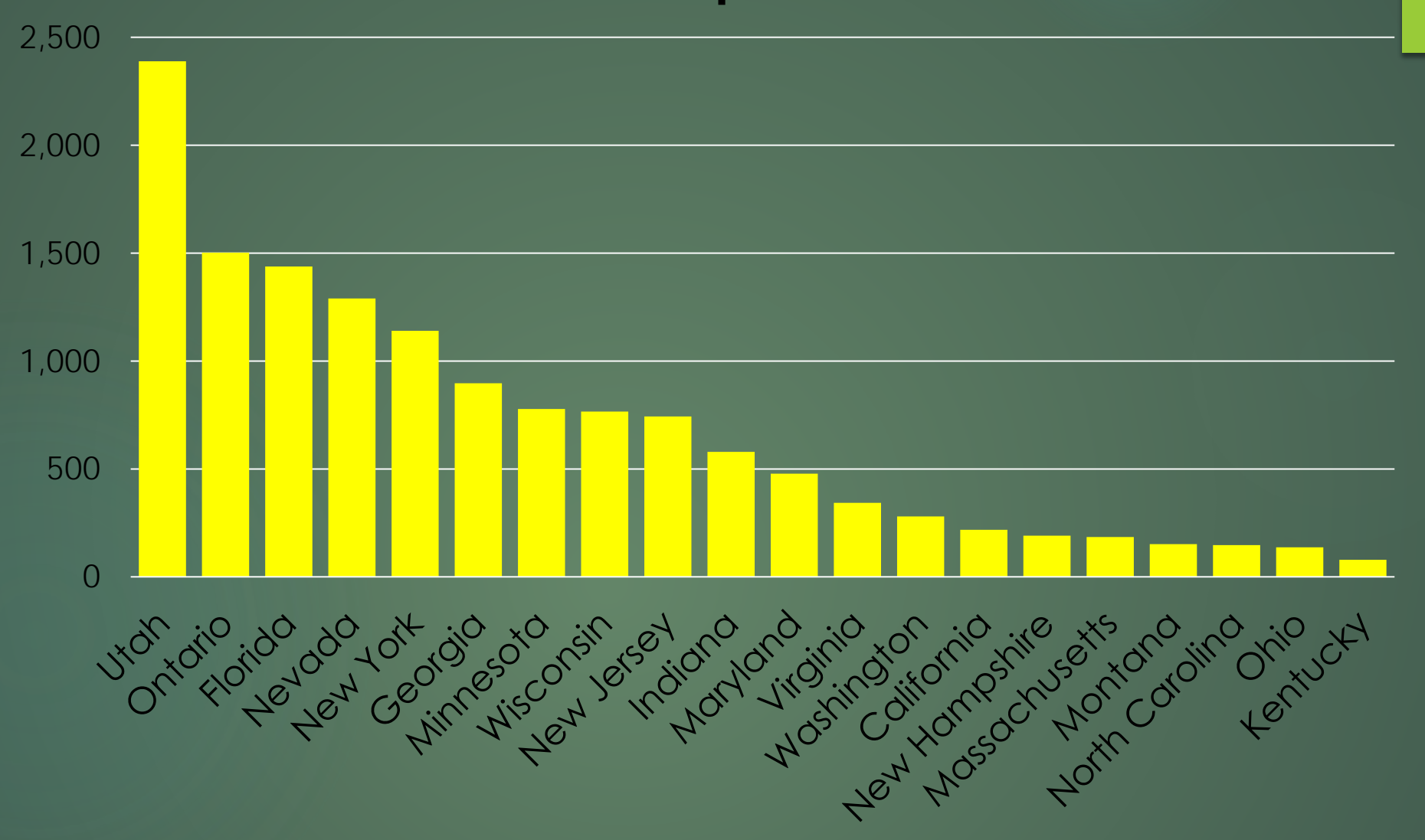

**Average 152 reports a day in 2016 from web or smartphones Most reports in a day: 1,496 on August 1, 2016 55,615 Reports in 2016 from 2,638 reporters**

# 0 10,000 20,000 30,000 40,000 50,000 60,000 2012 2013 2014 2015 2016 Web iOS Android **Observations sent to EDDMapS by year**

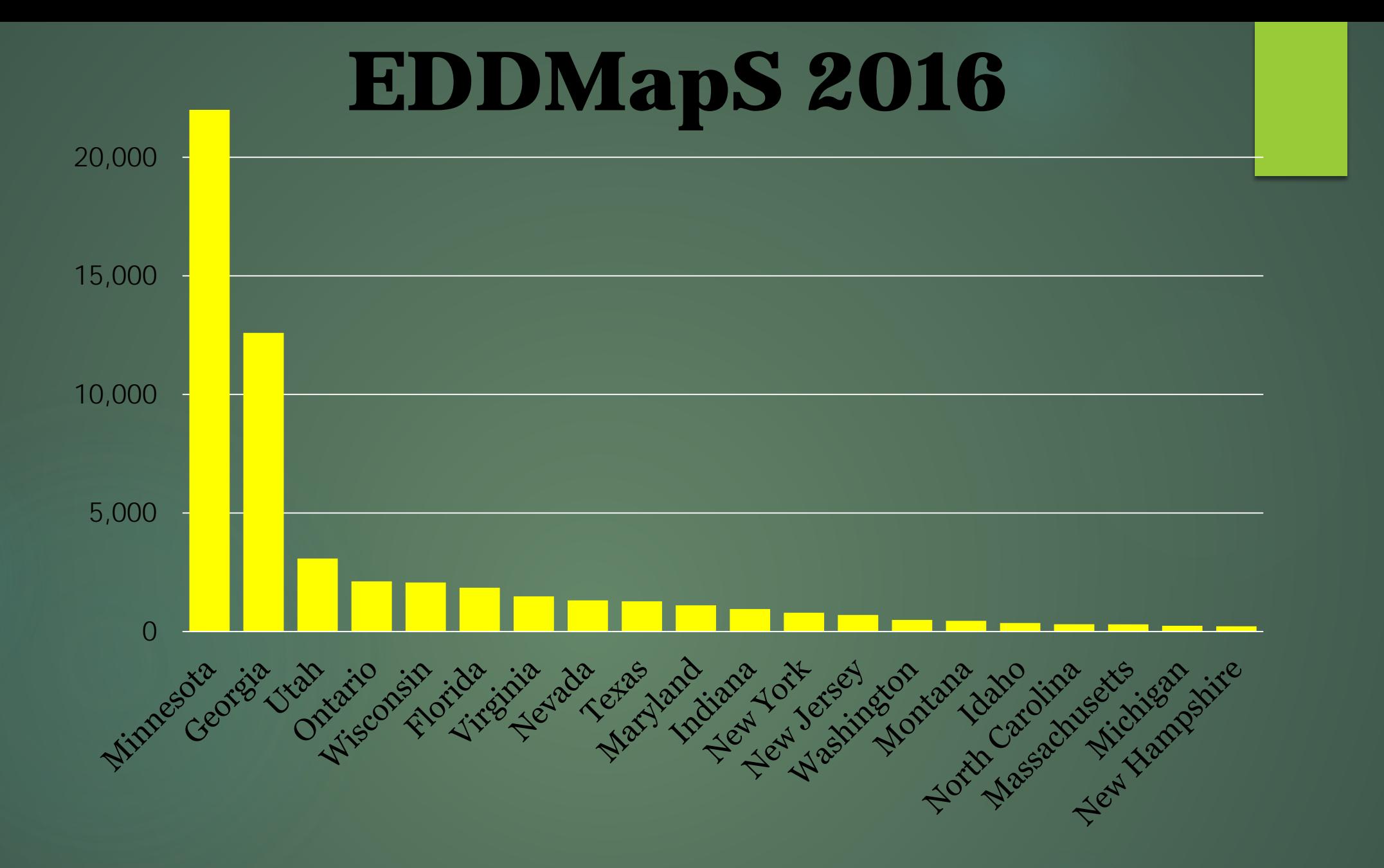

**Average 128 reports a day in 2017 from web or smartphones Most reports in a day: 1,004 on April 13, 2017 26,861 Reports in 2017 from 2,638 reporters**

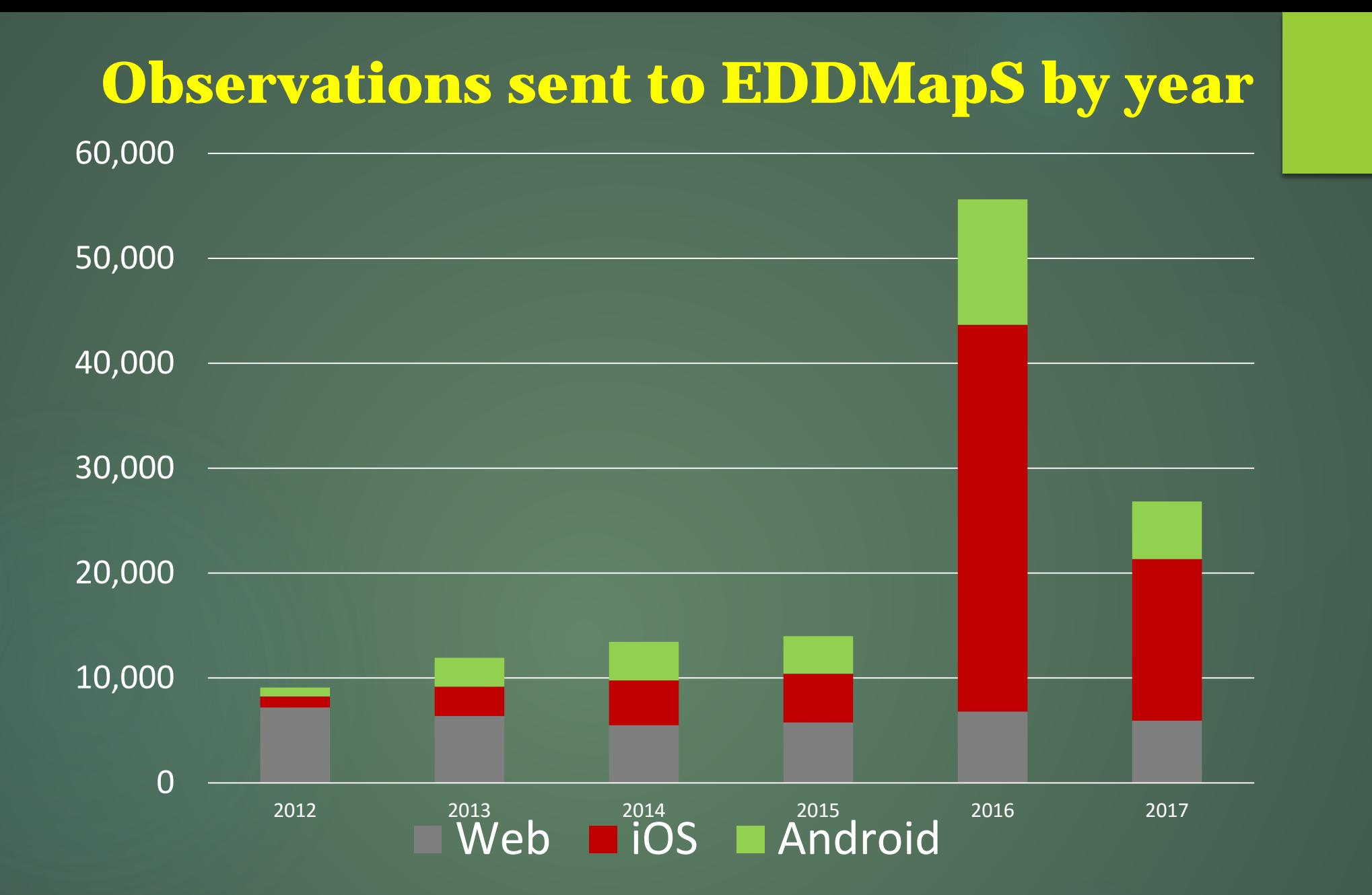

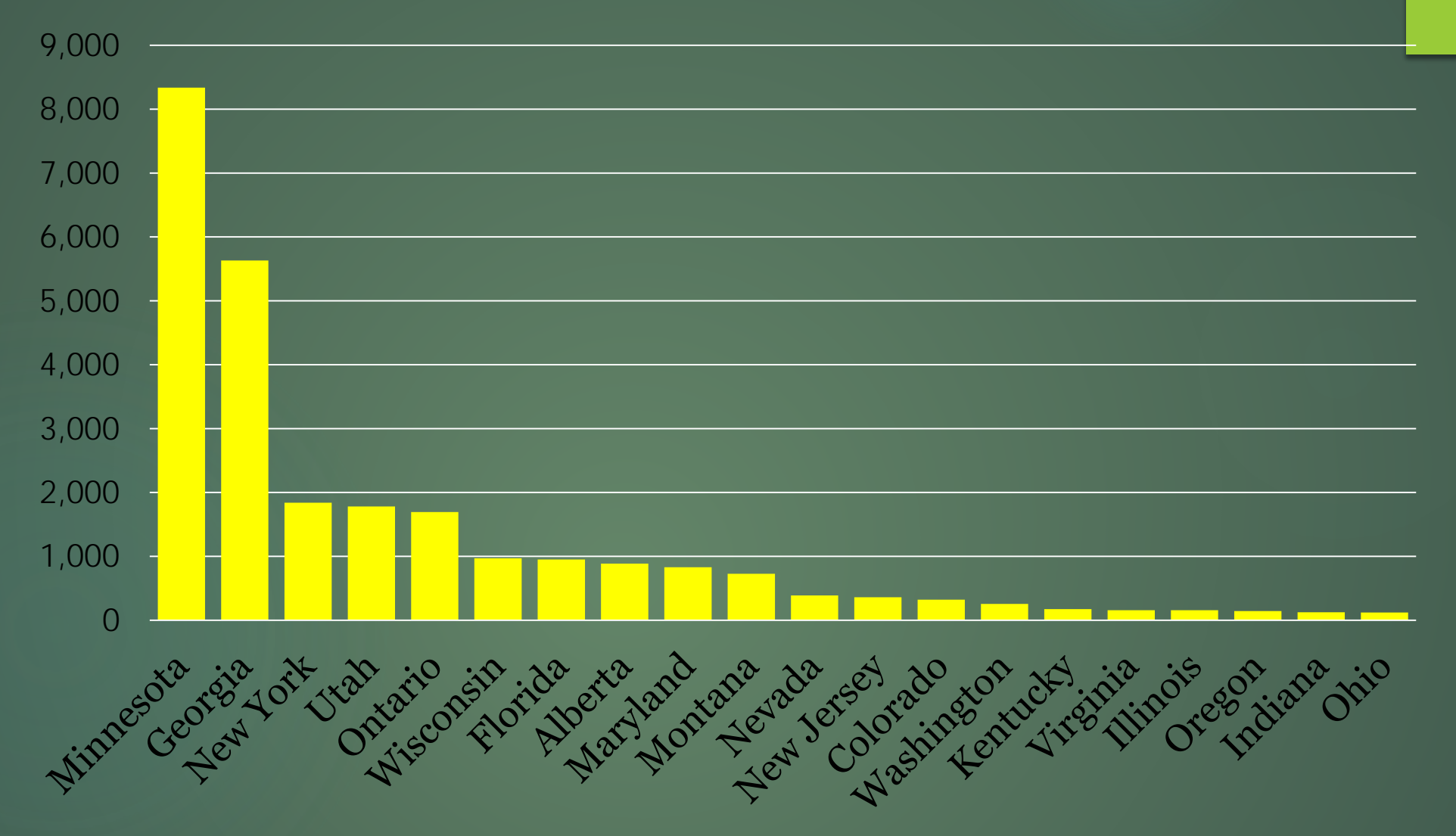

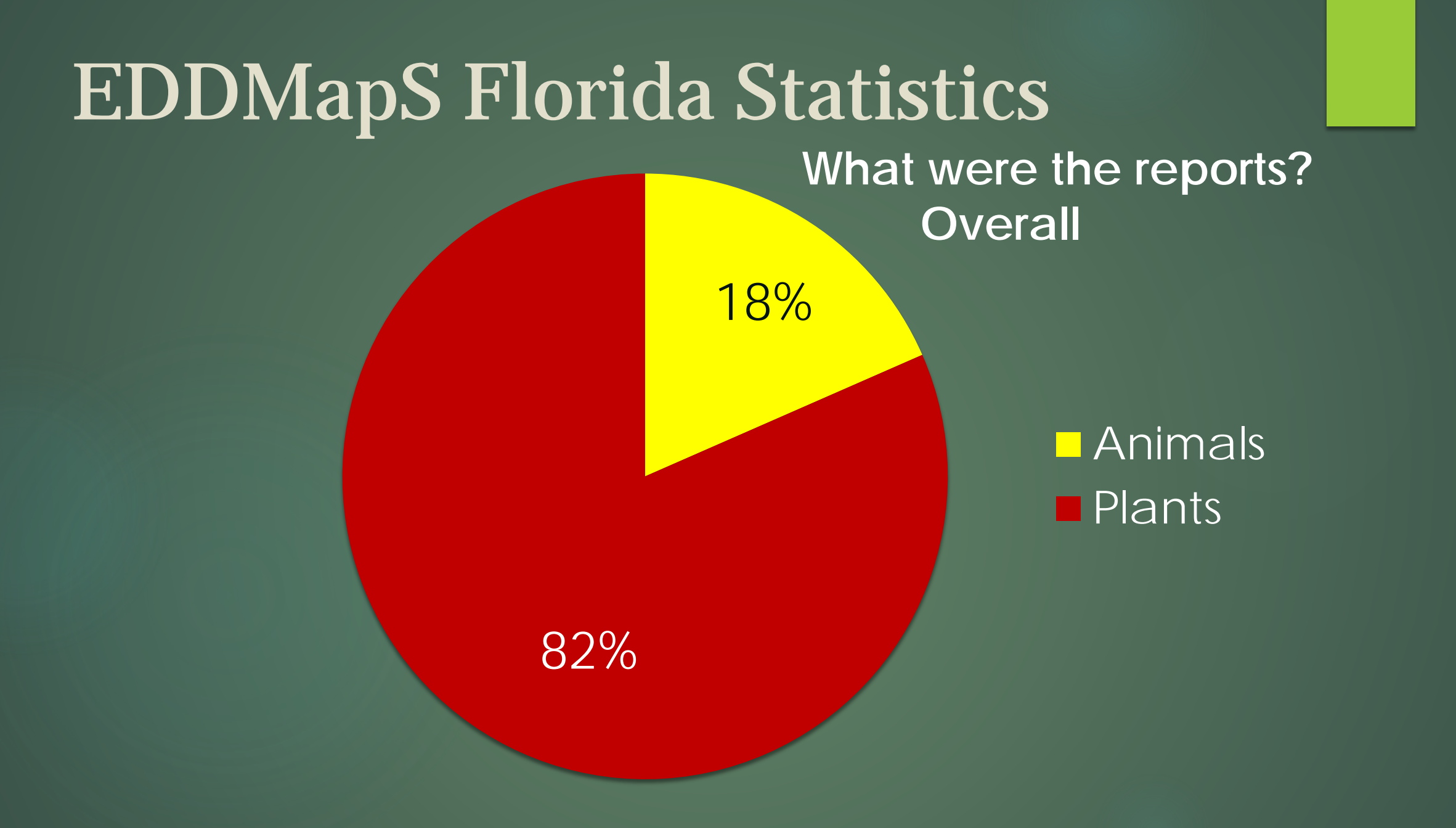

# EDDMapS Florida Statistics

### **What were the reports? Smartphones**

42%

58% **Animals Plants** 

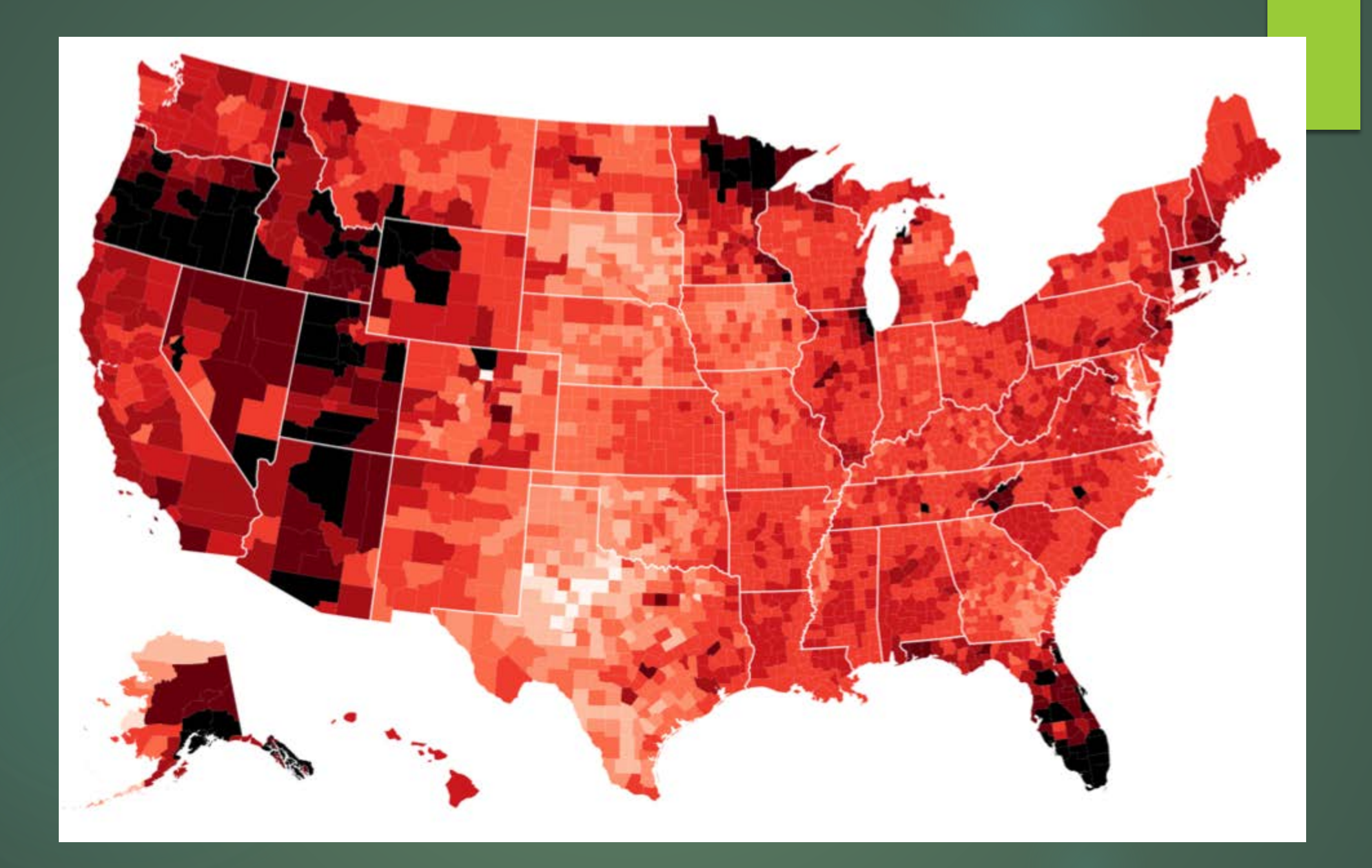

# Why Has It Worked?

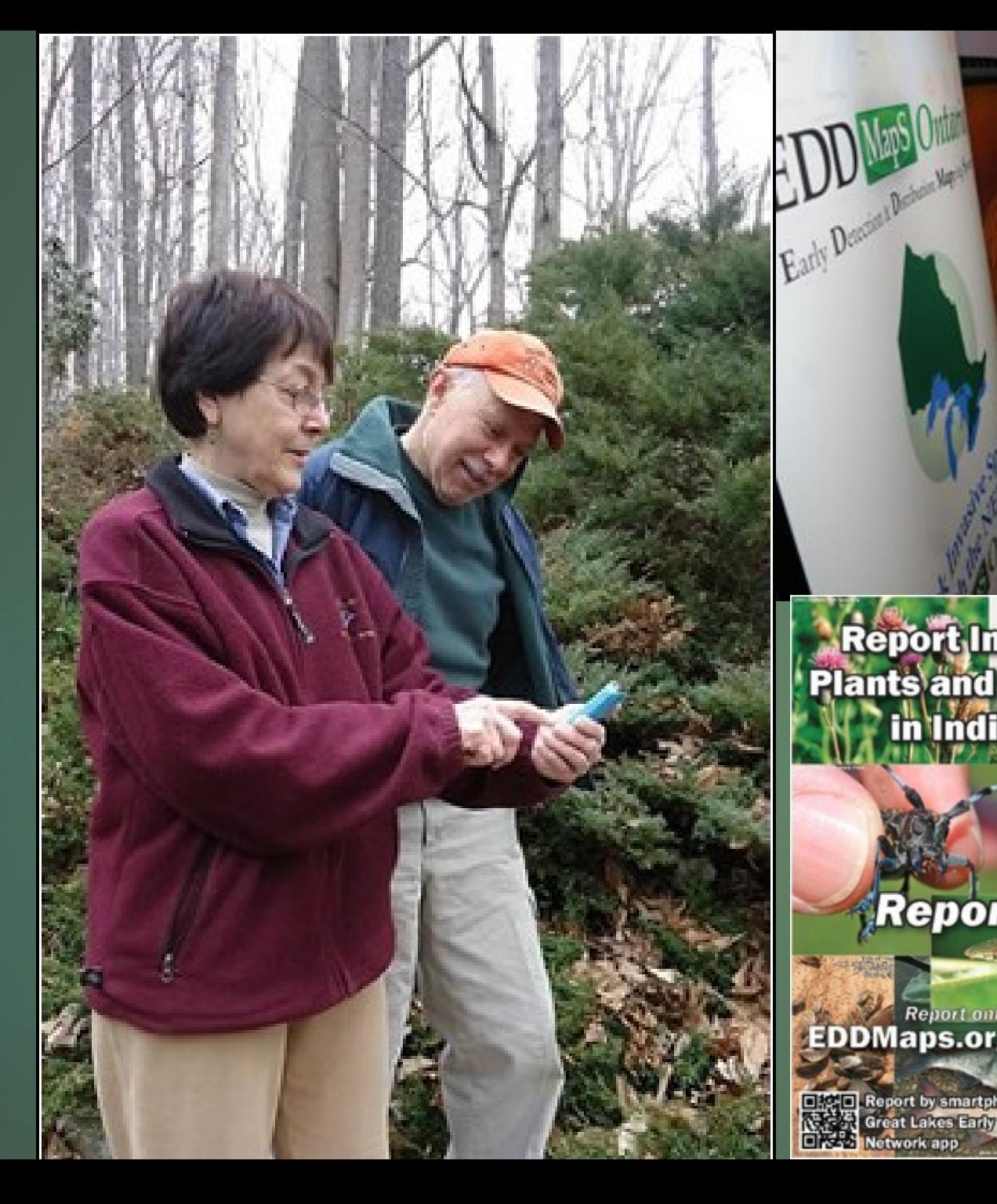

**Report Invasive Plants and Animals** in Indiana

#### **Report IN**  $-1$

**EDDMaps.org/Indiana** 

**Digital Report by smartphone using<br>Neglect Great Lakes Early Detections** 

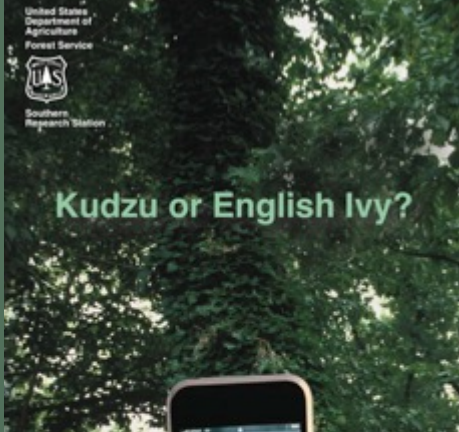

**Cold** 

The free new<br>Invasive Plants<br>IPhone App<br>can help ...

Invading Species @invspecies - Sep 12<br>#MapitMonday: Eurasian water-milfoil - Snap a picture & report sightings to #EDDMapS Ontario or call 1-800-563-7711.

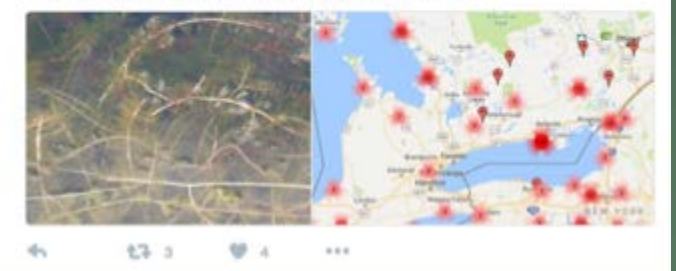

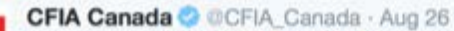

 $\left| \cdot \right|$ Heading out to play #PokemonGo? Keep an eye out for #invasivespecies and report them using #EDDMapS via @invspecies Canada

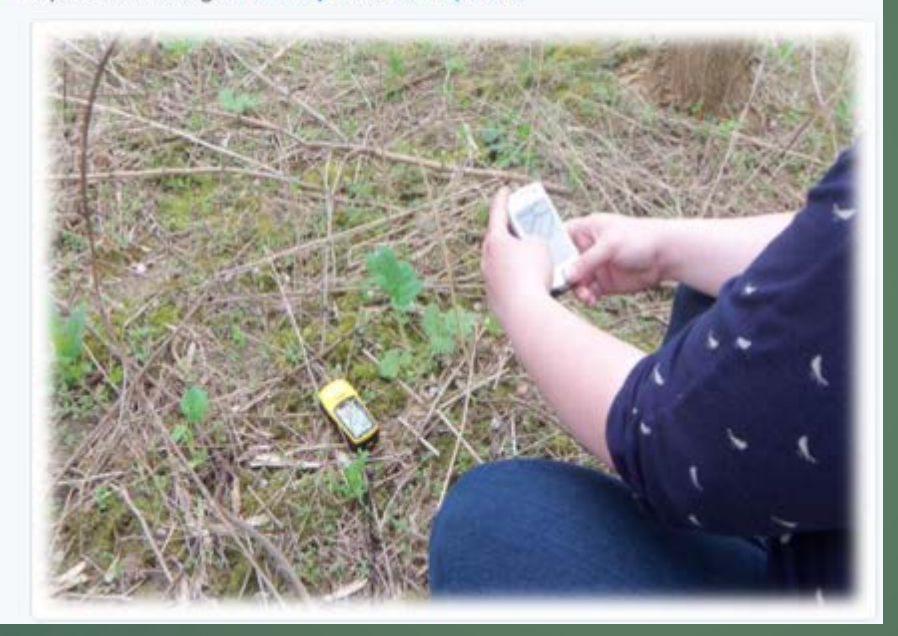

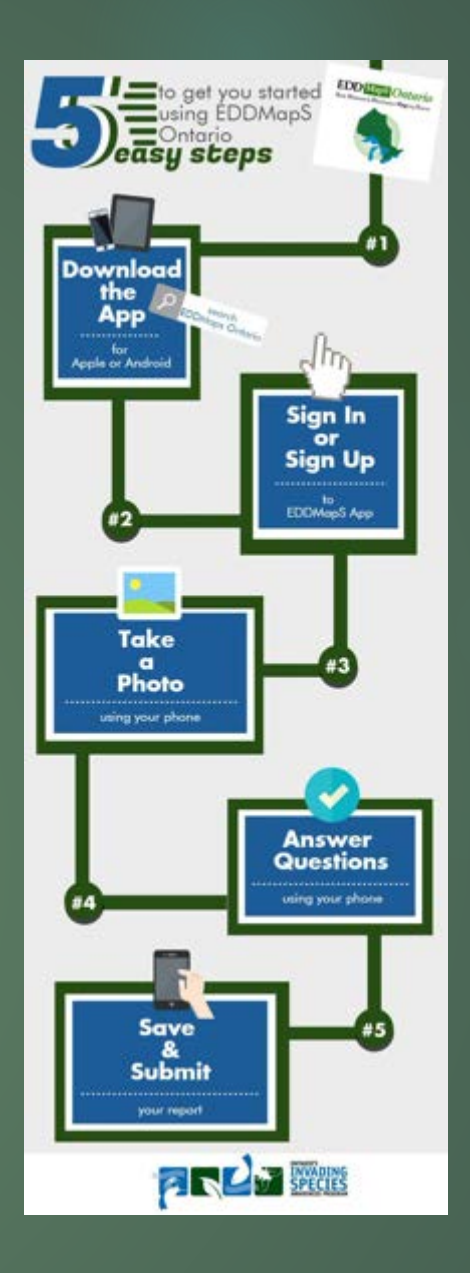

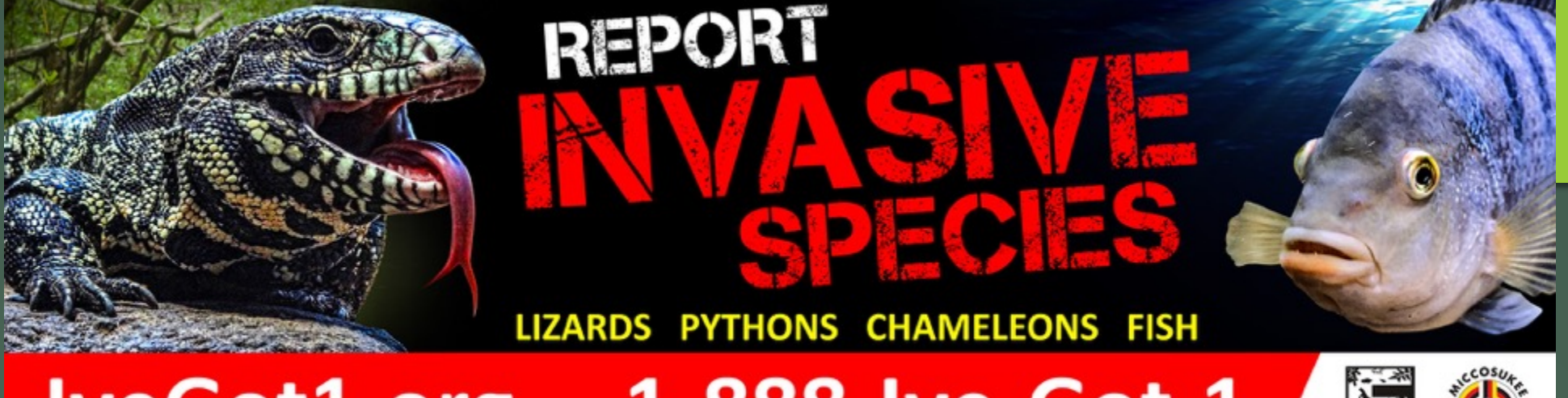

#### 1-888-Ive-Got-1 **IveGot1.org**

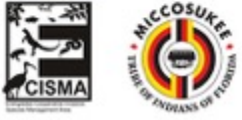

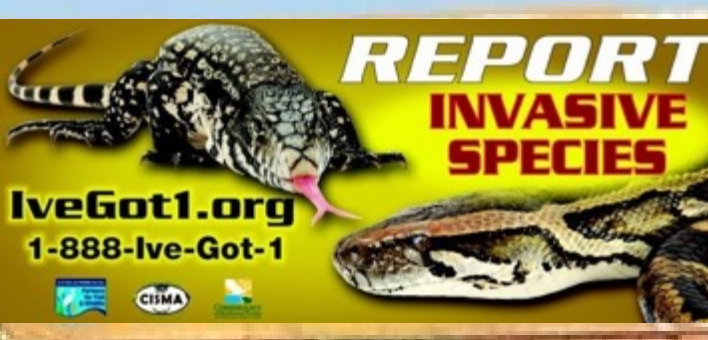

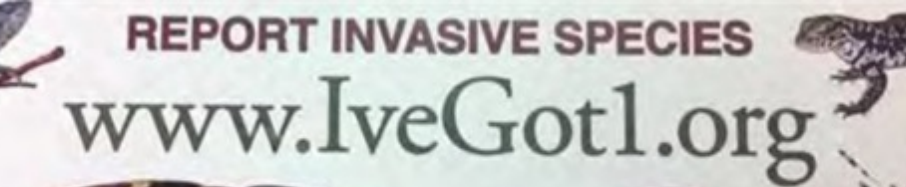

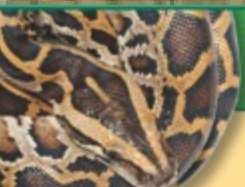

#### **Seen something exotic? Report your sighting!**

1. Take a picture 2. Note the location 3. Report your sighting

By phone: 888-lve-Got1 (888-483-4681) Online: lveGot1.org or download the IveGot1 reporting app.

Knowing the distribution of nonnative species in Florida helps wildlife biologists plan more effective management strategies.

**MyFWC.com/Nonnative** 

This incident shows how important it is to report sightings of nonnative wildlife including constrictor snakes like this one. If you see nonnative fish and wildlife please report them to our Invasive Species Hotline at 1-888- IveGot1 (1-888-483-4861), online at IVEGOT1.org or by using the free smart phone app IVEGOT1.

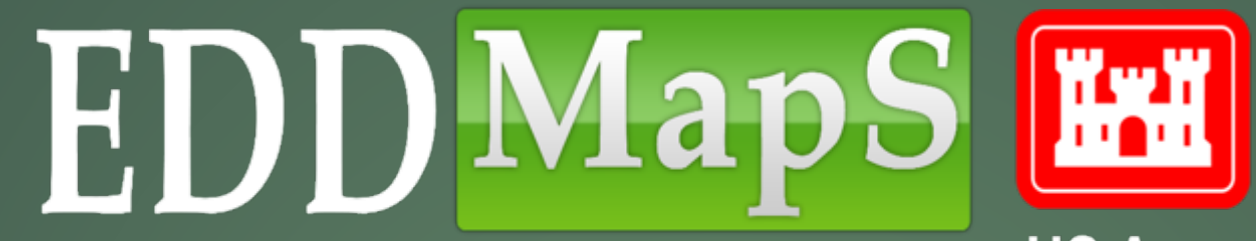

**US Army Corps Of Engineers** 

# Entering Data on the Website **Training**

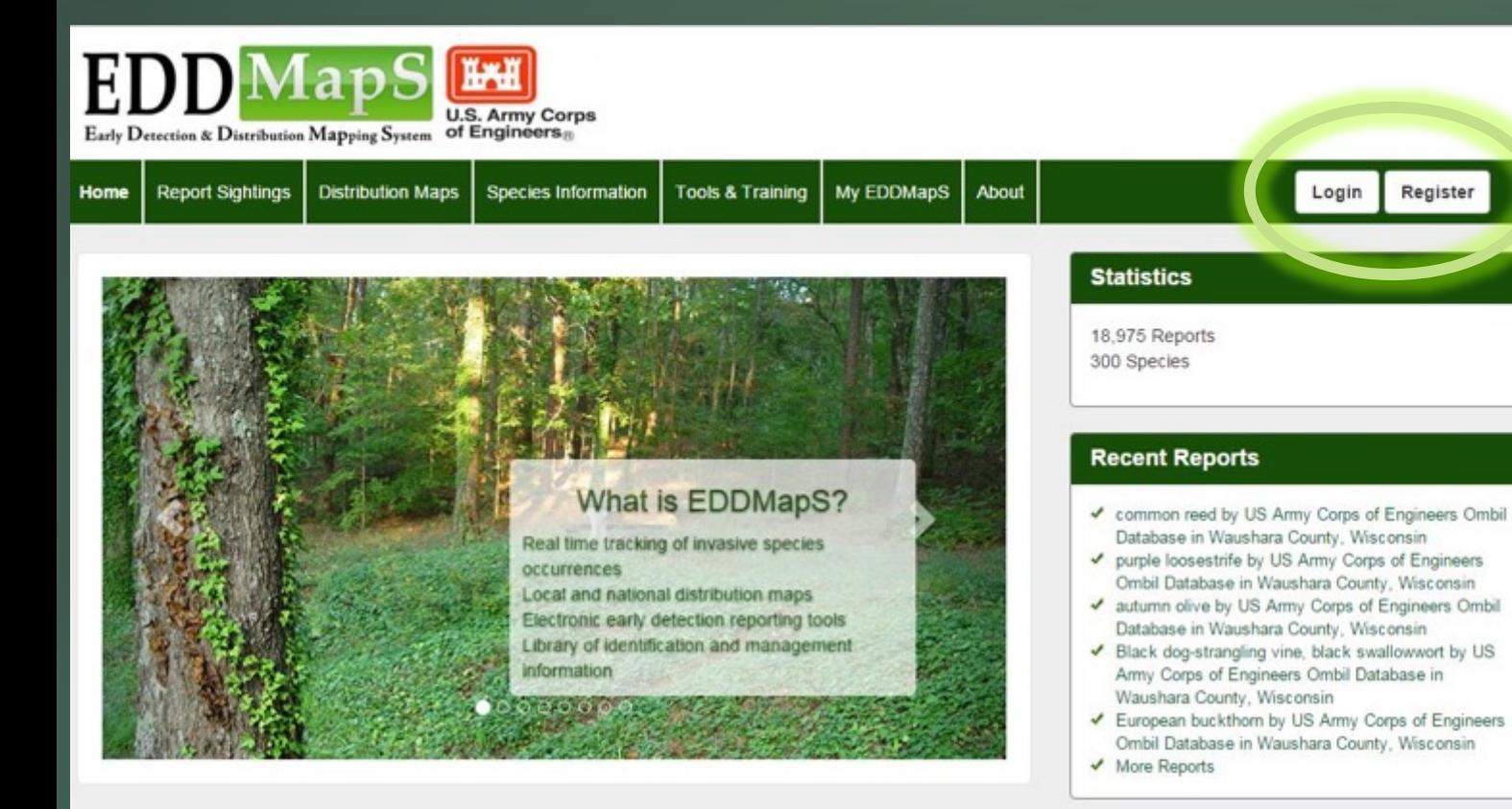

# √Register to create an account

#### Register

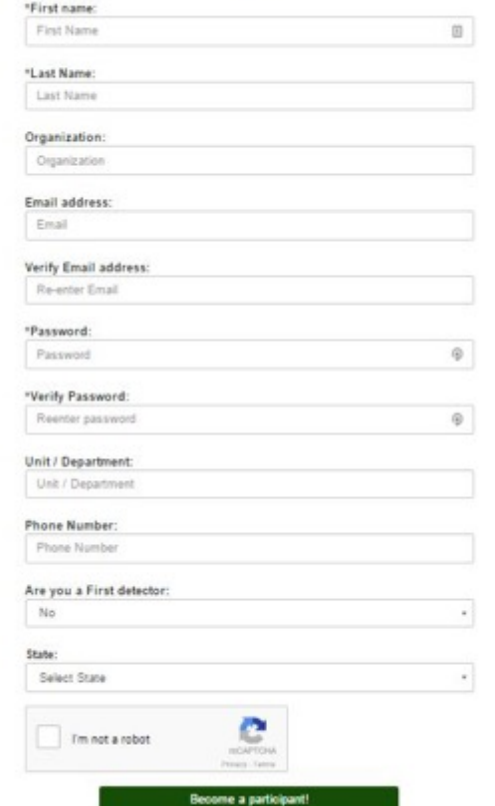

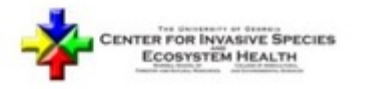

Developed by The University of Georgia - Center for Invasive Species and Ecosystem Health. Last updated on Thursday, February 11, 2016 at 03:10 PM Contact Us - Privacy Policy

#### **Educational Resources**

✔ EDDMapS: Invasive Plant Mapping Handbook

### $\checkmark$  Sign in **V** Choose your project

#### **Choose Your Project**

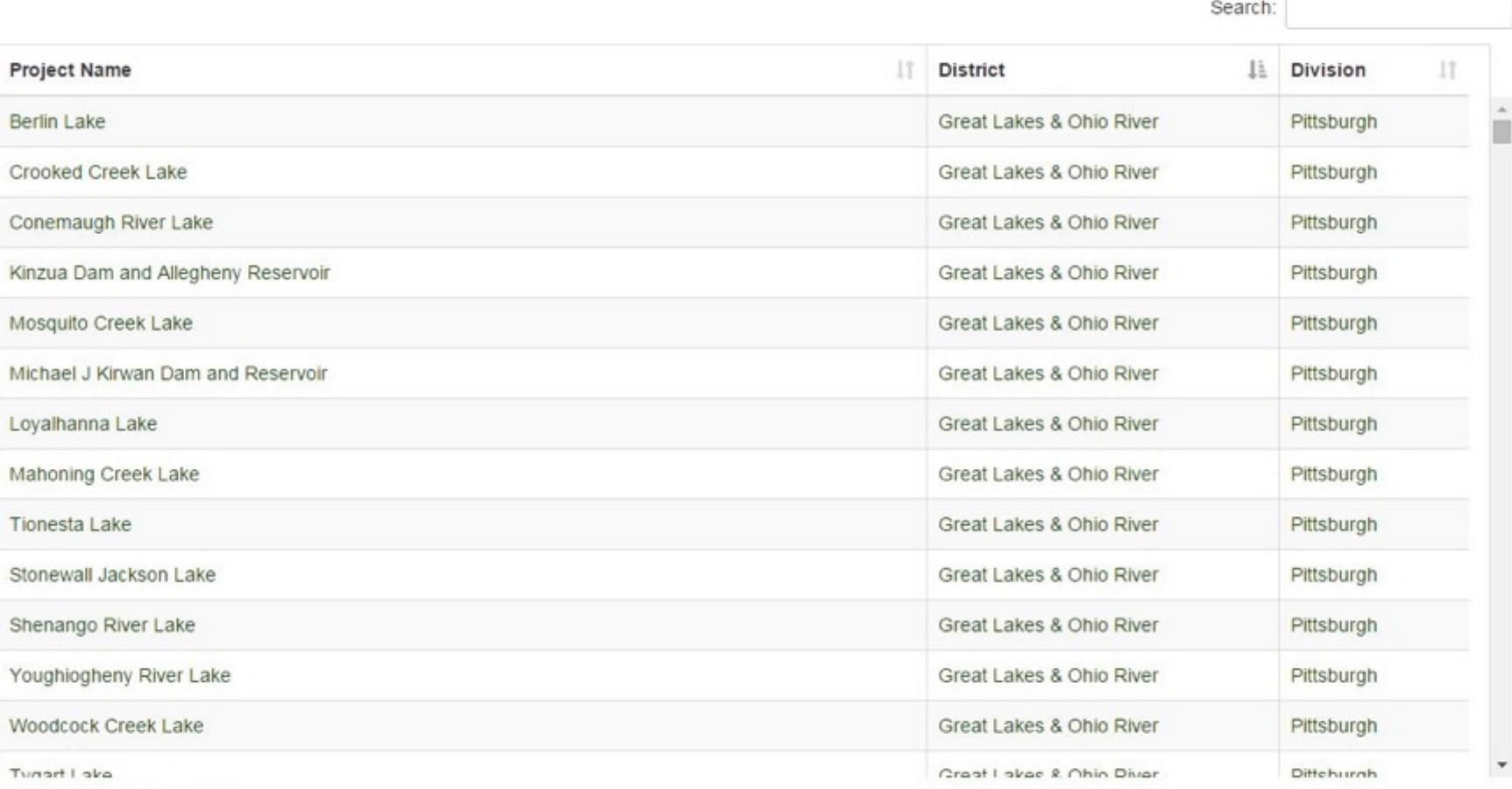

**EDD** MapS

**THE US Army Corps** Of Engineers

Showing 1 to 14 of 398 entries

#### **Choose Your Project**

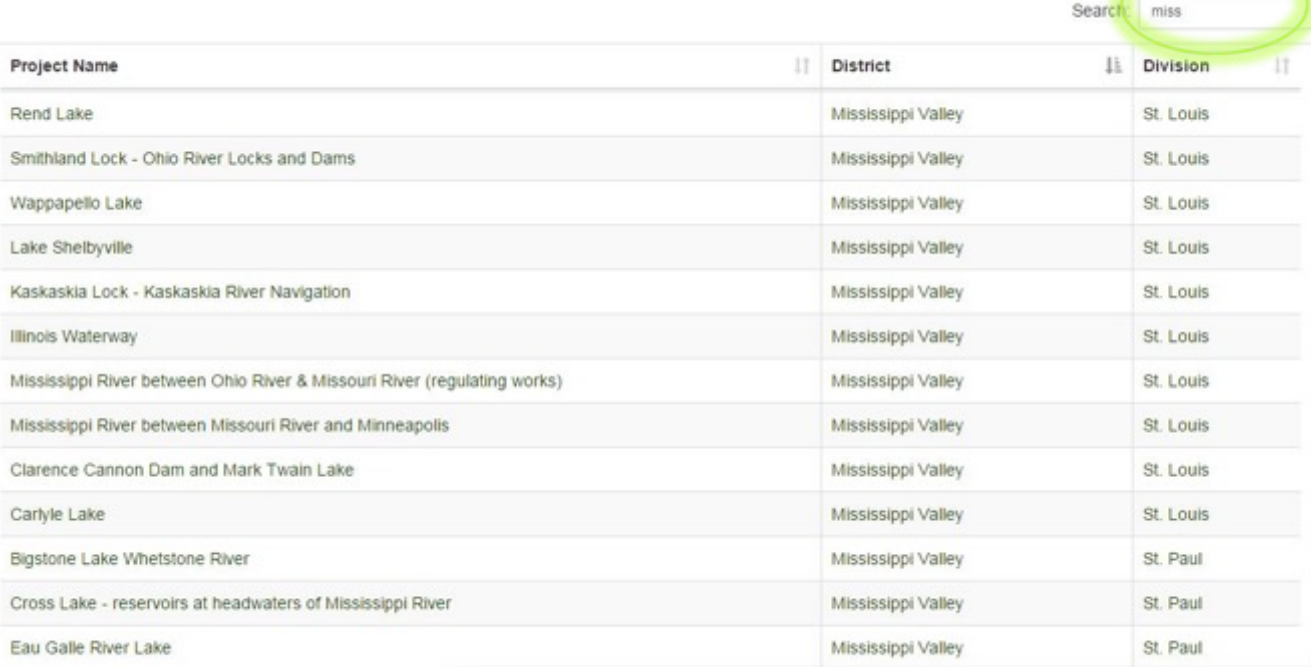

### Search by District

## 3 Ways to Search

**Linearen Lein and Pore** Showing 1 to 15 of 50 entries

#### **Choose Your Project**

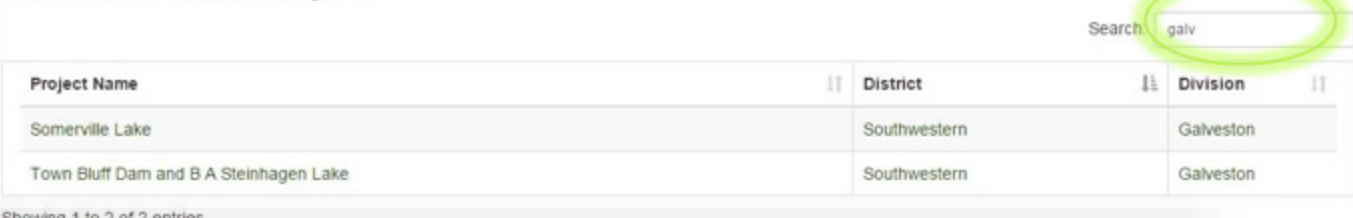

### Search by Division

EDI

ı $\mathbf{p}\mathbf{S}$ 

#### **Choose Your Project**

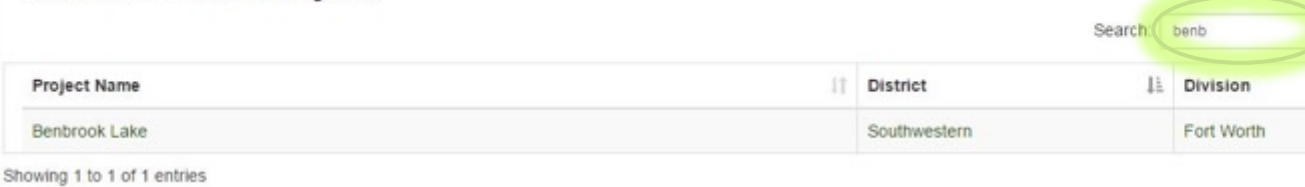

### Search by Project Name

**Trul US Army Corps** Of Engineers

### Choose the species

 Choose the type of species you are reporting  $\checkmark$  For this training we are using Plants

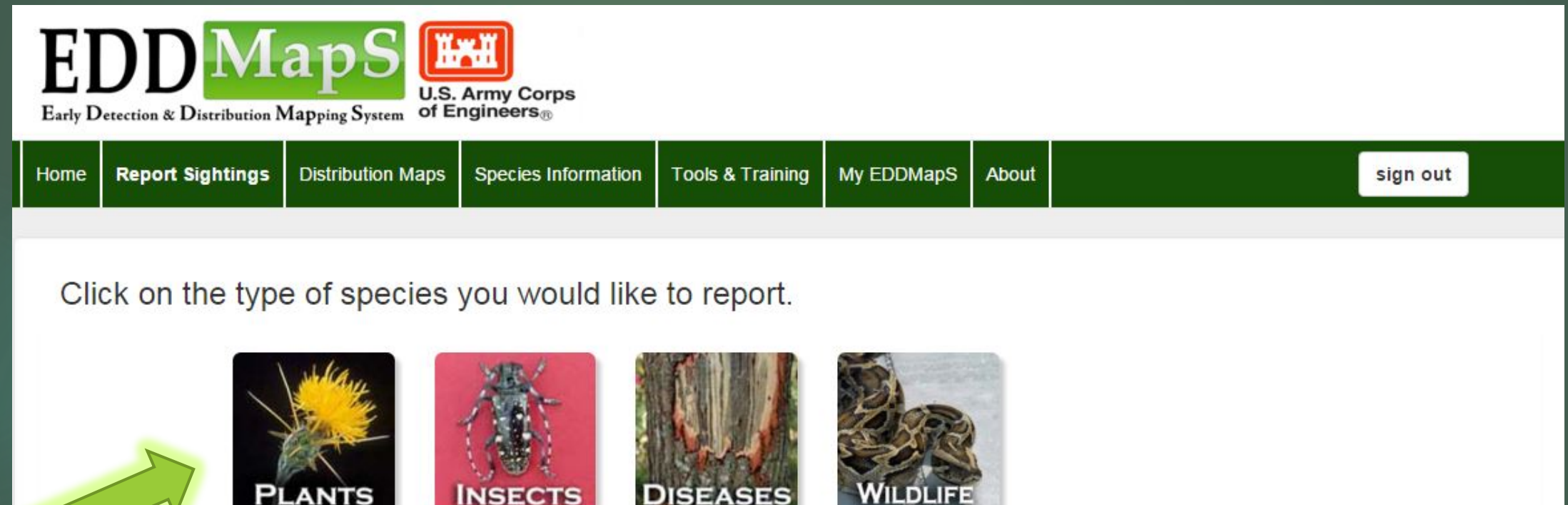

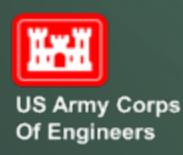

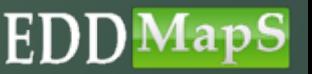

# The Web form has Four Sections

- 1. Information on the Pest
- 2. Information on the Location
- 3. Images
- 4. Additional Notes

**Notes** 

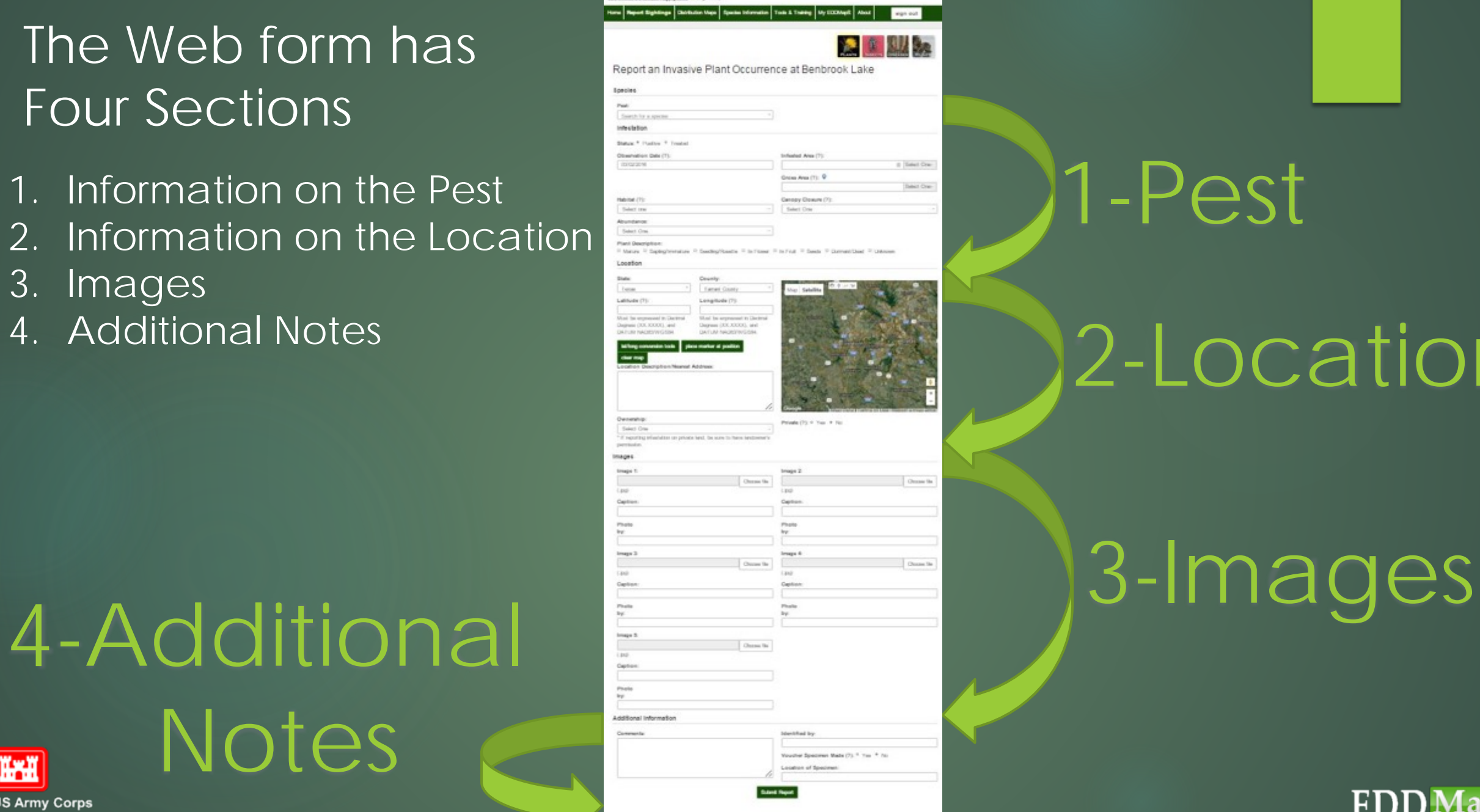

**HDD**Map<sup>5</sup>

# 1-Pest

# 2-Location

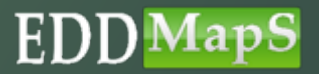

**US Army Corps Of Engineers** 

**FHI** 

### First section of the web form

 $\checkmark$  Document information on the invasive species being surveyed

**FHI** 

**US Army Corps** Of Engineers

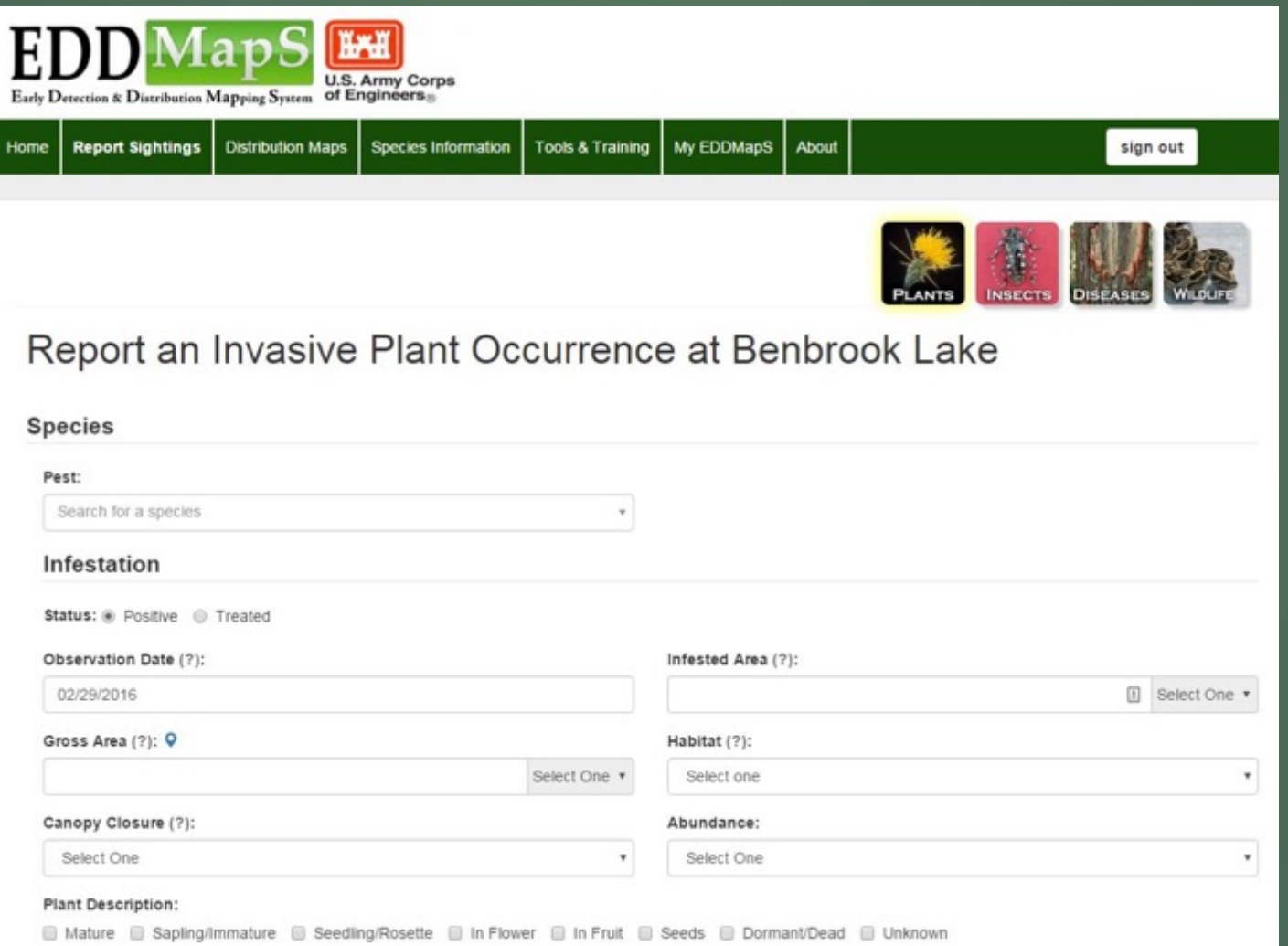

ED.

pS

### First section of the web form

 $\overline{\mathsf{v}}$  Begin typing the name of the pest and then Choose your species from the dropdown box

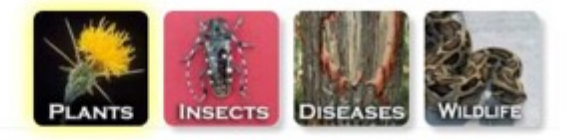

F.I

### Report an Invasive Plant Occurrence at Benbrook Lake

**Species** 

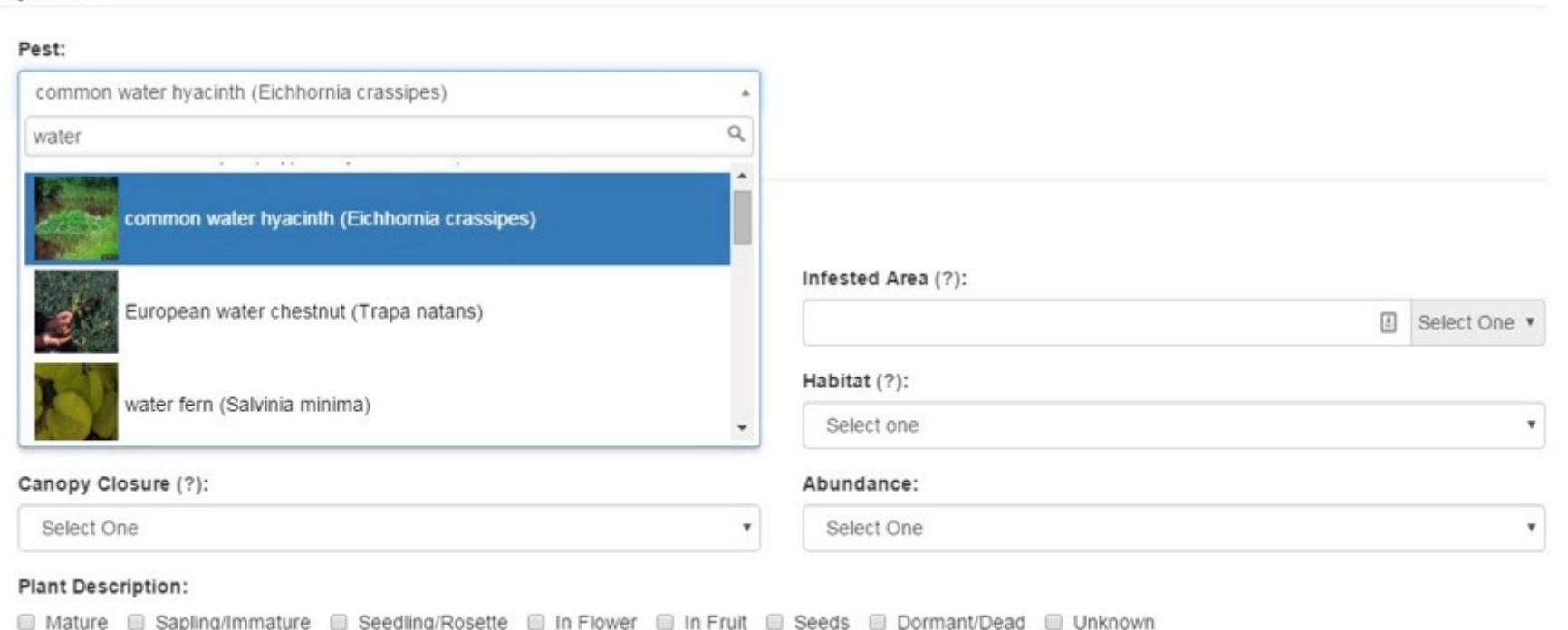

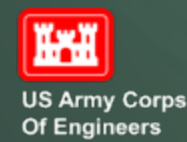

## First section of the web form

 $\checkmark$  Click Treated if infestation has been treated (Default = Positive)  $\checkmark$  Date default is the date data is entered

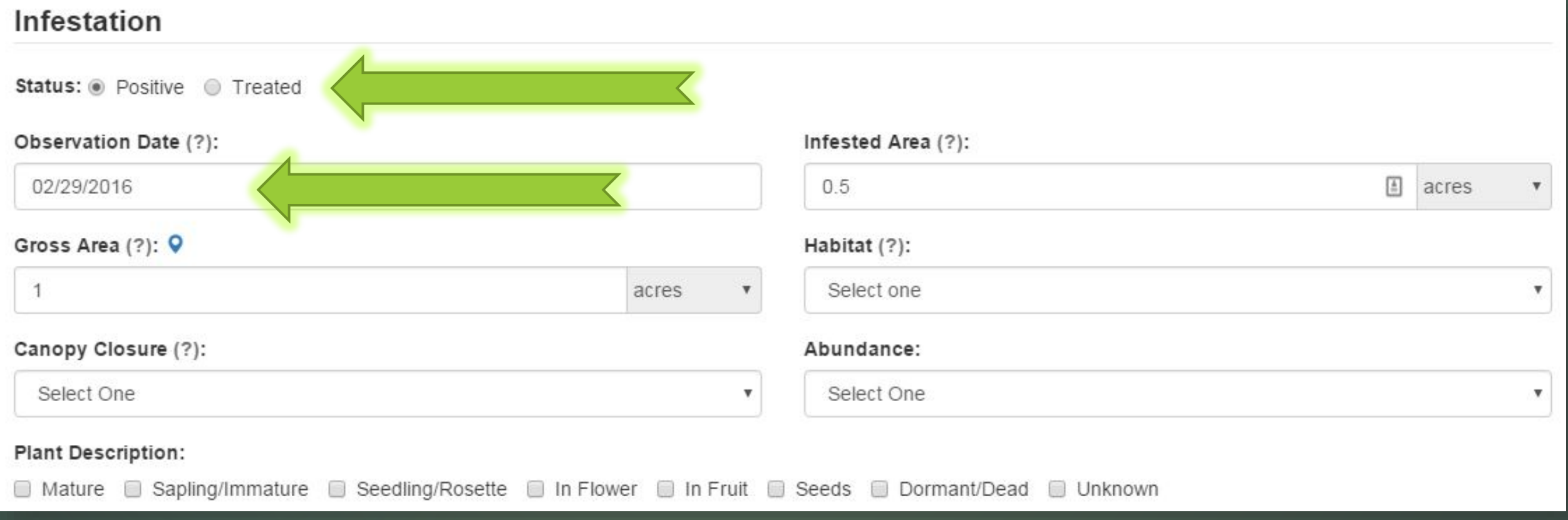

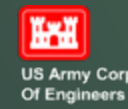

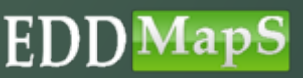
- $\checkmark$  Gross area Estimation of the general area of the infestation, but may include areas that are not occupied by the species of interest
- $\checkmark$  Infested area Estimation of the area that contains only the species of interest
- ◆ You can report in acres, hectares, sq feet or sq meters

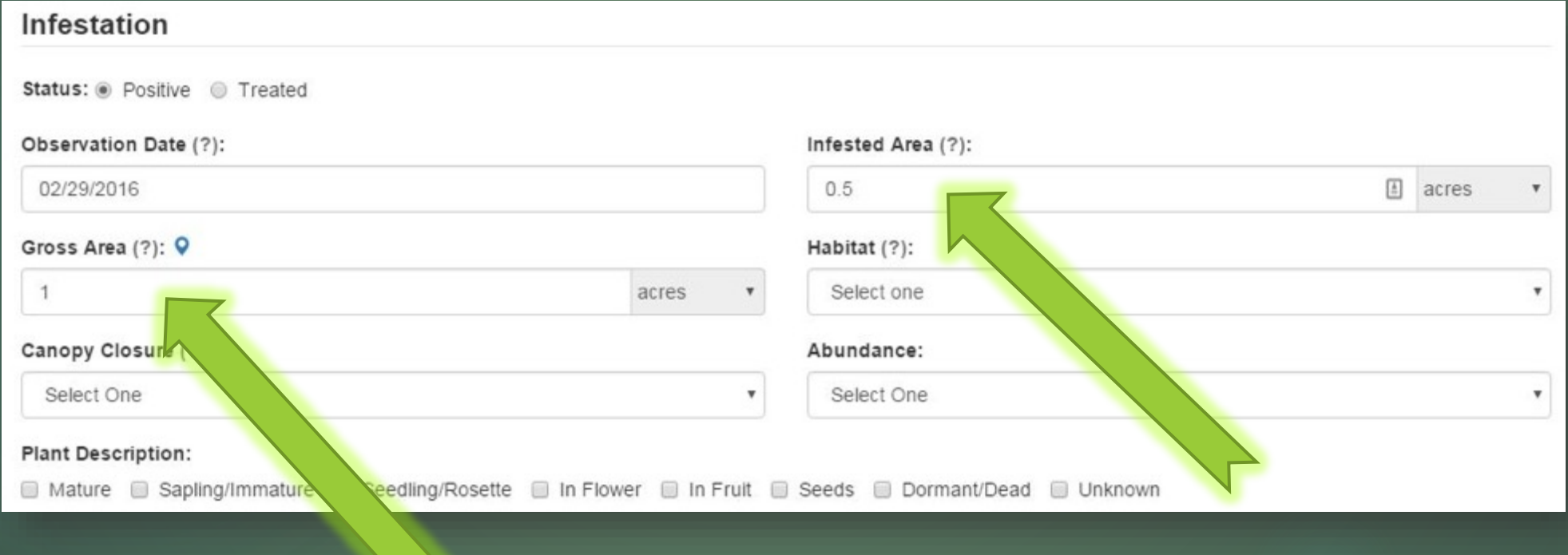

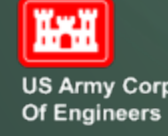

Want to draw a polygon of the Gross Area (entire survey site)? Click on the marker **o** 

- $\checkmark$  Zoom in to your location
- V Click on **v** to draw the Gross Area of your survey site
- $\checkmark$  Gross area is then filled in automatically

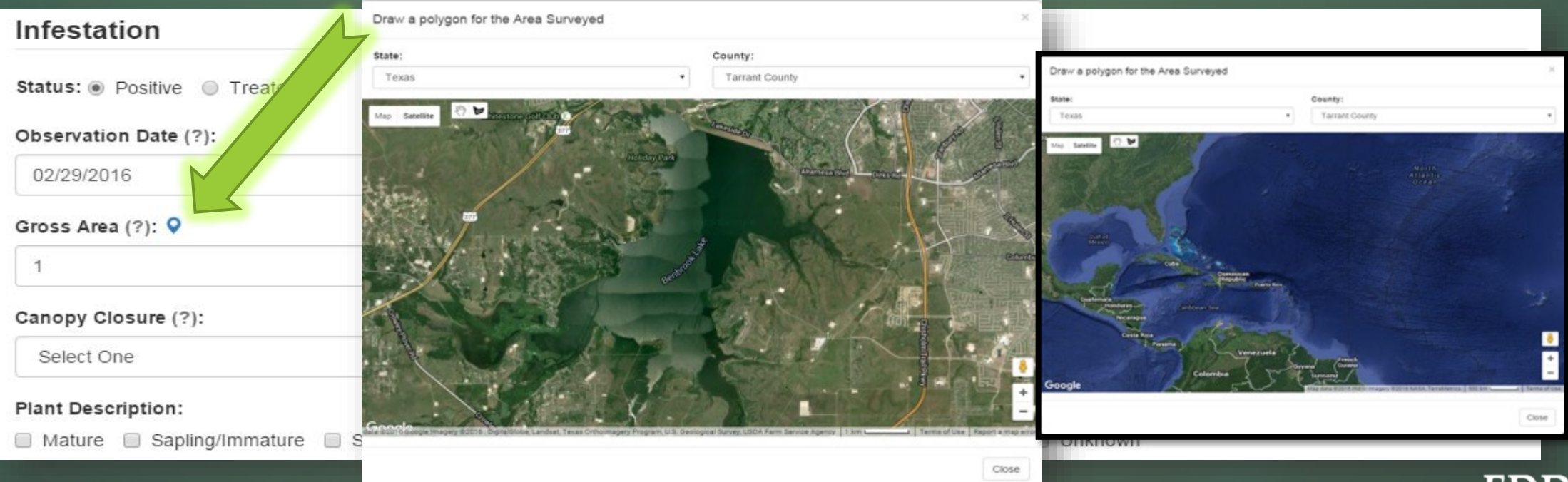

**Of Engineers** 

ĭж

### V Canopy Closure - Estimate ground covered by foliage

### Report an Invasive Plant Occurrence at Benbrook Lake

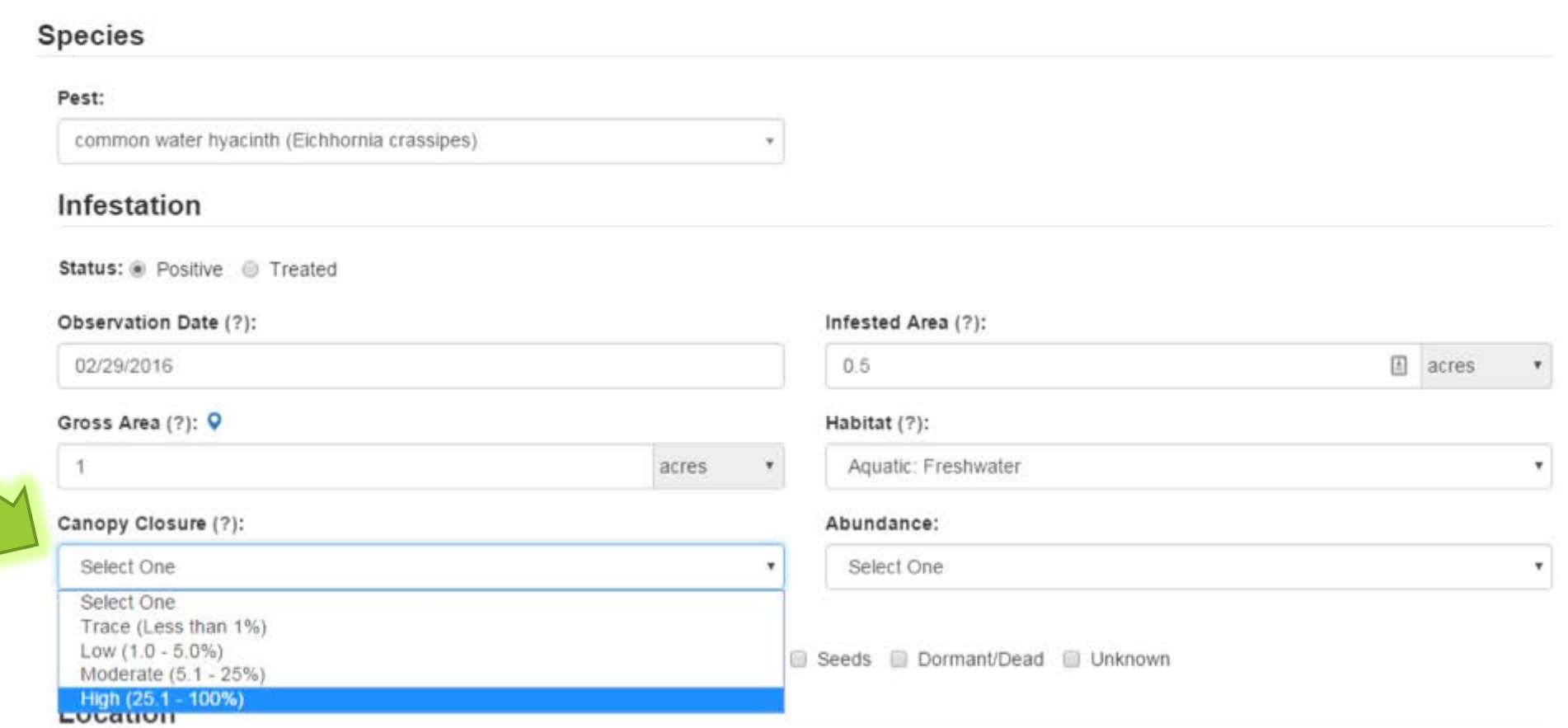

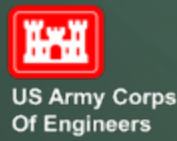

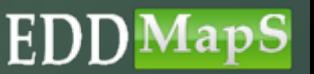

### ← Choose Habitat type from the dropdown list

Report an Invasive Plant Occurrence at Benbrook Lake

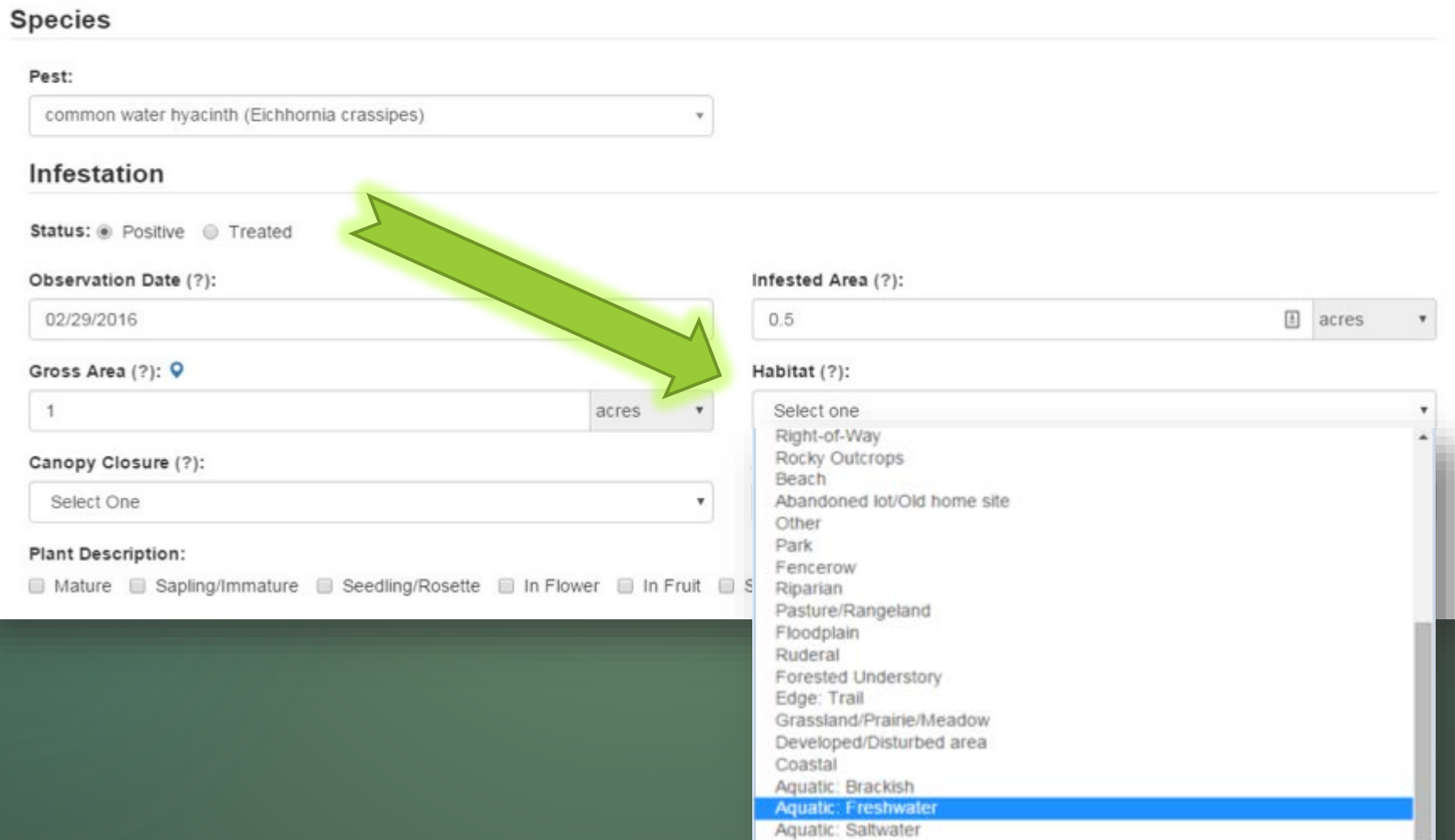

River: near shore

ED.

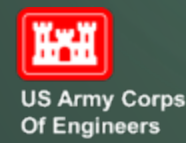

# $\checkmark$  Abundance – choose the best description from the drop down list for the site you are reporting First section of the web form

Report an Invasive Plant Occurrence at Benbrook Lake

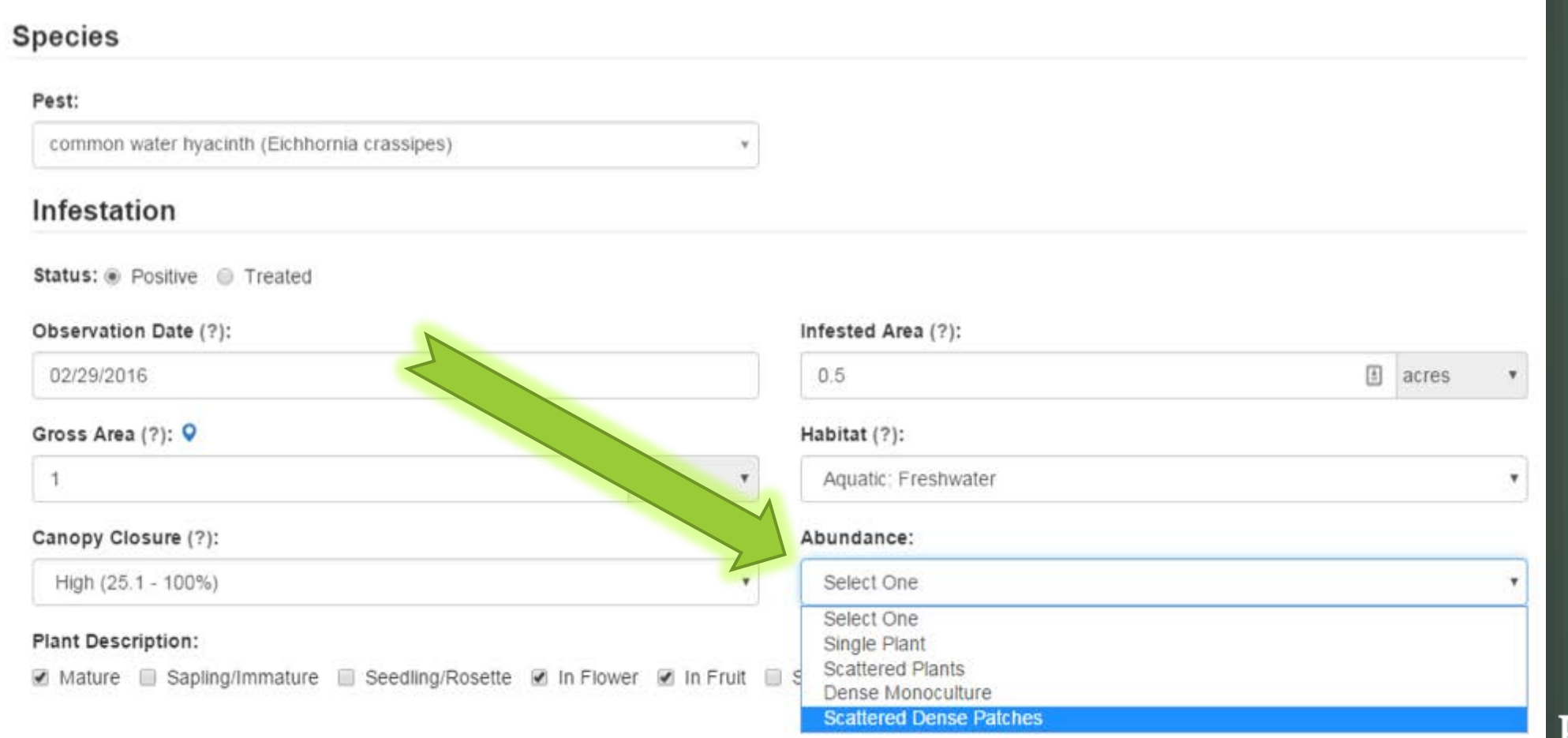

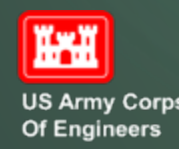

### ✔ Finally, Check any relevant Plant Descriptions

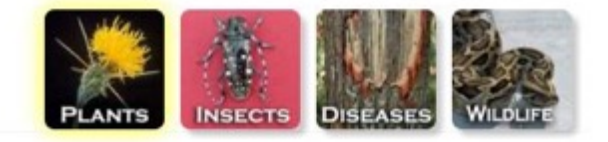

### Report an Invasive Plant Occurrence at Benbrook Lake

**Species** 

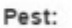

common water hyacinth (Eichhornia crassipes)

#### Infestation

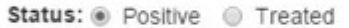

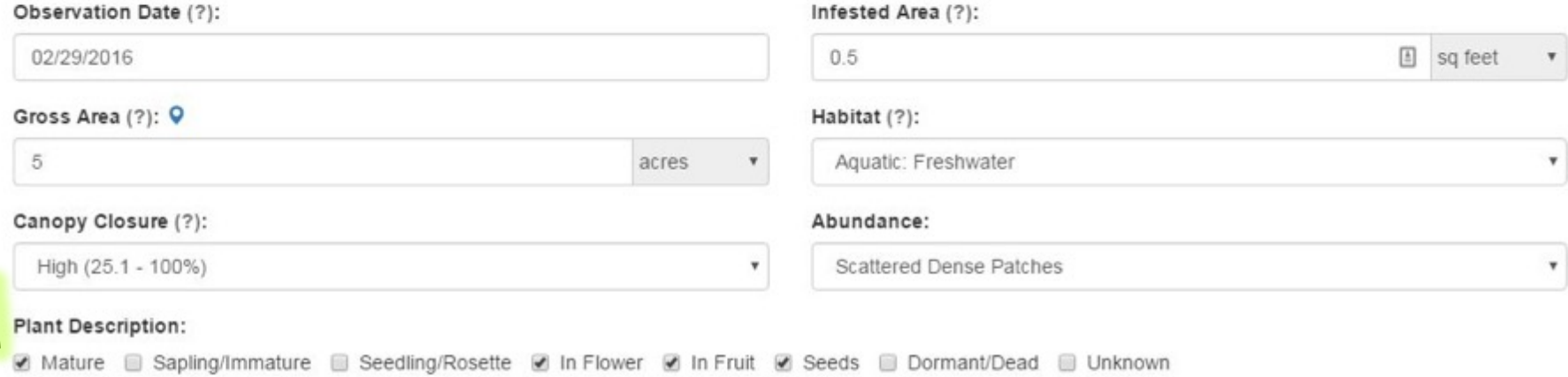

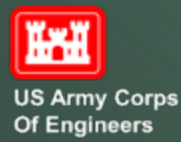

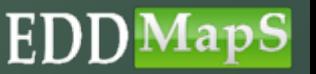

### $\checkmark$  Document the Location information

#### Location

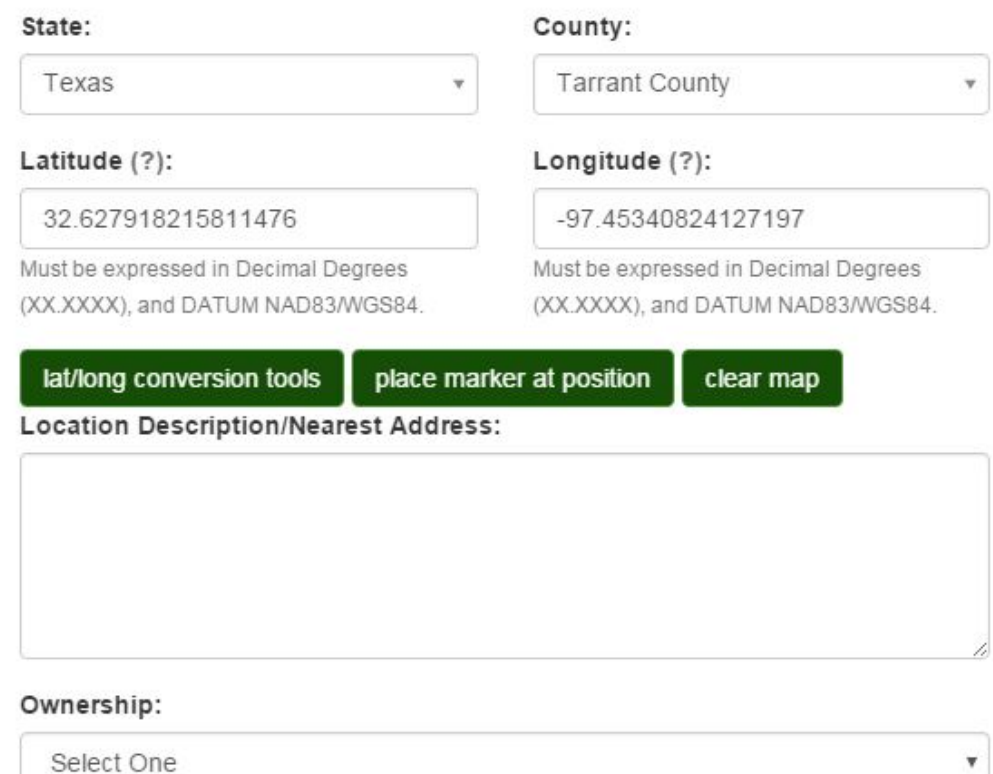

Select One

\* If reporting infestation on private land, be sure to have landowner's permission.

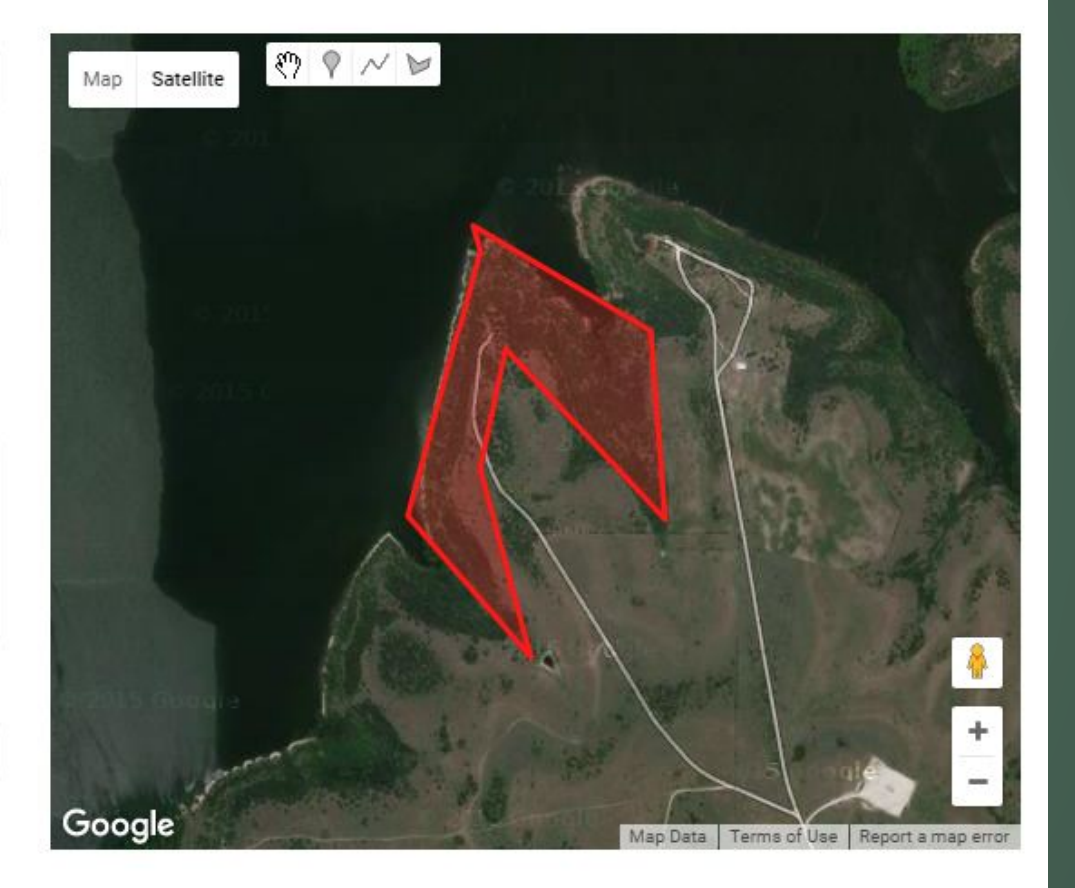

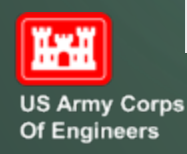

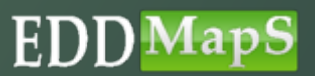

### $\checkmark$  State and County will fill in automatically based on the Project you chose

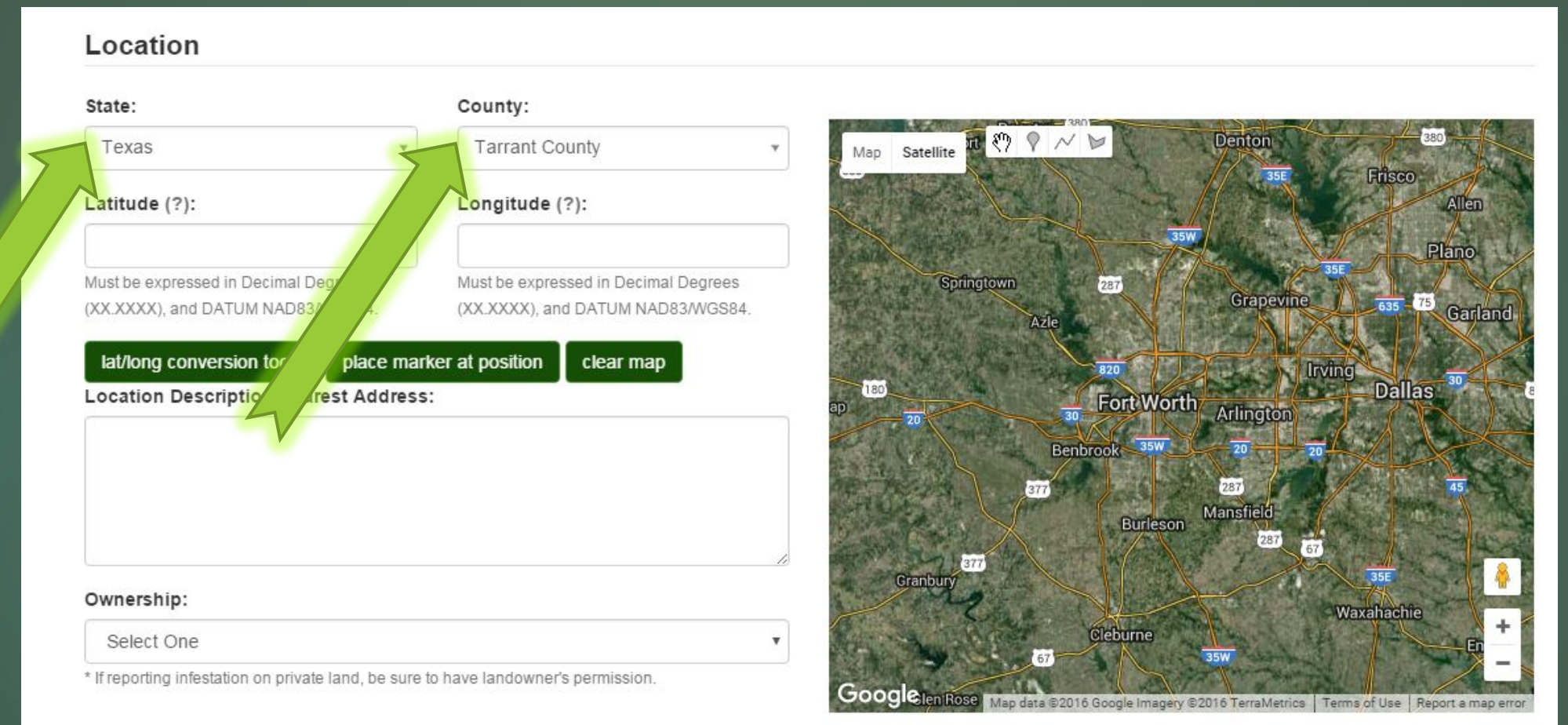

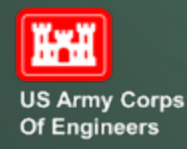

#### Private (?): Serves On No

EDI ı ${\bf p}$ S

### Coordinates – Two choices

- $\checkmark$  Type in the coordinates or
- ✔ Place the marker at the correct location and the Latitude and Longitude will fill in automatically

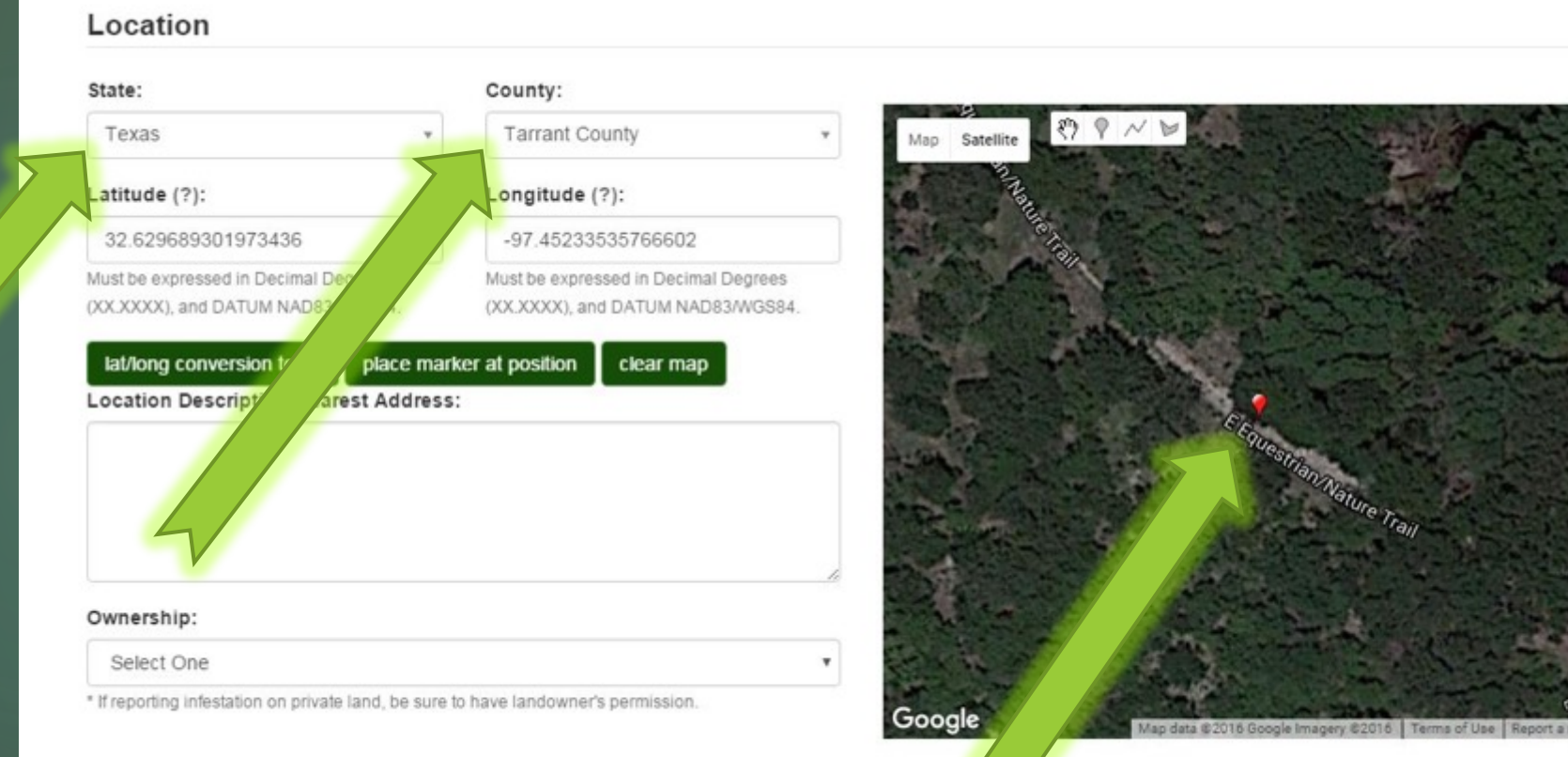

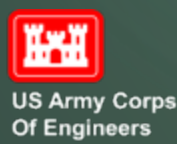

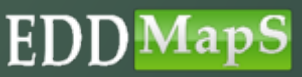

### Site delineation – Three choices  $\checkmark$  Click on **t** to show where an invasive is located ✔ Click on <u>M</u> to draw along a road or shoreline  $\checkmark$  Click on  $\checkmark$  to create a site with three or more sides  $\checkmark$  Infested Area will automatically update Second Section of the Web form

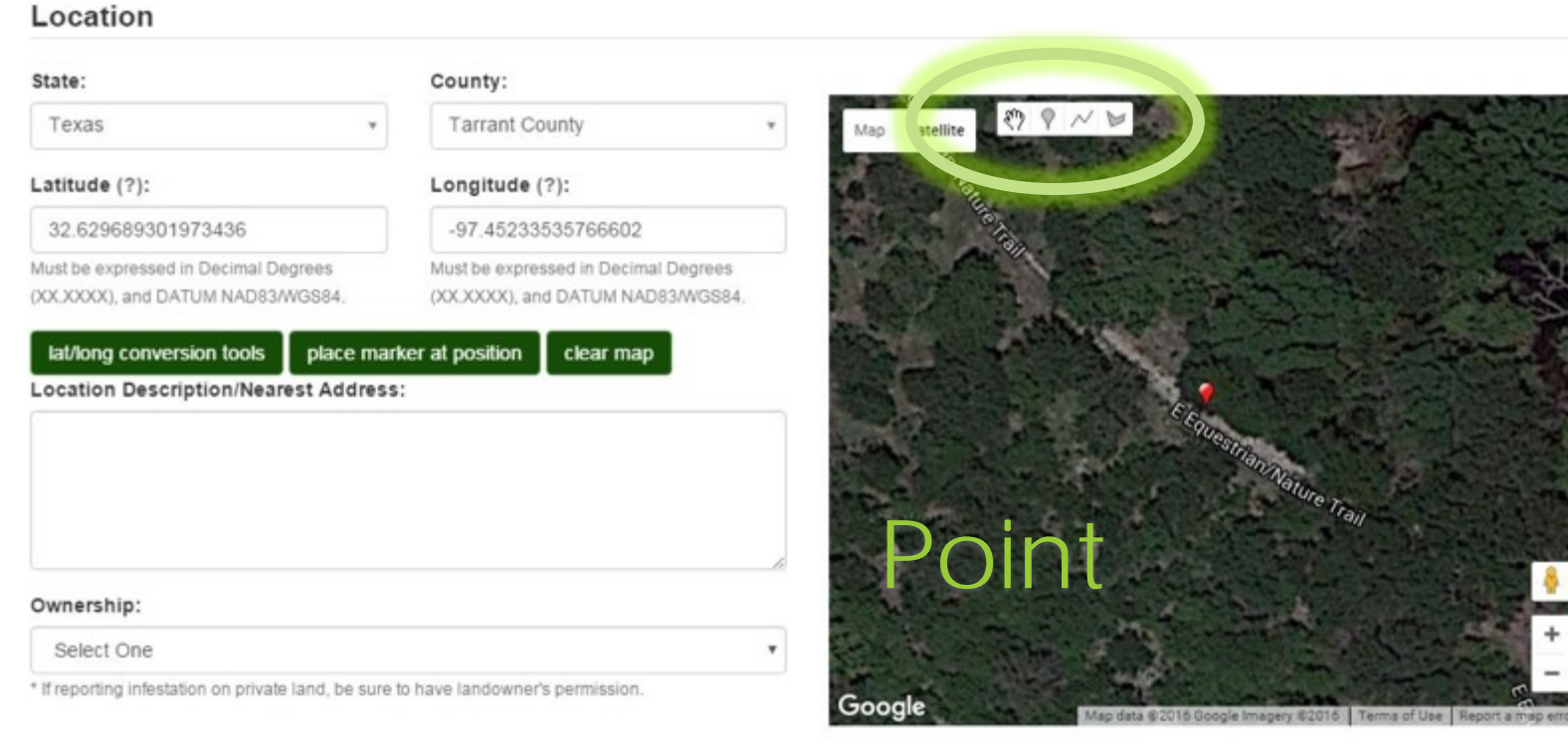

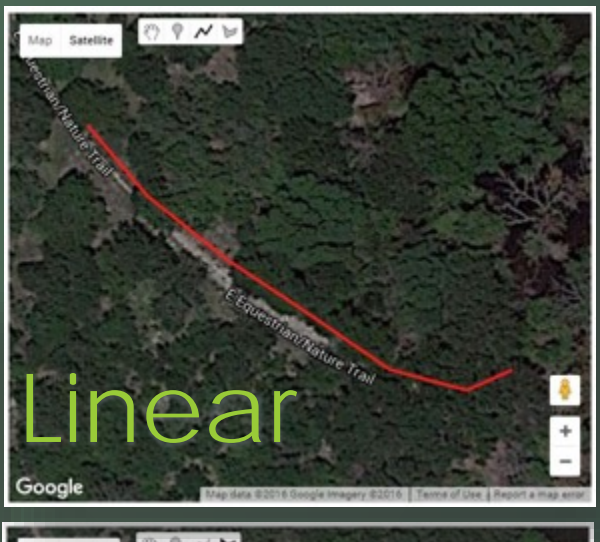

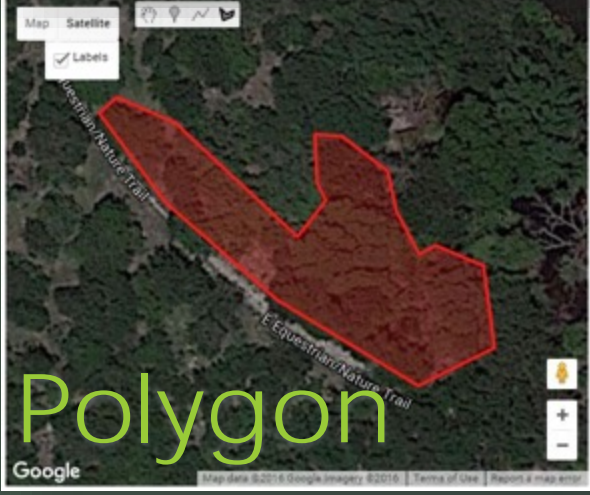

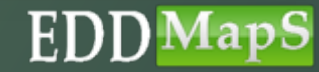

**Private**  $(?)$ :  $\oplus$  Yes  $\oplus$  No

k×X

Of Engineers

/ Corps

 Location Description/Nearest Address is a text box for additional information to help relocate an infestation ✔ Choose Ownership from the dropdown box  $\checkmark$  Click on Yes if the record should be private (No = default)

#### National Biological Survey National Oceanic and Atmospheric Administration National Park Service Native American Allotments Natural Resources Conservation Service Other/Unknown private conservation land Private Land\* Private Landowner private natural area Provincial Lands public conservation land public utility corridor RMF Weed Roundtable State Lands Tennessee Valley Authority The Nature Conservancy Town/Community/Municipal Tribal Lands U. S. Army Corps of Engineers U. S. Army Corps of Engineers

#### Location State: County: **Tarrant County** Texas Latitude (?): Longitude (?): 32.62977005692548 -97.45232529938221 Must be expressed in Decimal Degrees Must be expressed in Decimal Degrees (XX.XXXX), and DATUM NAD83/WGS84 (XX.XXXX), and DATUM NAD83/WGS84 place marker at position clear map lat/long conversion tools **Location Description/Nearest Address:** Northeast of East Equestrian/Nature Trail Ownership: U. S. Army Corps of Engineers \* If reporting infestation on private land, be sure to have landowner's permission.

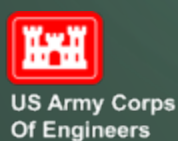

Private (?): @ Yes @ No

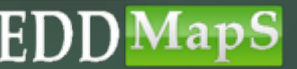

### Third Section of the Web form – Add Images

V Upload up to five images for each report

 $\sqrt{\underline{C}}$ aption: Identify the feature in the image

 $\checkmark$  Photo by: If someone else took the picture, add their name

EЦ

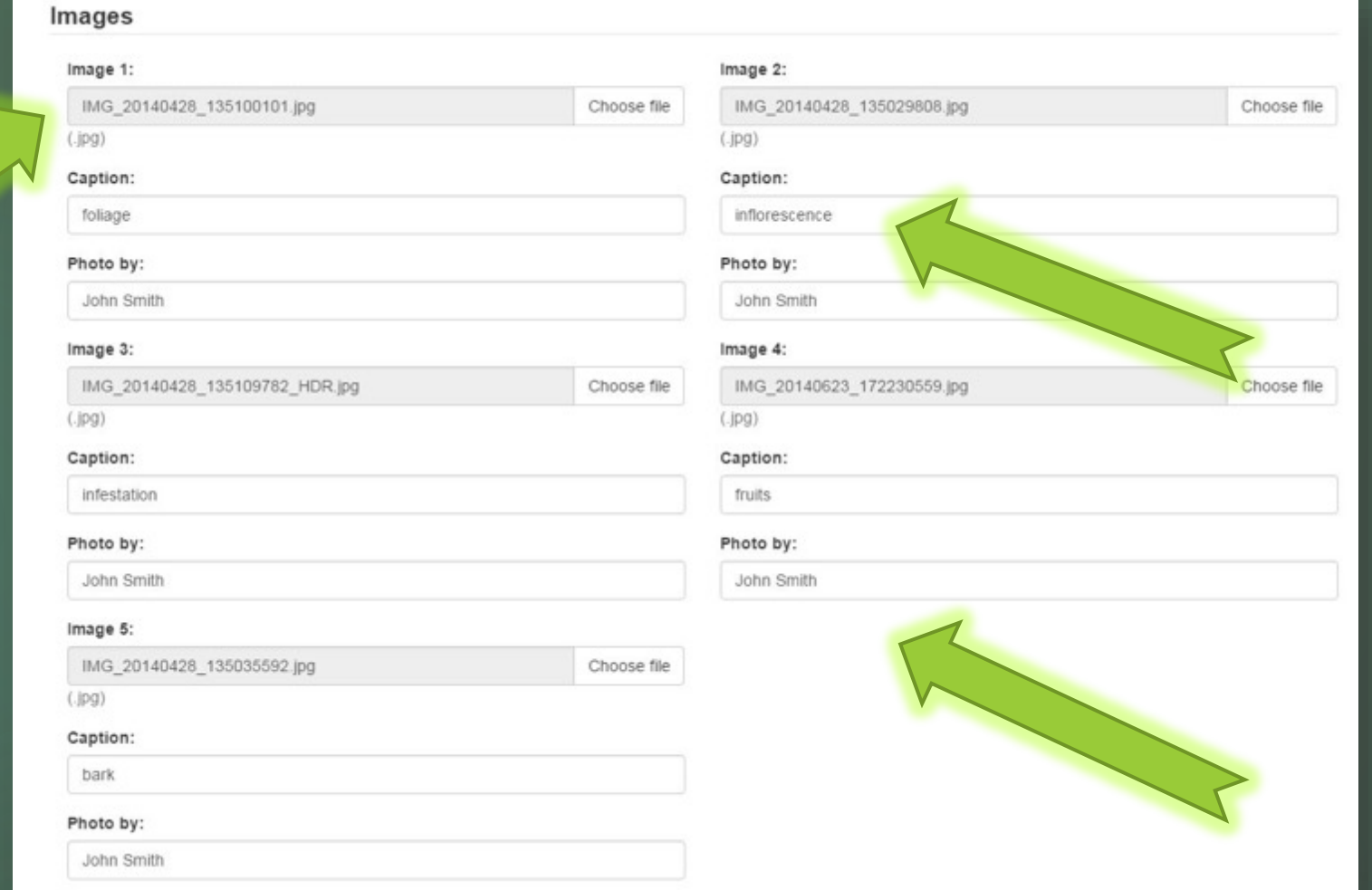

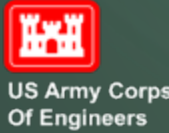

# Fourth Section of the Web form – Additional Info

✔ Comments: Add any additional information that may be needed in this text box

### $\checkmark$  Identified by: Add names here if someone other than you identified the species

 $\checkmark$  Click Yes and add the location if a specimen is taken (Default = No) Click on Submit Report and you are done.

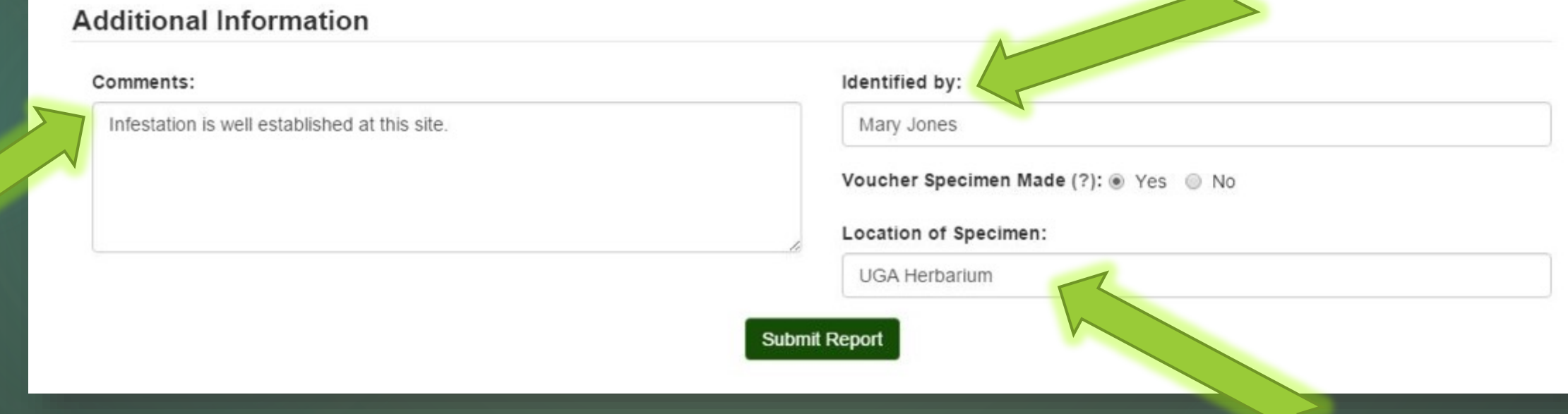

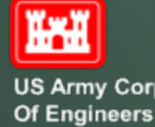

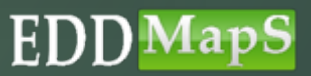

# EDDMapS USACE Web form is complete

- Reports are automatically sent to be Verified  $\checkmark$  Once verified, reports are available on the EDDMapS website
- $\checkmark$  This and other trainings are available on the EDDMapS USACE homepage

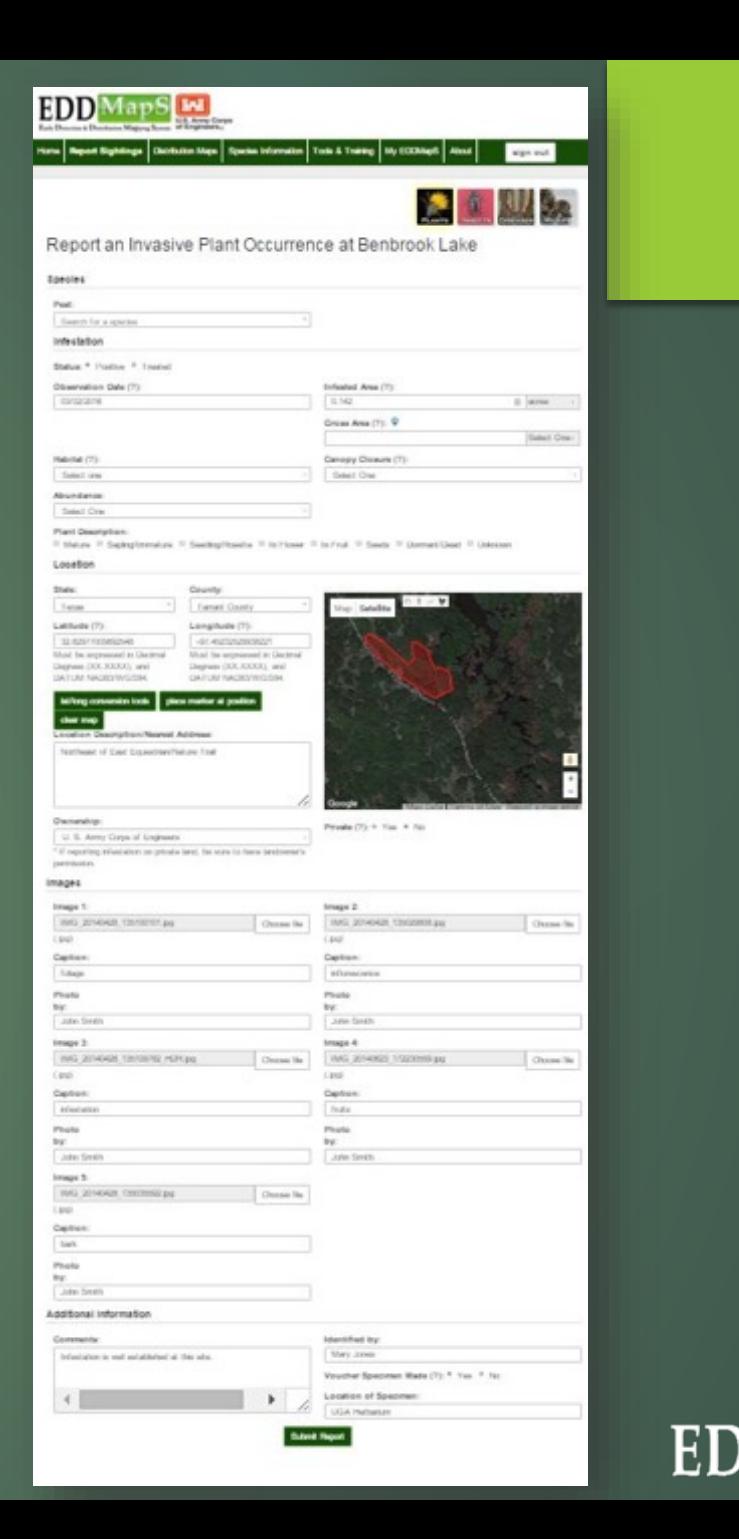

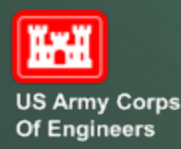

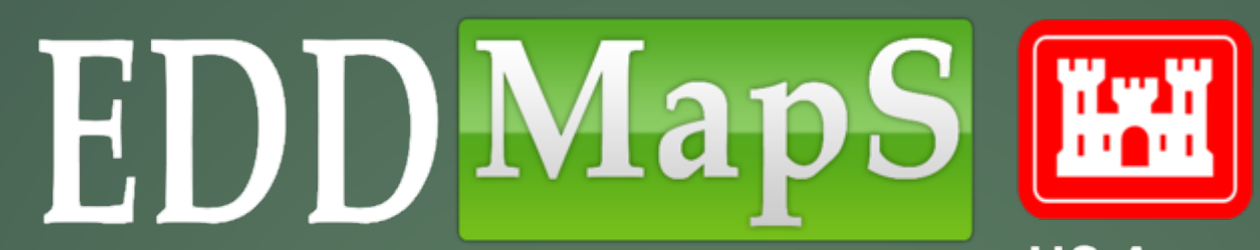

**US Army Corps Of Engineers** 

# Revisit and Edit Your Data **Training**

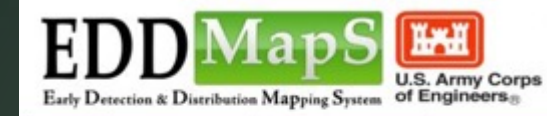

Home **Report Sightings** Distribution Maps Species Information **Tools & Training** My EDDMapS About

Register Login

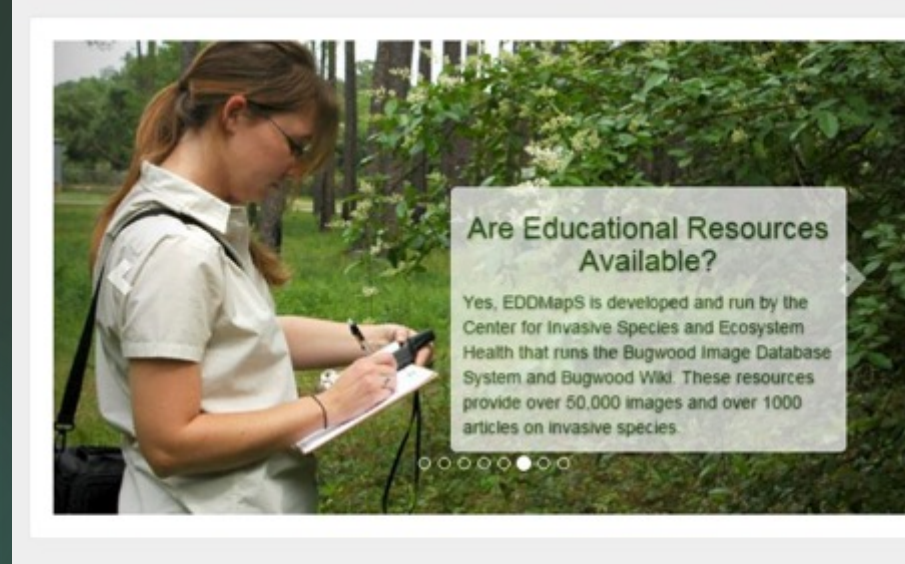

#### **Recent Reports**

**Statistics** 

18,975 Reports 300 Species

- common reed by US Army Corps of Engineers Ombil Database in Waushara County, Wisconsin purple loosestrife by US Army Corps of Engineers
- Ombil Database in Waushara County, Wisconsin ↓ autumn olive by US Army Corps of Engineers Ombil Database in Waushara County, Wisconsin
- Black dog-strangling vine, black swallowwort by US Army Corps of Engineers Ombil Database in Waushara County, Wisconsin
- European buckthorn by US Army Corps of Engineers Ombil Database in Waushara County, Wisconsin

✔ More Reports

**Educational Resources** 

← EDDMapS: Invasive Plant Mapping Handbook

# First Step – Sign In

**WAII** 

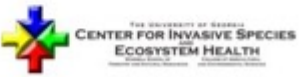

Developed by The University of Georgia - Center for Invasive Species and Ecosystem Health. Last updated on Thursday, February 11, 2016 at 03:10 PM Contact Us - Privacy Policy

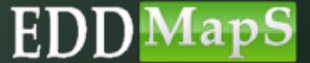

**US Army Corps** Of Engineers

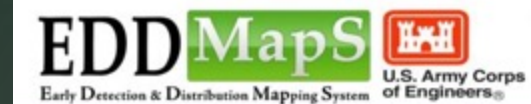

Tools & Training | My EDDMapS Home **Report Sightings** Distribution Maps | Species Information

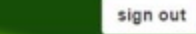

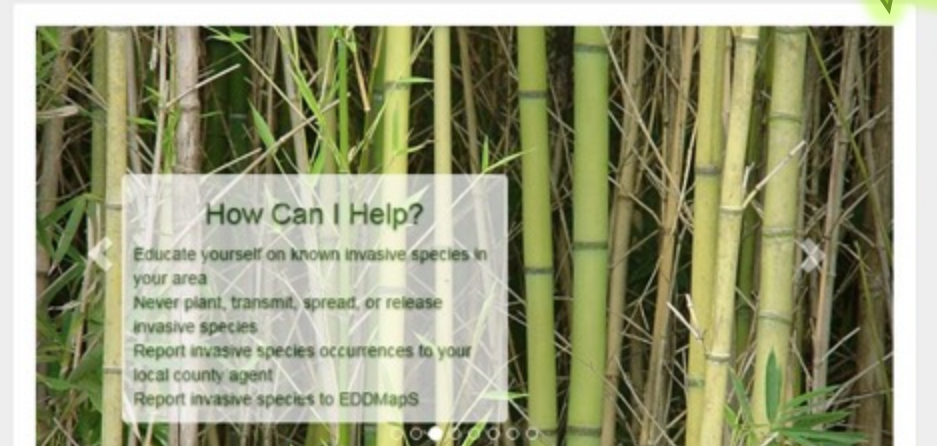

18,975 Reports 300 Species

**Statistics** 

#### **Recent Reports**

- common reed by US Army Corps of Engineers Ombil Database in Waushara County, Wisconsin
- purple loosestrife by US Army Corps of Engineers Ombil Database in Waushara County, Wisconsin
- I autumn olive by US Army Corps of Engineers Ombil Database in Waushara County, Wisconsin
- Black dog-strangling vine, black swallowwort by US Army Corps of Engineers Ombil Database in Waushara County, Wisconsin
- European buckthorn by US Army Corps of Engineers Ombil Database in Waushara County, Wisconsin
- ✔ More Reports

#### **Educational Resources**

EDDMapS: Invasive Plant Mapping Handbook

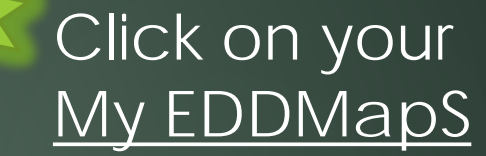

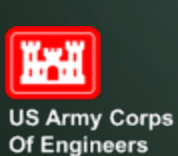

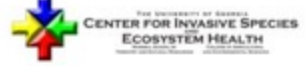

Developed by The University of Georgia - Center for Invasive Species and Ecosystem Health. Last updated on Thursday, February 11, 2016 at 03:10 PM Contact Us - Privacy Policy

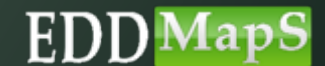

## Your Dashboard Includes:

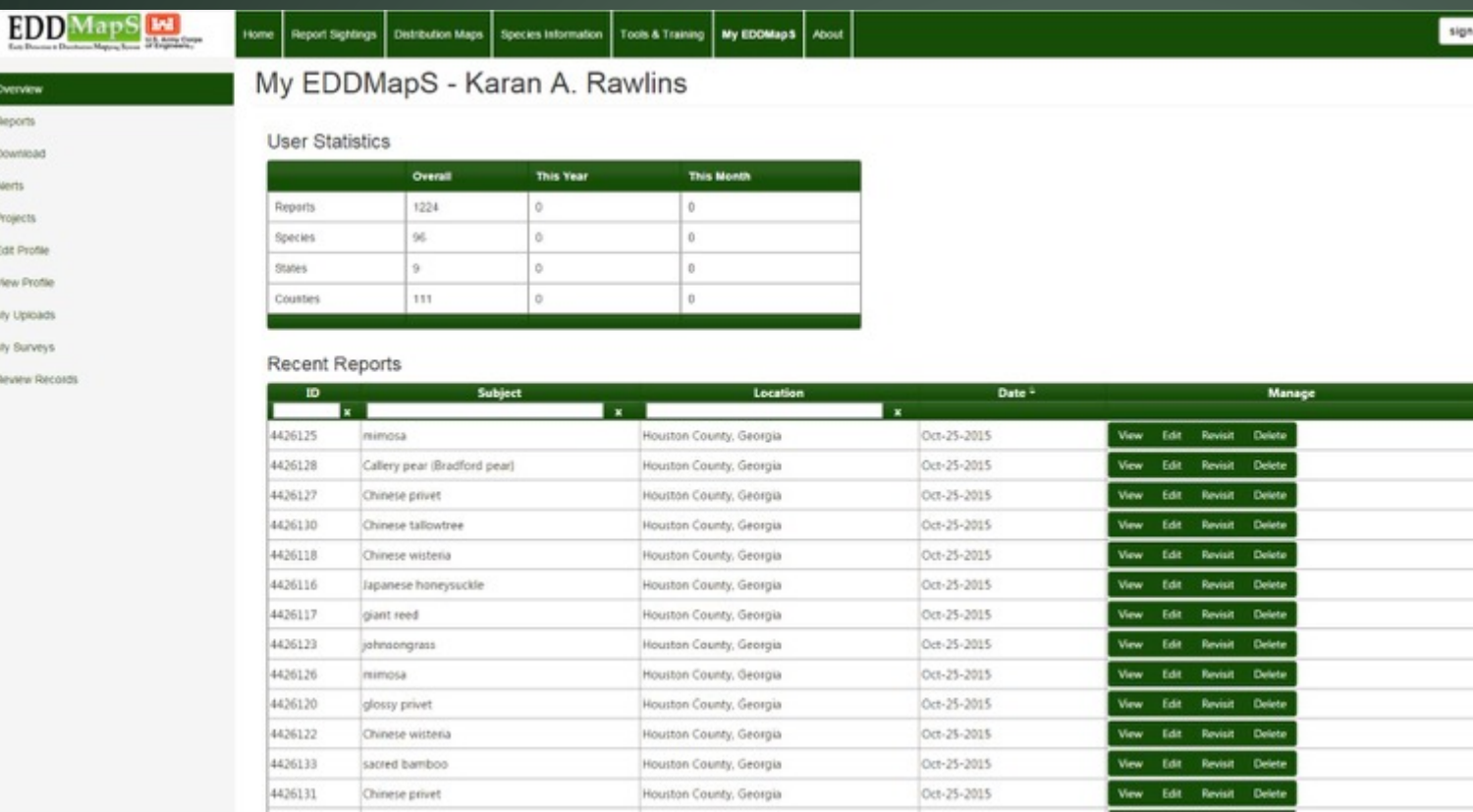

Your Statistics

- **V** Recent Reports
- $\checkmark$  Reports

sign out

- View
- $\checkmark$  Edit
- $\checkmark$  Revisit
- Delete
- Downloaded data
- $\checkmark$  Alerts
- $\checkmark$  Projects
- **V** Edit your profile
- View your profile
- Your uploads
- Your surveys

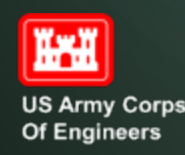

Report Downloa Aberts Projects Edit Profil View Pro My Uploa My Surve Review P

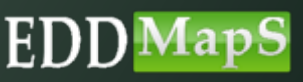

# Your Statistics

◆ Number of Reports Number of different Species Number of different States Number of different Counties  Overall Total Reports ✔ Reports This Year  $\checkmark$  Reports This Month

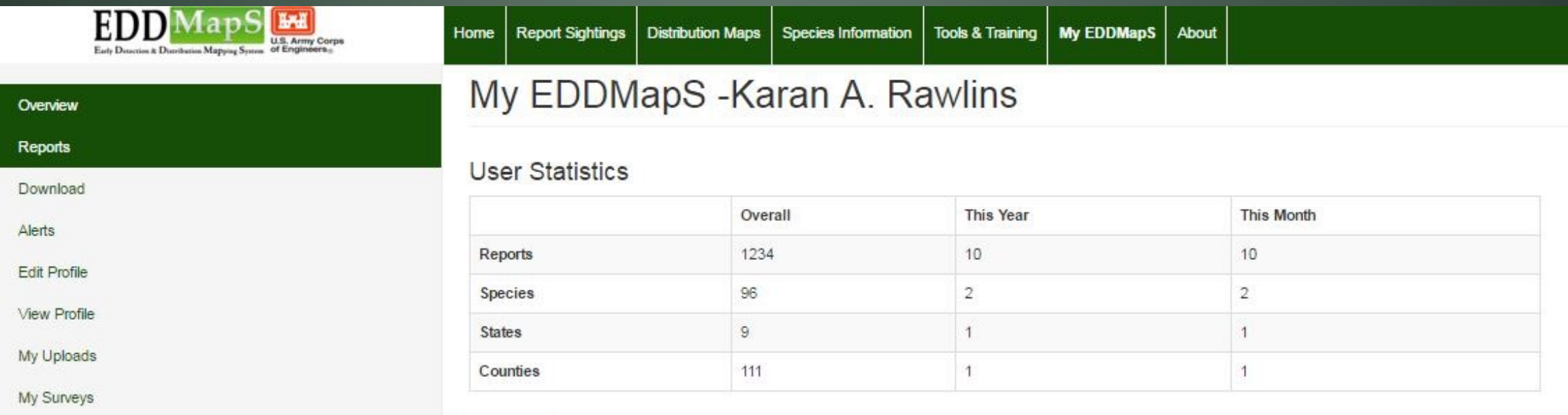

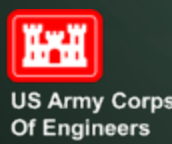

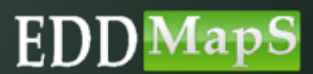

# Your Recent Reports Listed conveniently on your dashboard

#### **Recent Reports**

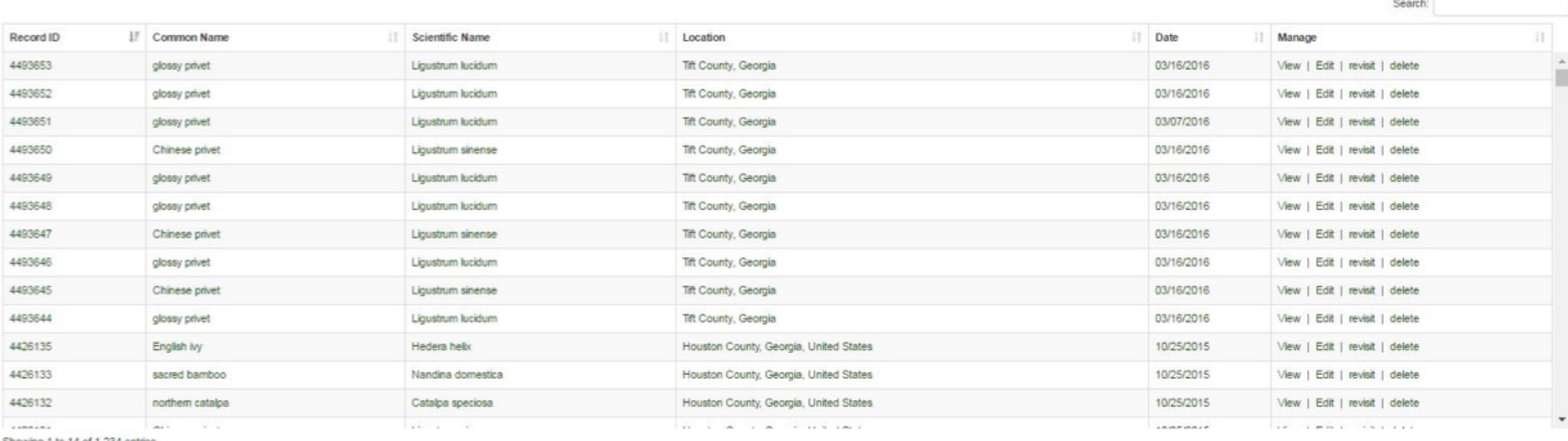

Showing 1 to 14 of 1,234 entries

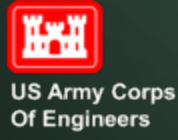

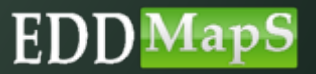

# Reports

Albizia julibrissin

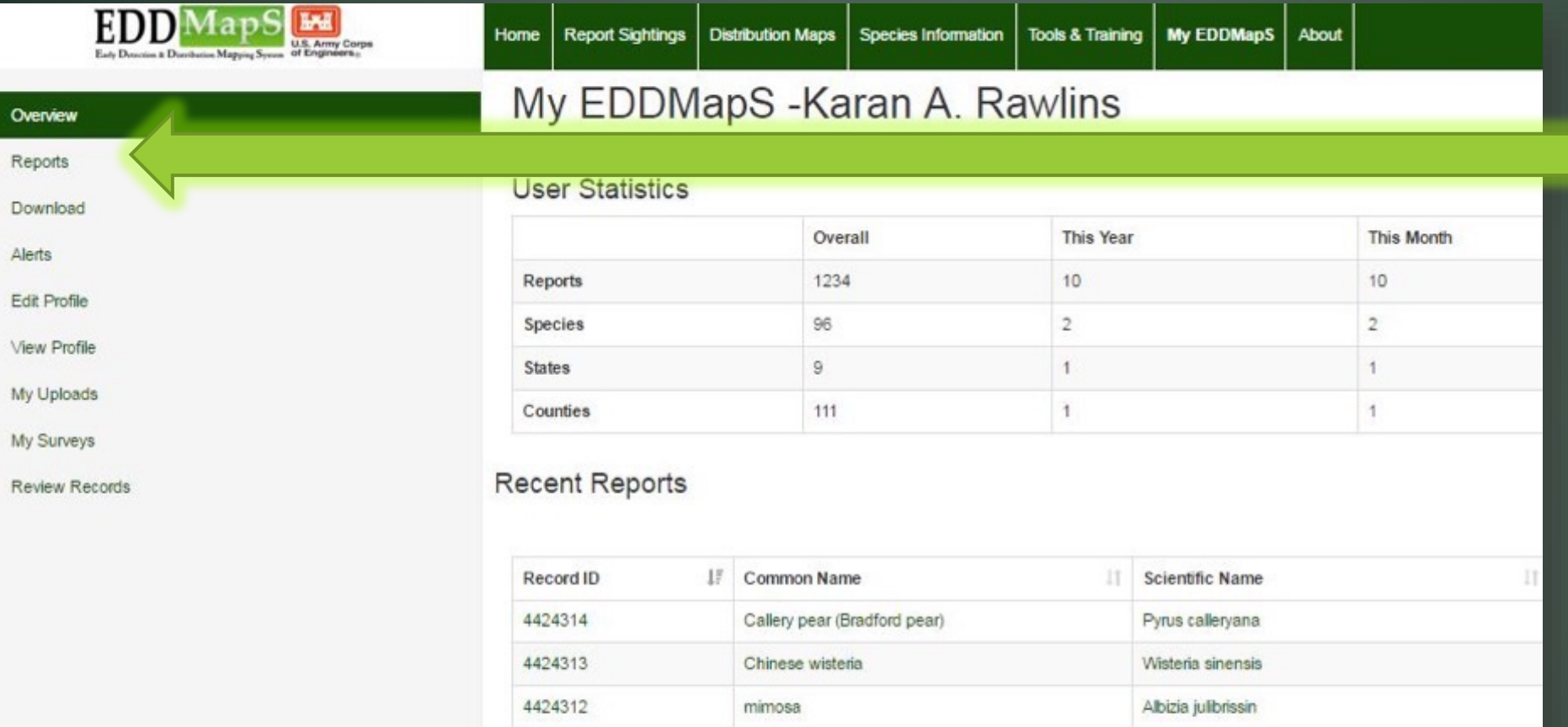

mimosa

4424311

### Click Reports to access all of your reports

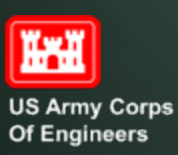

Ove

My

 $My$ 

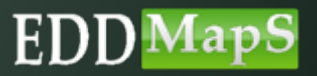

# Manage Reports

### Search by location, species, or record number

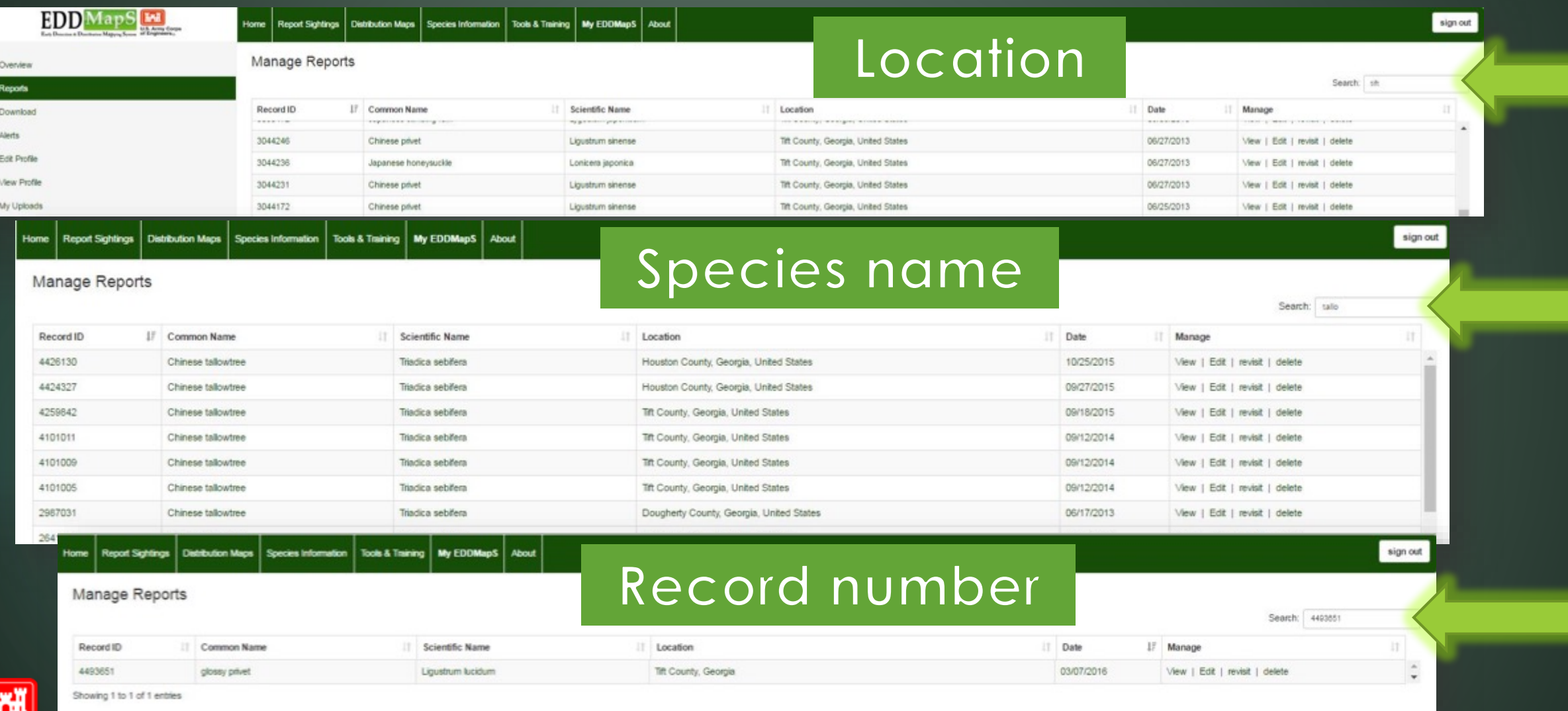

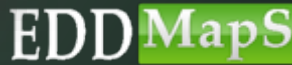

**US Army Corps** Of Engineers

# Manage Reports - Editing Clicking Edit takes you to an editing page for that report

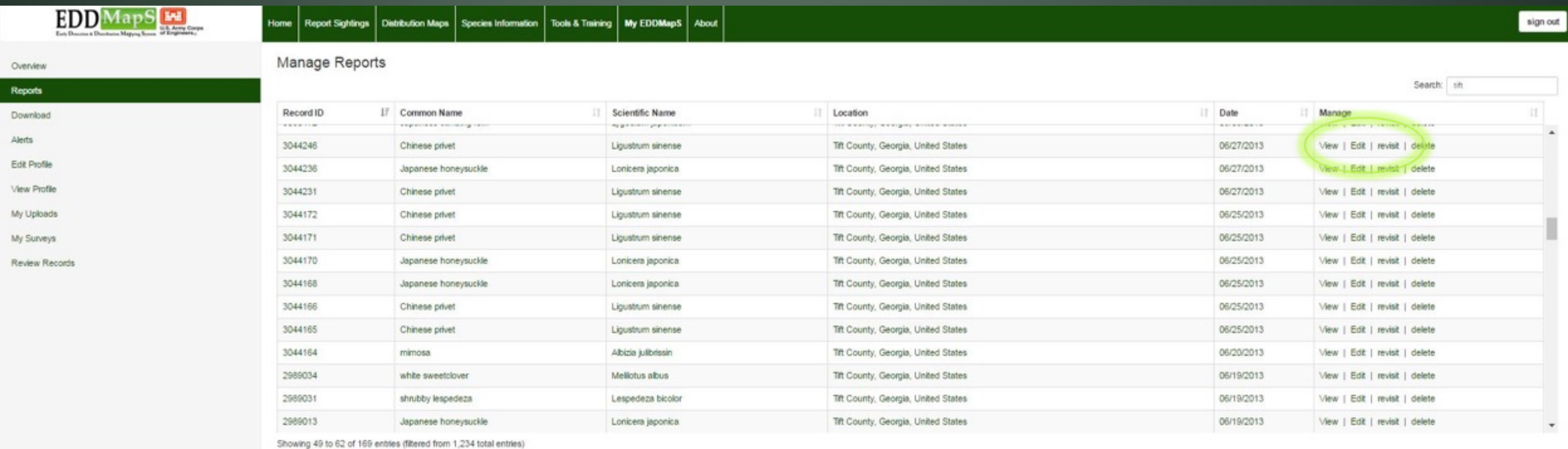

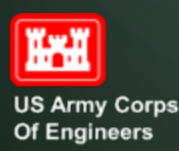

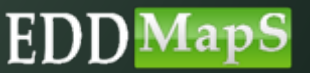

### Manage Reports - Editing The form has the same fields as the EDDMapS web form You can edit reports you submitted ✔ On EDDMapS USACE website  $\checkmark$  From the smartphone apps

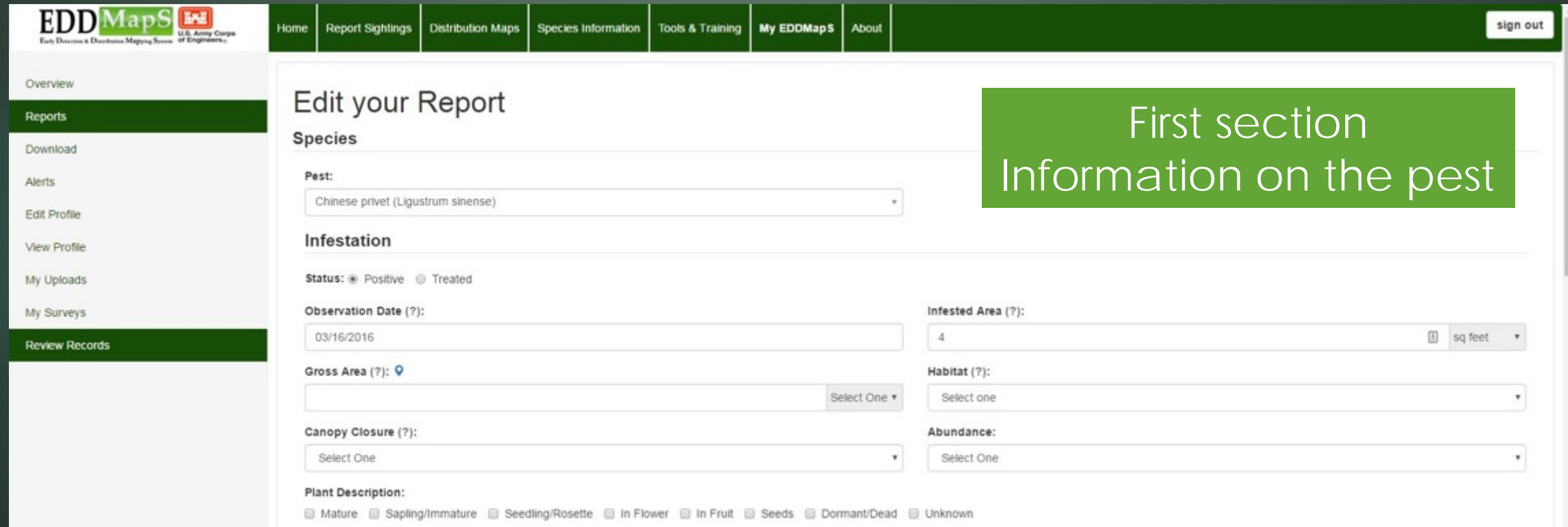

ĨЖ

**US Army Corps** Of Engineers

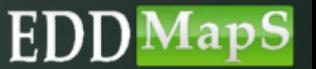

### Manage Reports - Editing Second section Location information

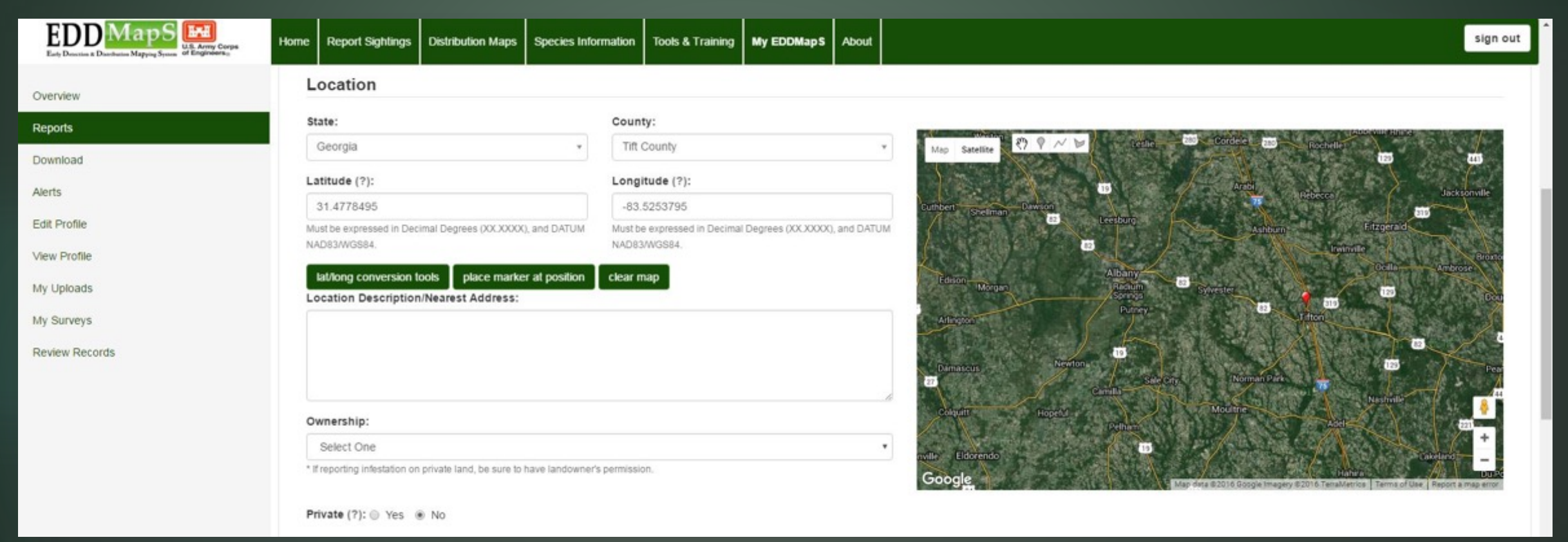

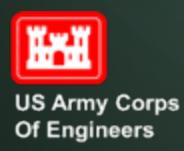

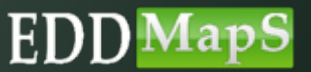

### Manage Reports - Editing Third section Upload additional images

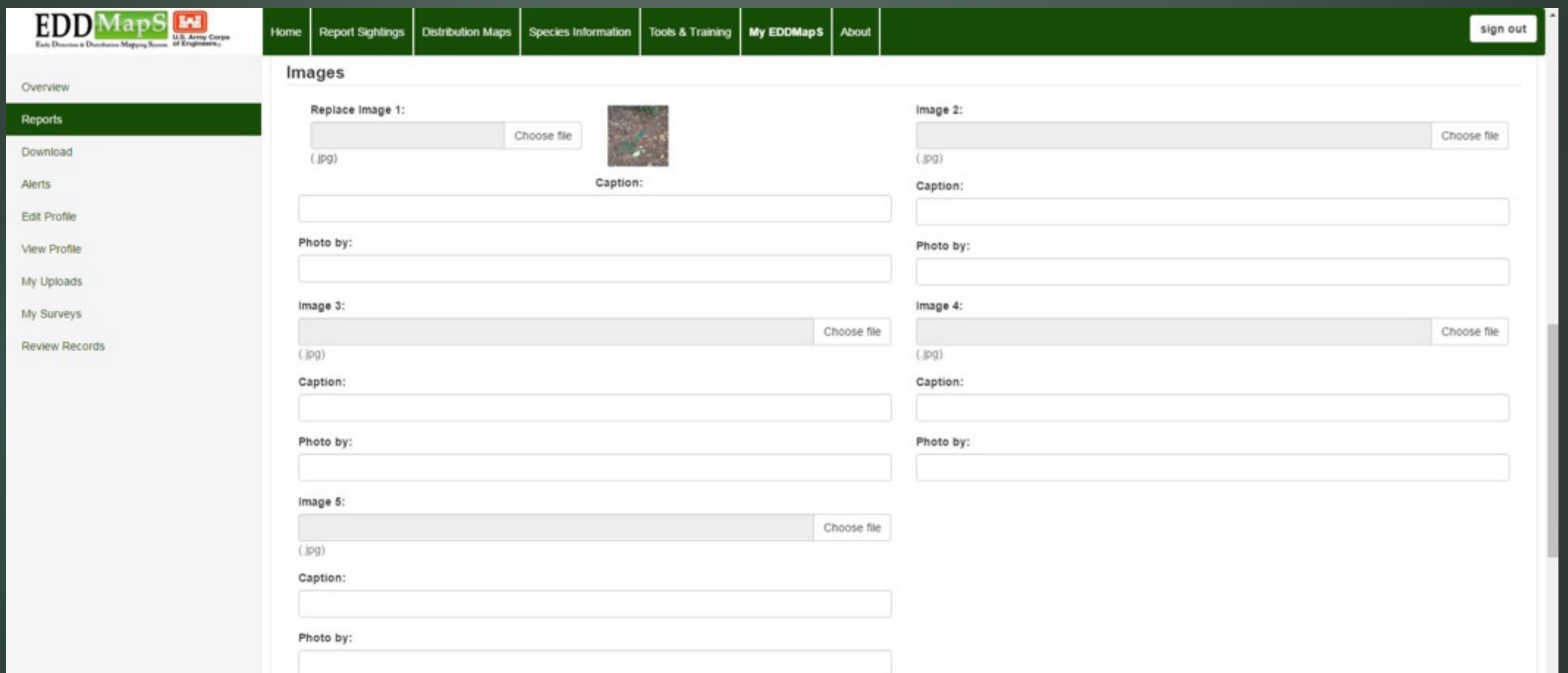

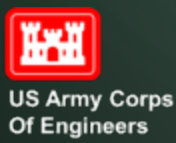

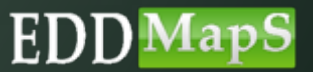

### Manage Reports - Editing

### Fourth section Edit Additional Information as needed

#### **Additional Information**

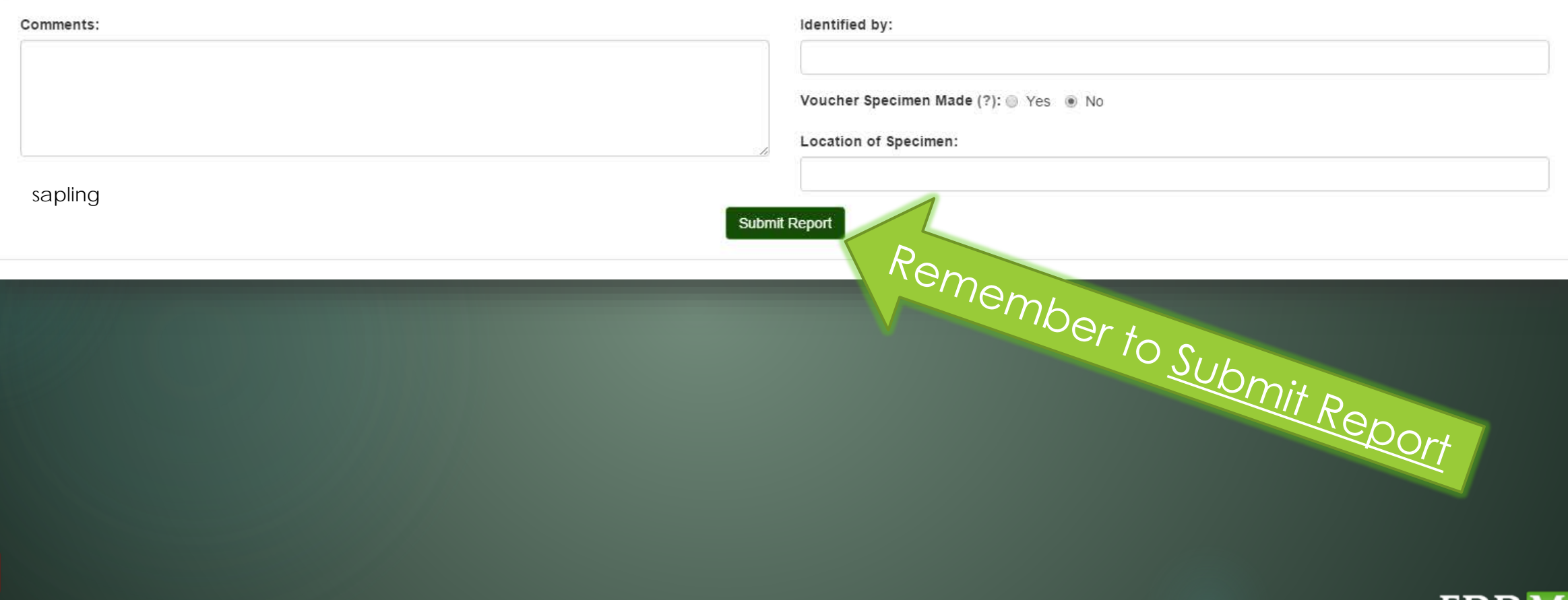

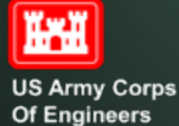

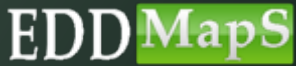

### Manage Reports - Revisits Revisits are used to record Changes in the infestation over time Document management plans, actions and outcomes

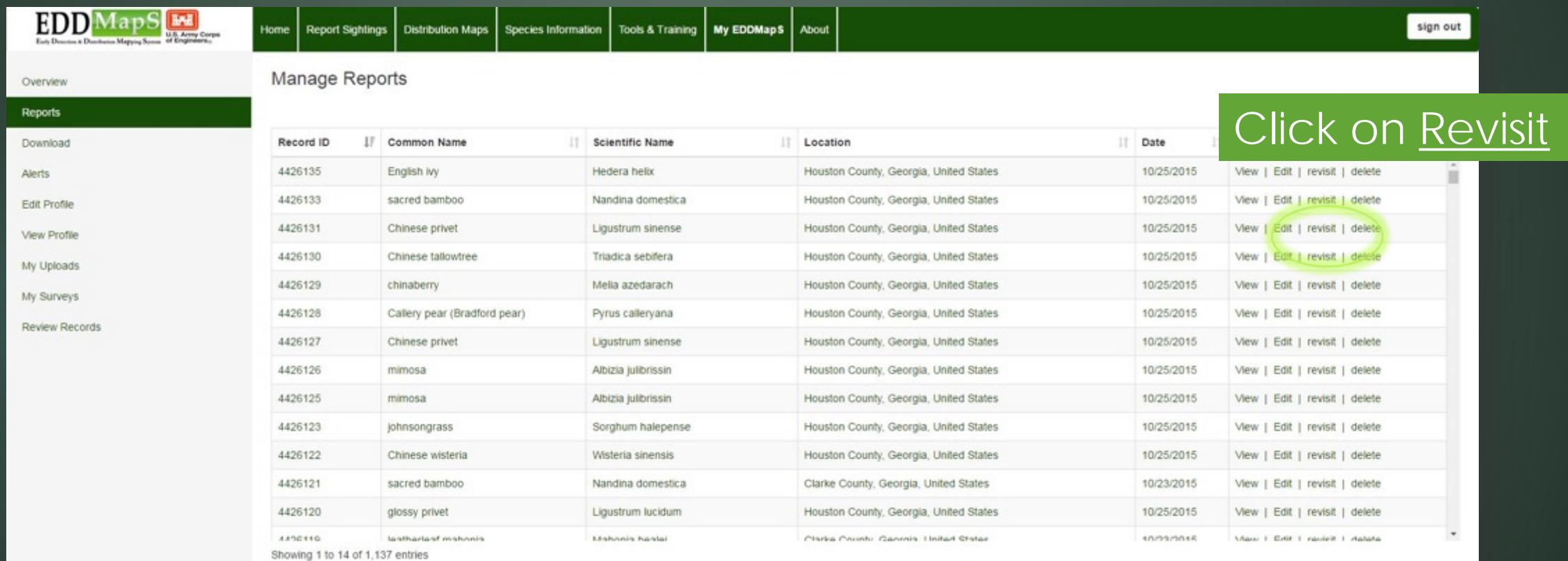

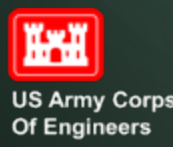

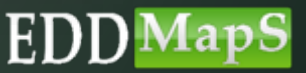

### Manage Reports - Revisits

### The original record and any revisits are permanently linked

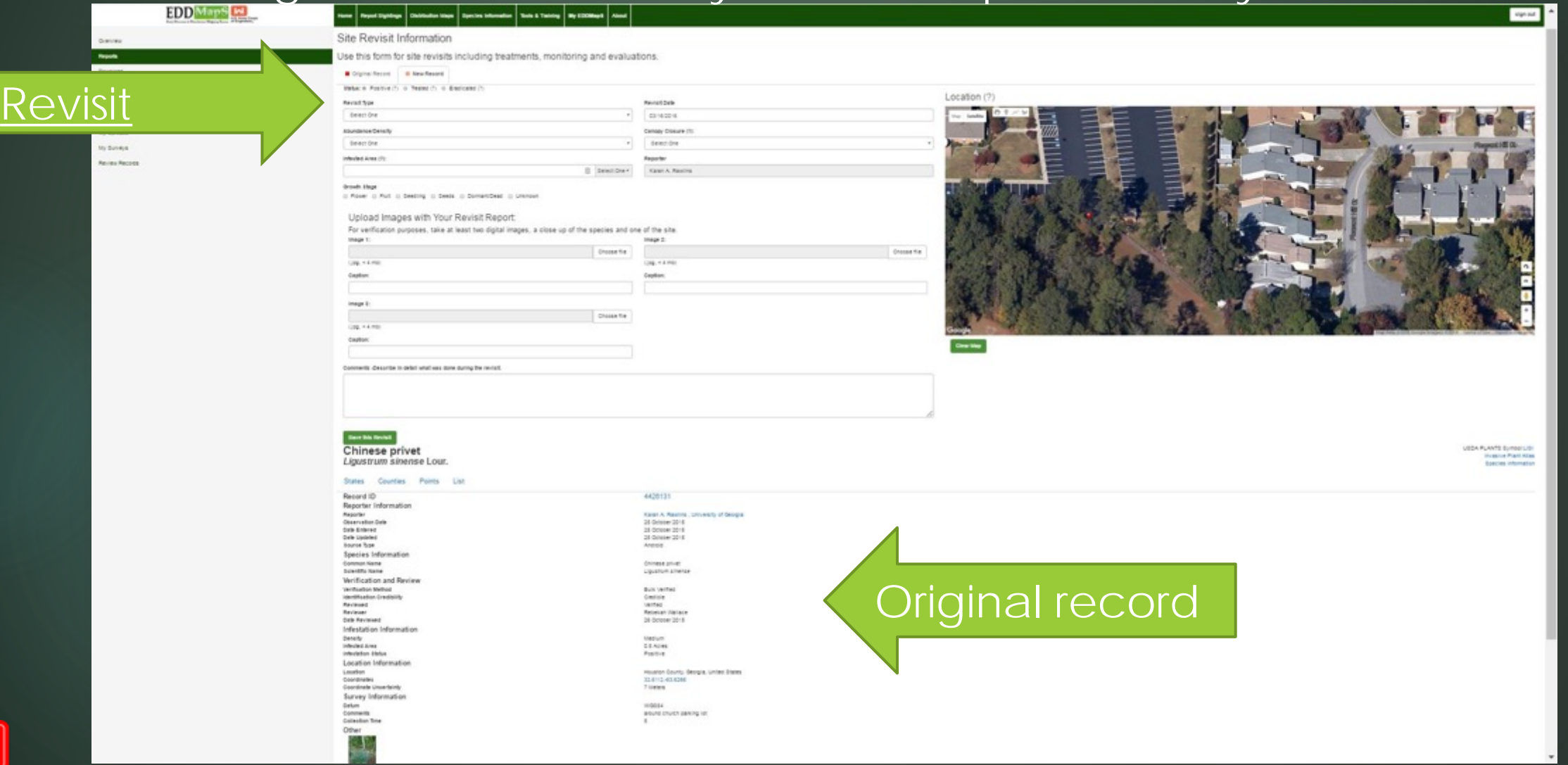

ED

**US Army Corps** Of Engineers

**Iril** 

### Manage Reports - Revisits

### The original record and any revisits are permanently linked

**EDD** MapS

Home | Report Sightings | Distribution Maps | Species Information | Tools & Training | My EDDMapS | About

#### sign out

#### Overview

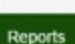

Download

Edit Profile

View Profile

My Uploads

My Surveys

Review Records

Alerts

#### Site Revisit Information

Use this form for site revisits including treatments, monitoring and evaluations.

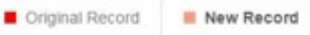

Status: @ Positive (?) @ Treated (?) @ Eradicated (?)

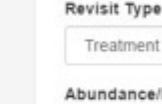

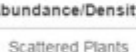

03/16/2016 Canopy Closure (?): Moderate (5.1 - 25%)

Reporter

Karan A. Rawlins

**Revisit Date** 

0.011

#### Growth Stage

Image 1:

Caption:

Infested Area (?):

E Flower @ Fruit E Seedling @ Seeds @ Dormant/Dead @ Unknown

 $\Box$  acres

#### Upload Images with Your Revisit Report:

For verification purposes, take at least two digital images, a close up of the species and one of the site.

Choose file

Choose file

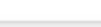

Capture48.JPG  $(jpq. < 4 mb)$ 

Caption:

flowers

Image 2:

#### infestation

Image 3:

Capture56.JPG

 $(jpq, < 4 mb)$ 

Capture60.JPG  $(jpg, < 4 mb)$ 

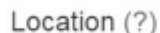

Choose file

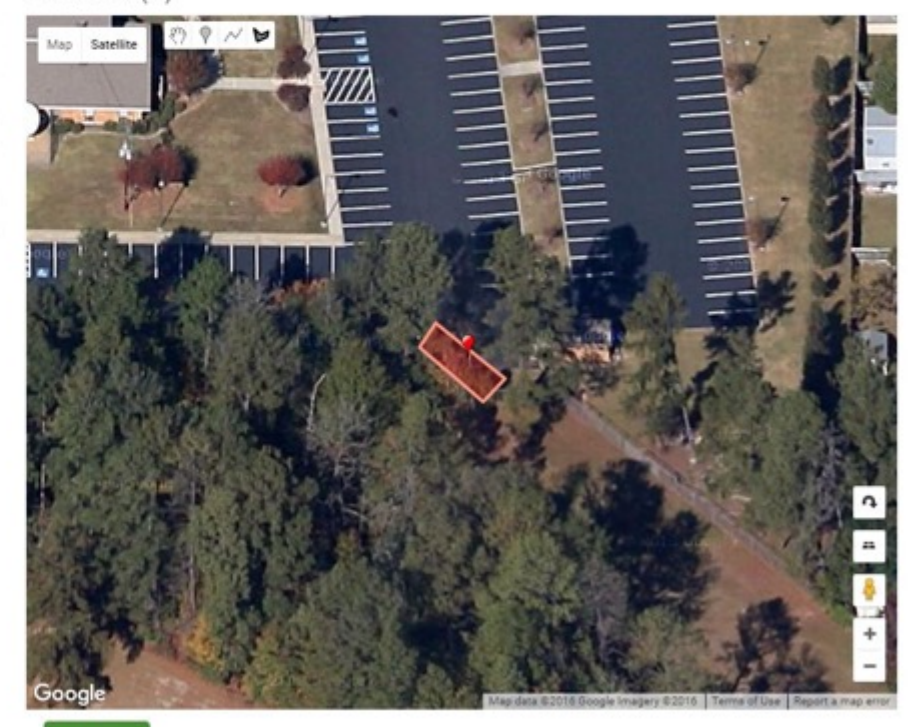

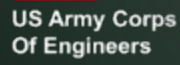

**Tril** 

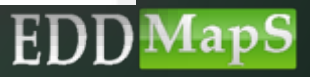

### Manage Reports - Revisits

### Management plans can be added and updated as needed

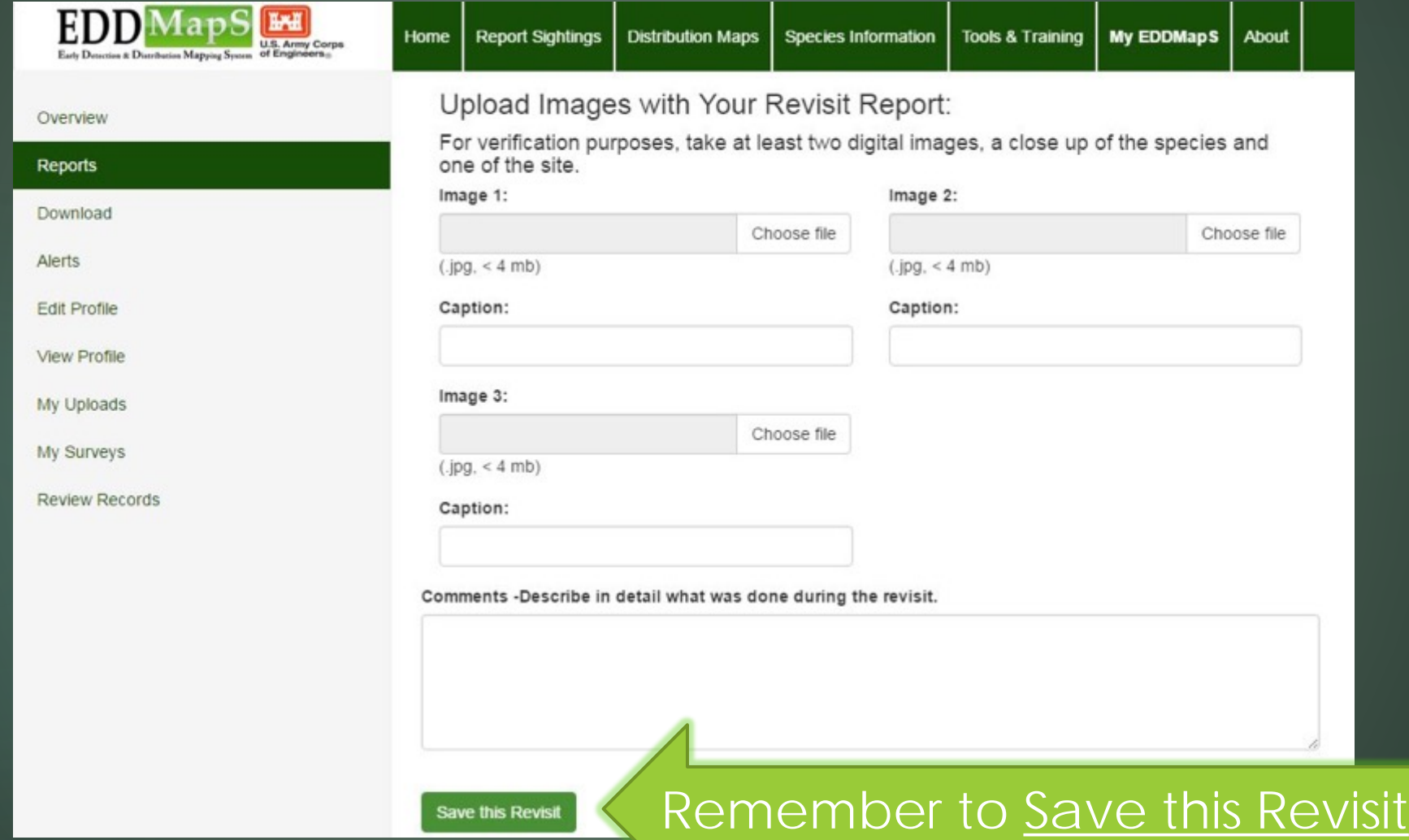

ED

save this Revis

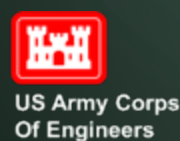

### **Alerts**

### Get email alerts when species of interest are reported in your region

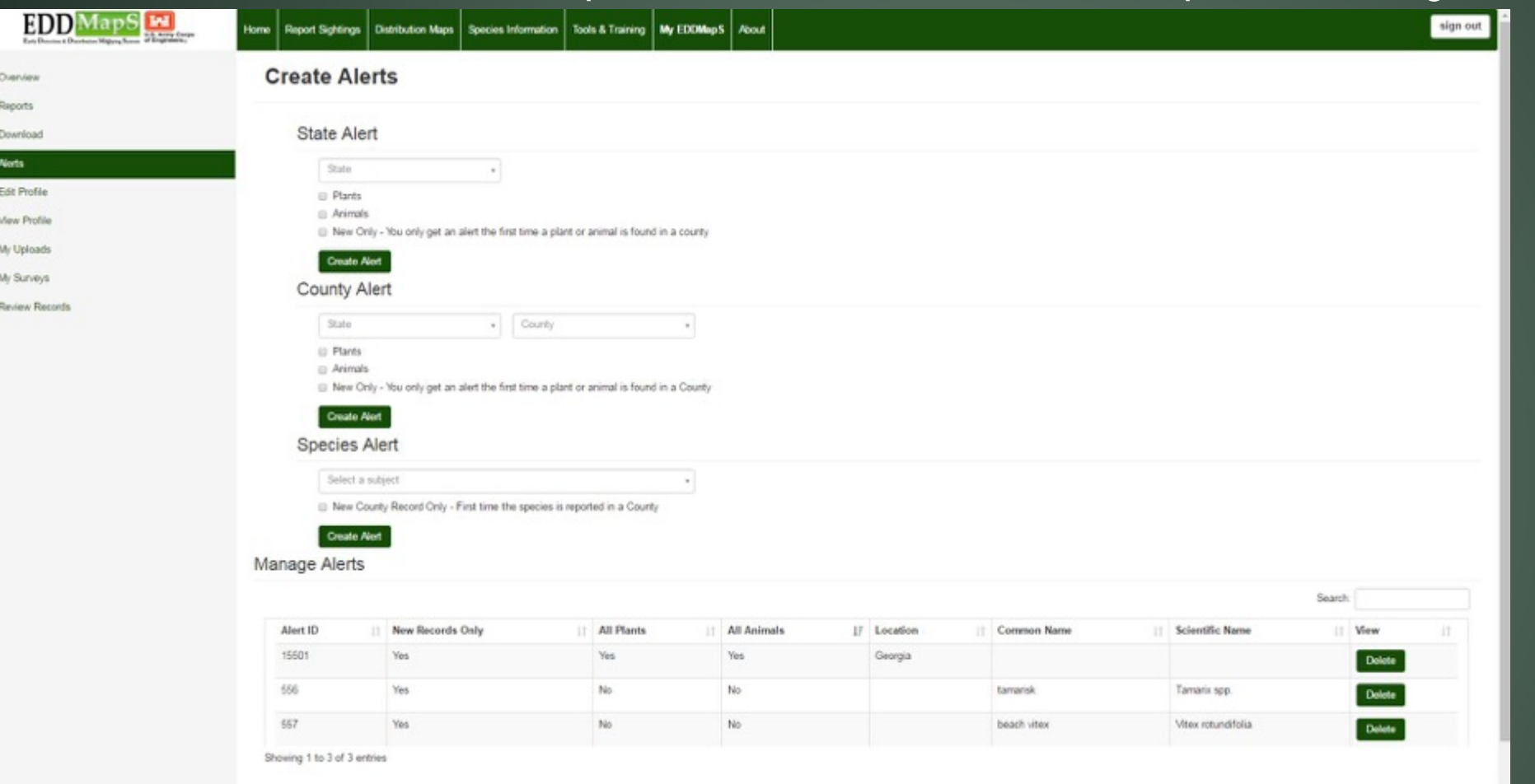

**√** Location  $\sqrt{\frac{1}{1}}$  State County <u>√ Species</u>  $\checkmark$  First time reports only  $\sqrt{\mathsf{E}}$ very time it is reported

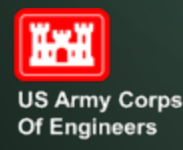

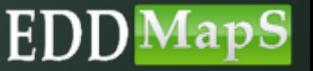

# View Your Profile

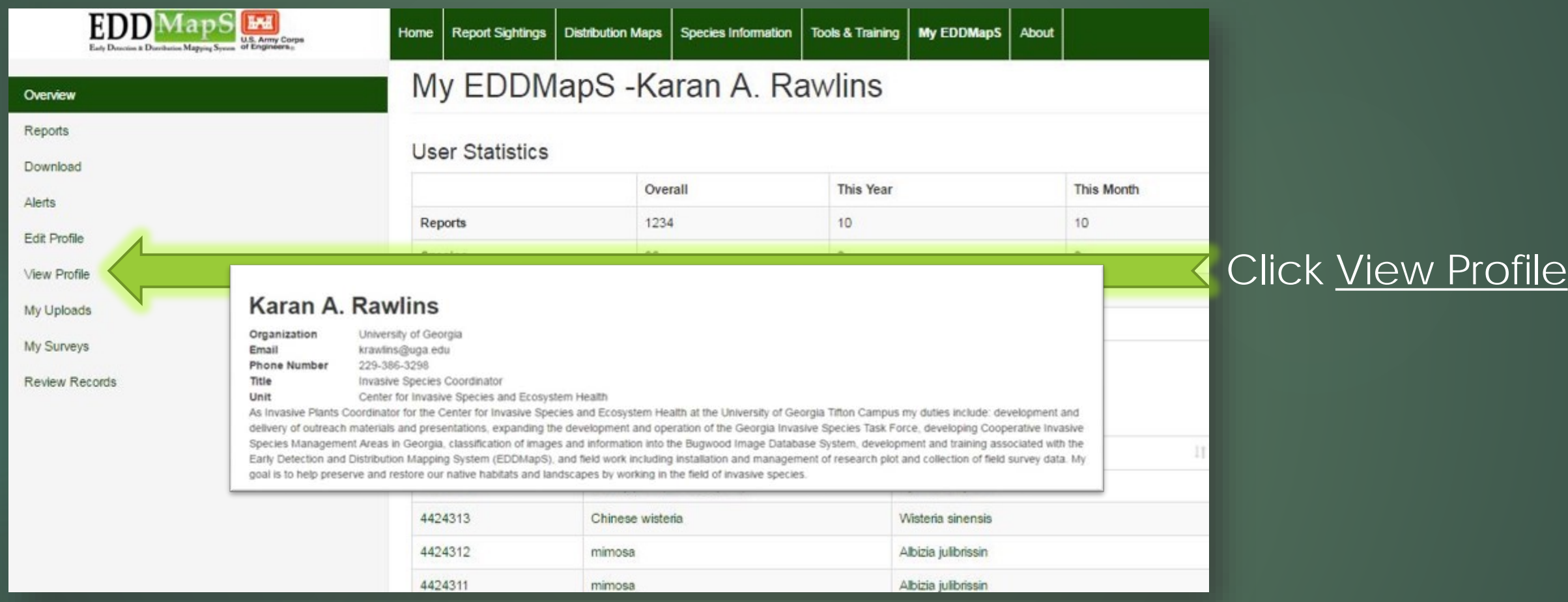

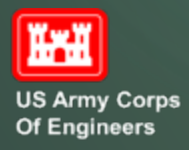

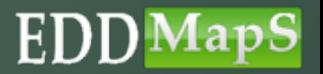

### Edit Your Profile

**Canada** 

**EDD** 

**IapS** 

### Your profile information is easy to update at anytime

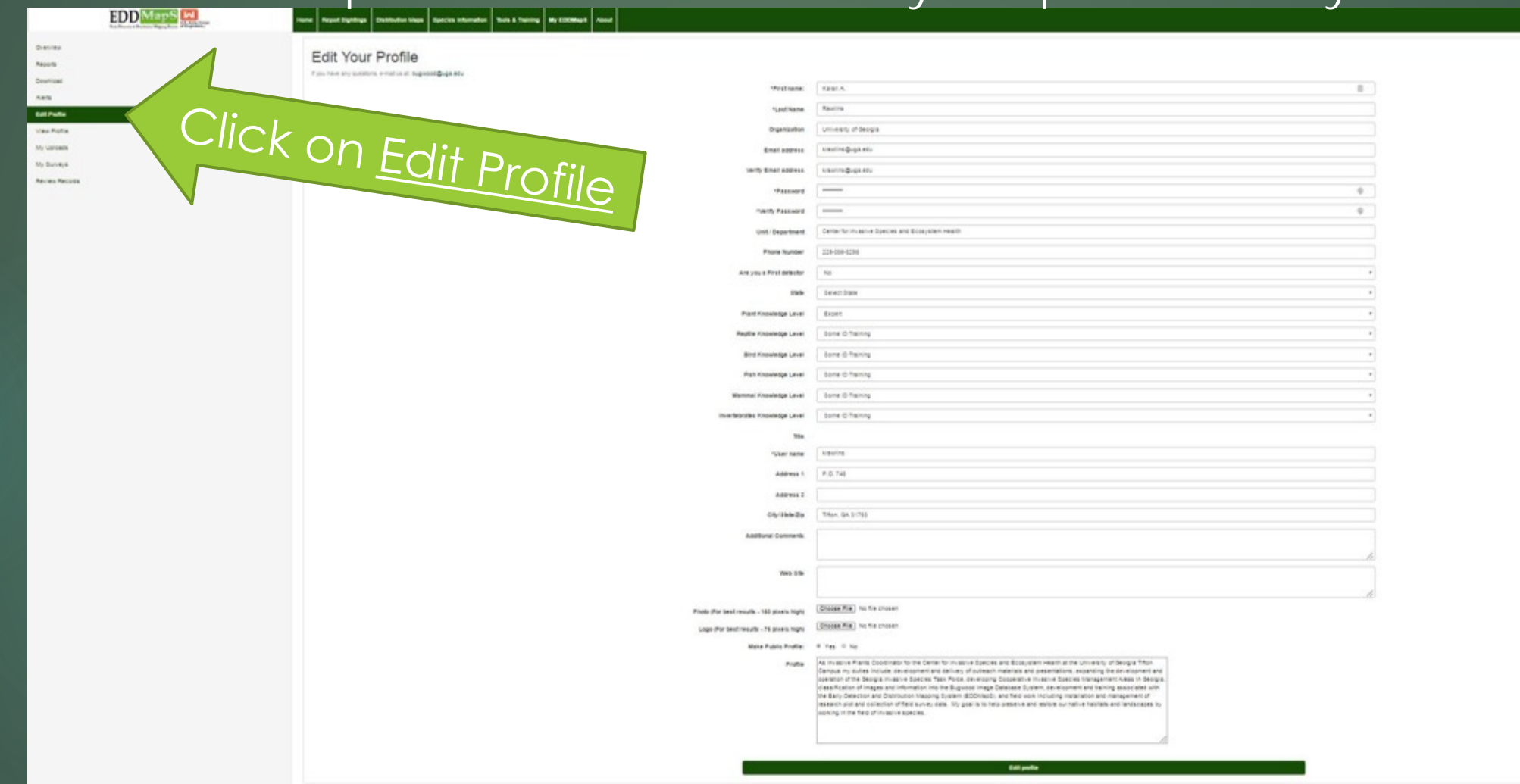

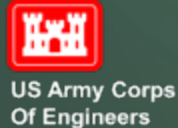

Thank you for participating in this EDDMapS USACE training.

This and other trainings are available on the EDDMapS USACE Website.

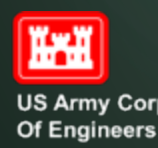

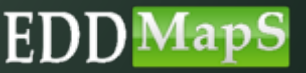

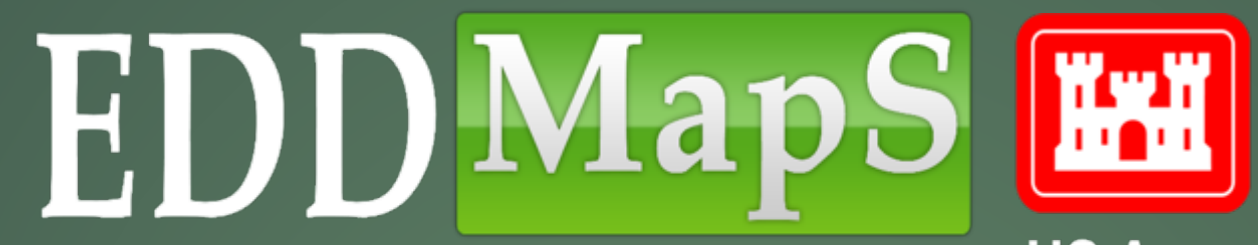

**US Army Corps Of Engineers** 

# **Training** Uploading Bulk Data to EDDMaps
# Login to EDDMapS

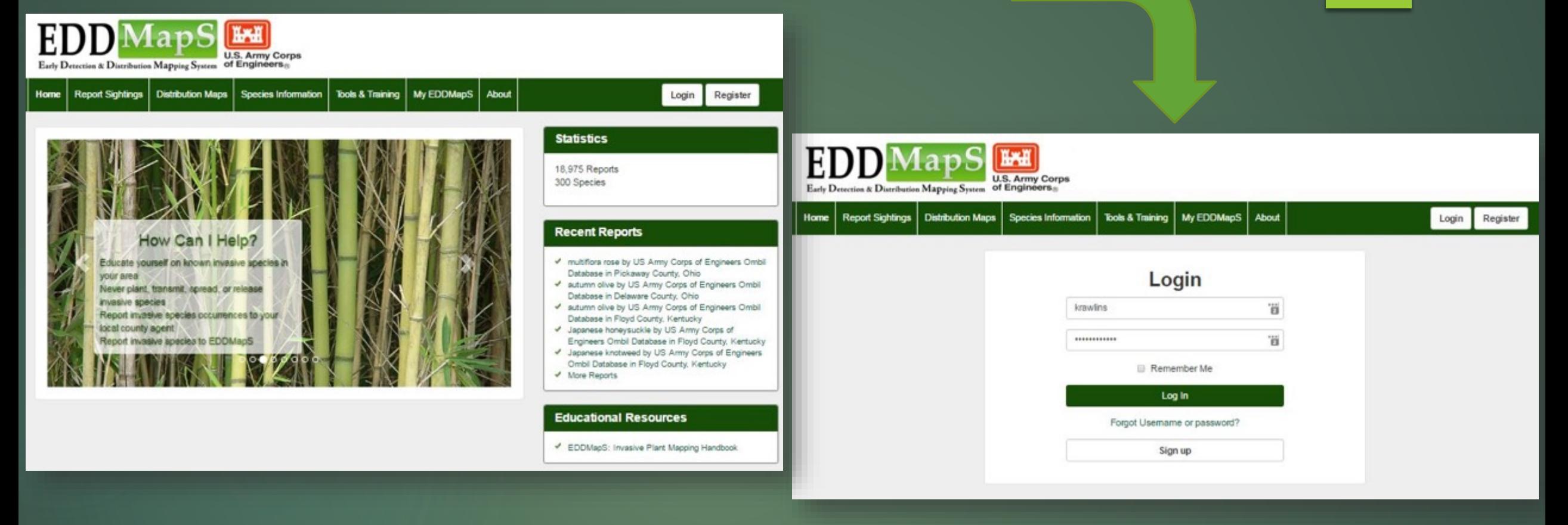

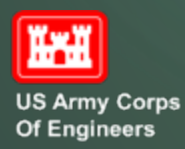

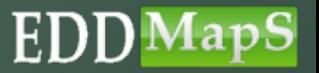

# Click on My EDDMapS

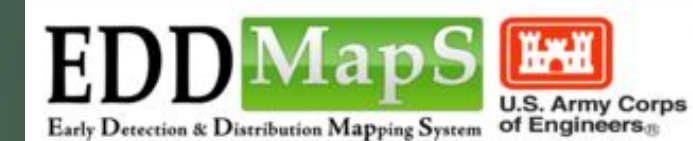

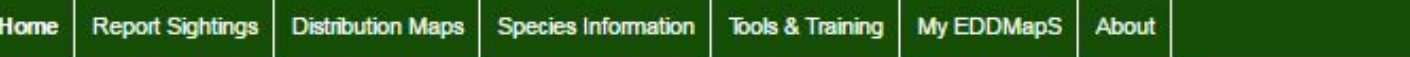

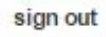

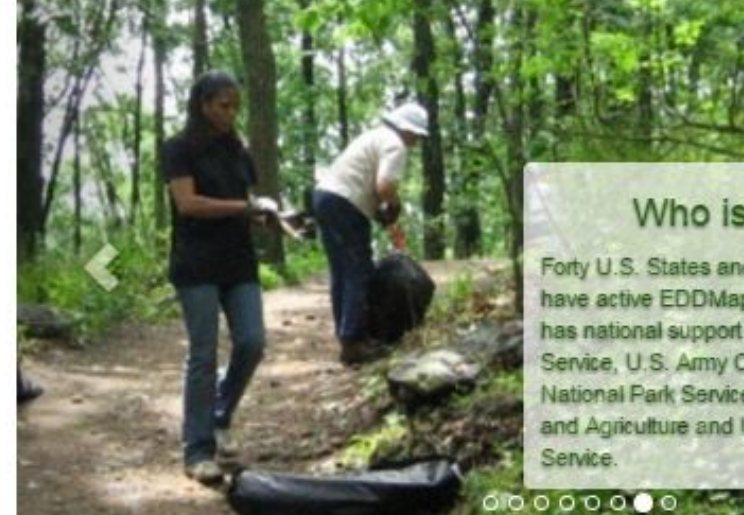

## Who is Involved?

Forty U.S. States and Four Canadian Provinces have active EDDMapS programs. EDDMapS has national support from the U.S. Forest Service, U.S. Army Corps of Engineers, National Park Service, National Institute of Food and Agriculture and U.S. Fish and Wildlife

#### **Statistics**

18,975 Reports 300 Species

#### **Recent Reports**

- multiflora rose by US Army Corps of Engineers Ombil Database in Pickaway County, Ohio
- If autumn olive by US Army Corps of Engineers Ombil Database in Delaware County, Ohio
- ↓ autumn olive by US Army Corps of Engineers Ombil Database in Floyd County, Kentucky
- Ispanese honeysuckle by US Army Corps of Engineers Ombil Database in Floyd County, Kentucky
- Japanese knotweed by US Army Corps of Engineers Ombil Database in Floyd County, Kentucky
- More Reports

#### **Educational Resources**

EDDMapS: Invasive Plant Mapping Handbook

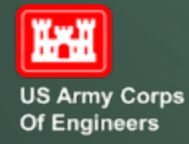

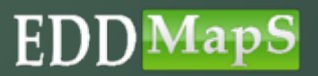

# Check on Your Uploads

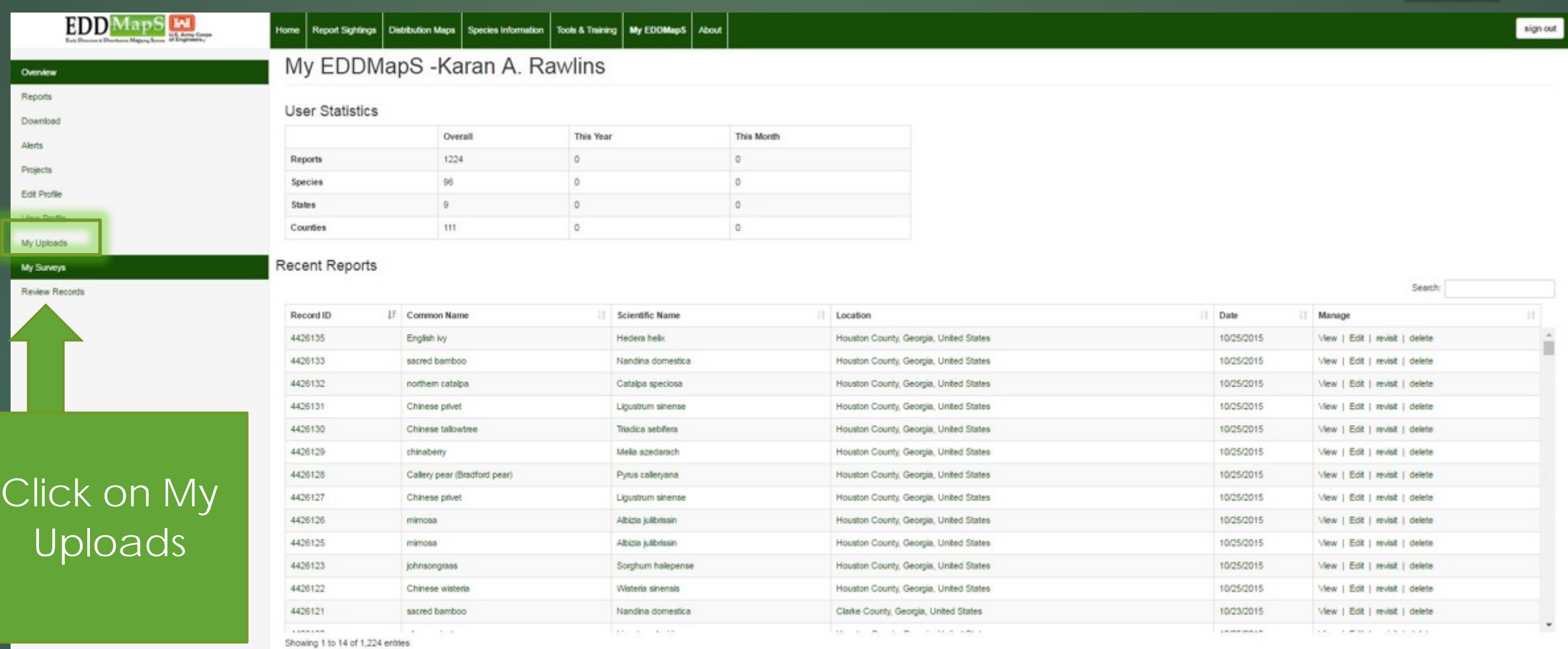

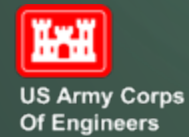

Repo

My

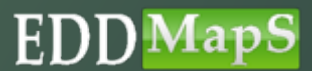

# Uploading Data

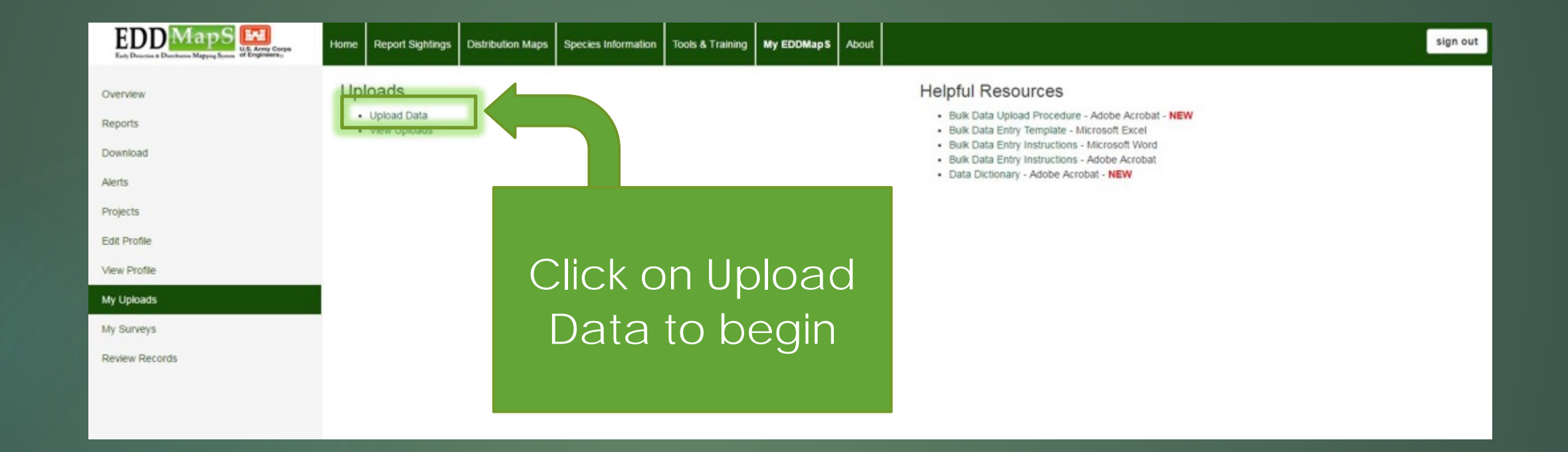

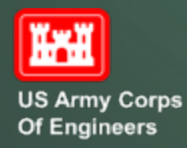

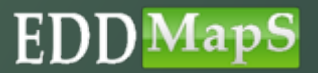

# Add Files

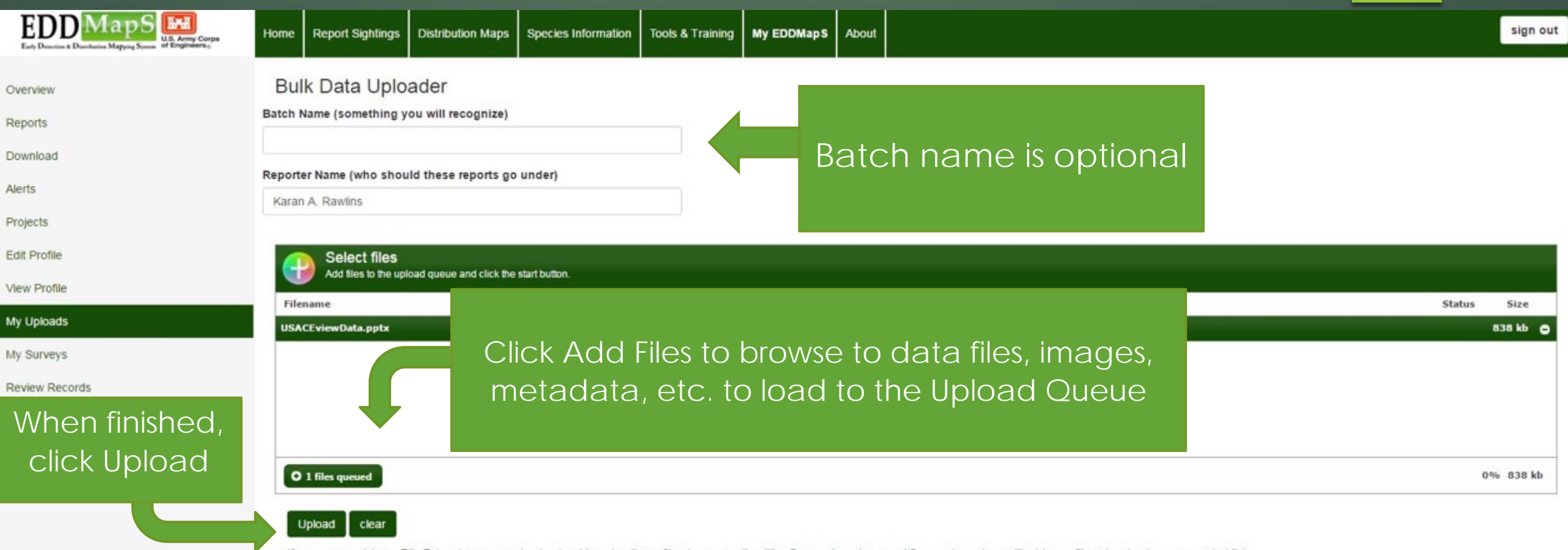

If you are receiving a File Extension error or having trouble uploading a file please email mdliles@uga.edu or bugwood@uga.edu and we will add your file extension to our accepted list.

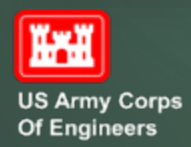

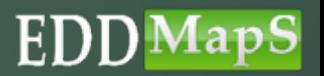

# View Uploads

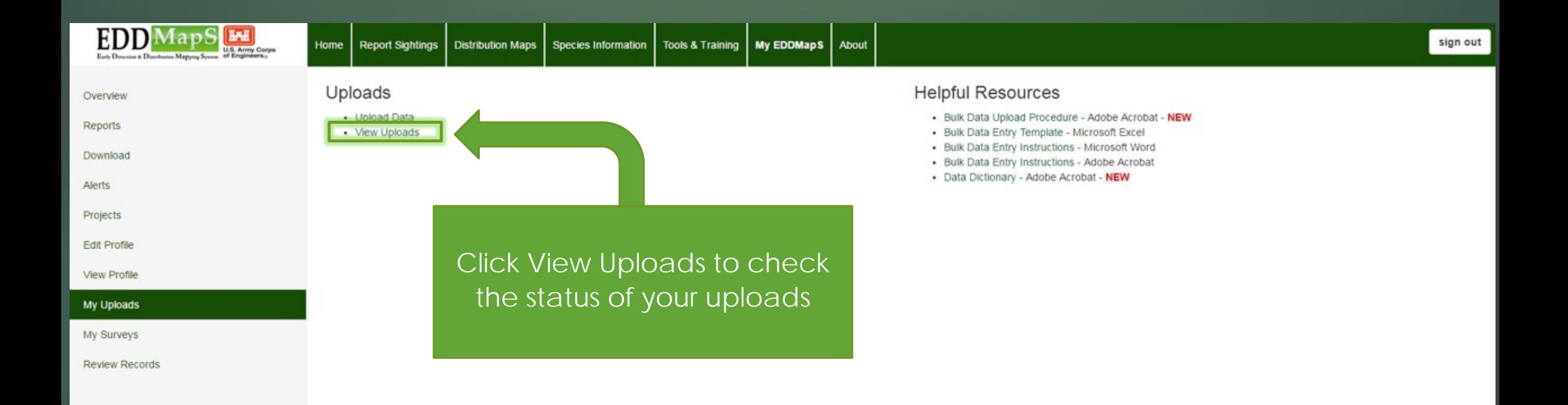

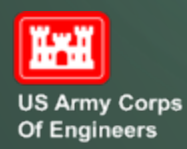

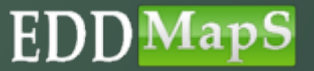

## View Status

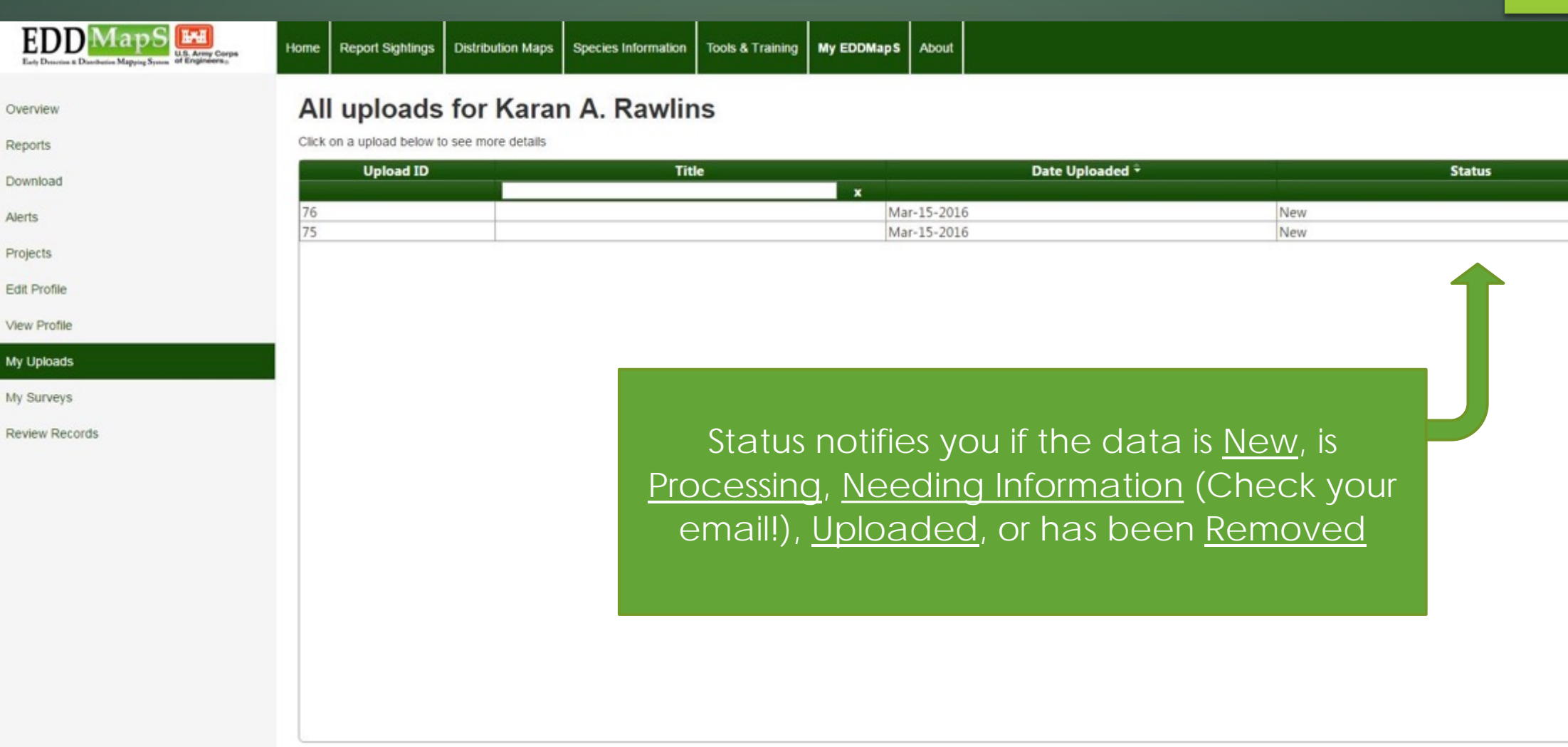

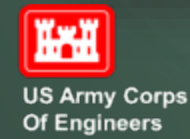

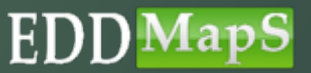

sign out

# Helpful Resources

▶ Bulk Data Upload Procedure - Adobe Acrobat - NEW ▶ Bulk Data Entry Template - Microsoft Excel ▶ Bulk Data Entry Instructions - Microsoft Word ▶ Bulk Data Entry Instructions - Adobe Acrobat ▶ Data Dictionary - Adobe Acrobat - NEW

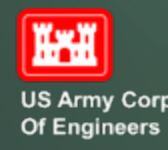

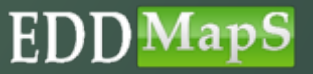

# Bulk Data Entry Template - Microsoft Excel

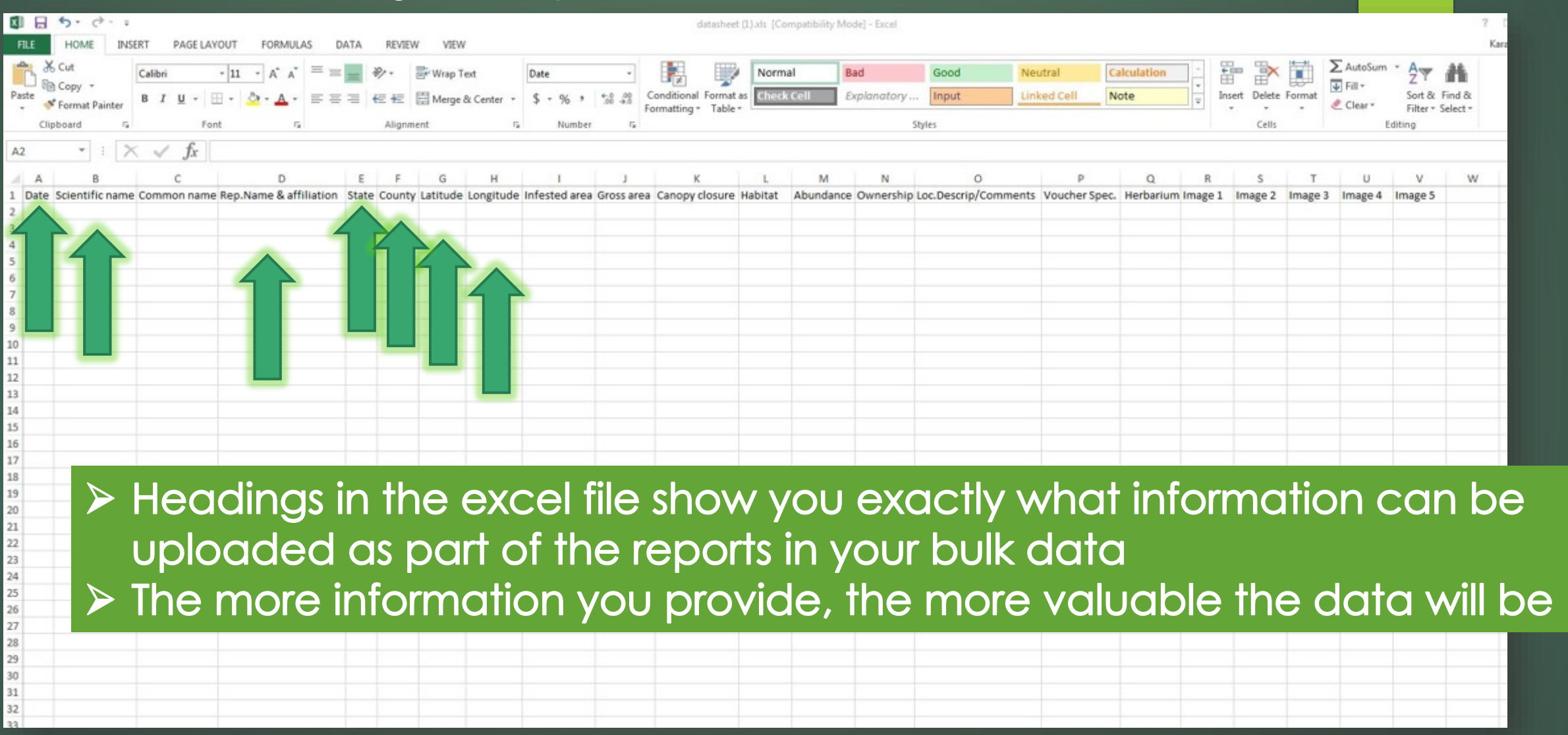

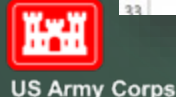

Of Engineers

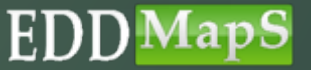

# Bulk Data Entry Instructions Microsoft Word or Adobe Acrobat

### **EDDapS Mapping Project Data Collection/Excel Worksheet**

The more data fields you fill in the more valuable the data is. Highlighted fields are required.

A: Observation date: in 02/05/2010 format

**B: Scientific name** 

C: Common name

D: Reporters name and affiliation: Bob Smith UGA

#### **E: State**

#### **F: County**

G: Latitude: in decimal degrees, 32.89762 (up to 9 decimal places) (set to NAD83) H: Longitude: in decimal degrees, -082.23561 (up to 9 decimal places) (set to NAD83) I: Infested area - specify number and unit (acre, hectares, square feet or square meters) J: Gross area - specify number and unit (acre, hectares, square feet or square meters)

#### K: Canopy closure of invasive species- specify

- · Trace (Less than 1%)
- $Low (1.0 5.0%)$
- Moderate (5.1 25%)
- High (25.1-100%)

#### L: Habitat- specify

- ٠ Edge: Upland/wetland
- Edge: Field/forest ٠
- Edge: Lake edge
- Edge: Roadside ٠
- Open Field
- Old Field
- Right-of-way
- Forests: Pine
	- Forests: Hardwood
		- Forests: Mixed ٠ Dune  $\bullet$
		- Beach ٠
		- Park
		- Rocky outcrops
		- Wetlands: Marsh
- Wetlands: Swamp Wetlands: Bog
- Stream bank
- 
- 

Other

- 
- Abandoned lot/home site
- 

#### M: Abundance - specify

- · Single plant
- Dense manaculture
- Scattered plants
- Scattered dense patches

#### N: Ownership - specify

- U.S. Army Corps of Engineers
- Environmental Protection Agency
- Department of Defense
- National Biological Survey
- National Oceanic and Atmospheric Administration . Native American Allotments National Park Service
- Natural Resources Conservation Service
- **O: Location Description/Comments**

P: Voucher Specimen Made - specify yes or no Q: Name of Herbarium holding specimen R: Image 1: image file name S: Image 2: image file name T: Image3: image file name U: Image4: image file name V: Image 5: image file name

- · Agricultural Research Station
	- · USDA Forest Service Research Station
- . United States Fish and Wildlife Service · University Lands
- · United States Geological Survey · State Lands . U.S. Government (Other Federal Lands)

· Tennessee Valley Authority

· United States Forest Service

. Bureau of Indian Affairs

· Tribal Lands

- · County Government . The Nature Conservancy
	- · Private Landowner
	- · Other/Unknown

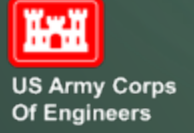

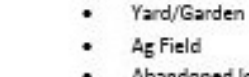

# Data Dictionary - Adobe Acrobat – Part 1

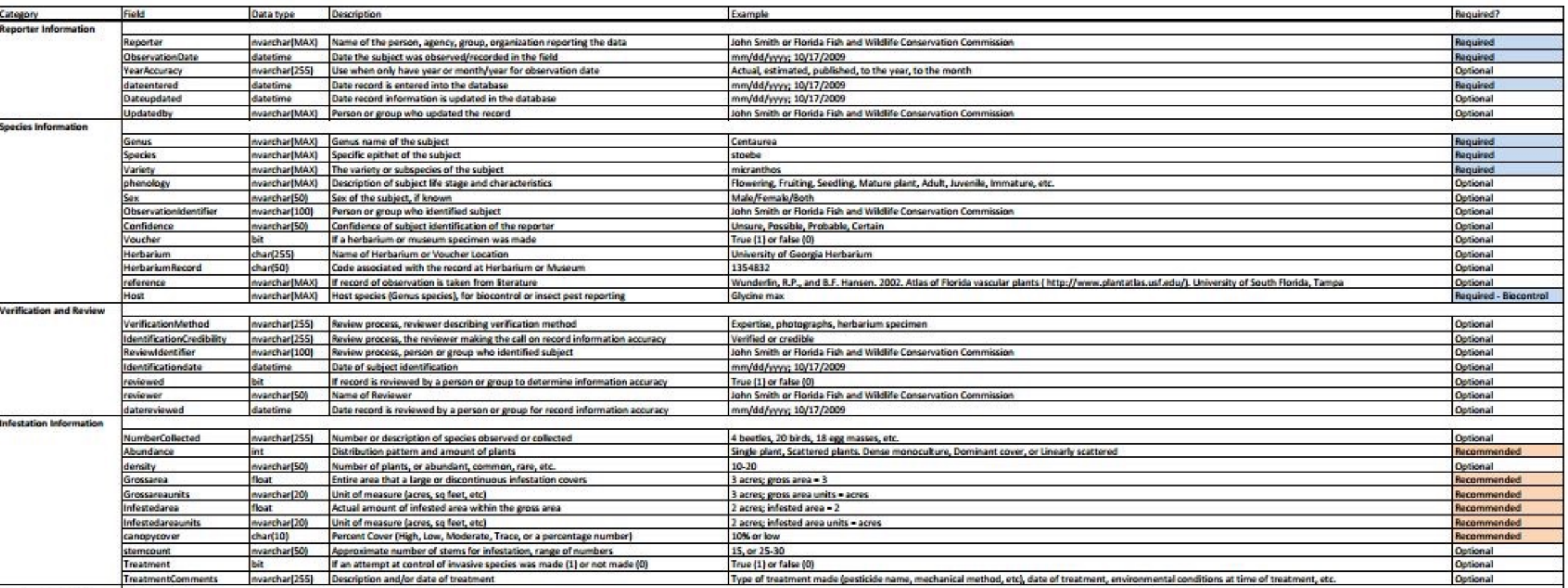

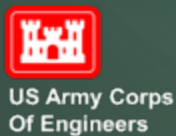

# Data Dictionary - Adobe Acrobat – Part 2

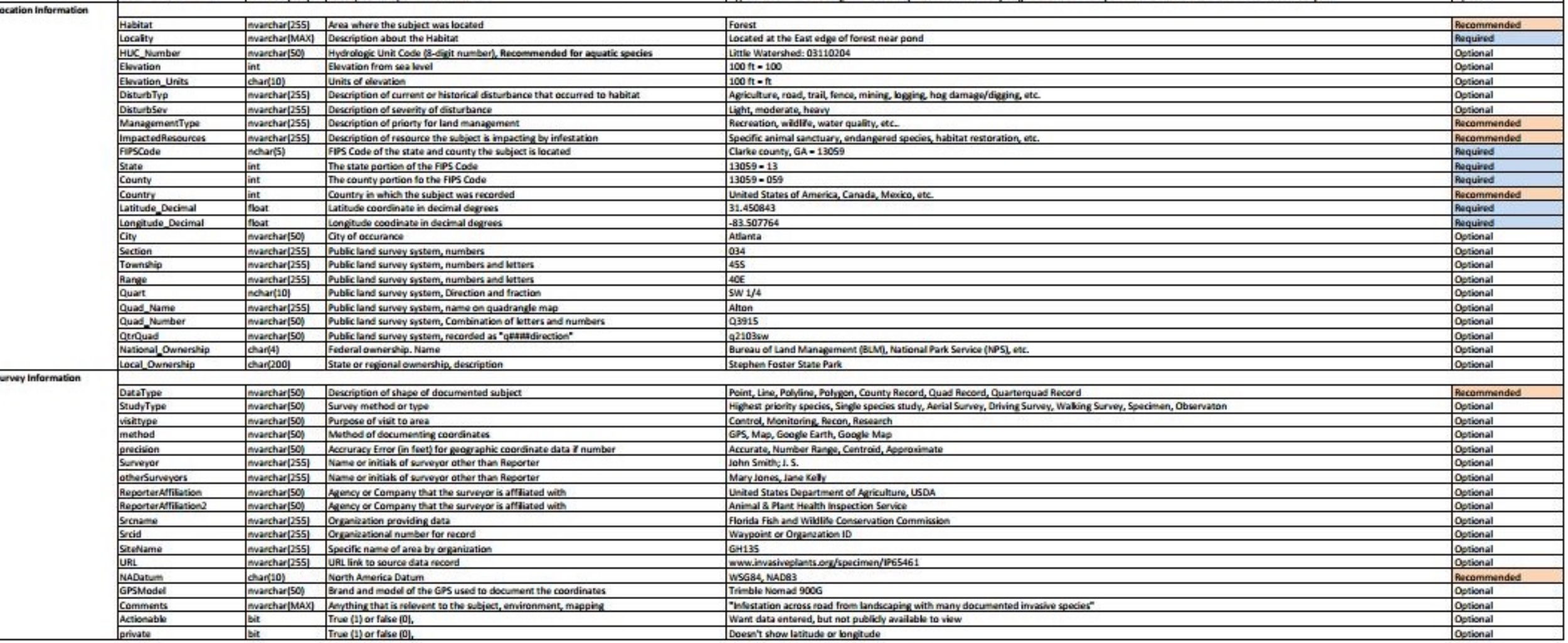

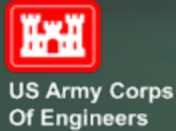

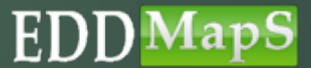

These resources are also available on the Tools and Training page

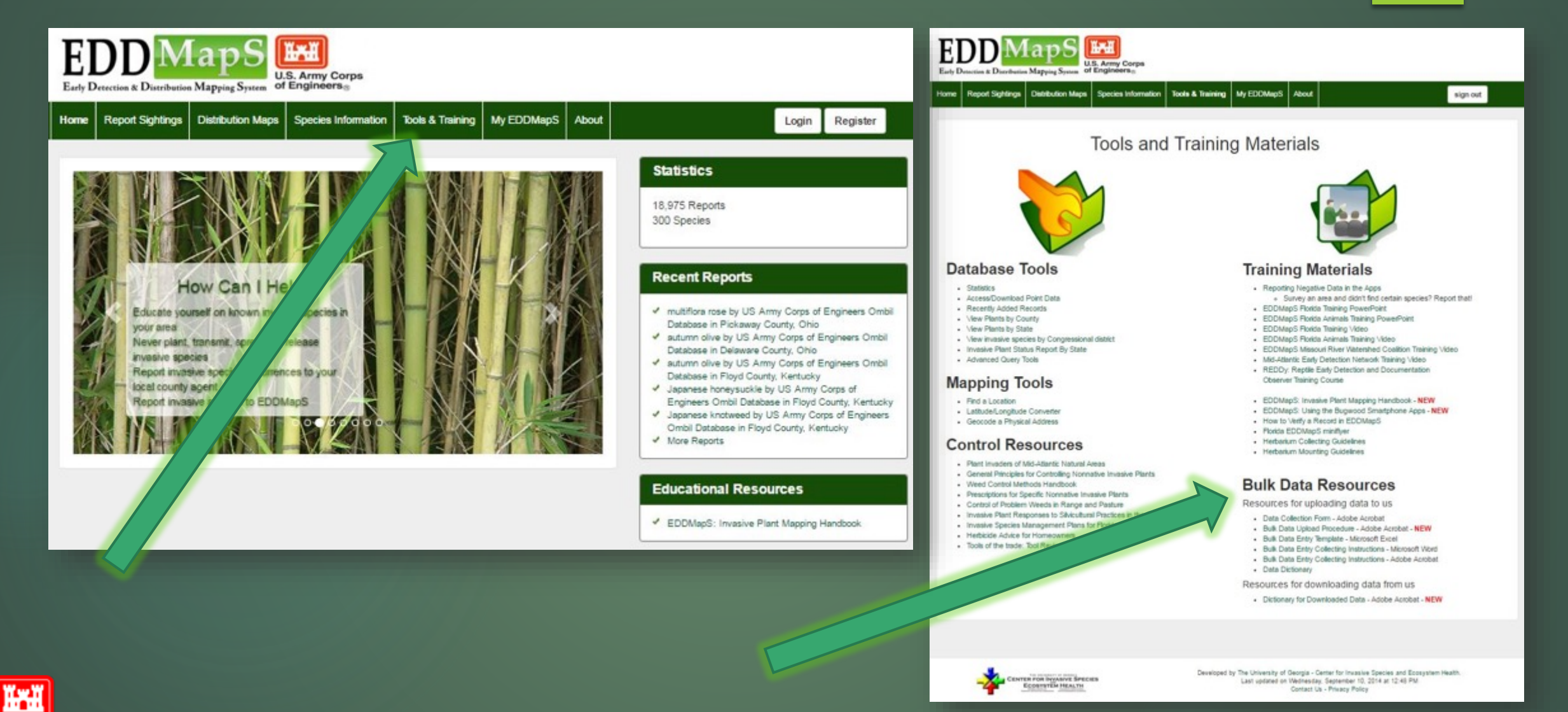

## **US Army Corps** Of Engineers

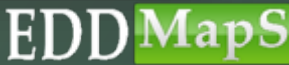

# Thank you for watching this EDDMapS USACE Training Video

For questions on uploading bulk data to EDDMapS contact Rebekah Wallace at **bekahwal@uga.edu**

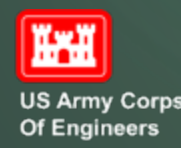

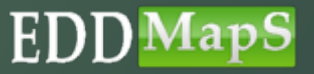

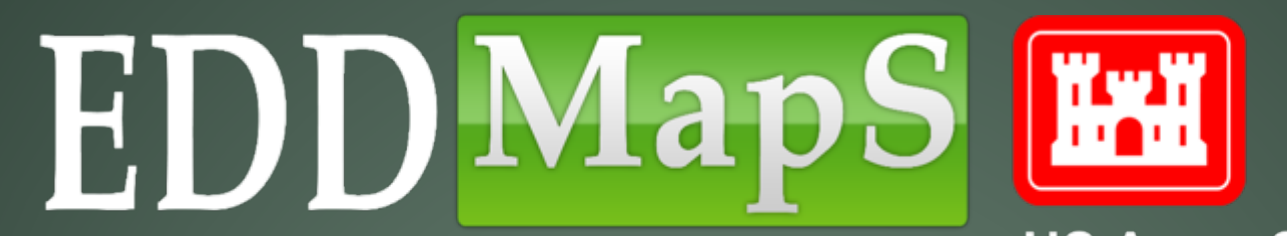

**US Army Corps Of Engineers** 

# **Training**

Maps and Advanced Query Tools

# Begin by Signing In

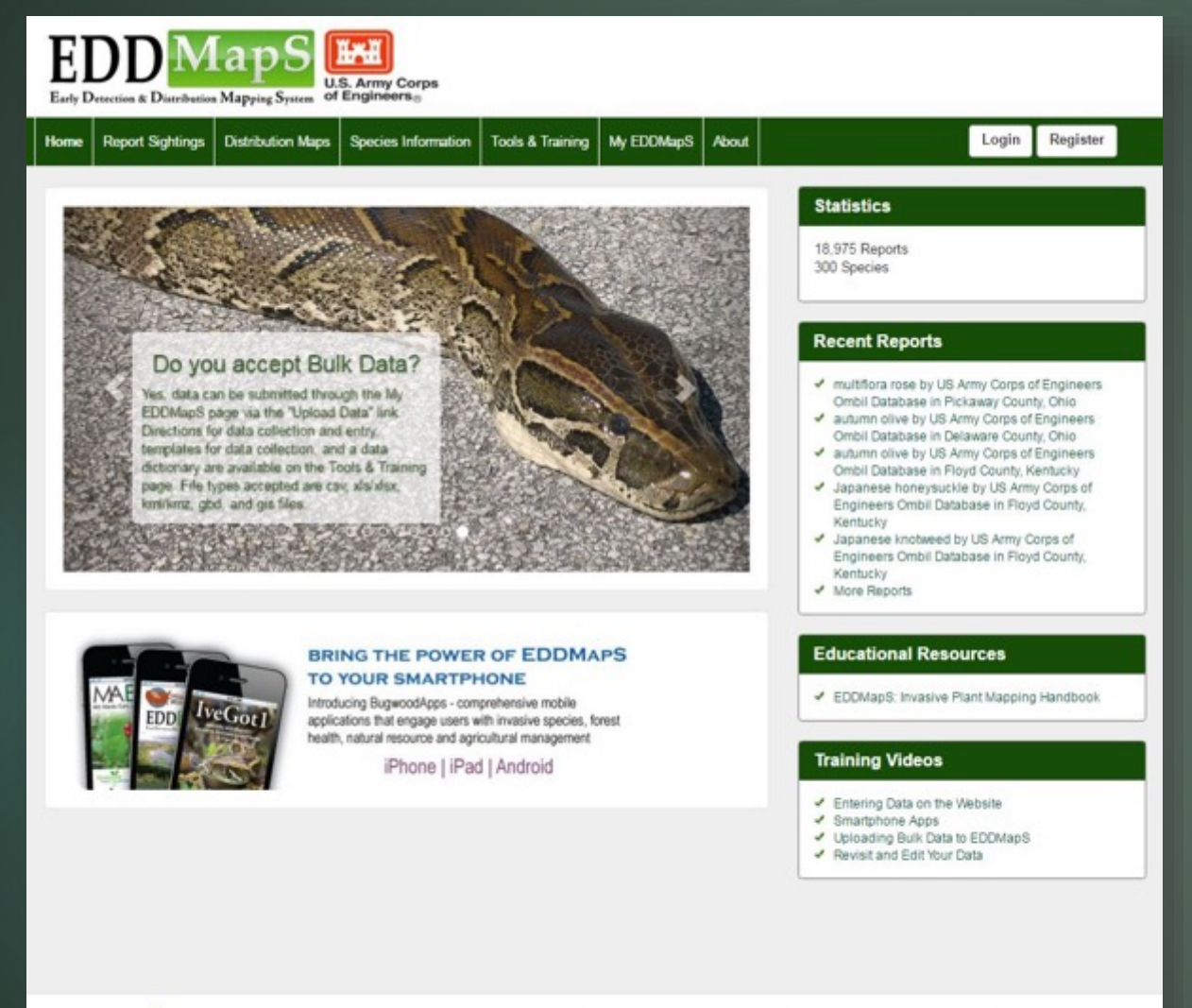

*Note: You can always view the data in EDDMapS without signing in*

Developed by The University of Georgia - Center for Invasive Species and Ecosystem Health. Last updated on Thursday, March 17, 2016 at 04:31 PM Contact Us - Privacy Policy

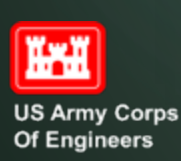

**CENTER FOR INVASIVE SPECIES** 

**ECOSYSTEM HEALTH** 

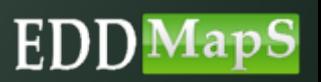

# Distribution Maps

**HAH** 

To see Maps for a project click on Distribution Maps

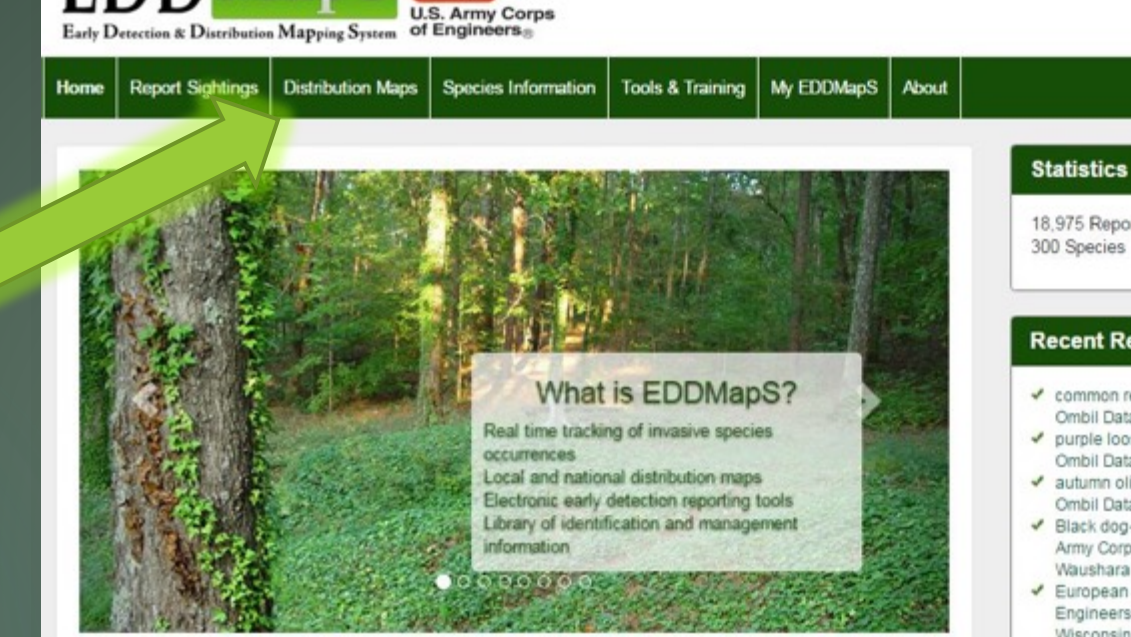

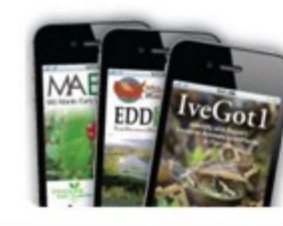

**EDD** MapS

#### **BRING THE POWER OF EDDMAPS TO YOUR SMARTPHONE**

Introducing BugwoodApps - comprehensive mobile applications that engage users with invasive species, forest health, natural resource and agricultural management

iPhone | iPad | Android

## 18,975 Reports 300 Species **Recent Reports** common reed by US Army Corps of Engineers Ombil Database in Waushara County, Wisconsin purple loosestrife by US Army Corps of Engineers Ombil Database in Waushara County, Wisconsin

↓ autumn olive by US Army Corps of Engineers Ombil Database in Waushara County, Wisconsin

sign out

- Black dog-strangling vine, black swallowwort by US Army Corps of Engineers Ombil Database in Waushara County, Wisconsin
- European buckthorn by US Army Corps of Engineers Ombil Database in Waushara County, Wisconsin
- ↓ More Reports

#### **Educational Resources**

✔ EDDMapS: Invasive Plant Mapping Handbook

#### **Training Videos**

- Entering Data on the Website
- ✔ Smartphone Apps
- ↓ Uploading Bulk Data to EDDMapS
- Revisit and Edit Your Data

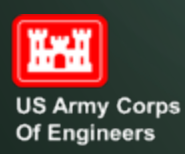

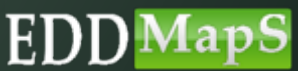

# Distribution Maps

sign out

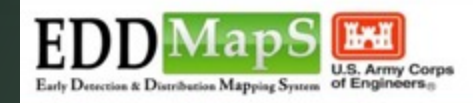

Home | Report Sightings | Distribution Maps | Species Information Tools & Training | My EDDMapS | About

#### **Distribution Maps**

Click on each species to view distribution maps.

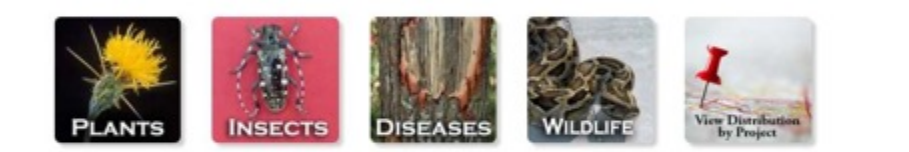

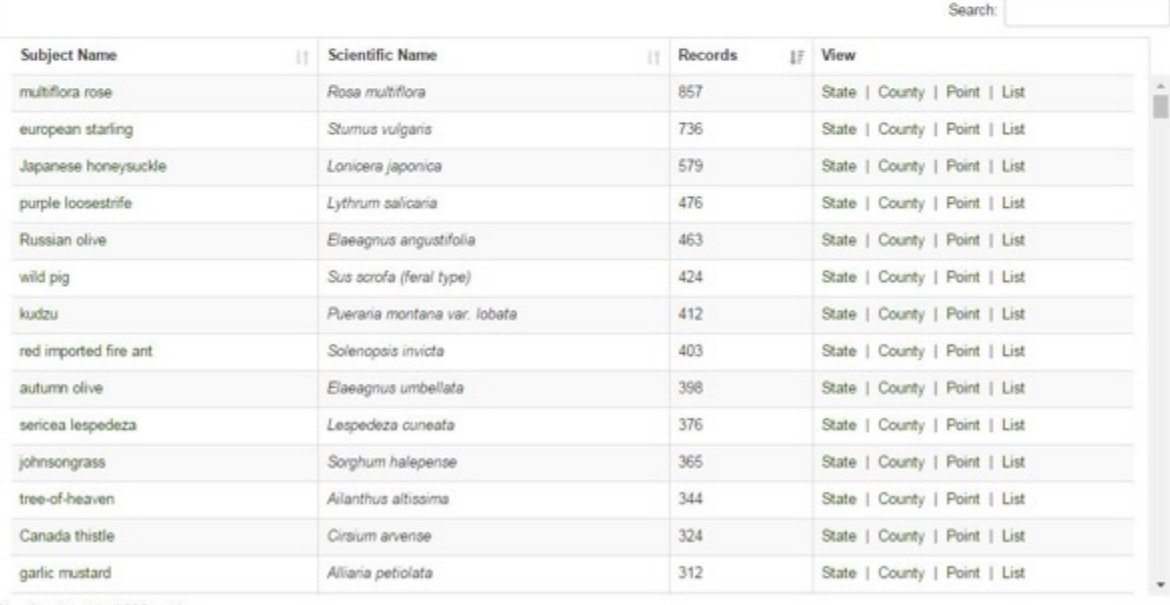

Showing 1 to 14 of 296 entries

You can view maps by  $\checkmark$  Individual species ✔ Project

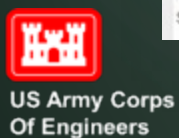

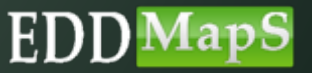

## View data as Points

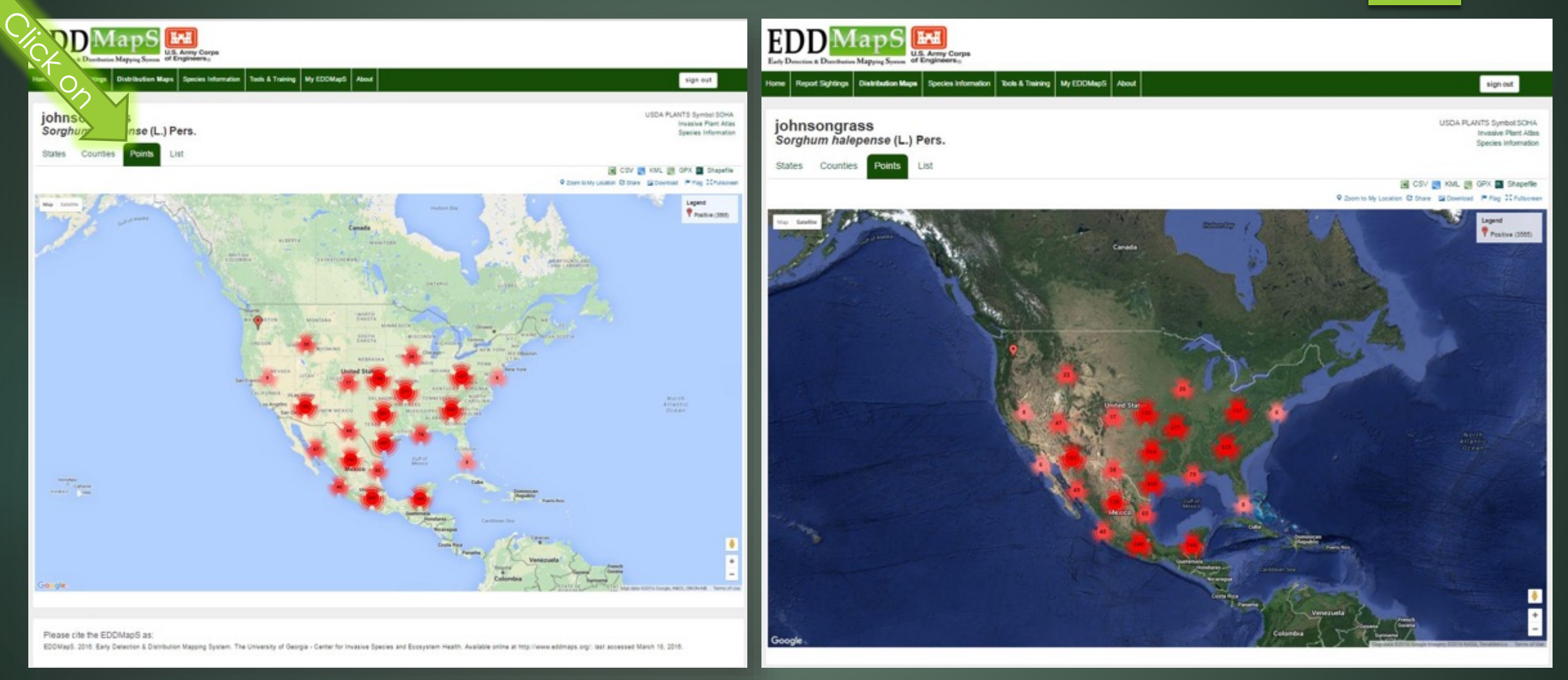

**EDD** MapS

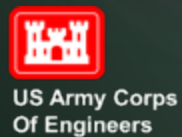

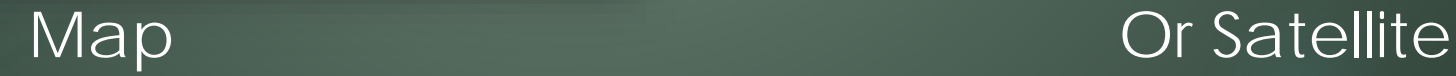

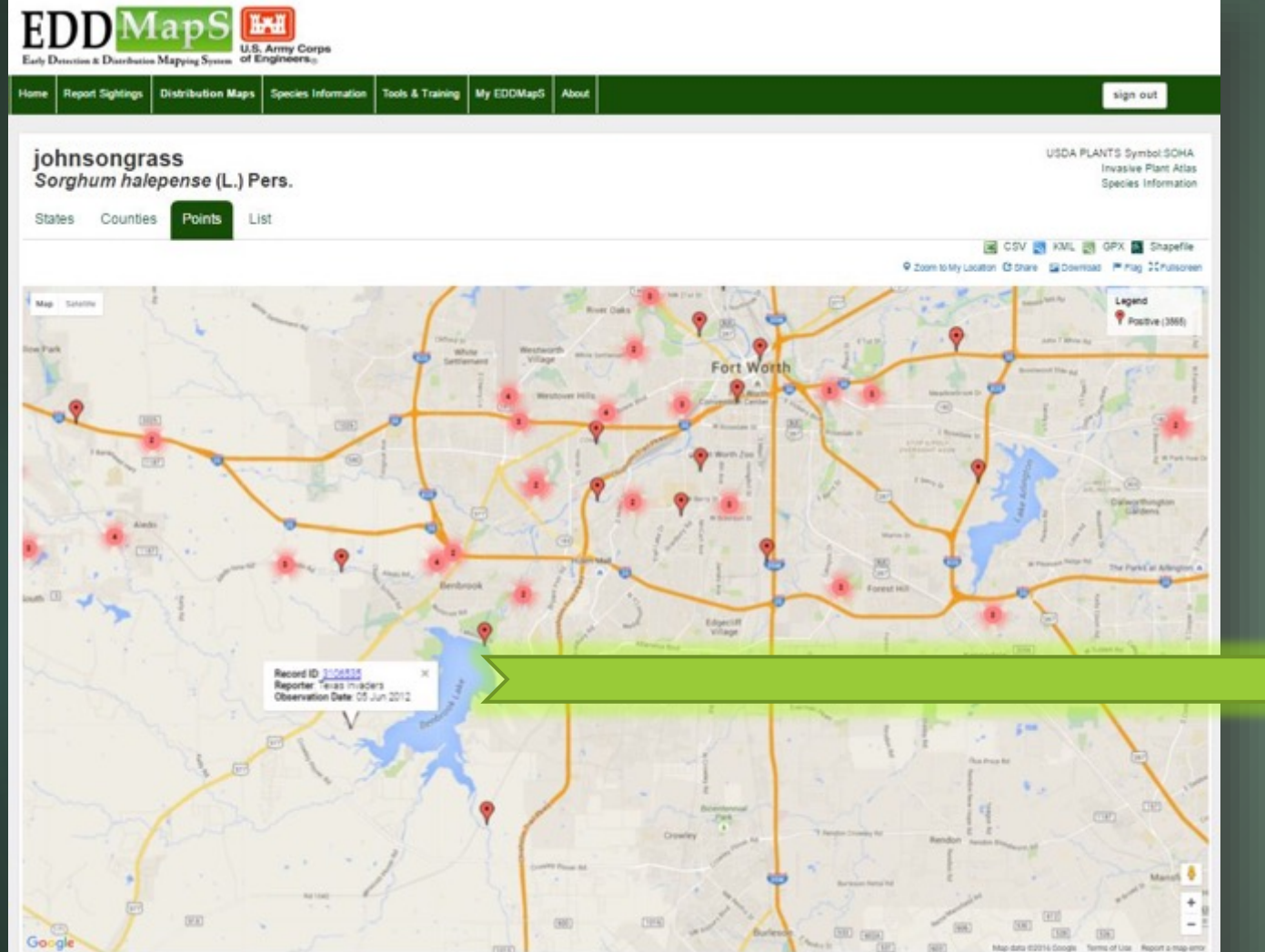

## $\checkmark$  Zoom in to see details Click on record to pull it up

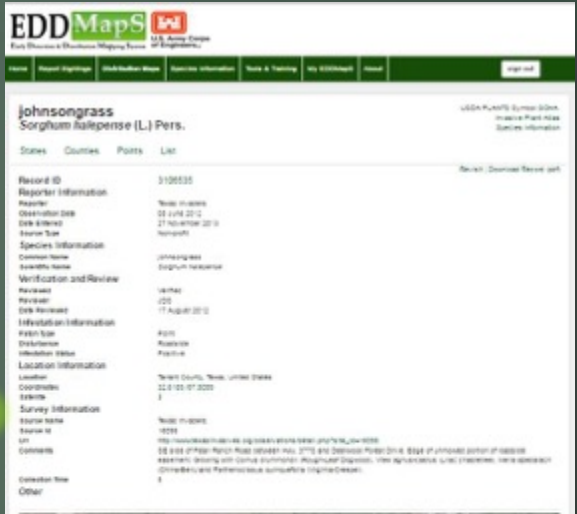

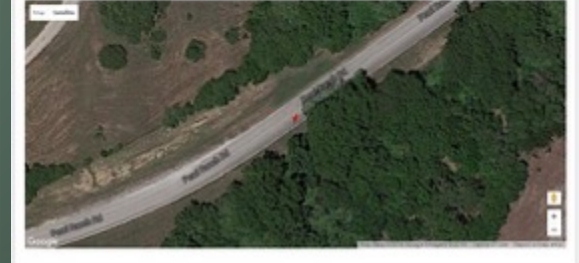

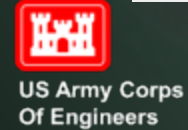

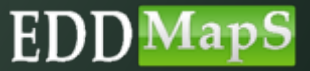

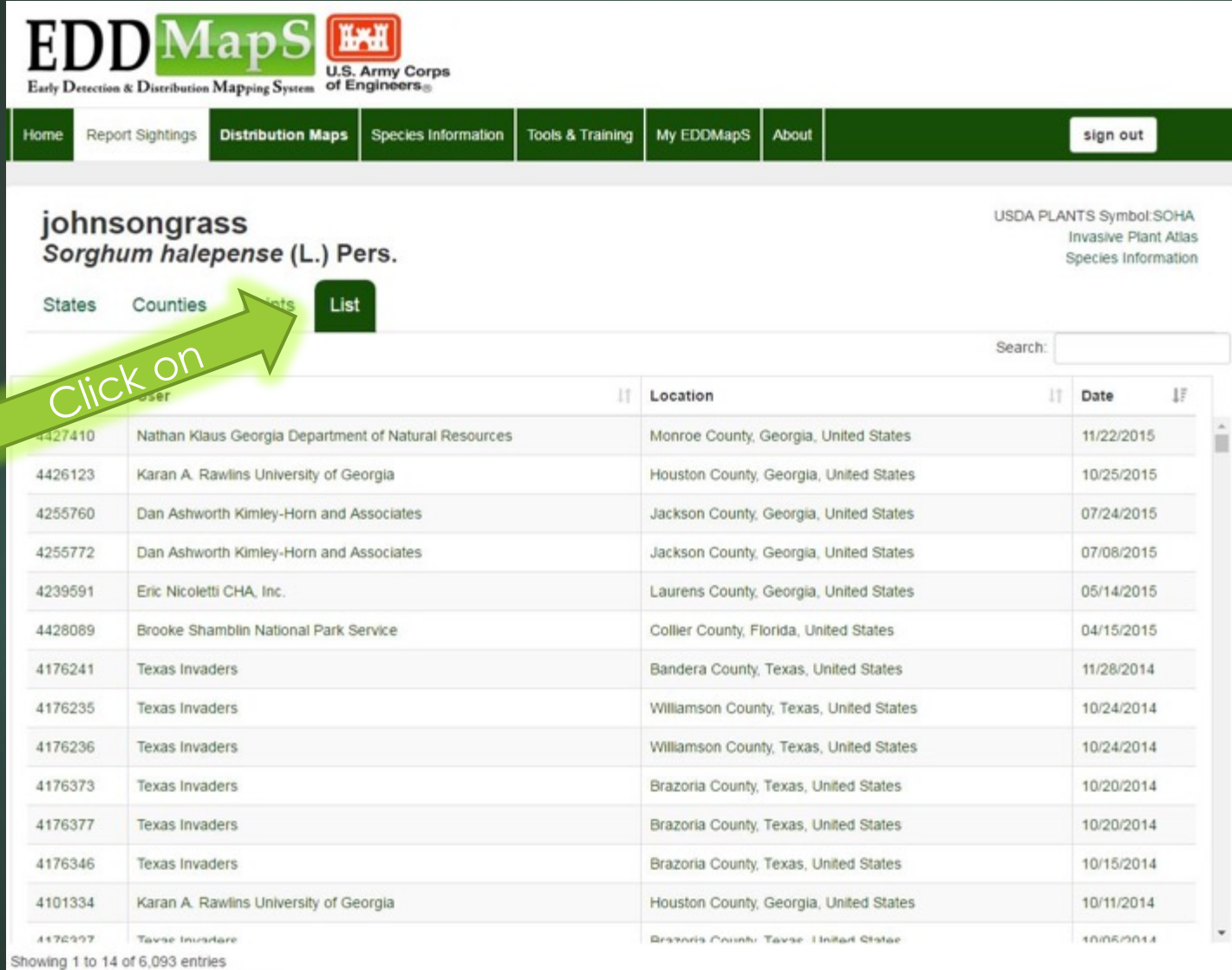

## View data as a List

**US Army Corps** Of Engineers

**IFM** 

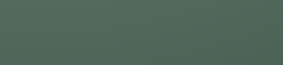

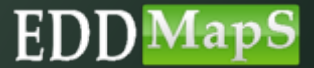

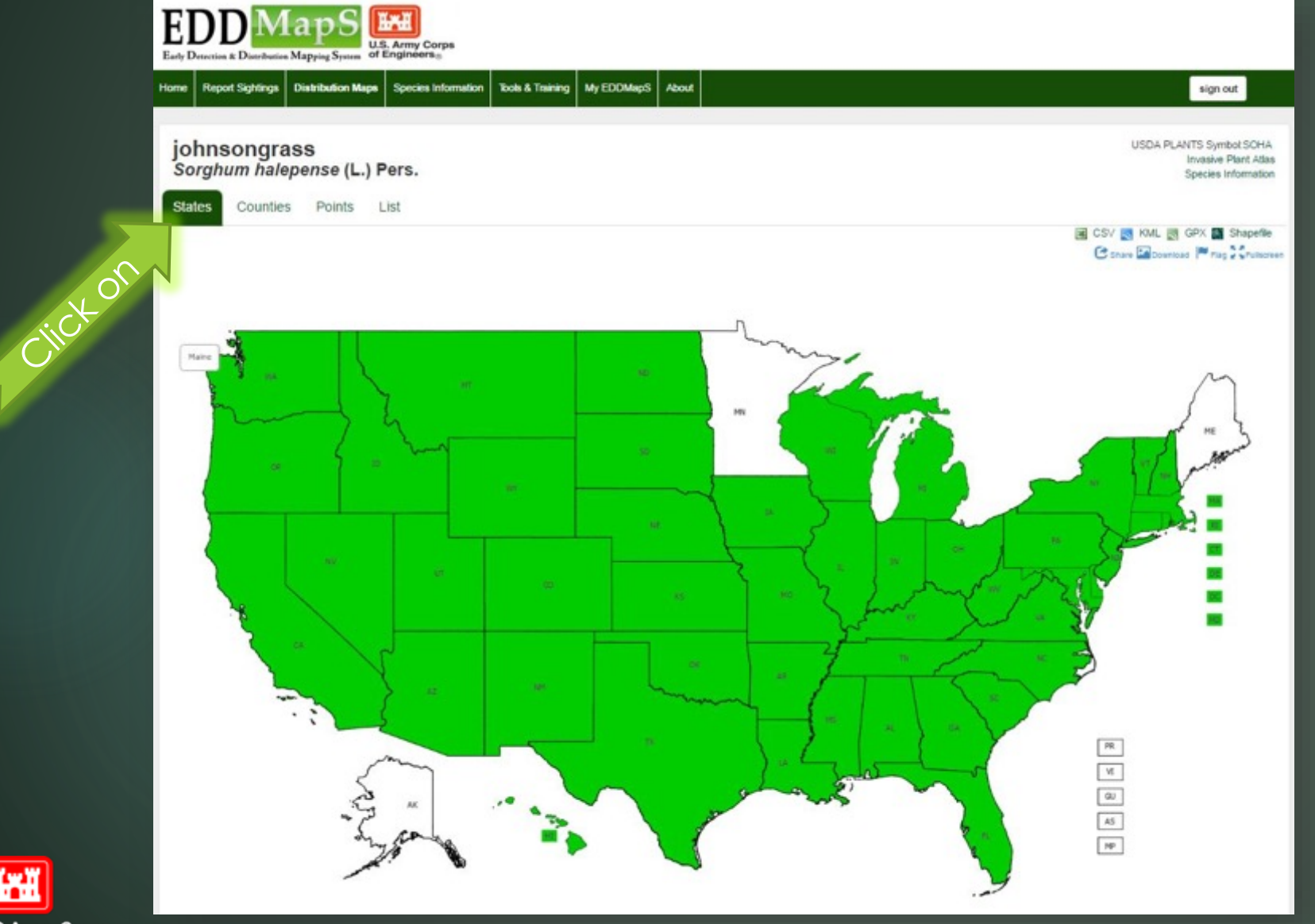

## View data at **State** level

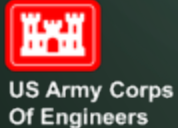

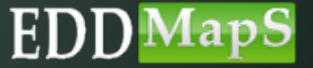

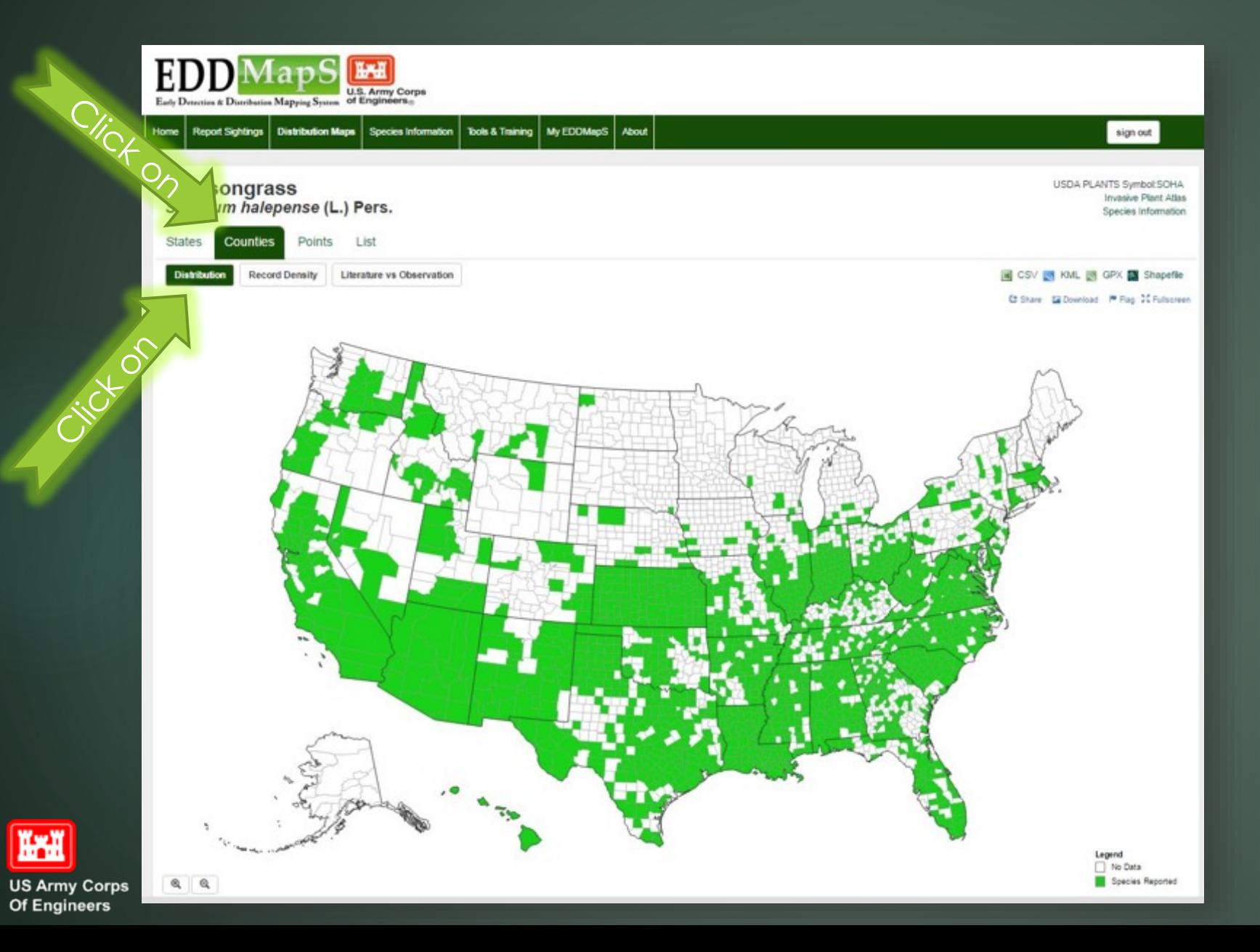

View data at County level by clicking Distribution

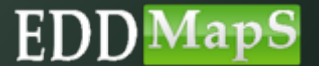

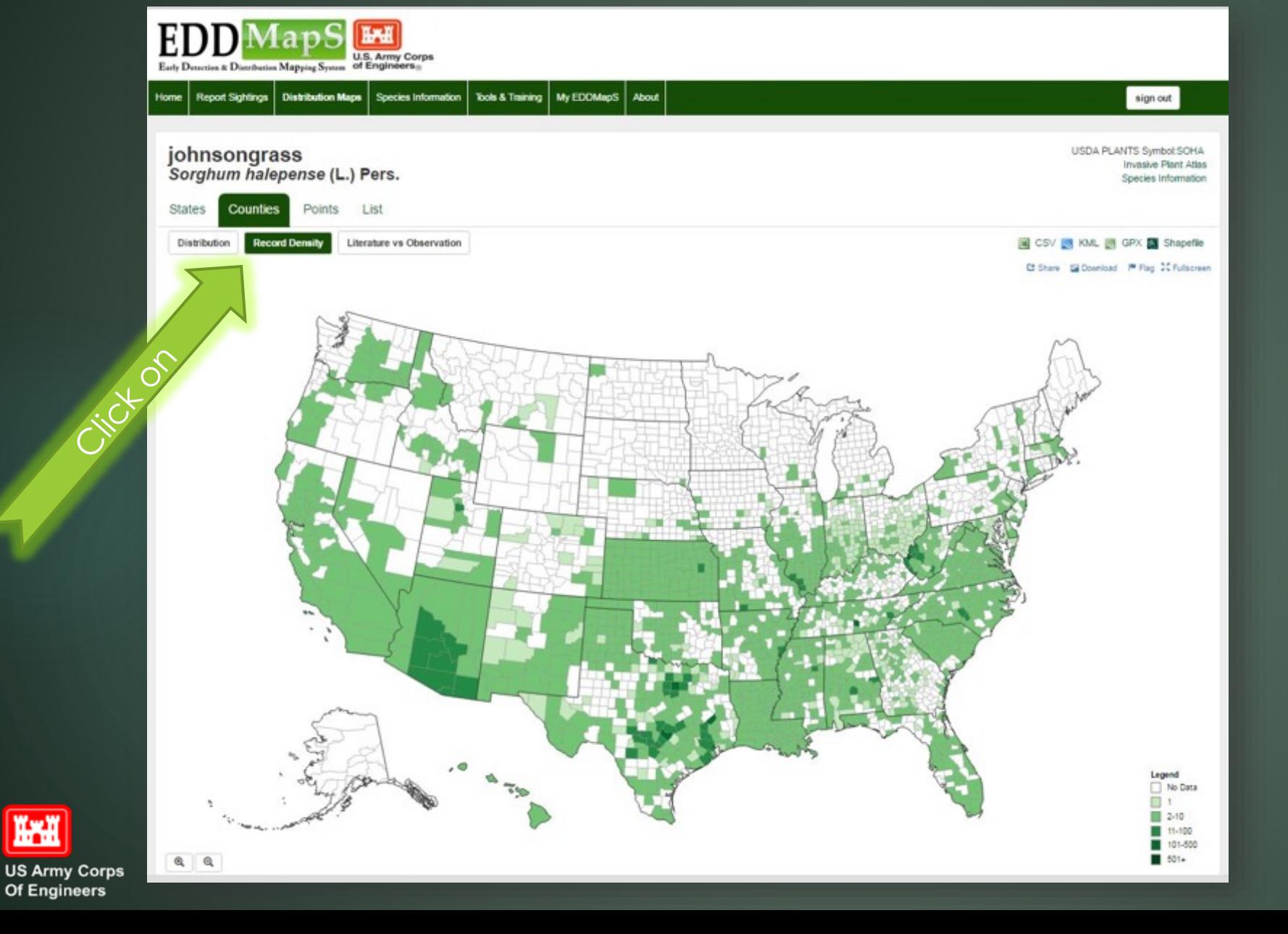

View data at County level by clicking Record Density

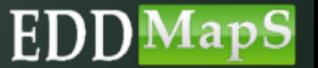

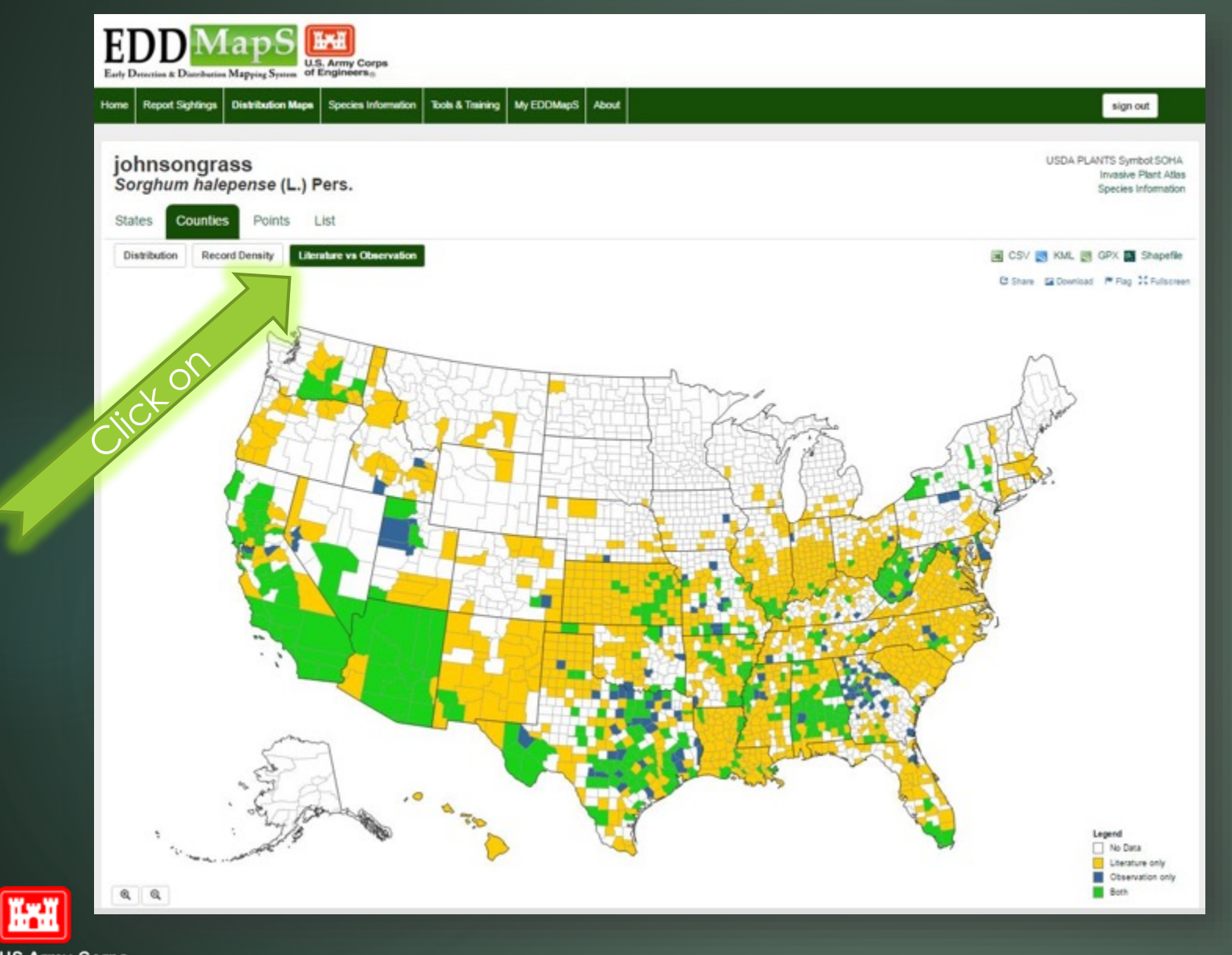

View data at County level by clicking Literature vs Observation

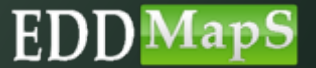

**US Army Corps** Of Engineers

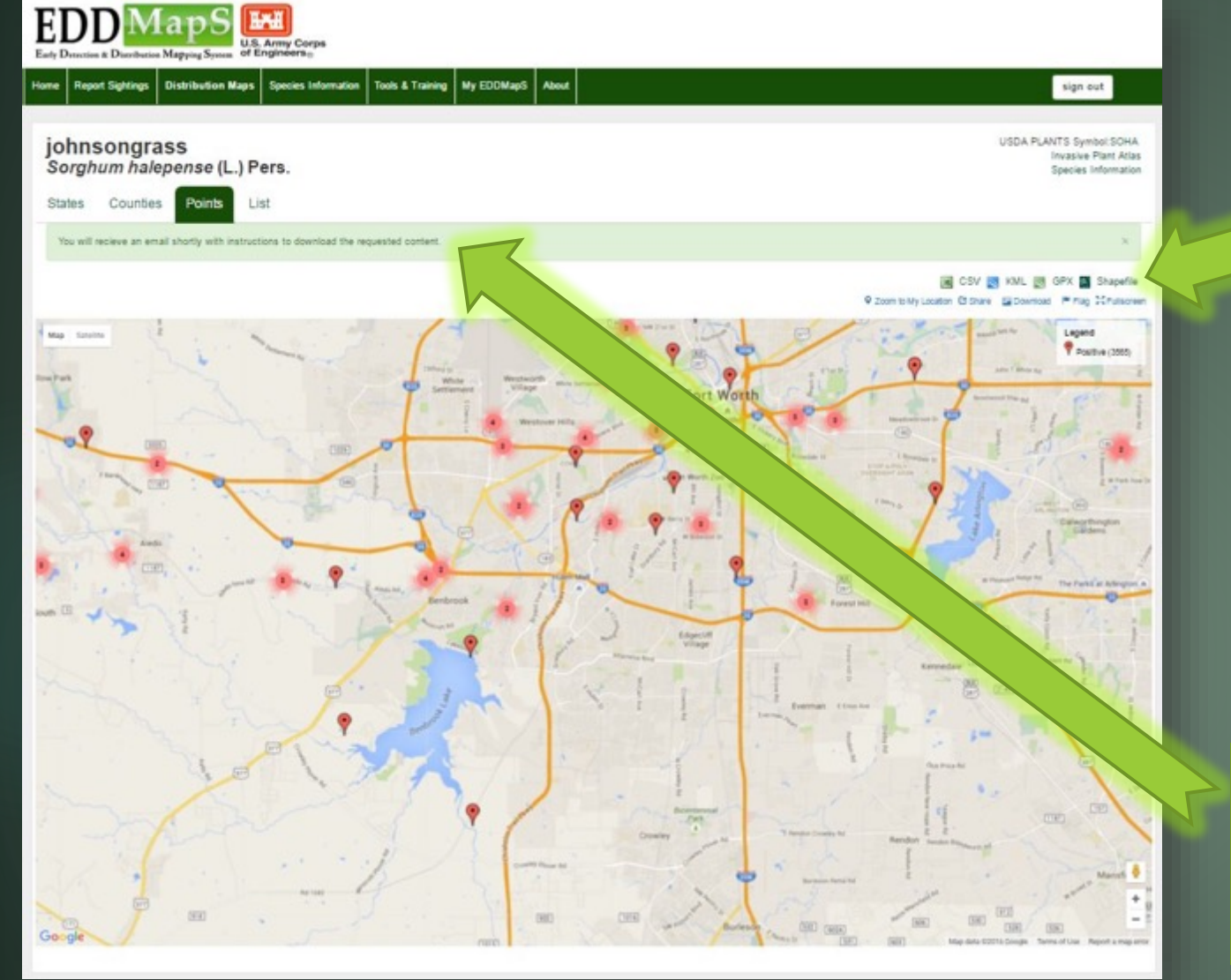

Download the data as  $\checkmark$  CVS file  $\checkmark$  KML file GPX file  $\checkmark$  Shapefile

You will receive an email shortly with instructions to download the requested content

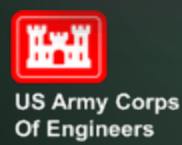

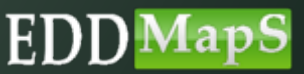

## Email with link to data requested

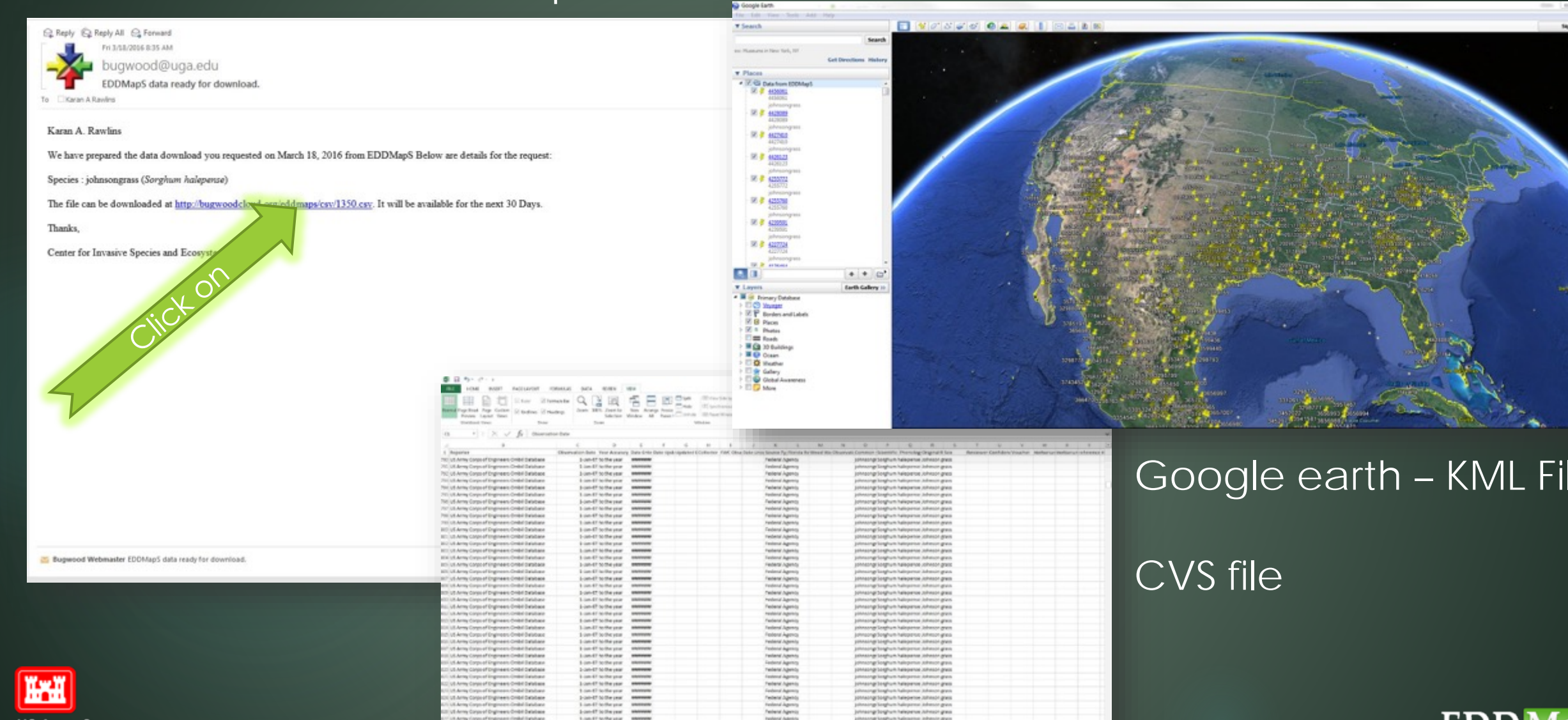

AapS

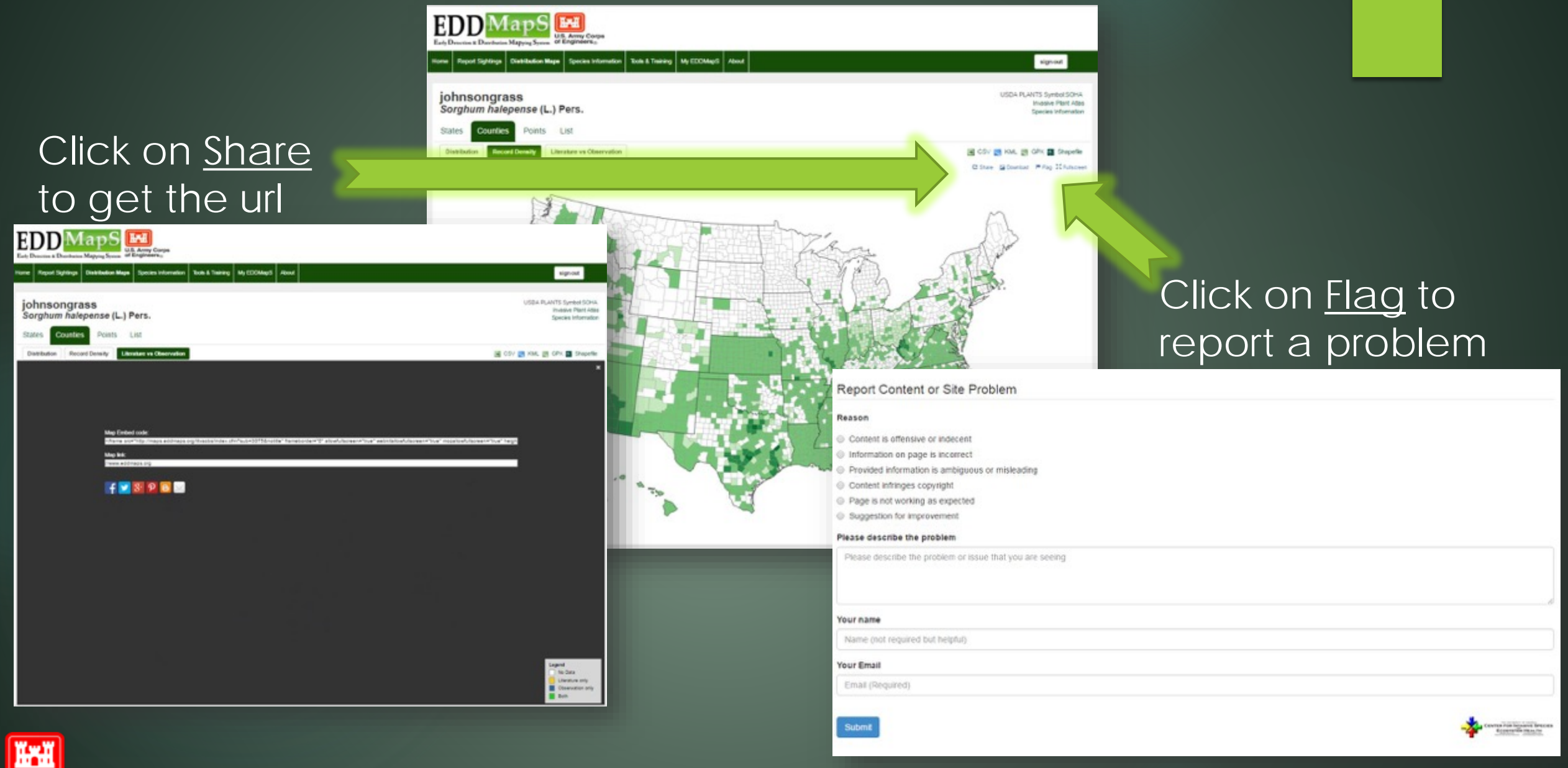

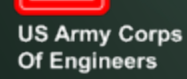

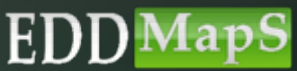

# Distribution Maps – by Project

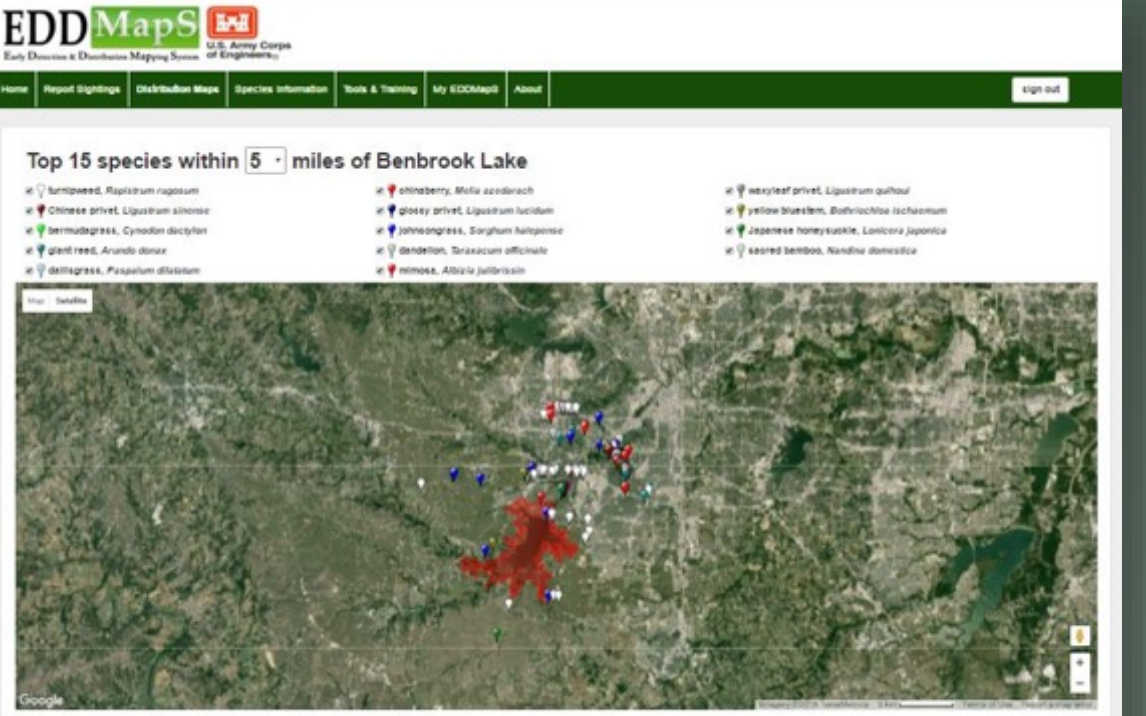

Top 15 species within five miles is mapped, each species marked with a different pin color

All species within 5 miles of Benbrook Lake

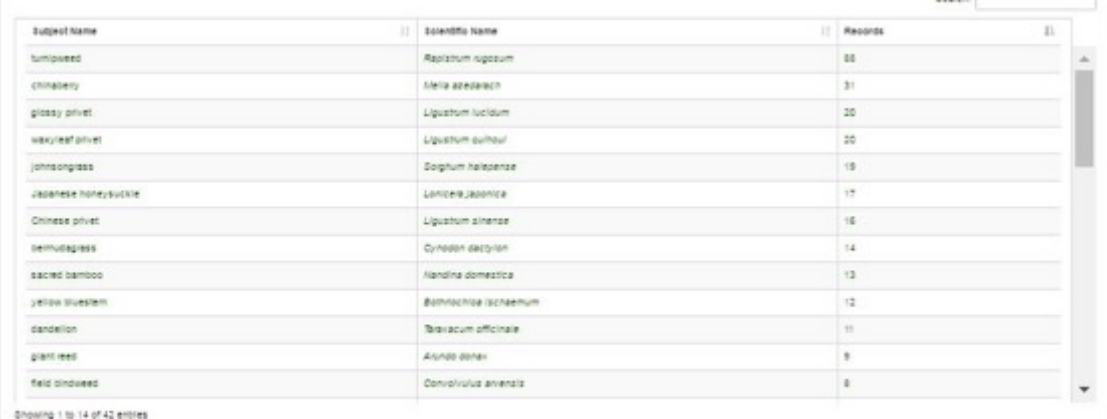

All species within five miles is listed *– 42 different species have been reported within five miles*

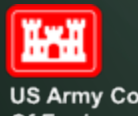

**US Army Corps** Of Engineers

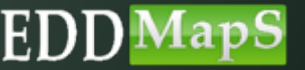

# Distribution Maps - by Project

## Zoom in to see more detail or to view an individual record

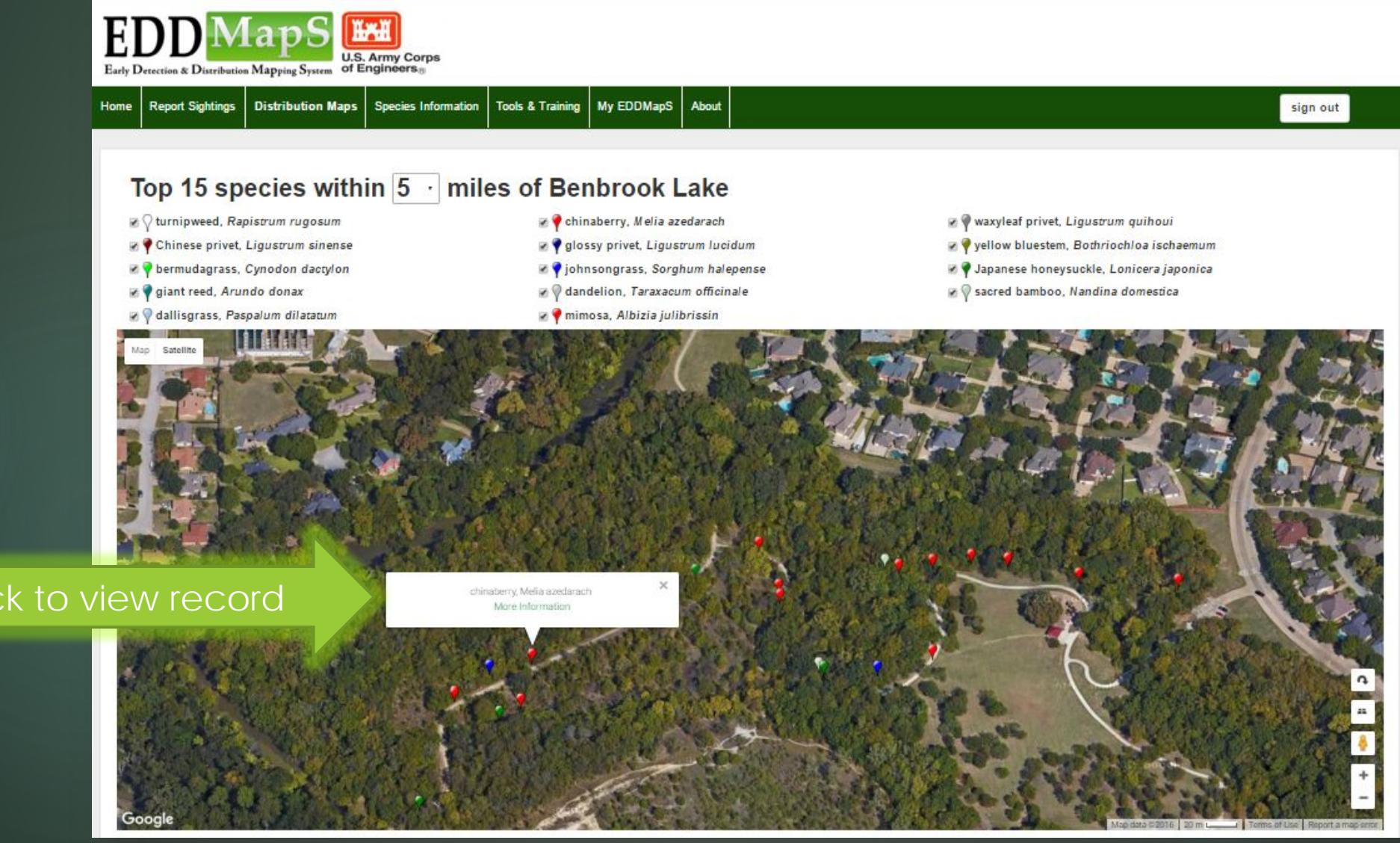

Clic

**Tril** 

**US Army Corps** Of Engineers

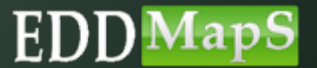

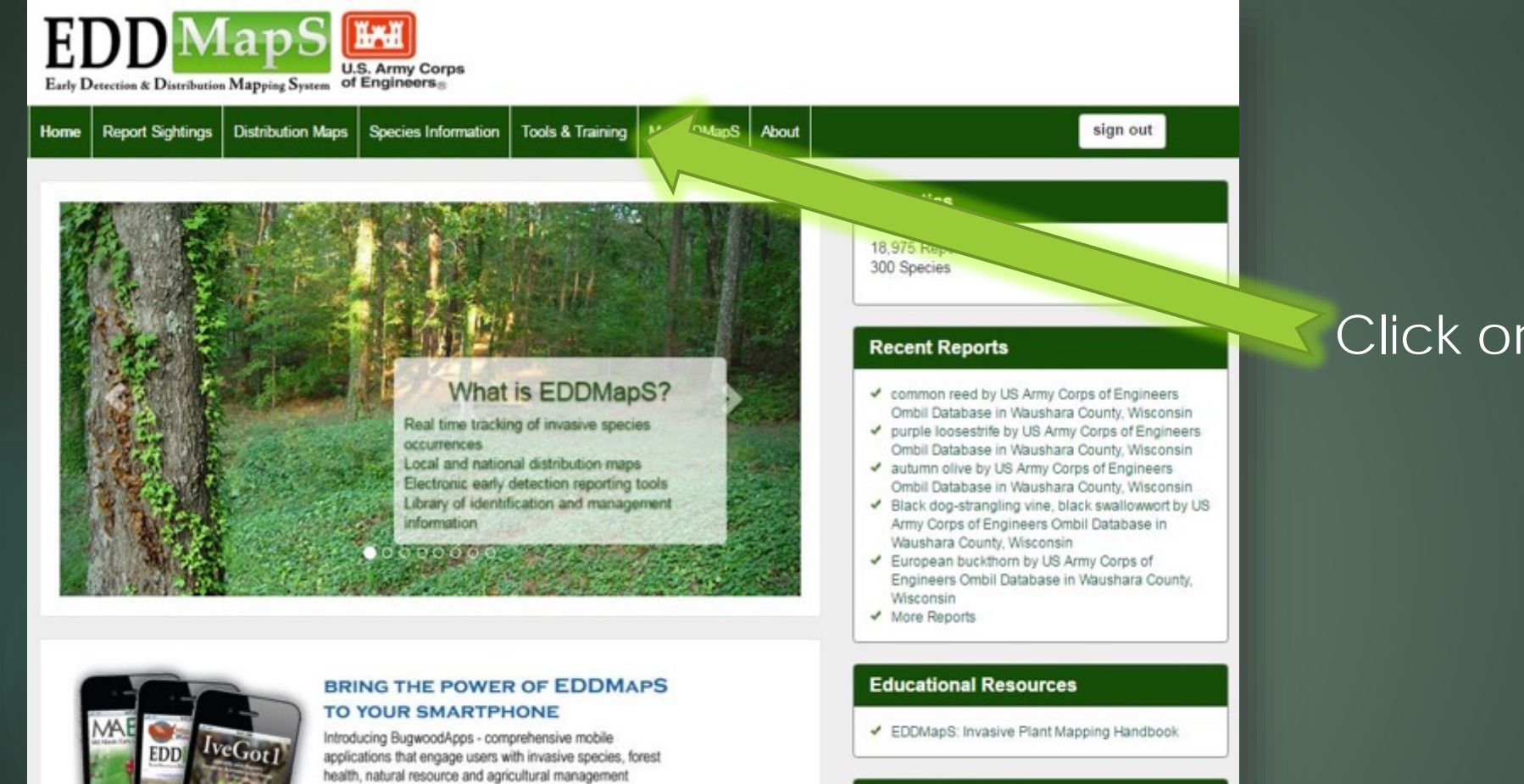

iPhone | iPad | Android

#### **Training Videos**

- Entering Data on the Website
- ✔ Smartphone Apps
- Uploading Bulk Data to EDDMapS
- Revisit and Edit Your Data

# **US Army Corps**

**IKKI** 

Of Engineers

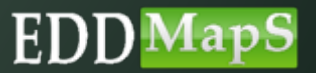

## Click on Tools & Training

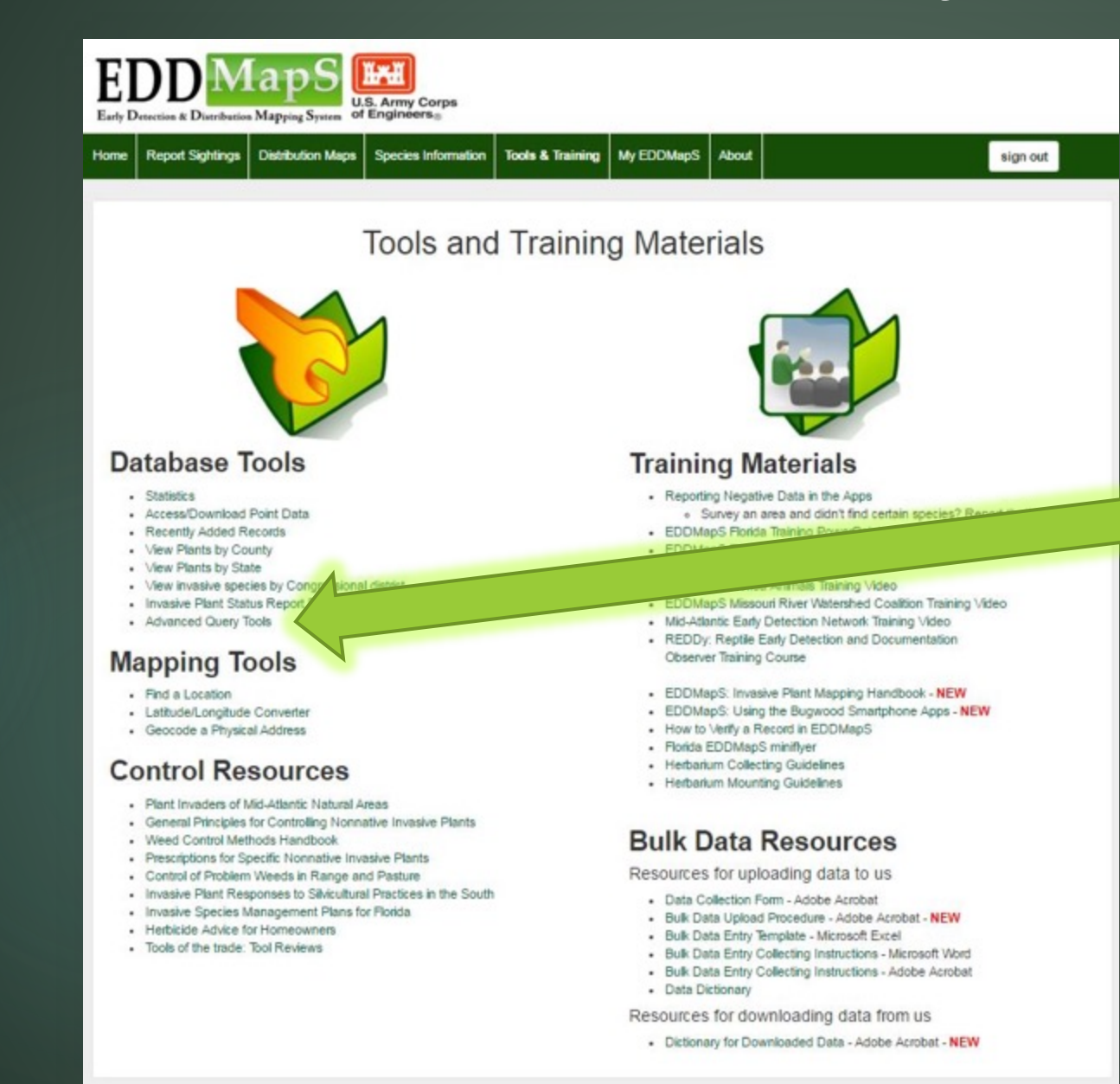

## Click on Advanced Query Tools

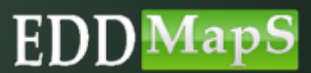

**US Army Corps** Of Engineers

**Tril** 

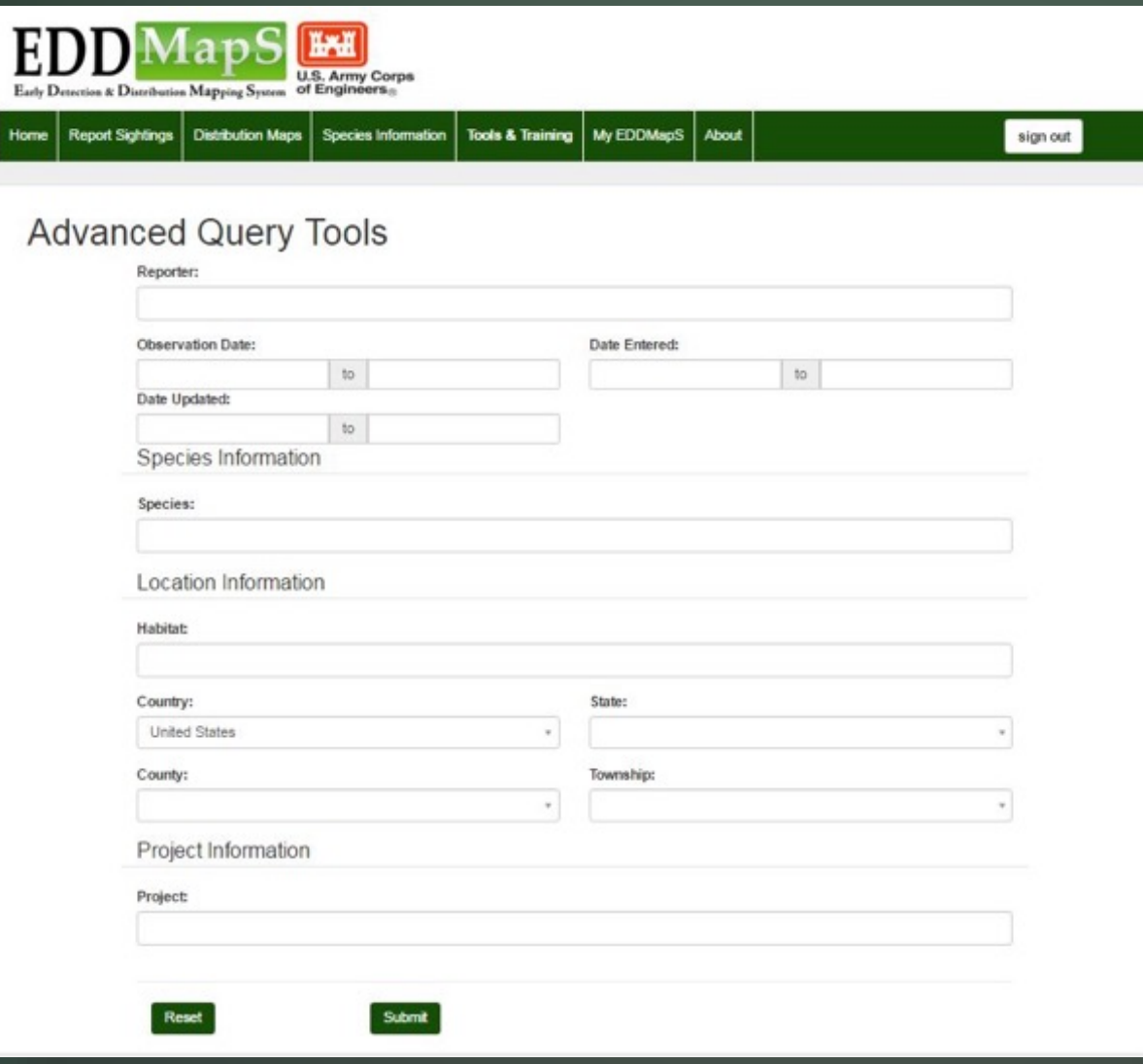

You can set the criteria for the search to be as general or as specific as you need

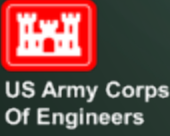

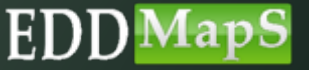

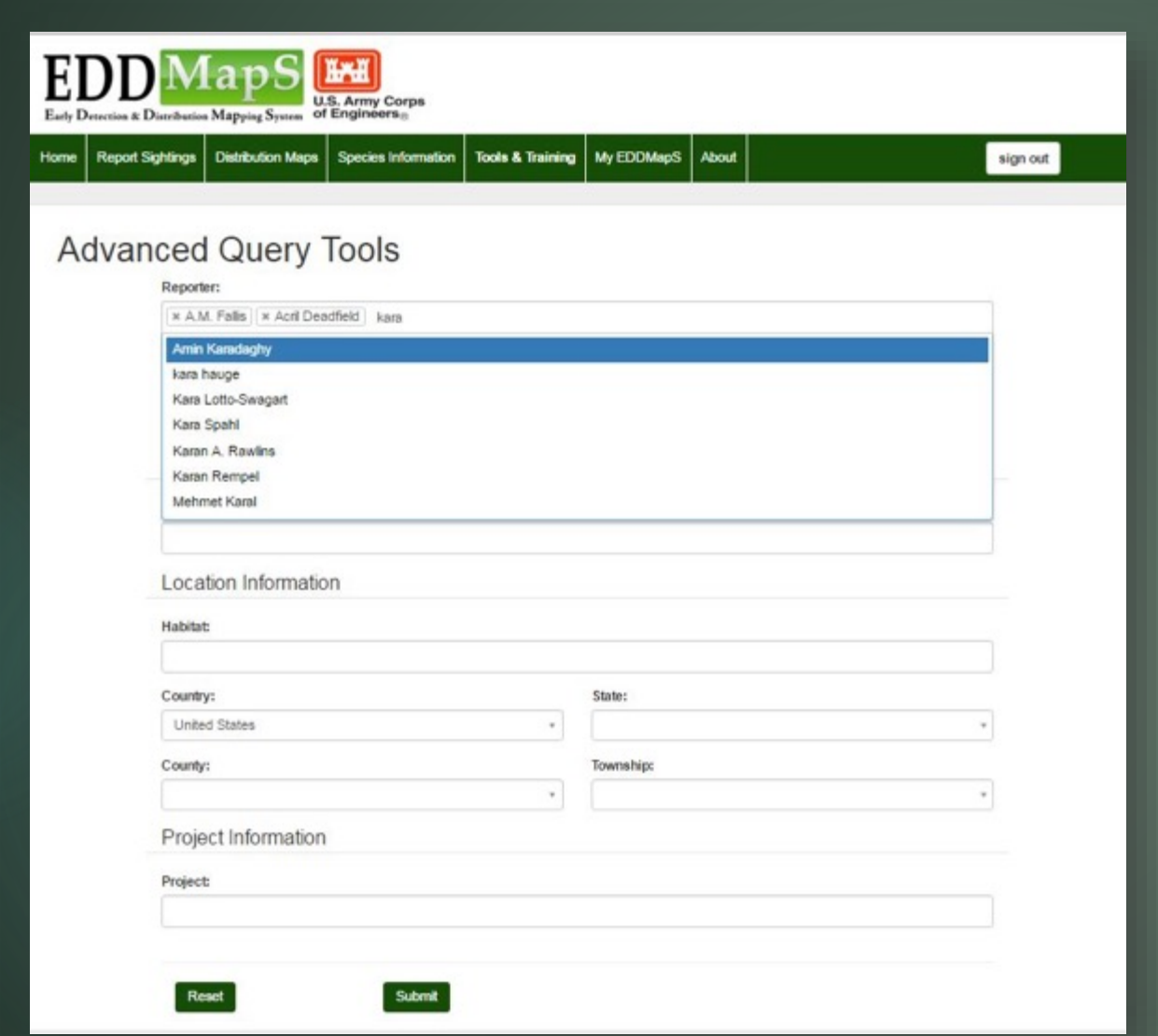

## Choose one or multiple reporters

## Begin typing in a name and then choose from the drop down list

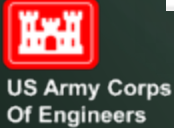

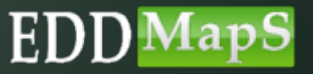

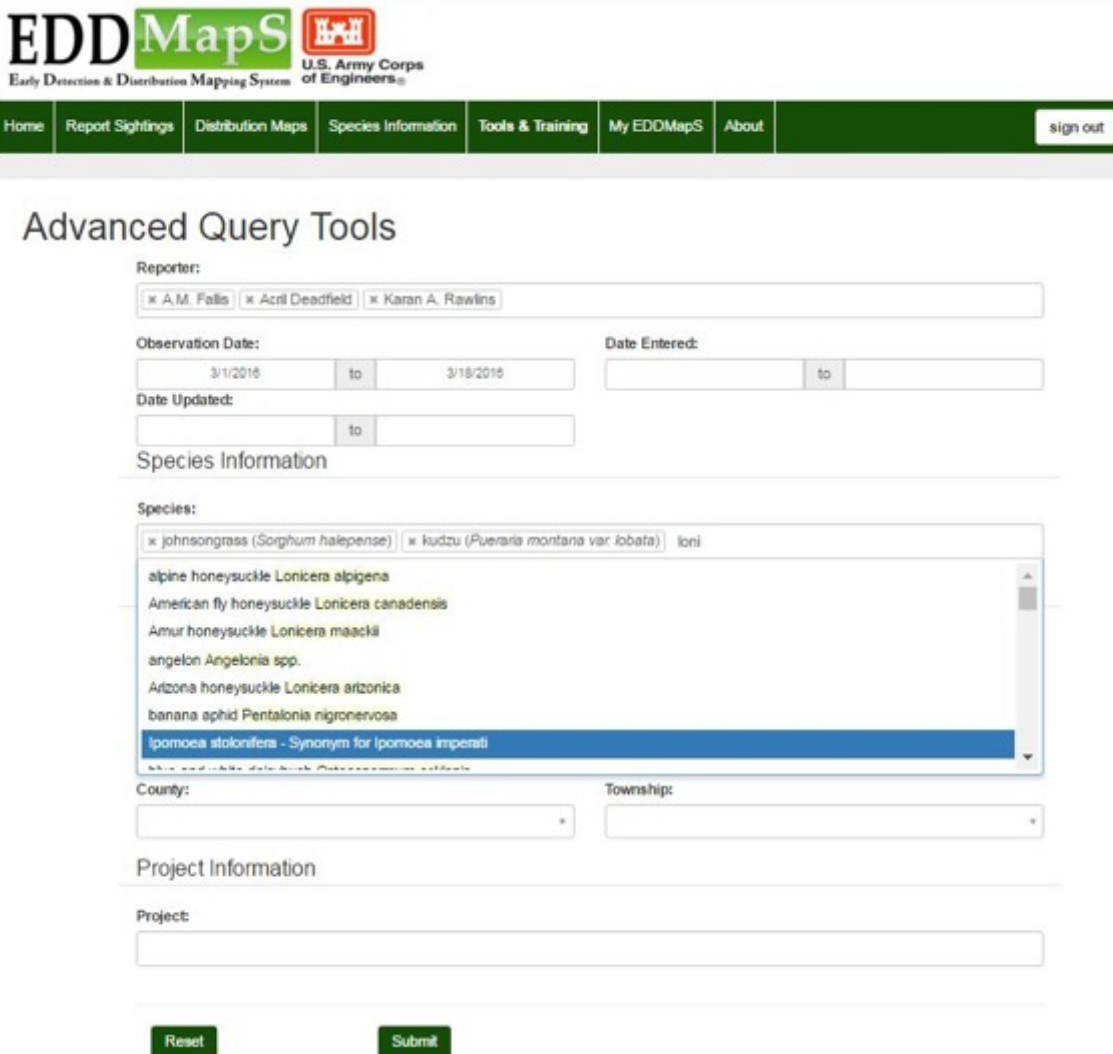

## Choose one or multiple Species

## Begin typing in a name and then choose from the drop down list

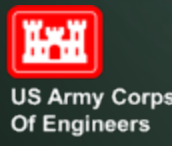

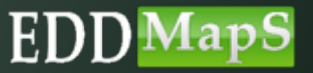

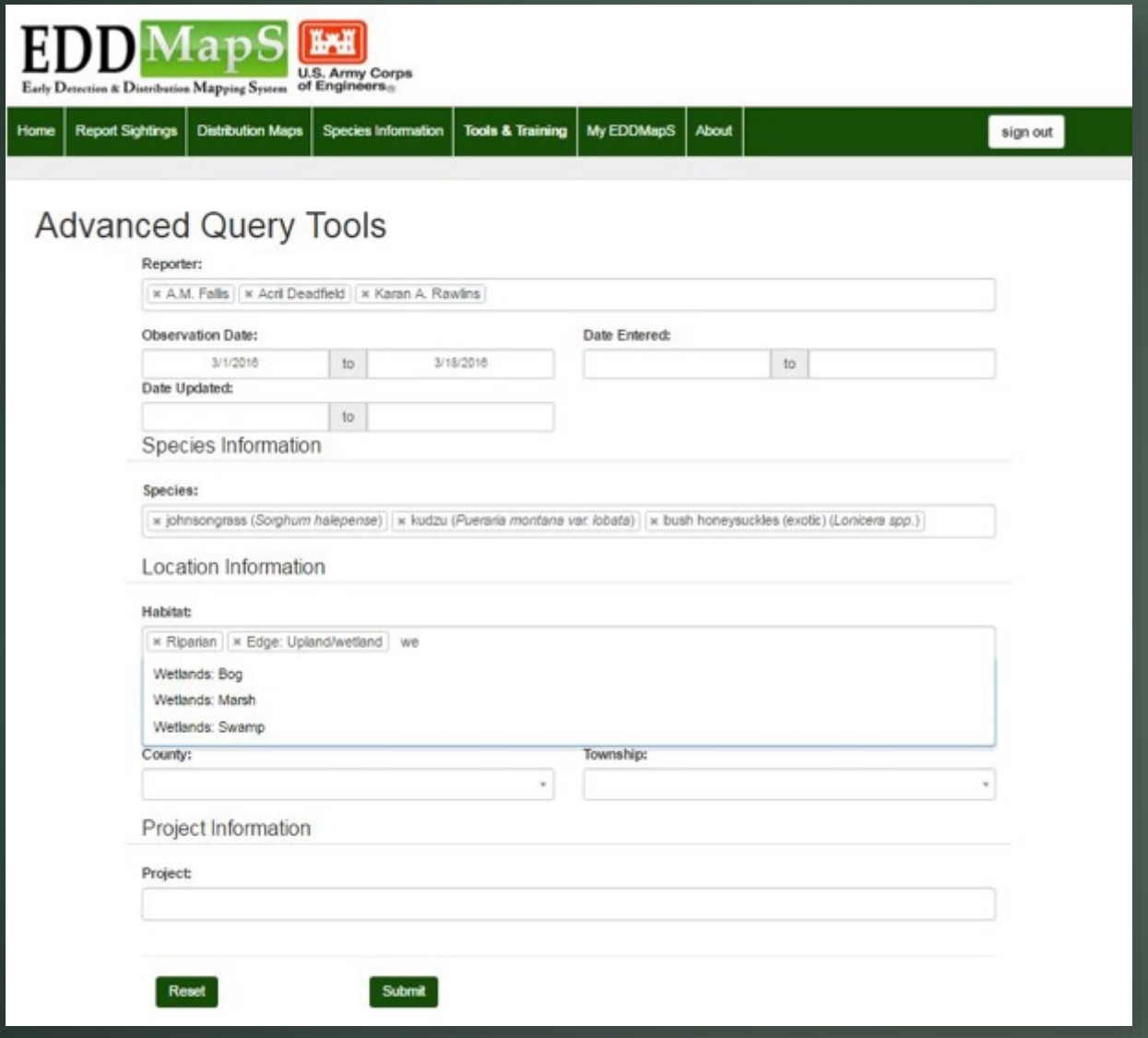

## Choose one or multiple Habitat types

## Begin typing in a name and then choose from the drop down list

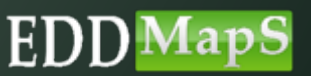

**US Army Corps** Of Engineers

**The Times**
## Advanced Query Tools - Maps

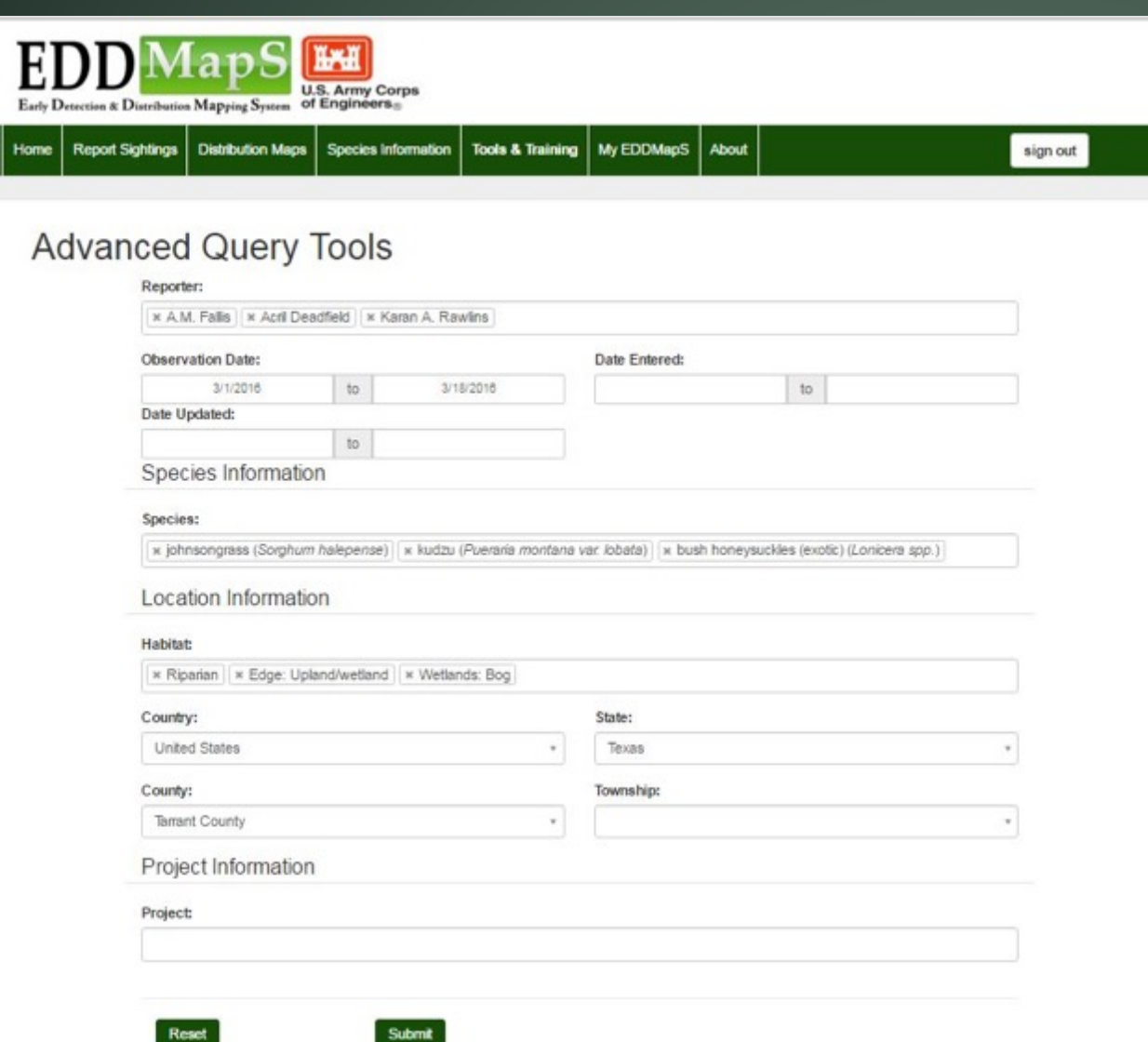

### Click on Submit to run the search

### For USACE Projects use **Distribution MapS**

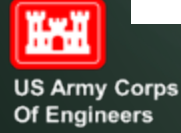

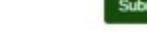

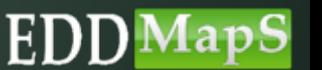

## Advanced Query Tools - Maps

### **Results**

284 records (282 with exact location)

- Reporterial: Karan A. Rawlins Rebekah Wallace
- Country: United States

Go Back

- Species: Chinese privet (Ligustom sinense).Chinese privet (Ligustom sinense).Chinese privet (Ligustom sinense)

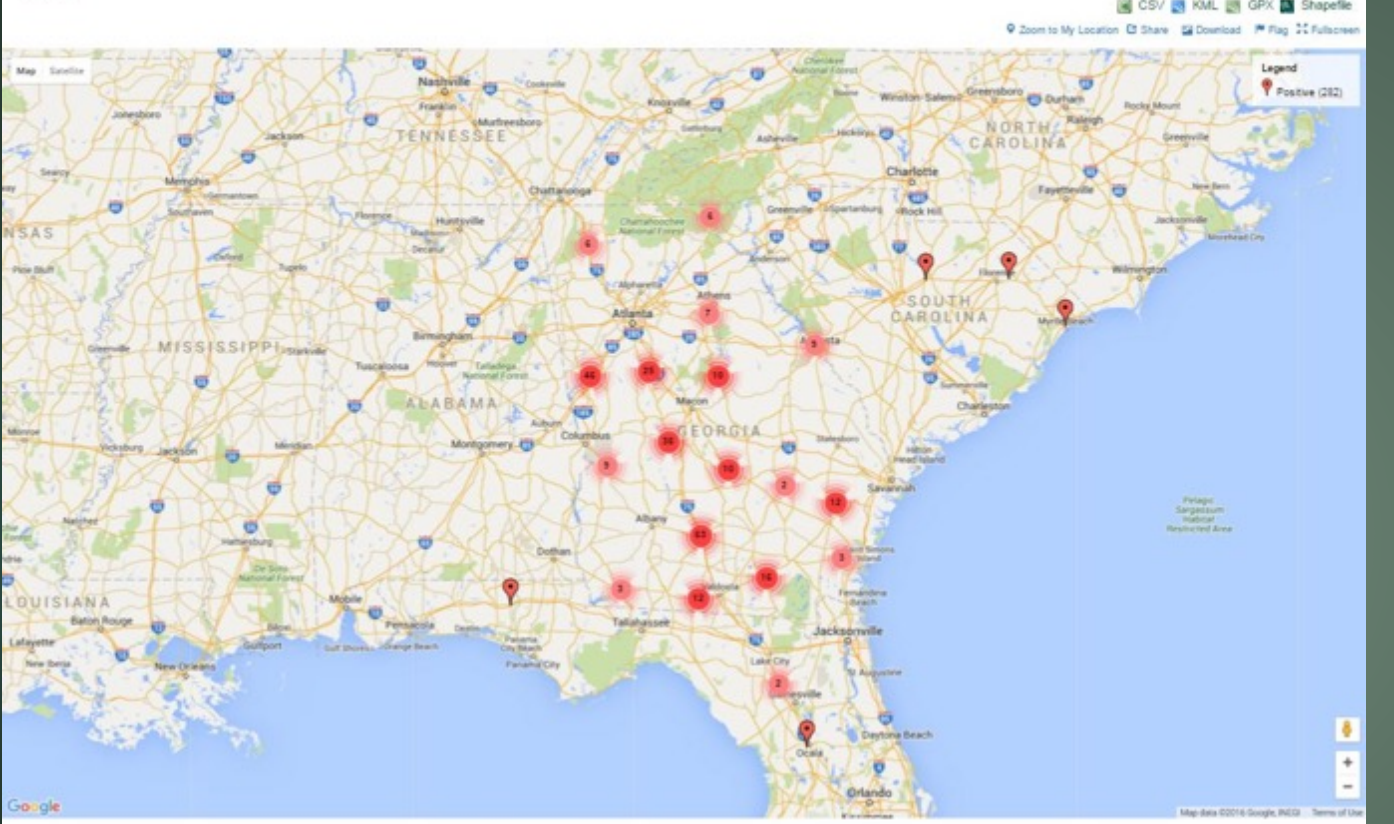

### Downloads work the same way as Distribution Maps

### You can **Share** the map the same way as Distribution Maps

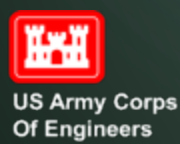

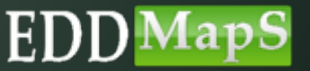

Thank you for participating in this EDDMapS USACE training.

This and other trainings are available on the EDDMapS USACE Website.

For any questions contact us at Bugwood@uga.edu

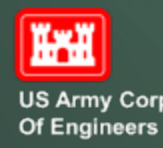

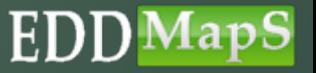

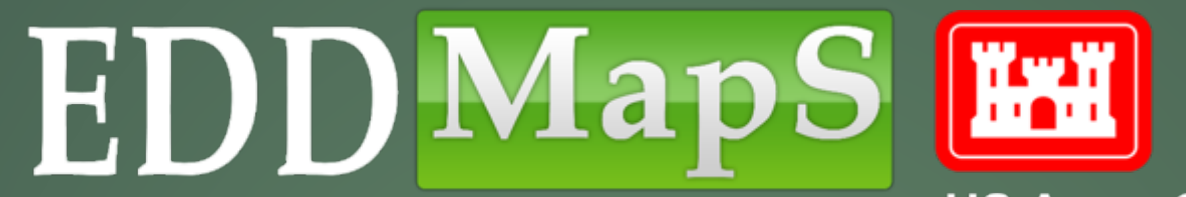

**US Army Corps Of Engineers** 

# **Training**

Smartphone Apps and EDD MapS

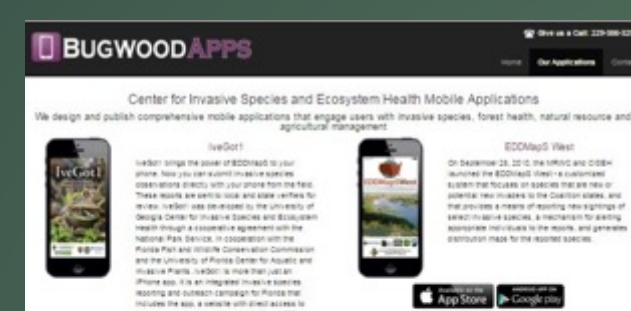

**EDOMesS View** On September 28, 2010, the hiriting and griddles ۰ monitori the EDSMand Mastry a materialed success the focuses of species that are new or<br>potential results and species that are new or that provides a means of equiting new significant print in privation as the recognant for parties appropriate individuals to the reports, and generals<br>distribution maps for the reported species. **TABLE** App Store - Google play

**SP OVER A CAR STRONG COM** 

tion designation for

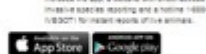

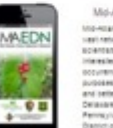

Md-Atlantic Early Detection Network **Movement Early Detector Network mindights is a** use) return of and managers. Retirectoris, citizen scientist, netverints, gedienes and chies.<br>Interested in assumenting investme plant occurrences in the mis-Allandic region for the potposes cheany personal, improved management and better occasionation. The region includes<br>Determine, http://and..html Jensey..html 1104. Permanuscular Virginia, Vienti Virginia and the **Blastich of Dolumeria** 

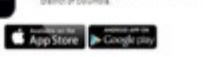

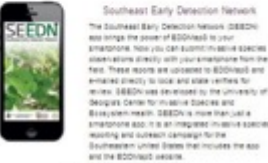

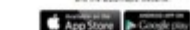

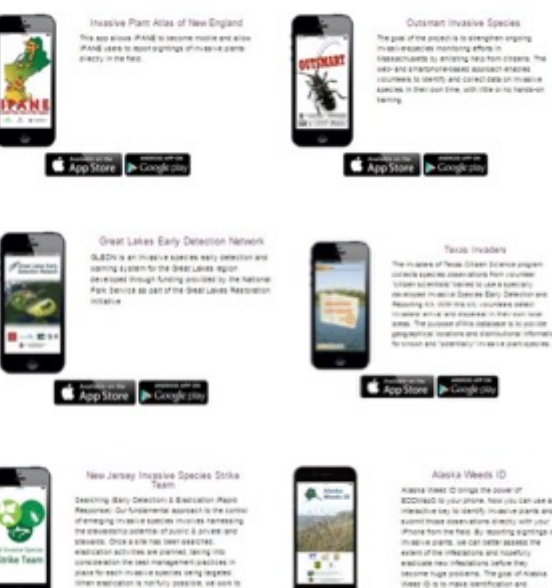

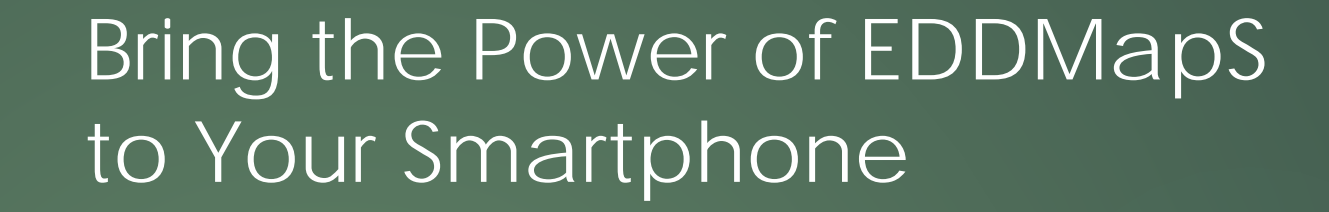

 Choose the app closest to your region  $\checkmark$  Download the app  $\checkmark$  App Store  $\checkmark$   $\checkmark$  Google play

- $\checkmark$  Submit invasive species observations directly with your phone from the field
- ◆ All reports are sent to verifiers for review ✔ Works on both Android and iPhone devices

lace for each inclusive species seing regener.<br>Then each celor is not fully poseitie, se son to<br>criter the populations of each regel species so App Store > Google play

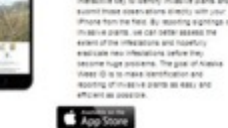

Texas Invaders

and faster that of the game share a sector

Alaska Weeds (D)

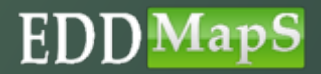

## We will use the SEEDN app for this training

Included in the apps

- $\checkmark$  Field Guides
	- ◆ Create your own species list
	- $\overline{\checkmark}$  Information
	- $\checkmark$  Images
- $\checkmark$  Distribution Maps
	- $\overline{\mathsf{v}}$  View all points reported
	- $\checkmark$  View individual reports
- $\checkmark$  Reporting forms
	- **V** Report Infestations
	- ▼ Report Negative Data (where invasives are not present)

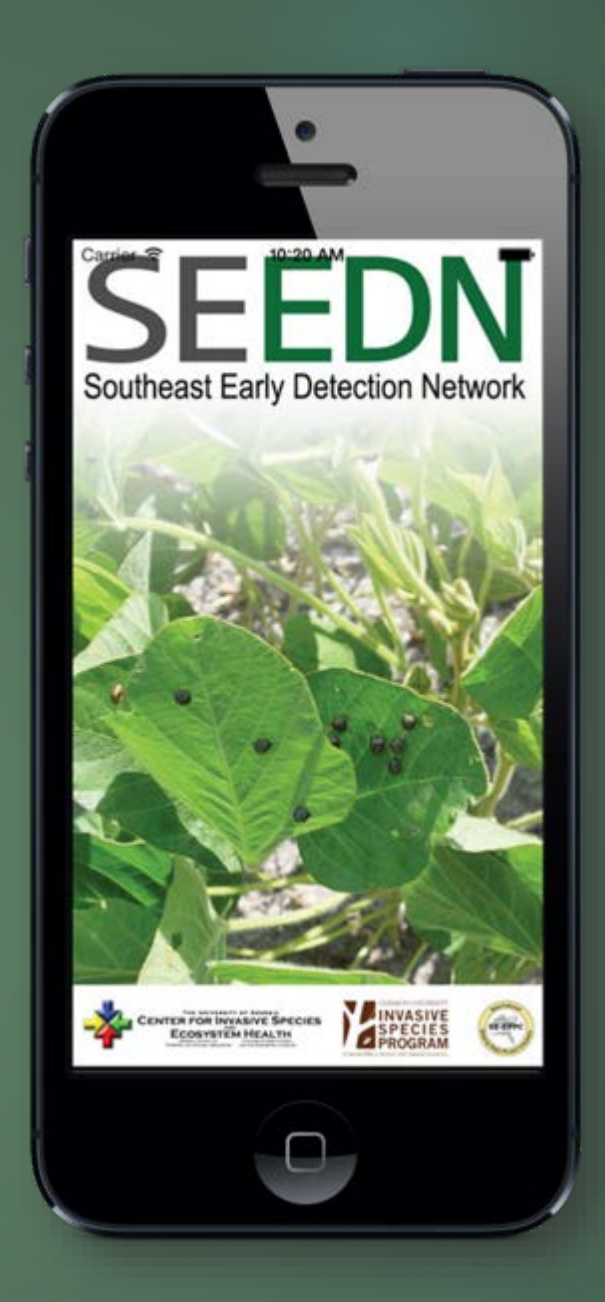

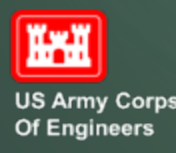

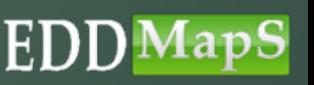

#### 日本国内 *\* ① ● 4b% ▲ ■ 50% 1:55

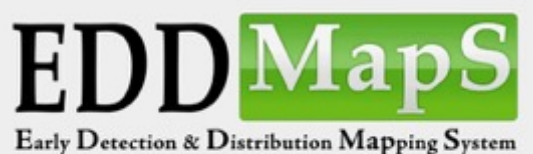

Username

Password

**IKKI** 

**US Army Corps** Of Engineers

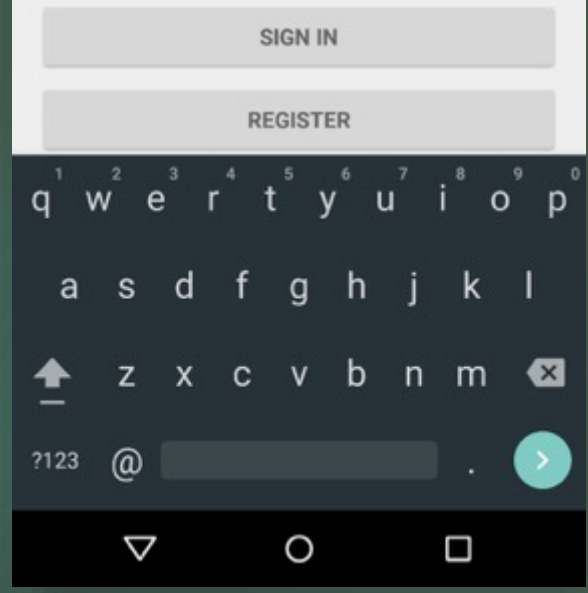

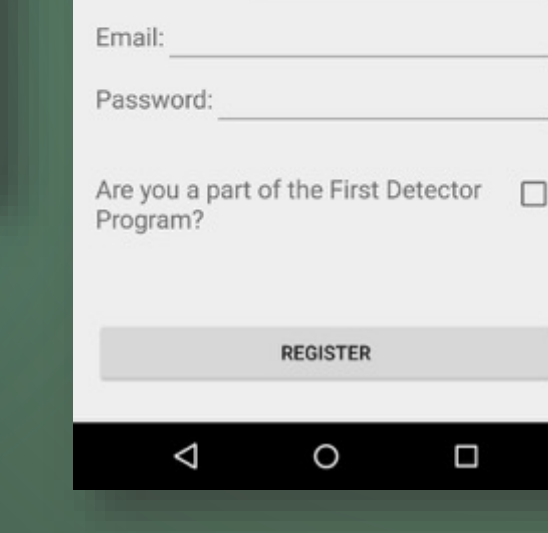

日本日日

First Name:

Last Name:

Organization:

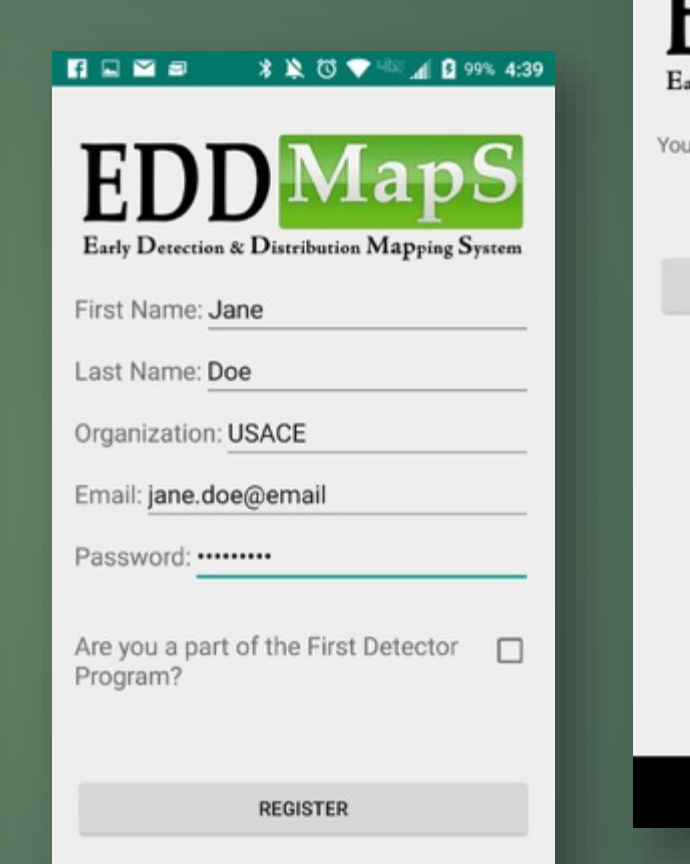

 $\circ$ 

Ω

 $\triangle$ 

Sign In or Register

You can Register right

on your smartphone

**\* ※ ◎ ▼ ◎ ⊿ Q 98% 4:38** 

Early Detection & Distribution Mapping System

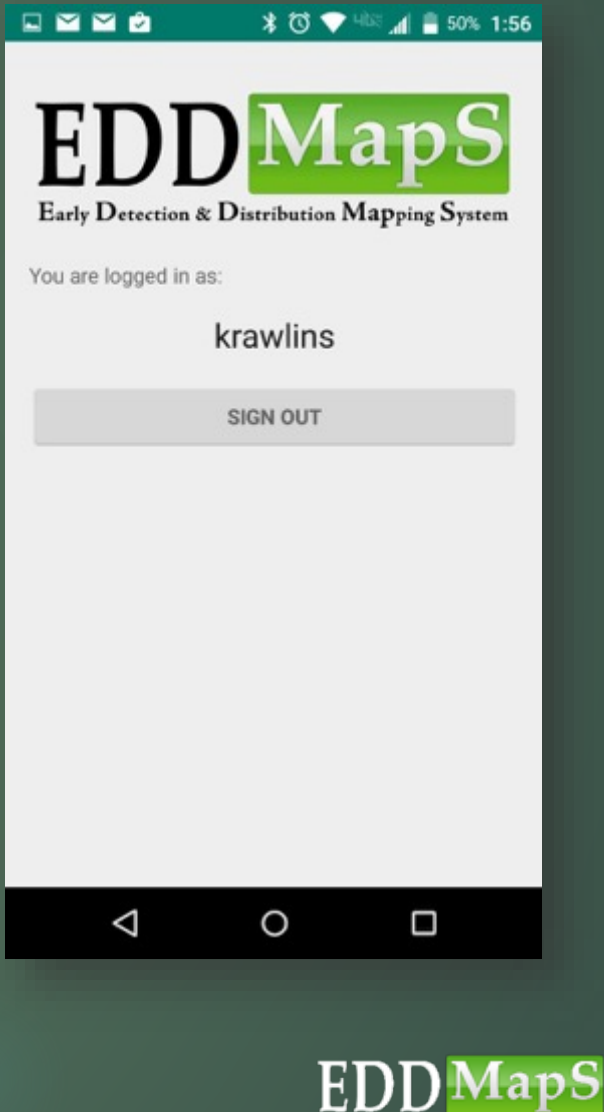

## Field Guide – To help with identification of species

- $\checkmark$  Information/Description
- $\checkmark$  Images

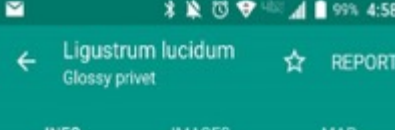

#### Appearance

Ligustrum lucidum is a semi-evergreen shrub or small tree that grows up to 40 ft. (12.2 m) in height. The trunks usually occur as multiple stems with many long, leafy branches.

#### Foliage

Leaves are opposite, ovate to lanceolate, 3-6 in. (5-15.2 cm) long and 2-4 in. (5-10.2 cm) wide.

#### Flowers

Flowering occurs in late summer, when very abundant, white flowers develop at the end of branches in 5-8 in. (12.7-20 cm) long clusters.

#### Fruit

**Trul** 

**US Army Corps** Of Engineers

Fruits are <0.5 in. (1.3 cm) long, oval, fleshy and ripen to a dark blue to black color. Fruits persist into winter.

### **Ecological Threat**

◁

Several privet species occur and they are often yery hard to distinguish. Ligustrum lucidum resembles Japanese privet (L. japonicum Thunb.), but the leaves of Japanese privet are shorter (2 in. [5.1 cm] long) and thicker. Ligustrum lucidum commonly forms dense thickets in fields or in the understory of forests. It shades and out-competes many native species, and once established, is very difficult to remove. It is commonly used as an ornamental shrub and for hedgerows.

O

Ω

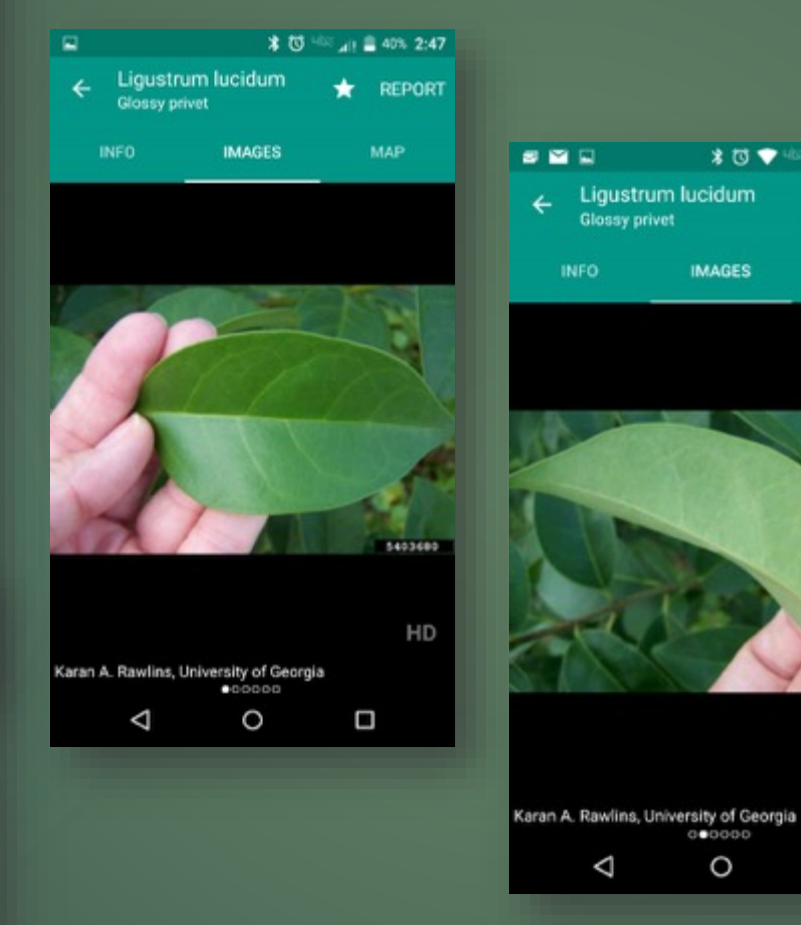

### **✓** Click on Report to go straight to reporting form

 $A \parallel B$ 

REPORT

**MESSIONERS** 

HD

Ο

MAP

☆.

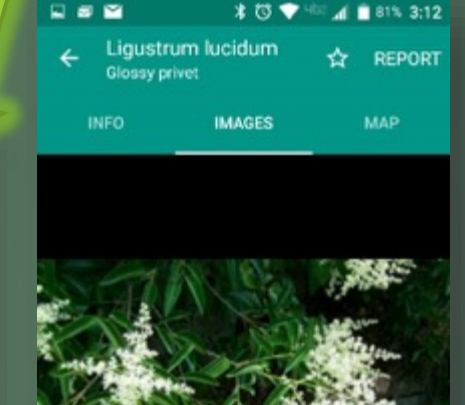

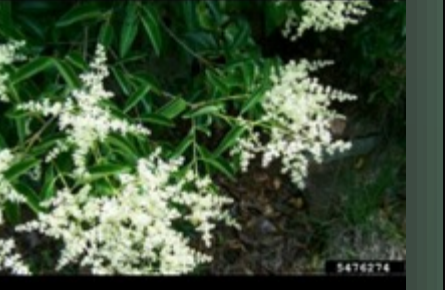

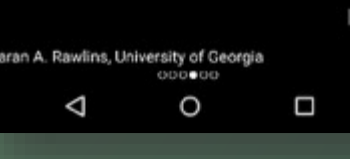

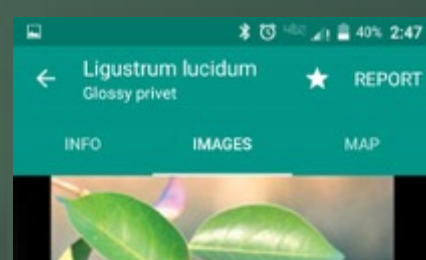

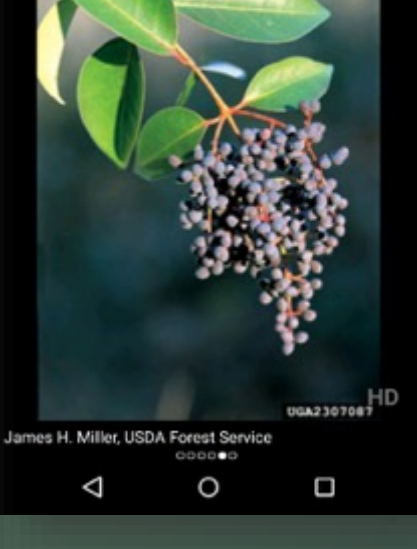

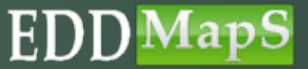

## Field Guide - Create your list

### Click on <sup>o</sup> to go to the **Field Guide** ✔ Easily create your own list, with only the species you need for each survey, by clicking on the star

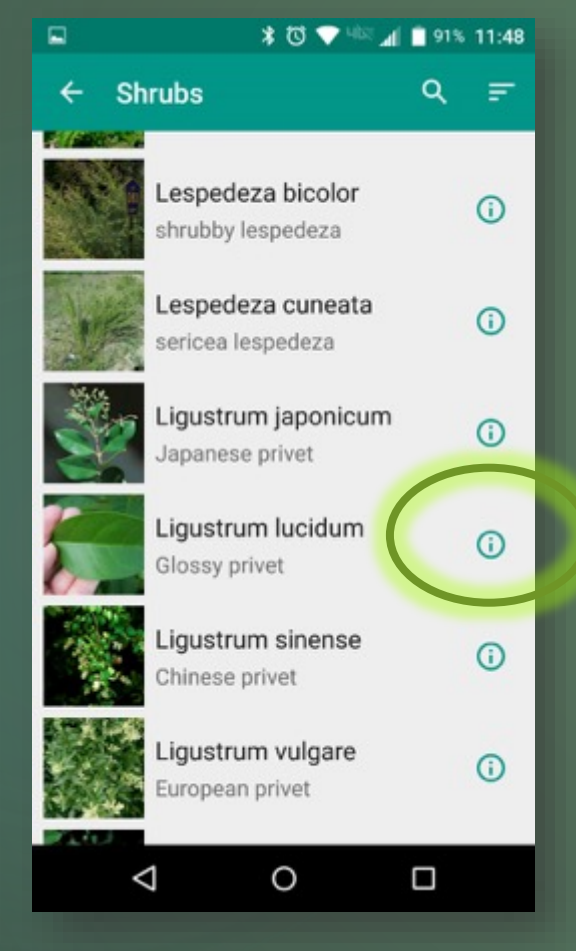

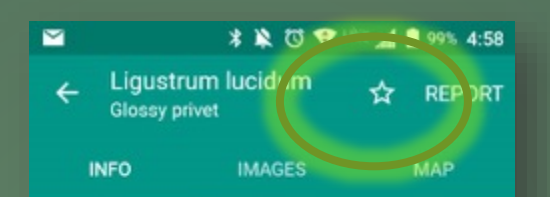

#### Appearance

Ligustrum lucidum is a semi-evergreen shrub or small tree that grows up to 40 ft. (12.2 m) in height. The trunks usually occur as multiple stems with many long, leafy branches.

#### Foliage

Leaves are opposite, ovate to lanceolate, 3-6 in. (5-15.2 cm) long and 2-4 in. (5-10.2 cm) wide.

#### Flowers

Flowering occurs in late summer, when very abundant, white flowers develop at the end of branches in 5-8 in. (12.7-20 cm) long clusters.

#### Fruit

Fruits are <0.5 in. (1.3 cm) long, oval, fleshy and ripen to a dark blue to black color. Fruits persist into winter.

#### **Ecological Threat**

◁

Several privet species occur and they are often very  $\circ$ 

 $\Box$ 

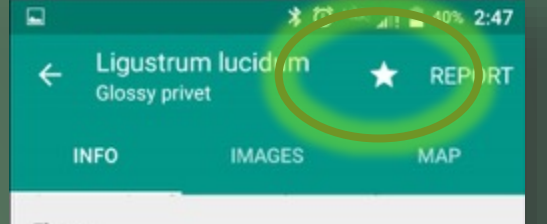

#### Flowers

Flowering occurs in late summer, when very abundant, white flowers develop at the end of branches in 5-8 in. (12.7-20 cm) long clusters.

### Fruit

Fruits are <0.5 in. (1.3 cm) long, oval, fleshy and ripen to a dark blue to black color. Fruits persist into winter.

### **Ecological Threat**

◁

Several privet species occur and they are often very hard to distinguish. Ligustrum lucidum resembles Japanese privet (L. japonicum Thunb.), but the leaves of Japanese privet are shorter (2 in, [5,1 cm] long) and thicker. Ligustrum lucidum commonly forms dense thickets in fields or in the understory of forests. It shades and out-competes many native species, and once established, is very difficult to remove. It is commonly used as an ornamental shrub and for hedgerows.

O

 $\Box$ 

### **Kril US Army Corps** Of Engineers

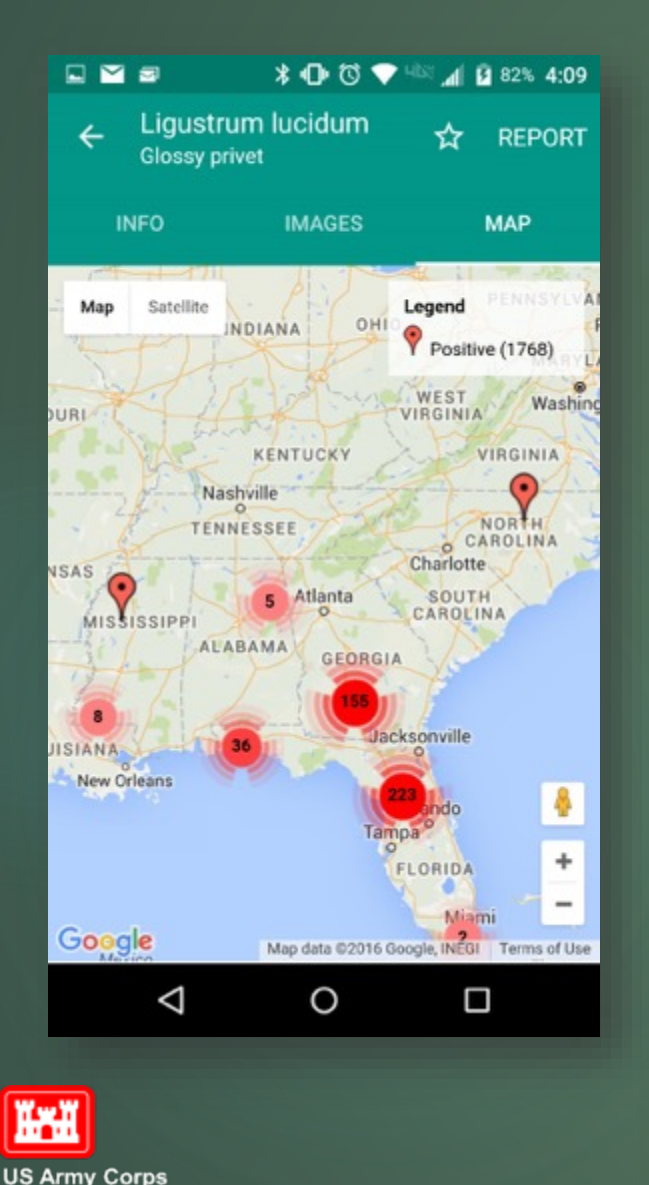

Of Engineers

## Distribution Maps

- $\checkmark$  View all reports for this species
- $\checkmark$  Zoom in View details of a report

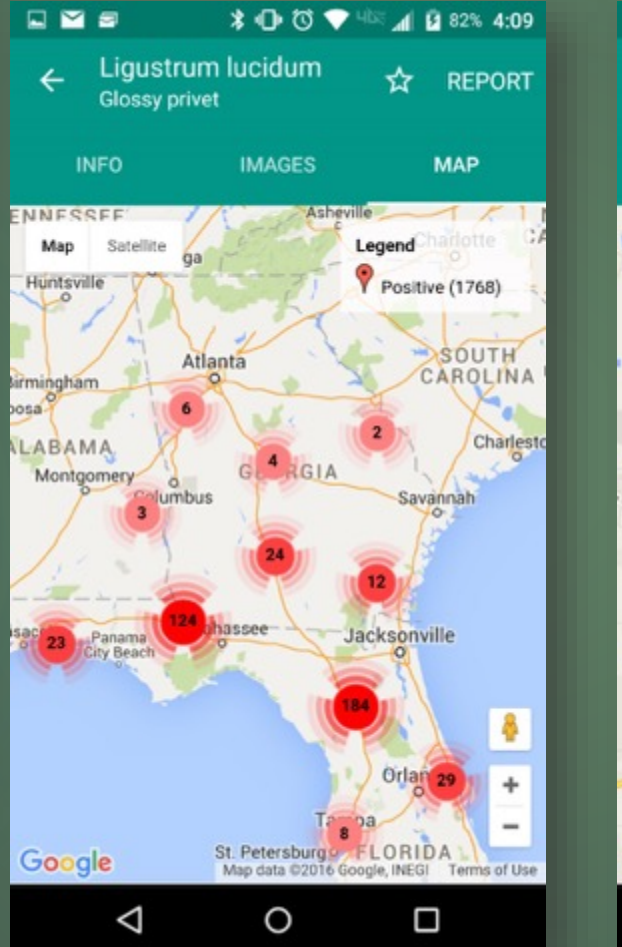

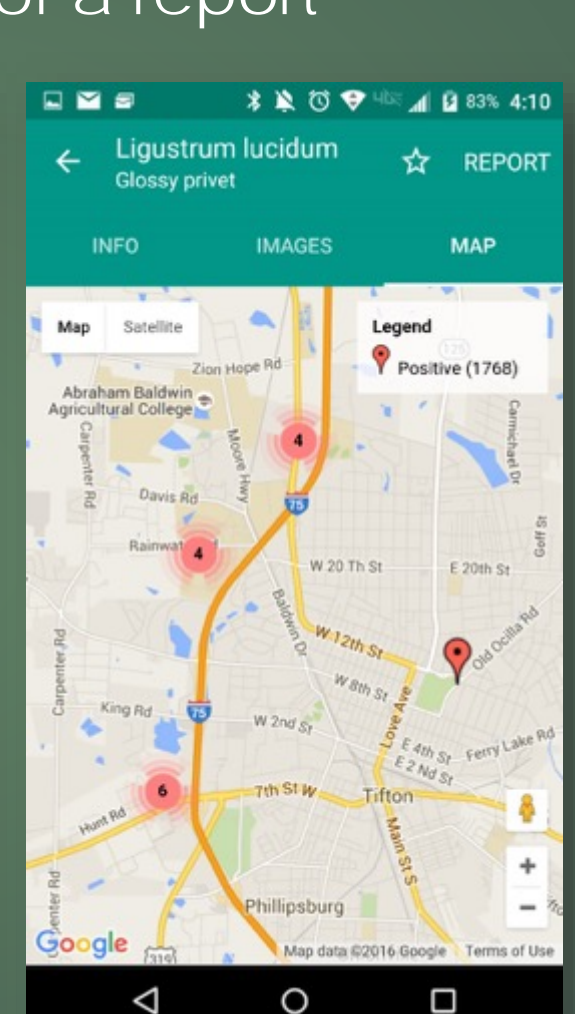

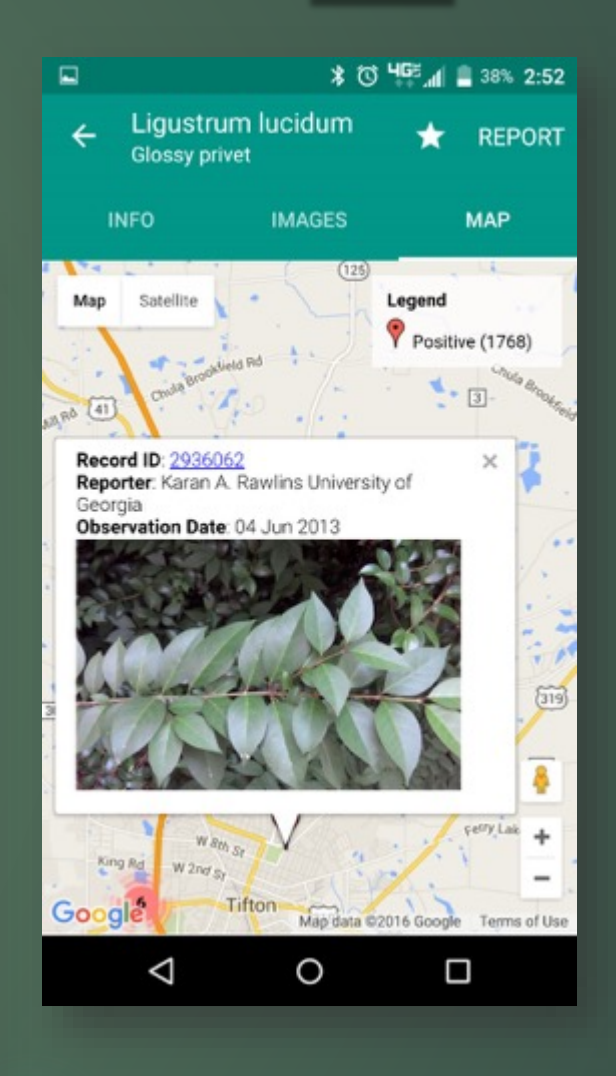

**EDD**MapS

#### 日至白 **\* © ♥ 48% 』 64% 1:39**

**Southeast Early Detection Network** 

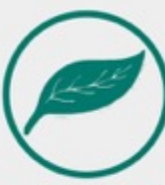

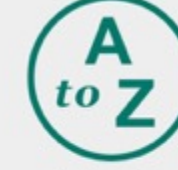

Species Categories

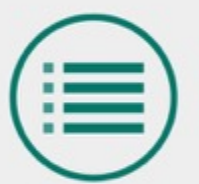

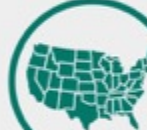

My Species List

State Species List

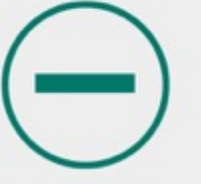

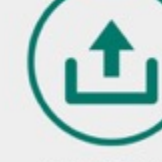

Negative Survey

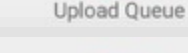

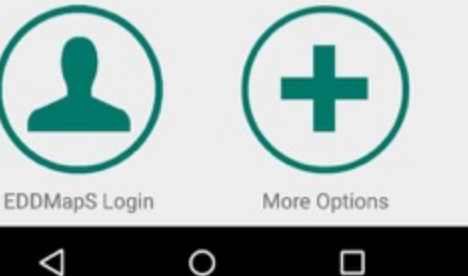

All Species

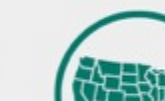

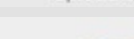

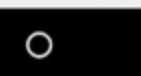

 $\triangle$ 

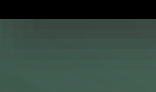

**US Army Corps** Of Engineers

**WAII** 

## Find your species - Search By

- ✔ Species Categories
- √ All Species
- √ My Species List
- V State Species List (Coming soon)

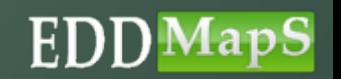

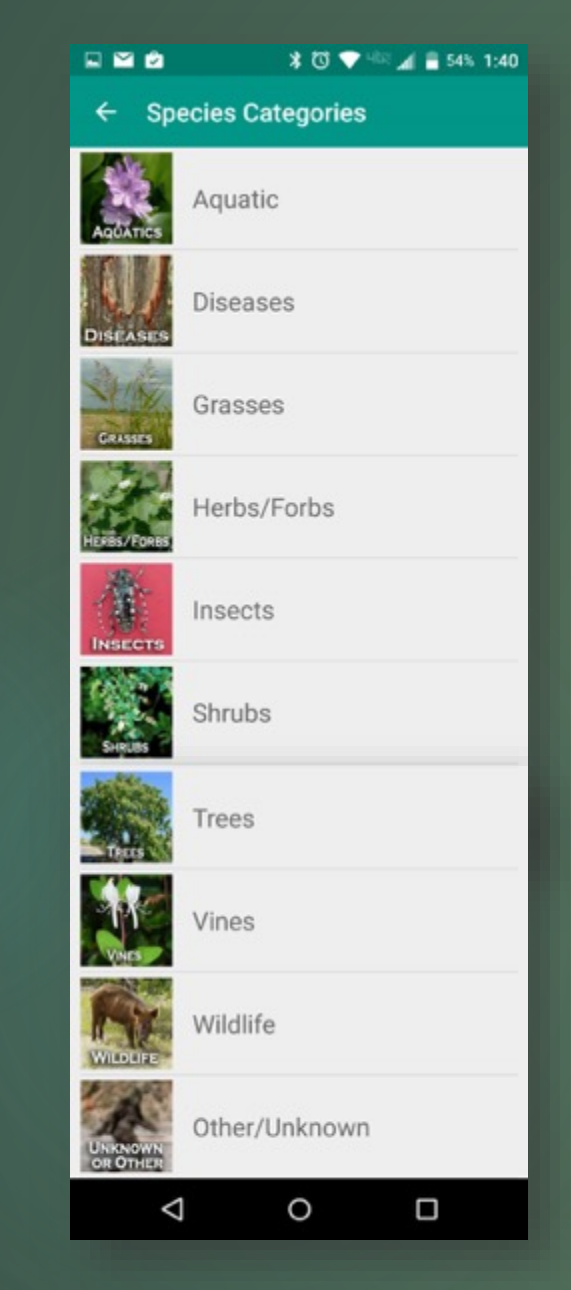

## Search by: Species Categories

 $\checkmark$  Click on the category, then You can choose to sort species by

 $\odot$ 

 $\odot$ 

 $\odot$ 

 $\odot$ 

 $\odot$ 

Ο

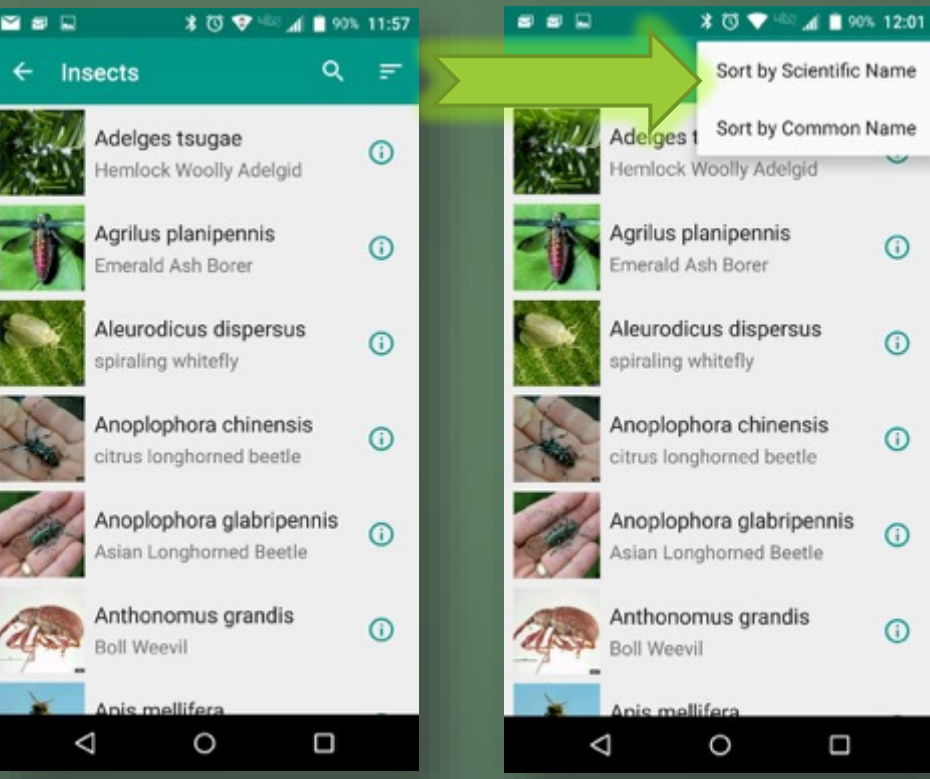

### Scientific Name or Common Name

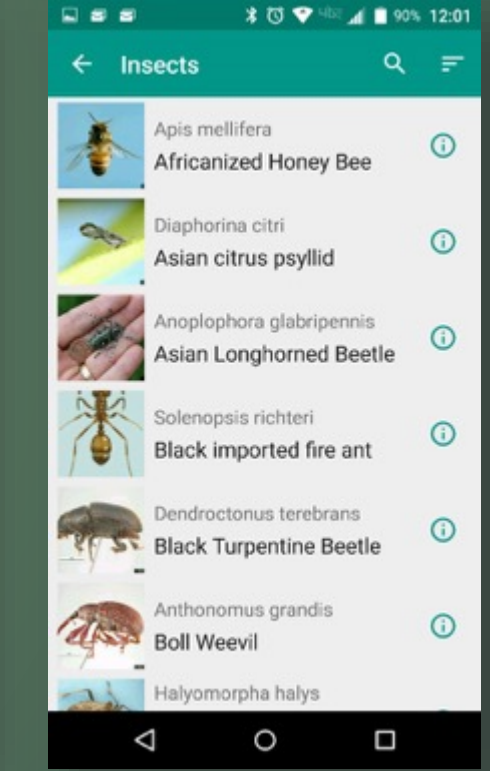

**Tril US Army Corps** Of Engineers

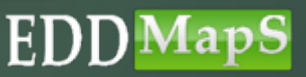

## Search by: All Species

### Scientific Name or Common Name

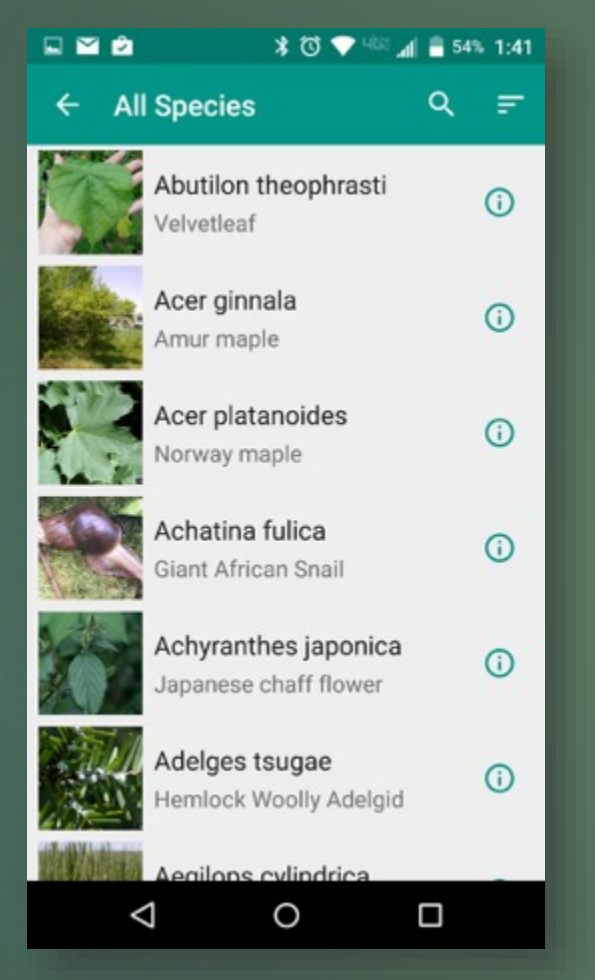

### 日本日本 **All Species** Sort by Scientific Name  $\leftarrow$ Sort by Common Name Abutilon Velvetleaf Acer ginnala  $\odot$ Amur maple Acer platanoides Norway maple Achatina fulica Giant African Snail Achyranthes japonica  $\odot$ Japanese chaff flower Adelges tsugae  $\odot$ Hemlock Woolly Adelgid Aegilons cylindrica  $\triangleleft$ O  $\Box$

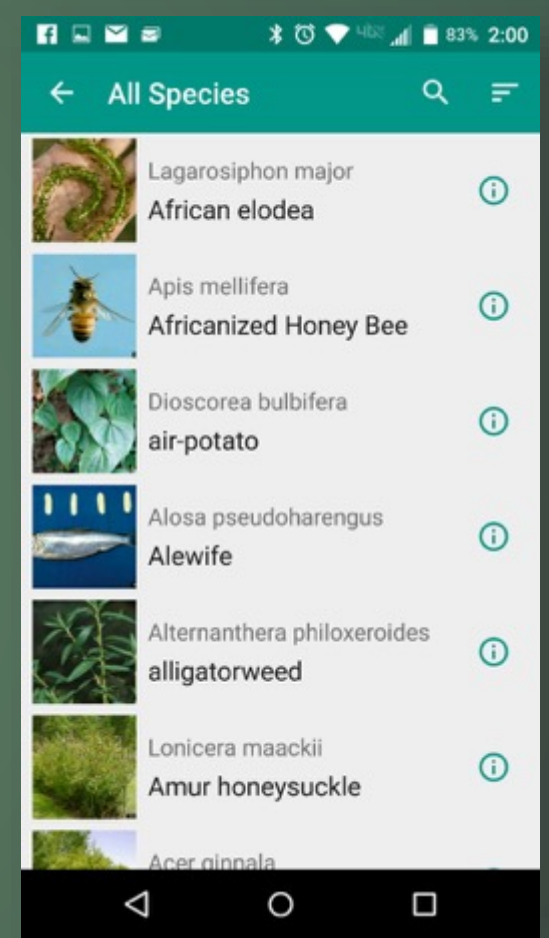

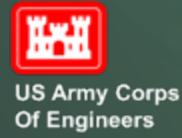

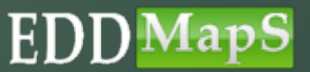

## Search by: My Species List

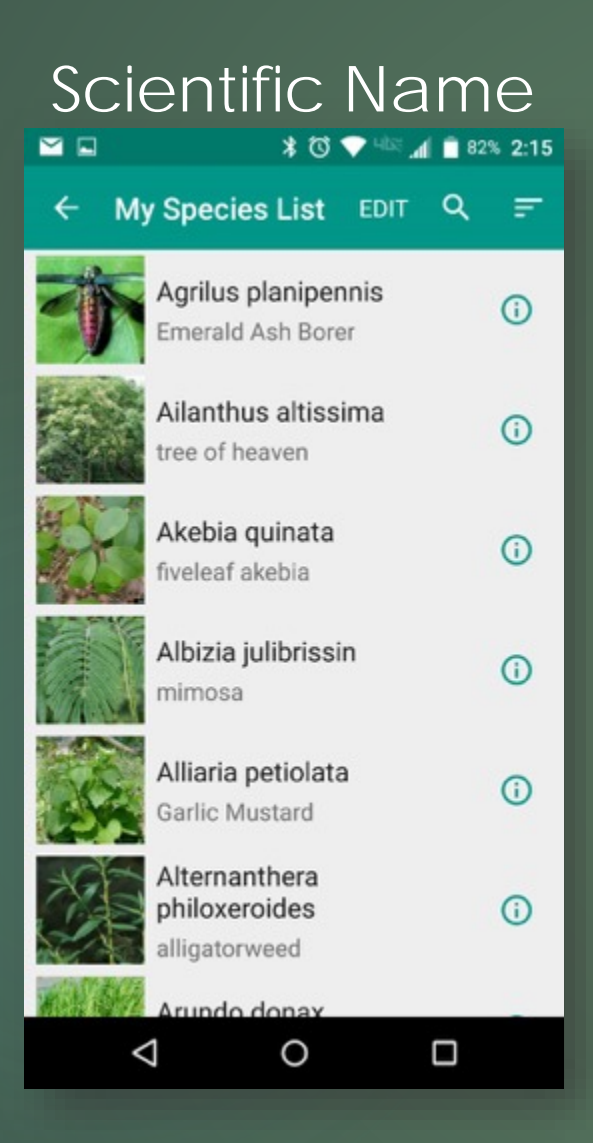

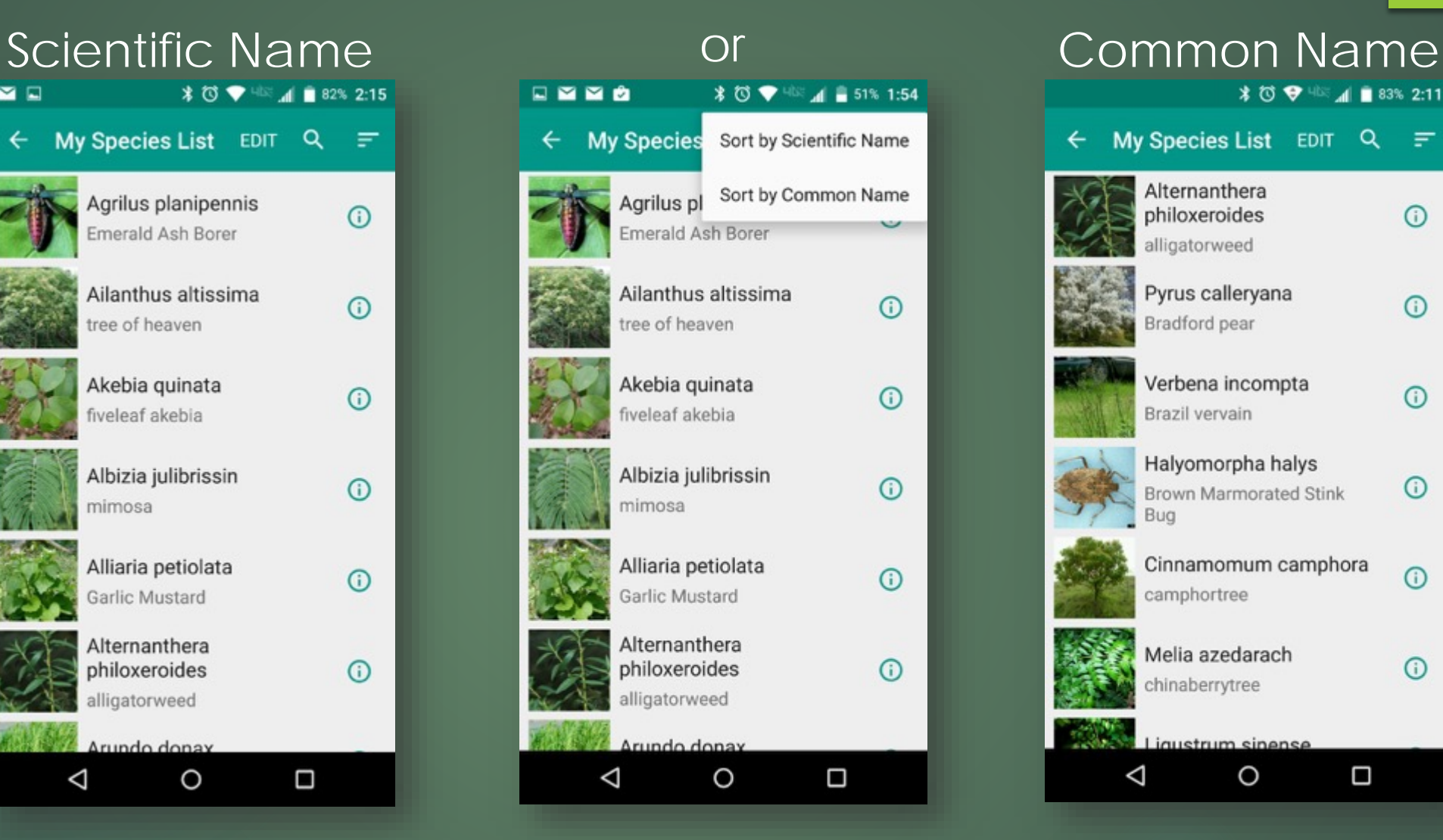

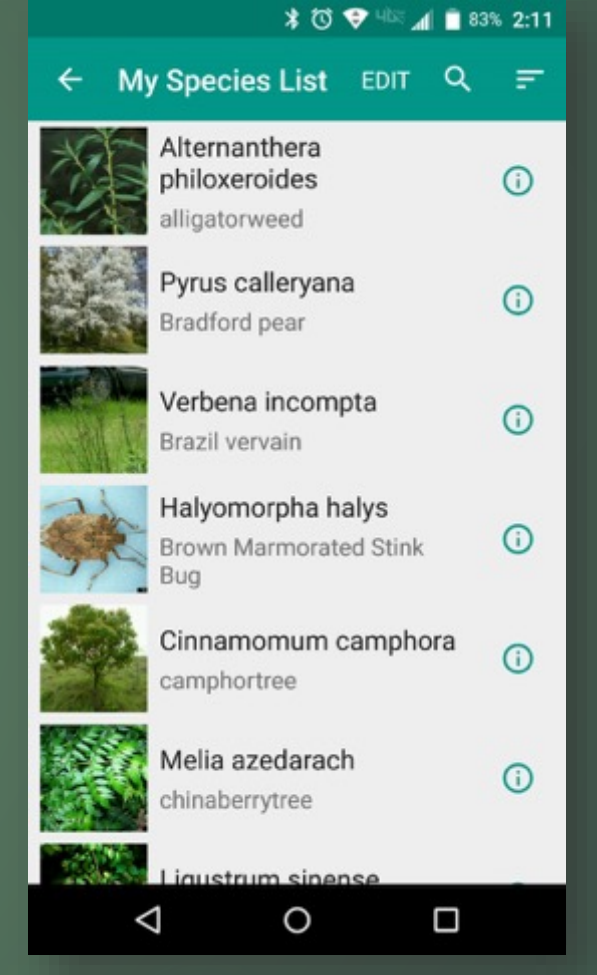

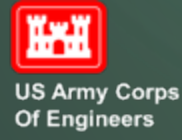

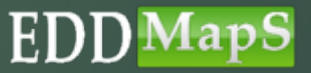

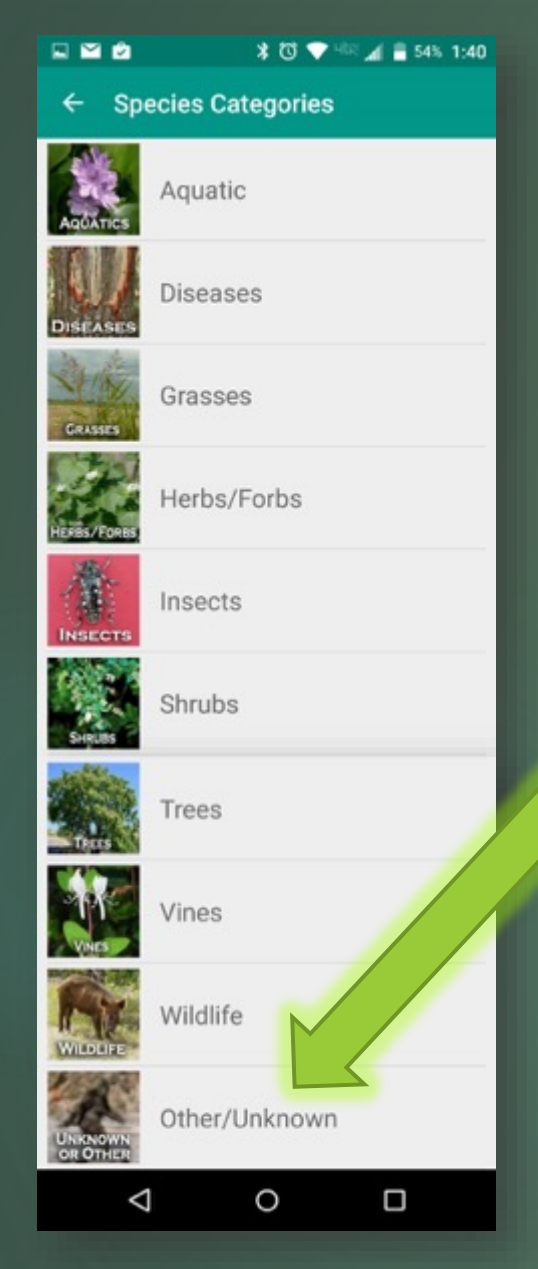

## Click on Other/Unknown

√ To report an Animal/Insect you can't identify  $\sqrt{10}$  report an Animal/Insect not on the list  $\checkmark$  To report a Plant you can't identify  $\checkmark$  To report a Plant not on the list

> When reporting a species not on the list, add the name of the species in the NOTES section

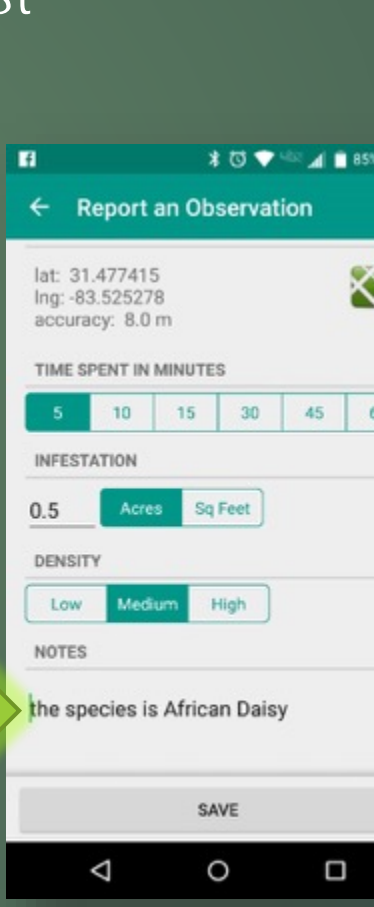

 $1:32$ 

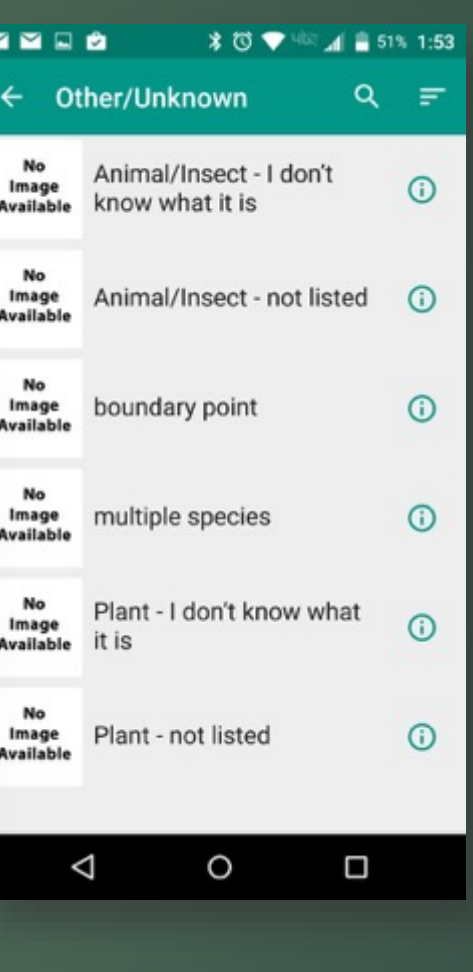

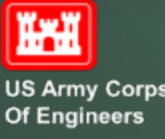

## Reporting Forms – Report an Infestation

 Click on image to go to images of the species

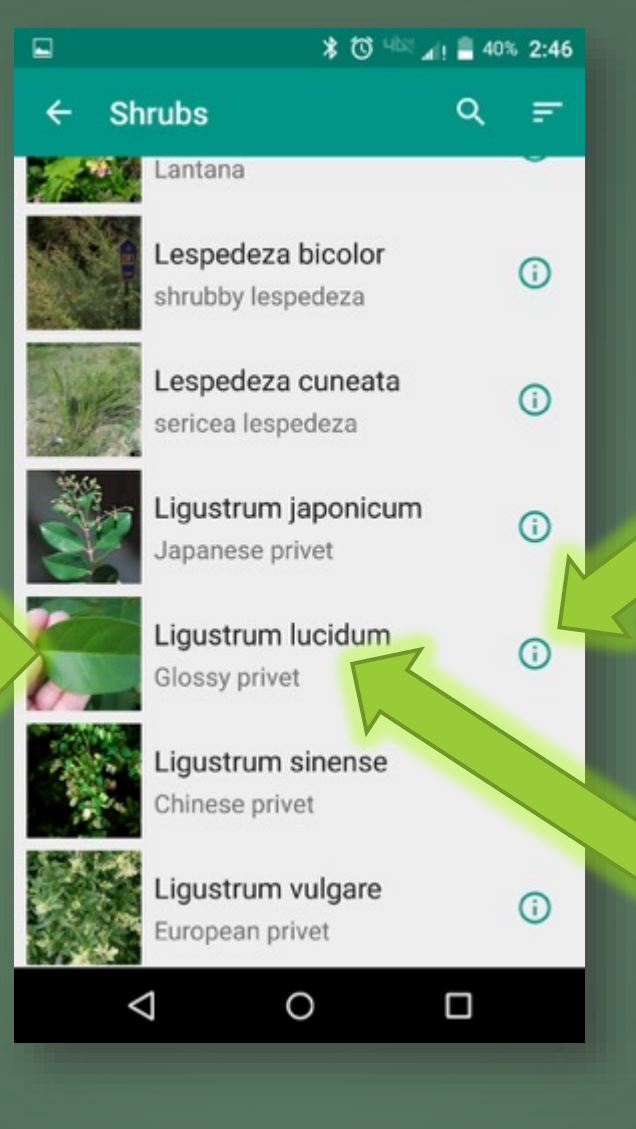

 $\checkmark$  Click on  $\overset{\circ}{\bullet}$  to go to the Field Guide

 Click on species name to report

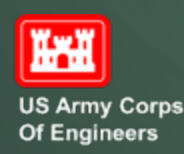

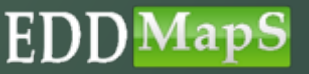

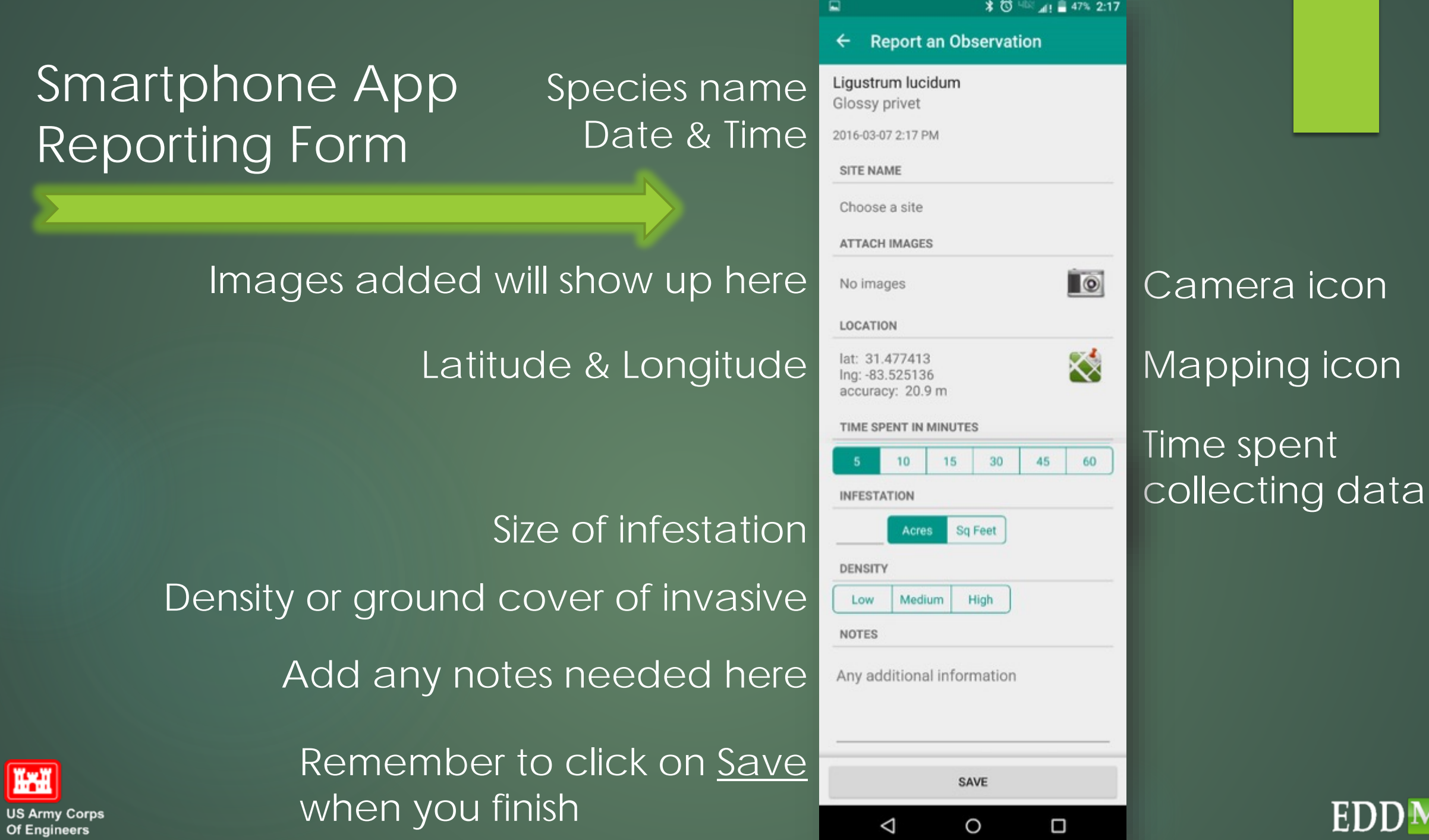

 $\Box$ 

 $\triangleleft$ 

 $\circ$ 

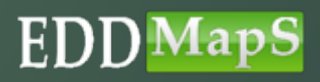

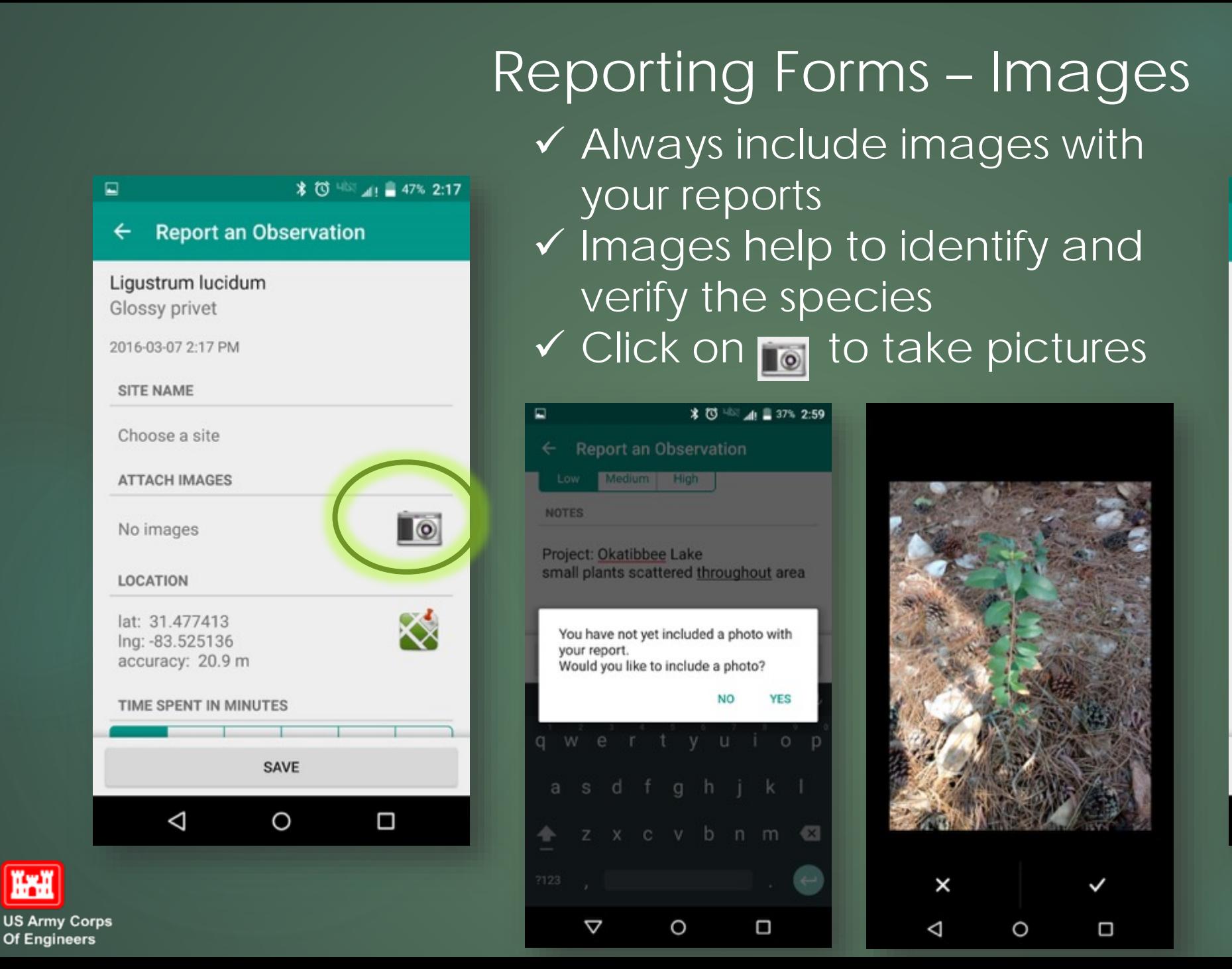

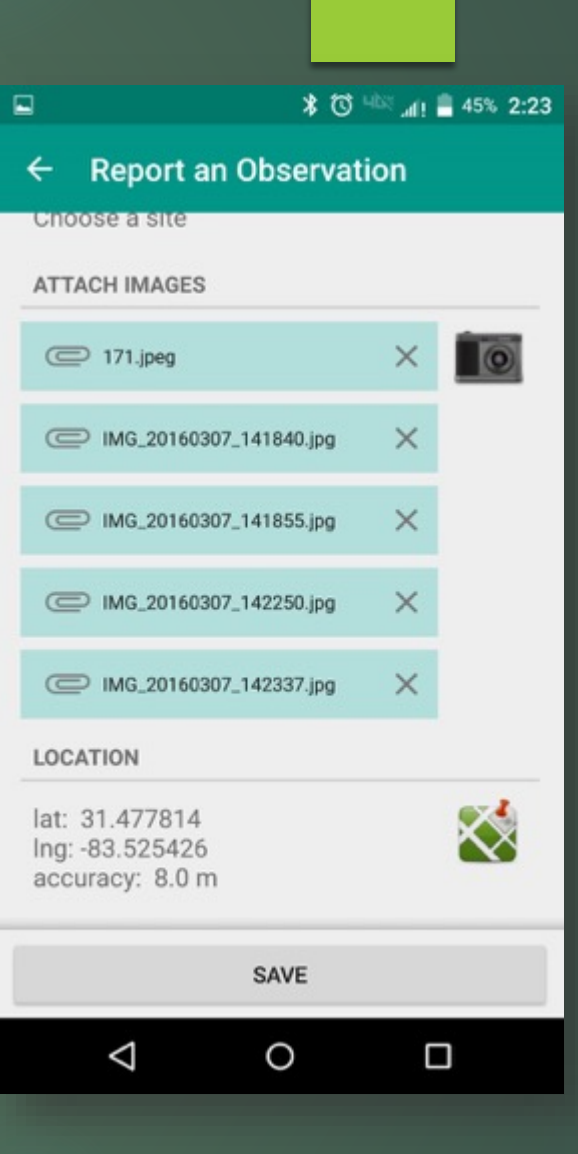

### EDI

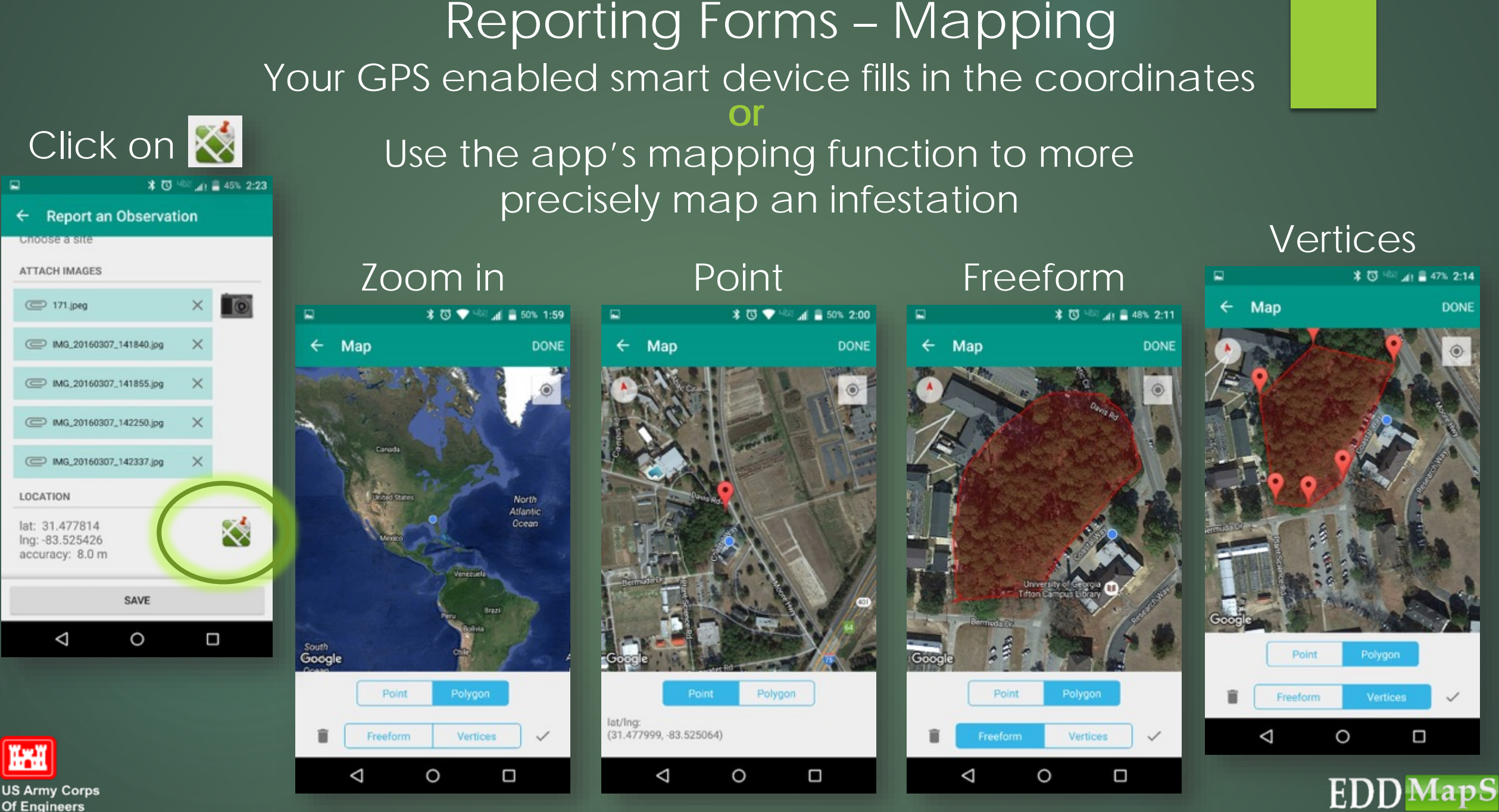

Of Engineers

## Reporting Form - Document

**Report an Observation**  $\leftarrow$ **DENSITY** Medium High Low **NOTES** Project: Okatibbee Lake small plants scattered throughout area

**\* ① 4 4 ■ 36% 3:00** 

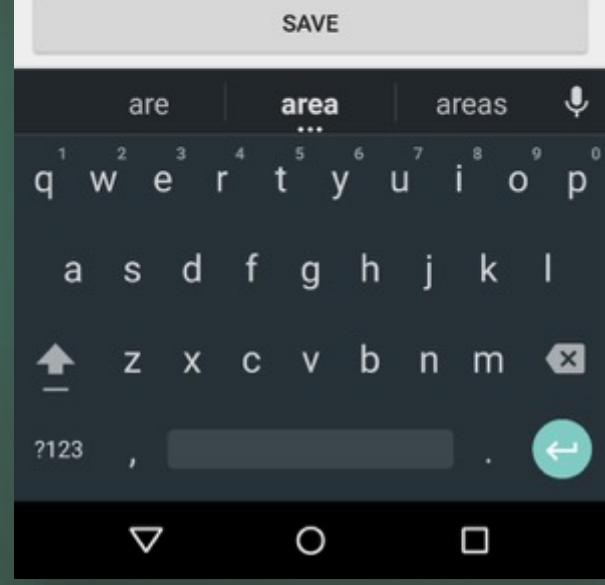

Density or Ground cover

Include special information like project name

Time spent

Size of infestation

In **NOTES** add any other relevant information for this infestation

Clicking Save adds this report to your Upload Queue

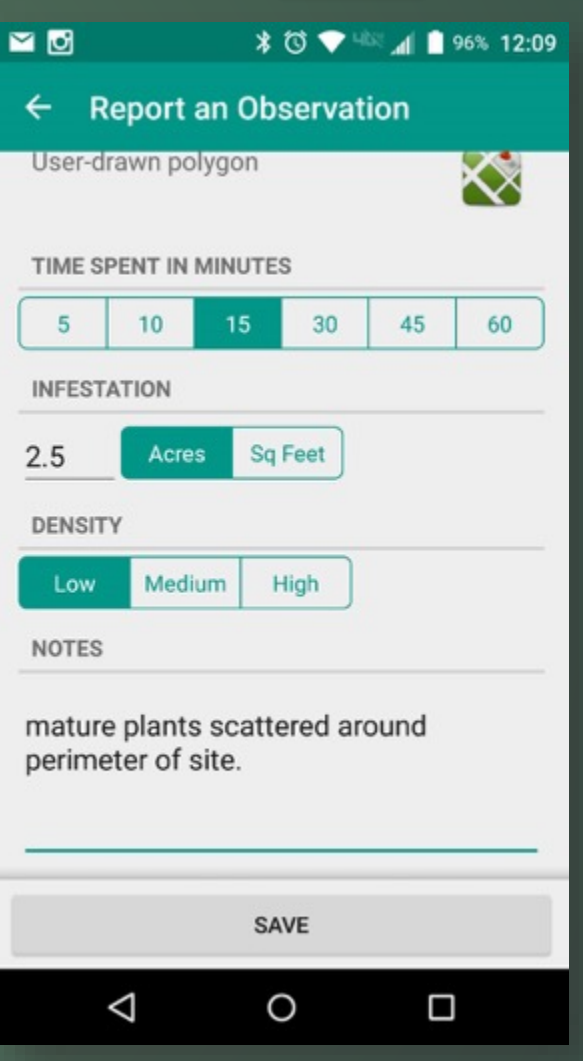

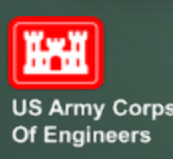

 $\Box$ 

## Reporting Forms - Negative Surveys

**Southeast Early Detection Network**  $to 7$ **Species Categories** All Species **State Species List My Species List Negative Survey Upload Queue** 

O

Ο

**≭ び ♥ 4味 ⊿ ■ 54% 1:39** 

日至自

 $\triangle$ 

**Trul** 

**US Army Corps** 

Of Engineers

**✓ Click Negative Survey in main menu**  Click Edit to add all species surveyed **✓ Click Edit in Area Surveyed to map it** 

 $= 48% 2:12$ 

**DONE** 

 $\overline{\mathbf{v}}$ 

 $\Box$ 

 $\overline{\mathbf{v}}$ 

 $\Box$ 

 $\Box$ 

 $\triangledown$ 

 $\overline{\mathbf{v}}$ 

Ο

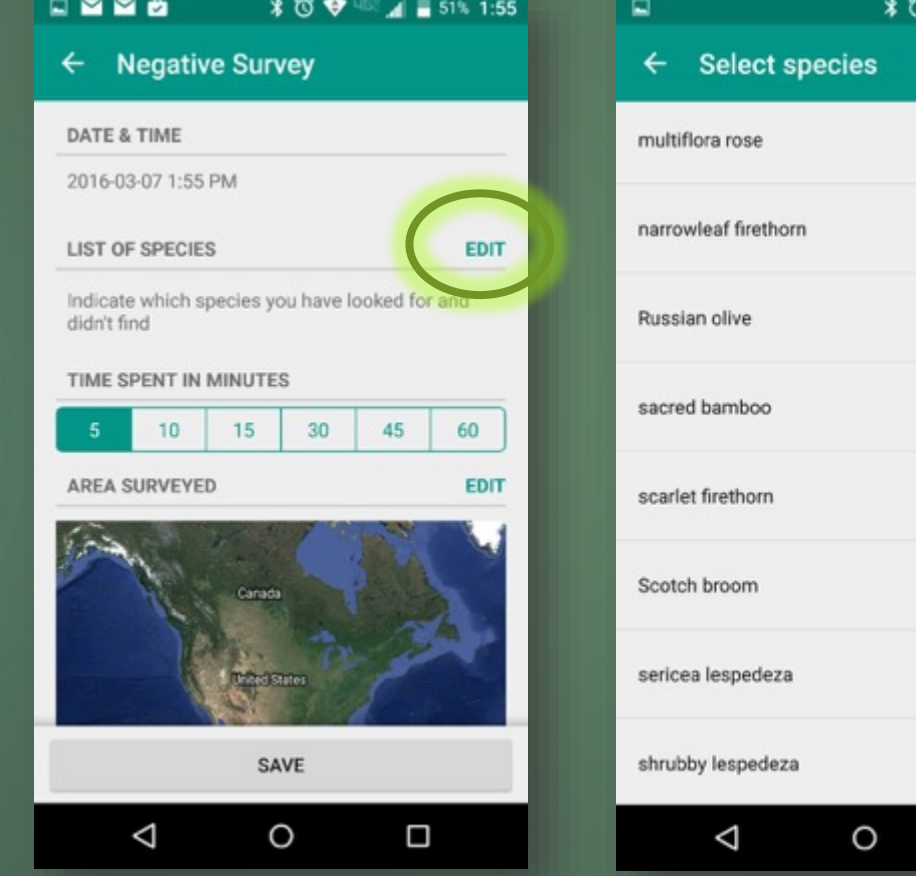

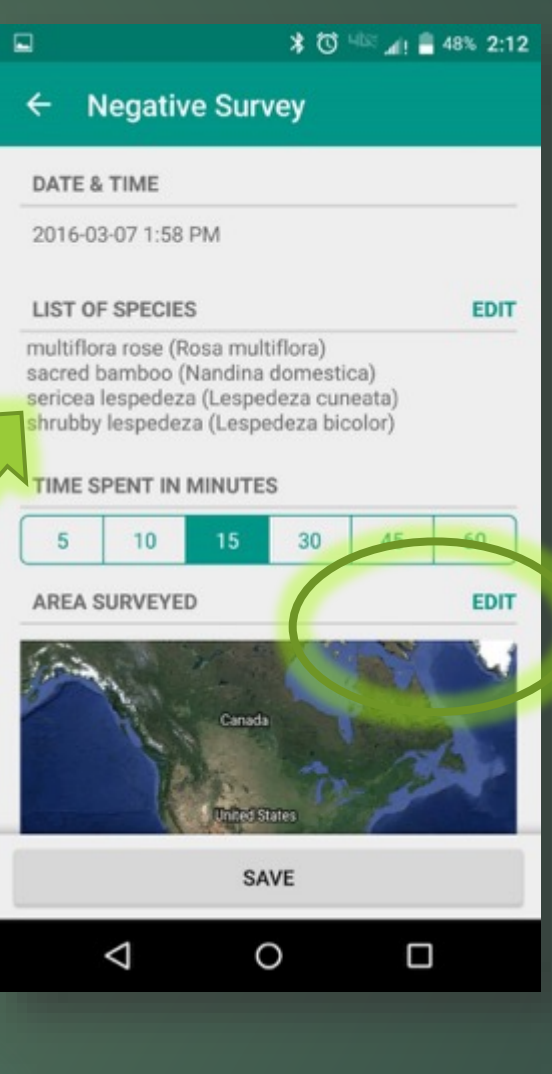

ED

## Reporting Forms - Negative Surveys - Mapping

### Zoom In

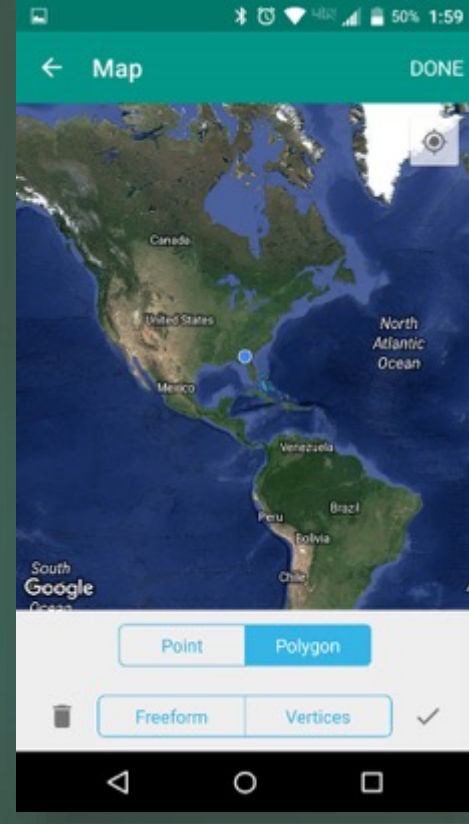

**IFM** 

**US Army Corps** Of Engineers

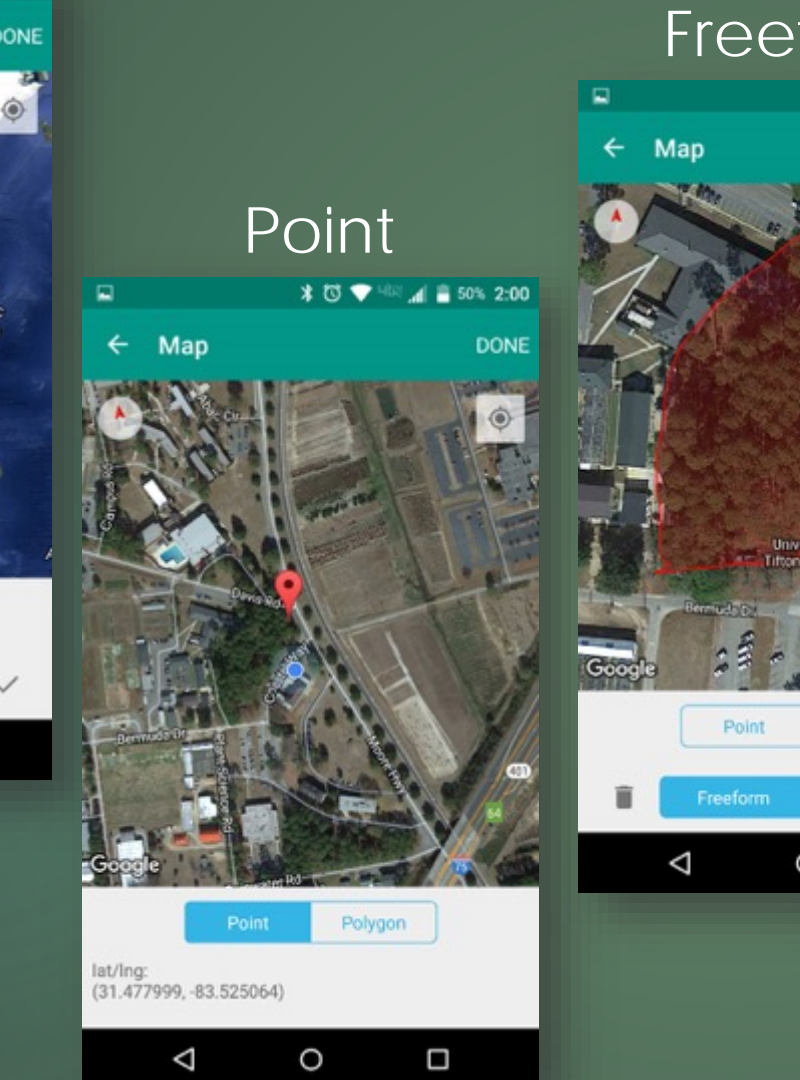

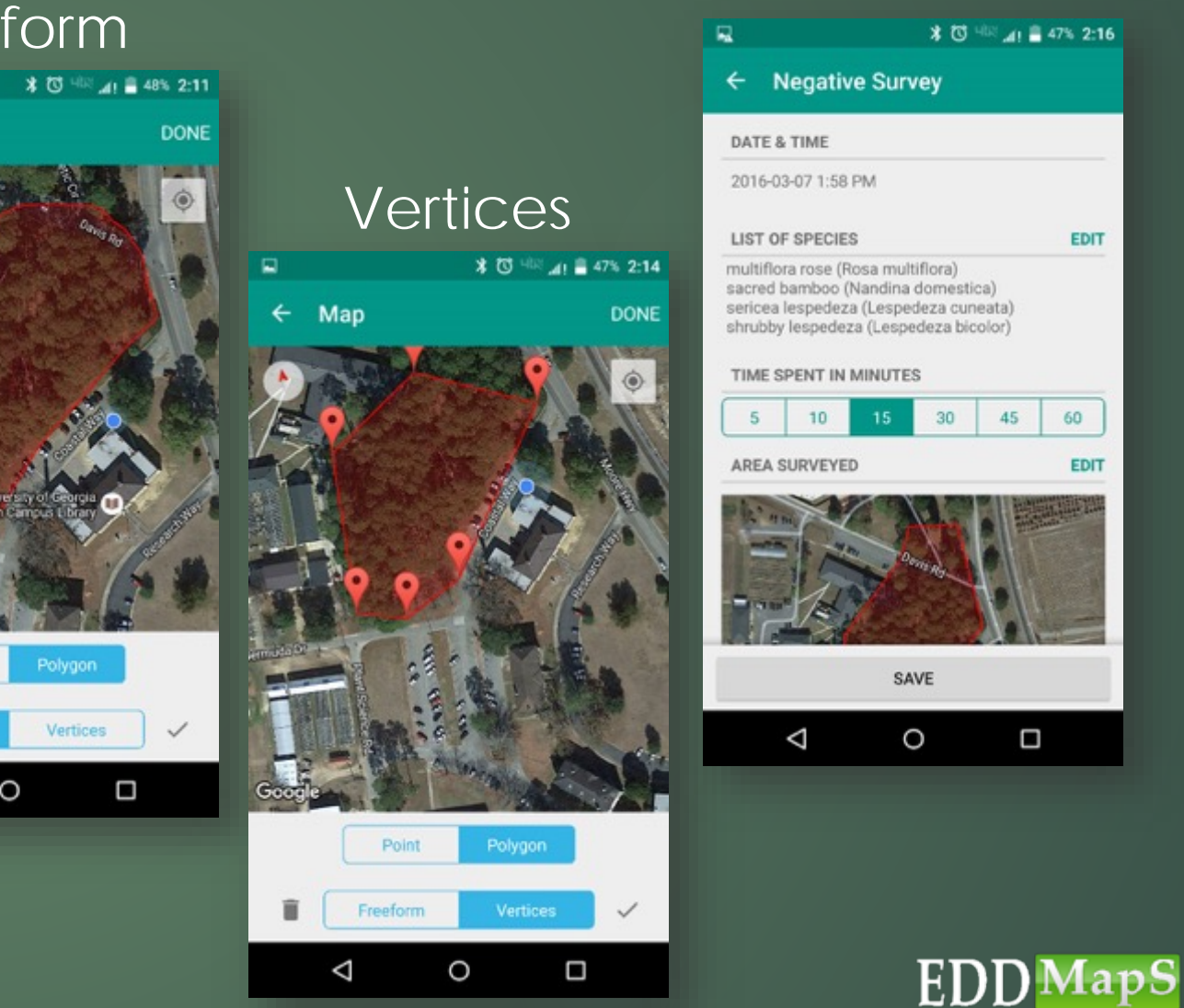

O

Ω

◁

 $4! \equiv 47\%$  2:16

**EDIT** 

60

**EDIT** 

45

Ω

## Upload Queue

2016-03-07 1:58 PM

 $\triangleleft$ 

O

Ο

### Shows # of reports in Queue

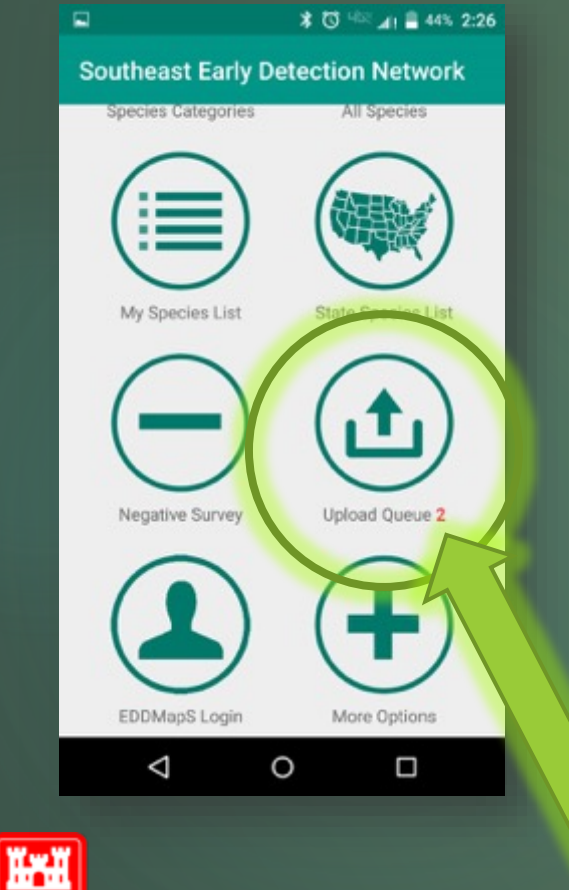

**US Army Corps** 

Of Engineers

 $\checkmark$  Save all reports to your device Upload after connecting to WiFi ✔ Saves your data and your device's battery Swipe to edit or delete reports Reports in Queue in Queue ★ 芯 中 44% 2:26  $\Box$  $\leftarrow$  Upload Queue **UPLOAD**  $\leftarrow$  Upload Queue **OBSERVATION REPORTS OBSERVATION REPORTS** Glossy privet brivet 2016-03-07 2:17 PM 72-17 PM **NEGATIVE REPORTS NEGATIVE REPORTS** 

multiflora rose (Rosa multiflo...

2016-03-07 1:58 PM

◁

 $\circ$ 

Ο

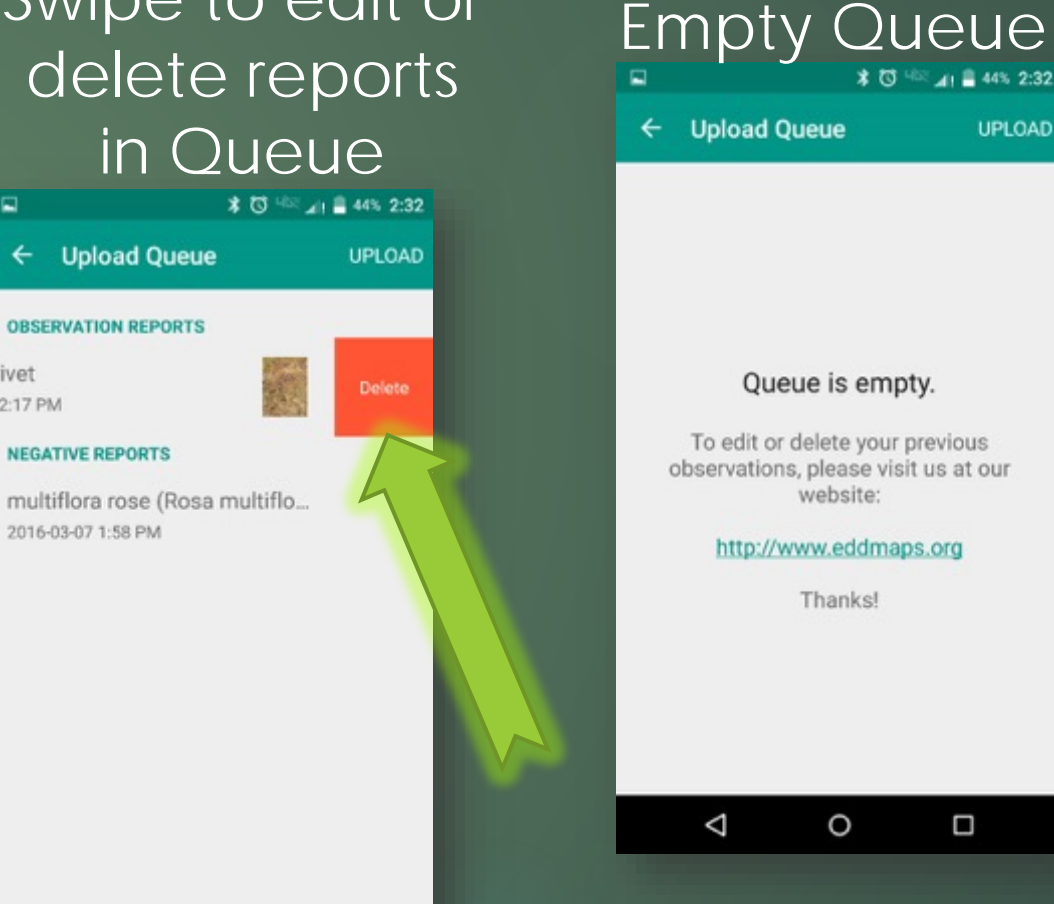

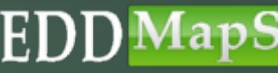

Ο

**UPLOAD** 

## Wrapping It Up

### **Communicate**

日本語文

**≭ ◎ ▼ ※ ⊿ ■ 50% 1:57** 

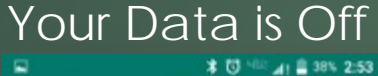

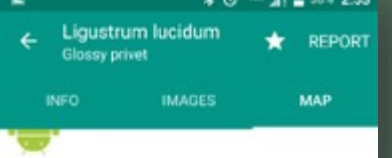

### Webpage not available

The webpage at http://mobile.eddmaps.org/google/viewmapandr sub=5942 could not be loaded because:

net::ERR\_NAME\_NOT\_RESOLVED

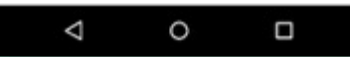

### Go to settings on your phone to turn it on

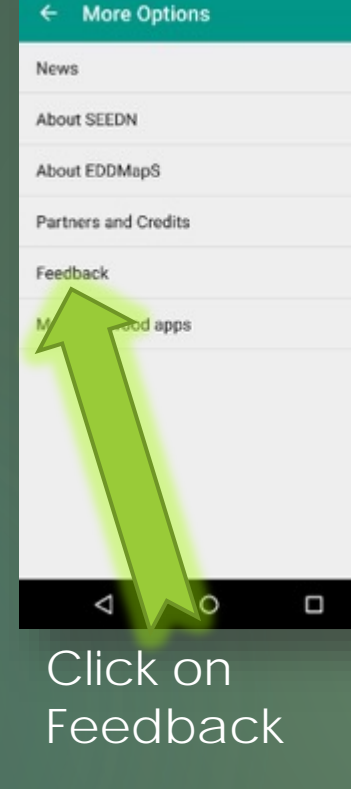

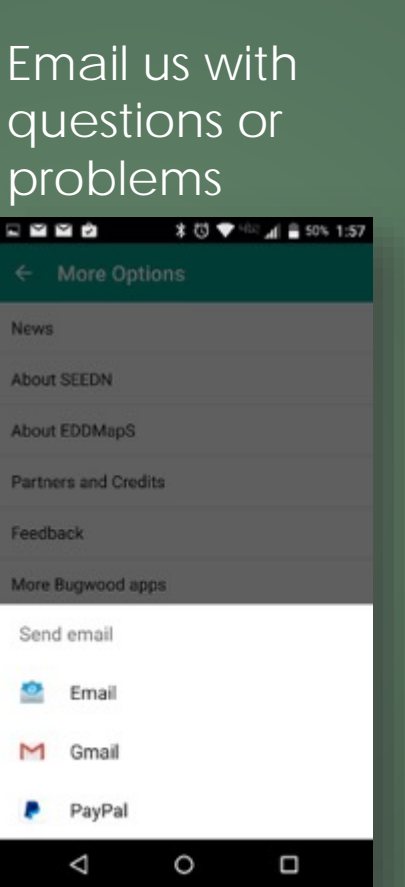

### Right from your phone

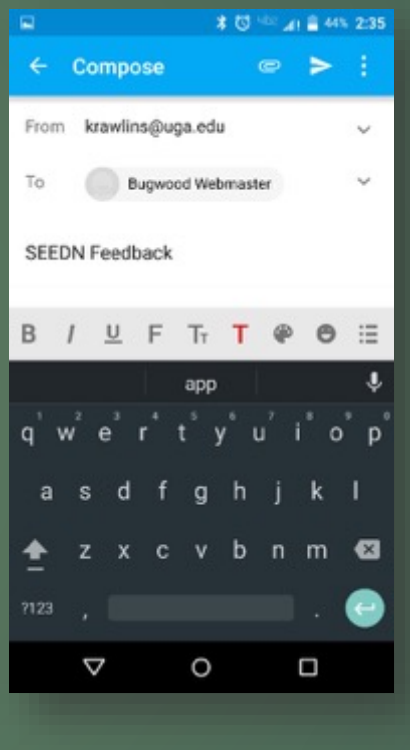

### This sends information to our techs so they can better help you

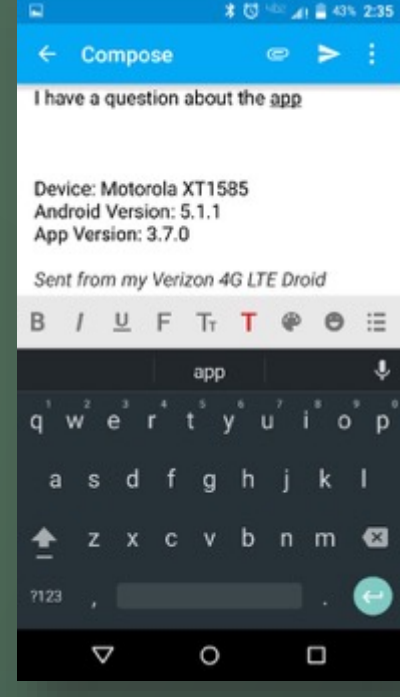

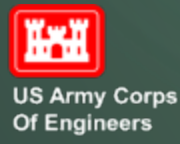

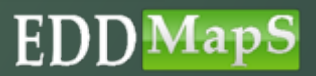

## Thank you for reporting invasive species

- $\checkmark$  Reports are automatically sent to the proper Verifiers
- Once verified, reports are available on the EDDMapS website
- $\sqrt{\ }$ This and other EDDMapS trainings are available through the Tools & Training link

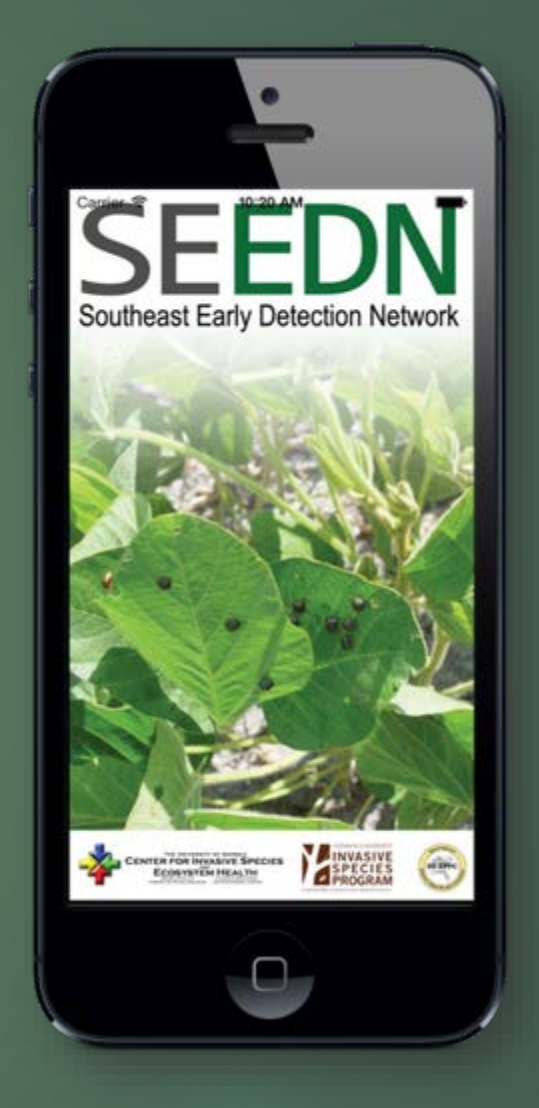

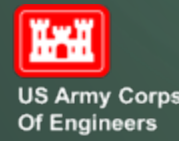

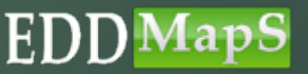

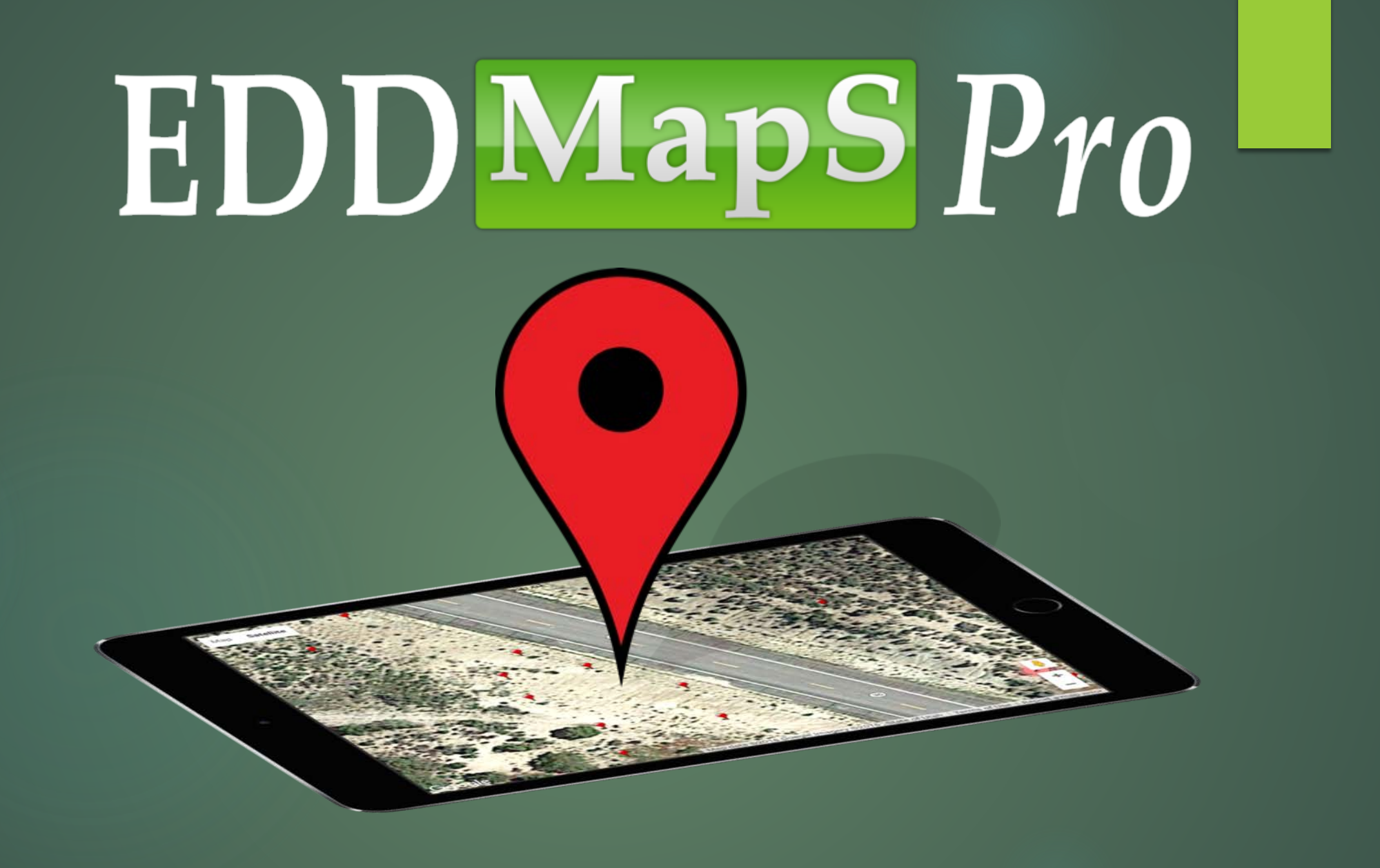

## Select area on web - State

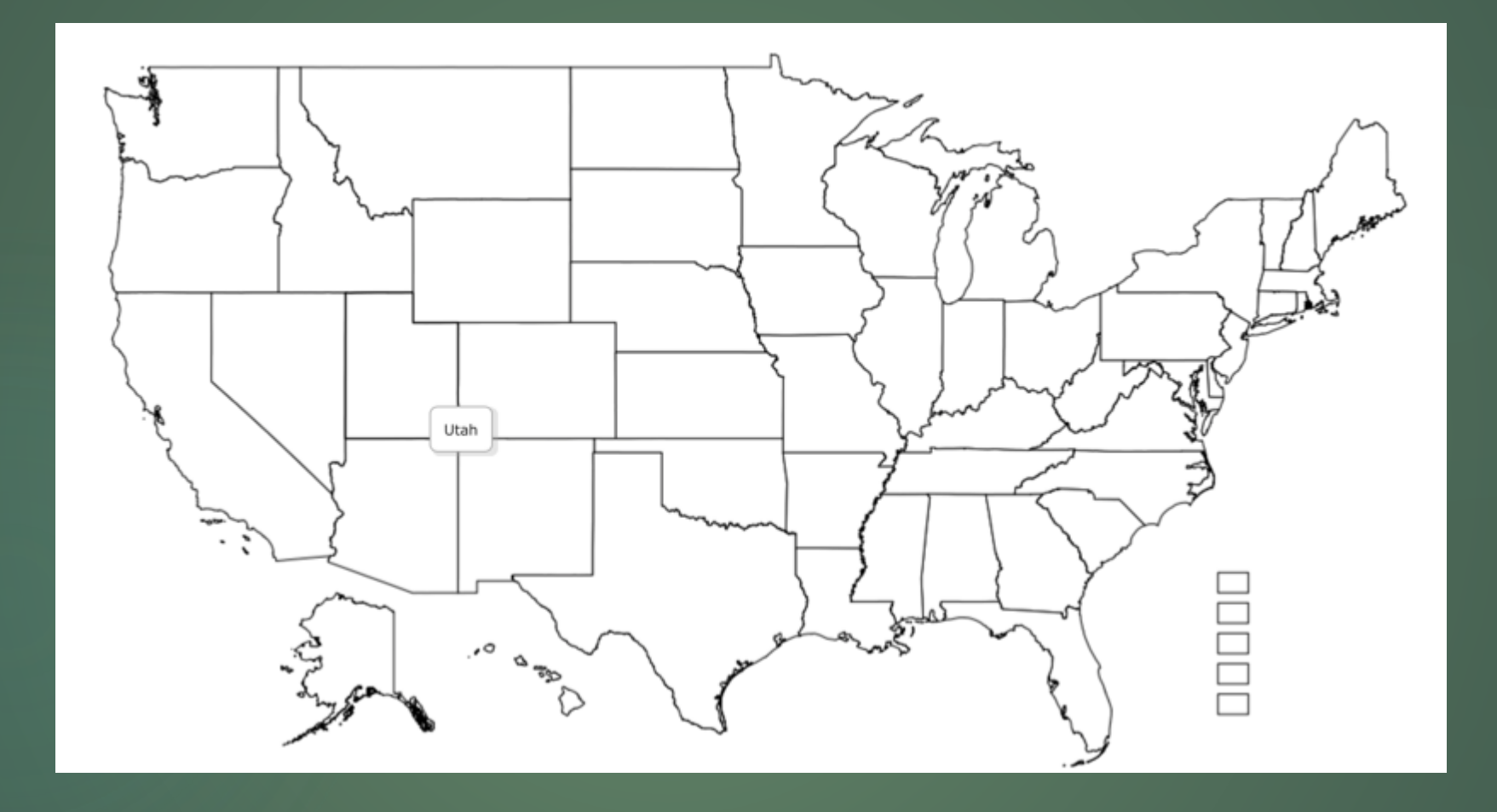

## Select area on web - County

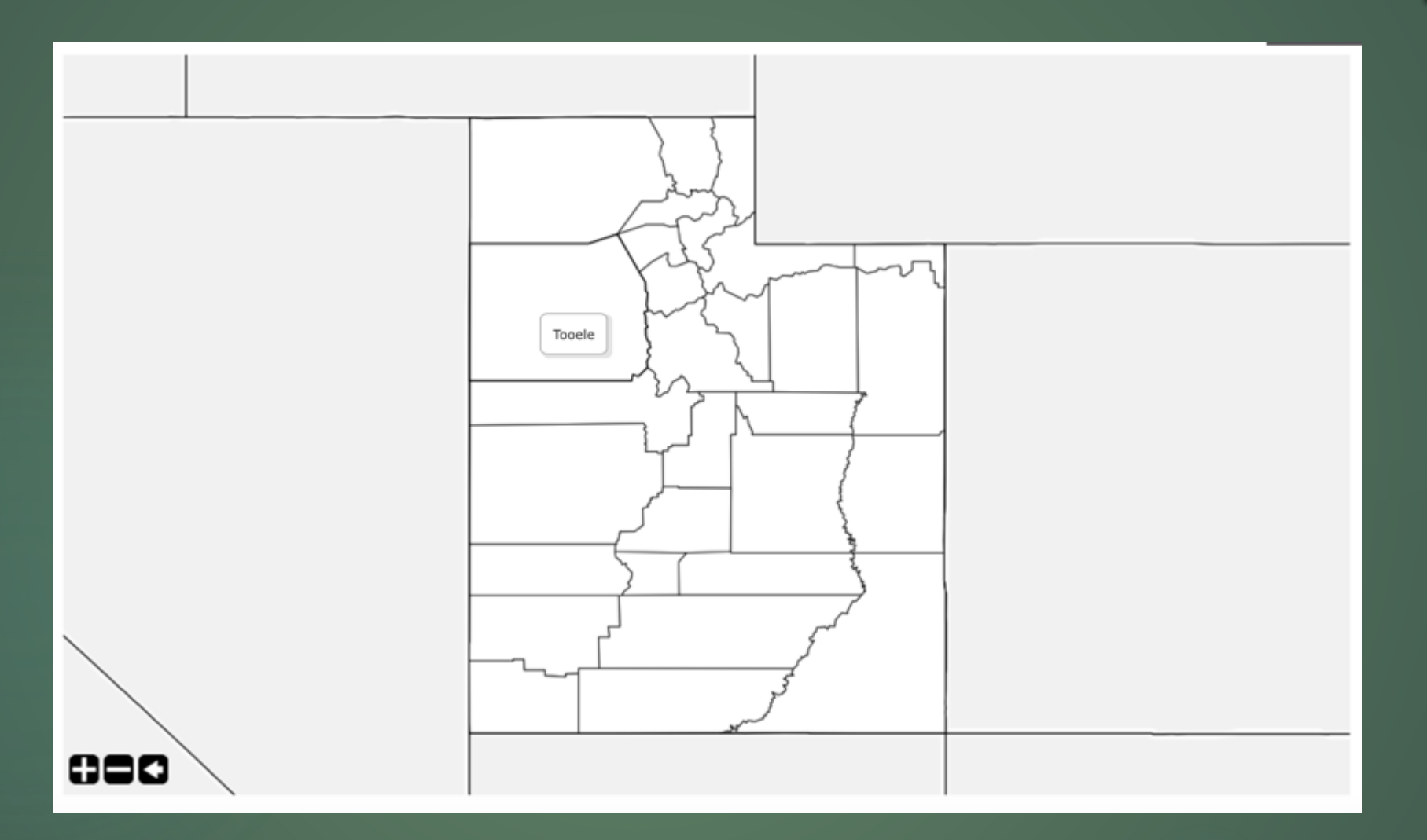

## Download selected data

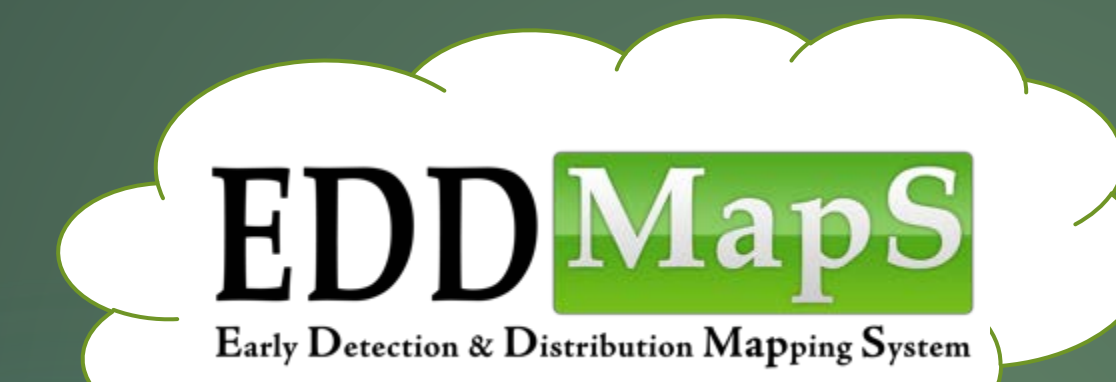

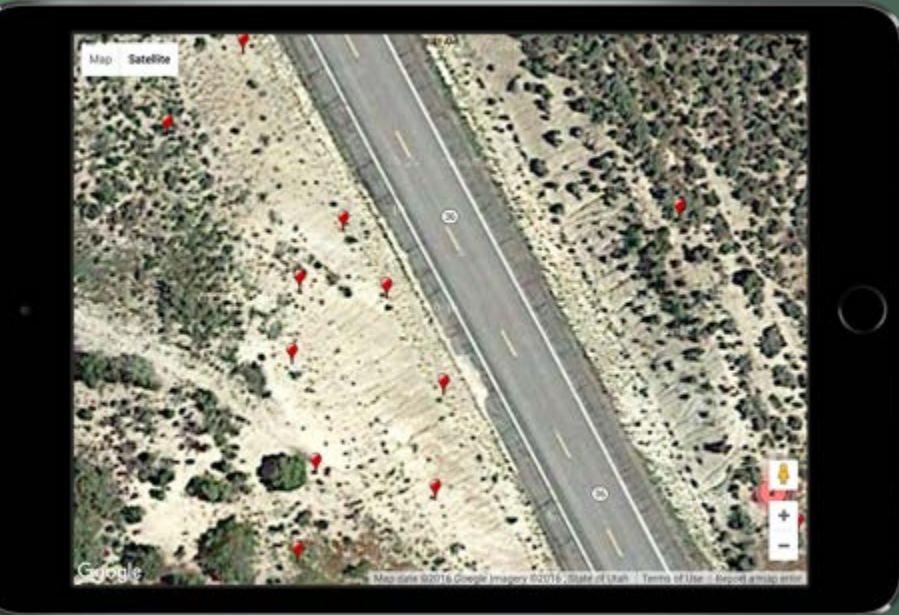

## Directions to Point

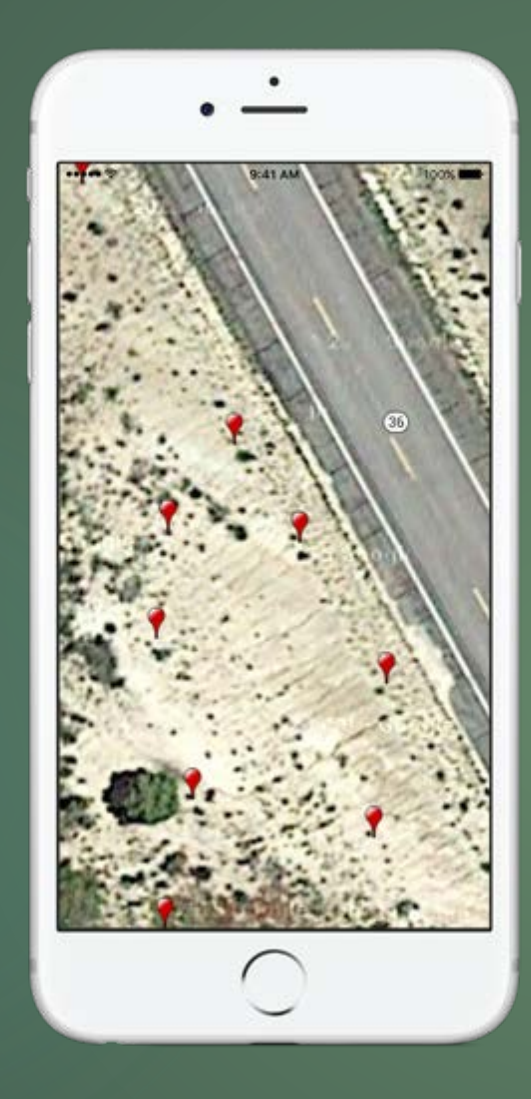

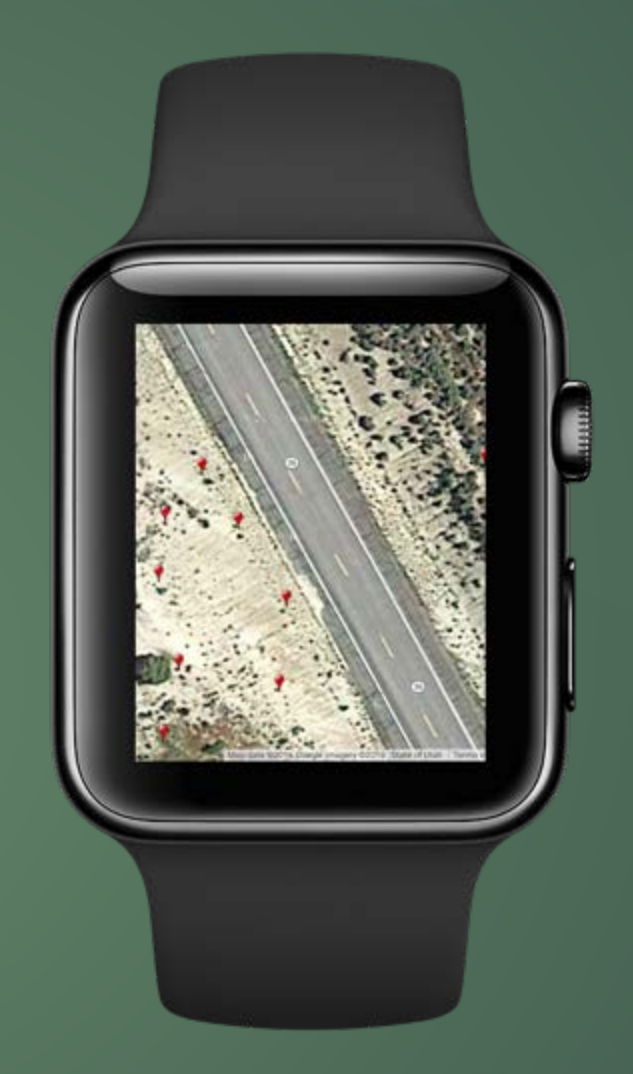

## Drop a new point

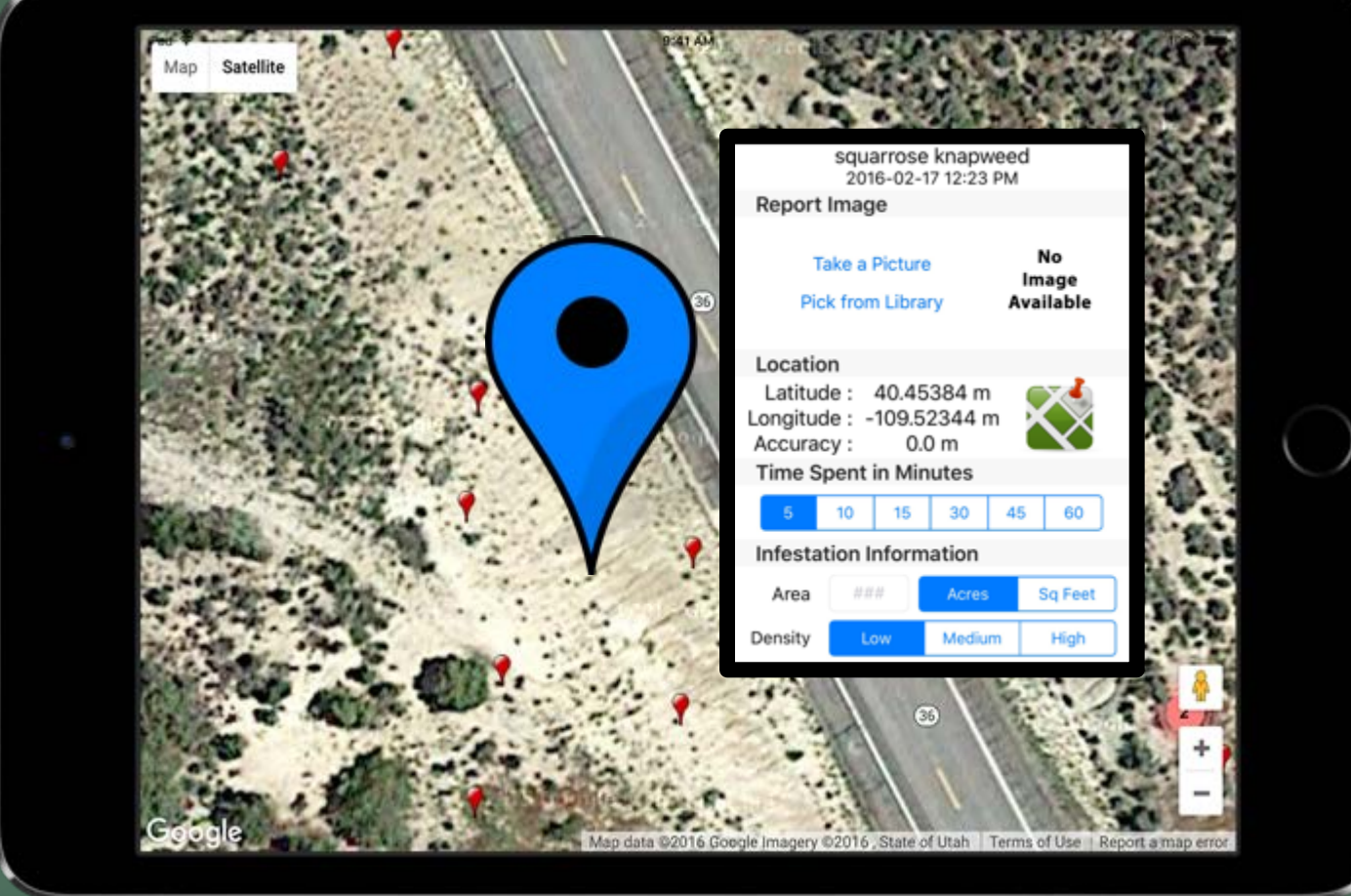

## Do a revisit

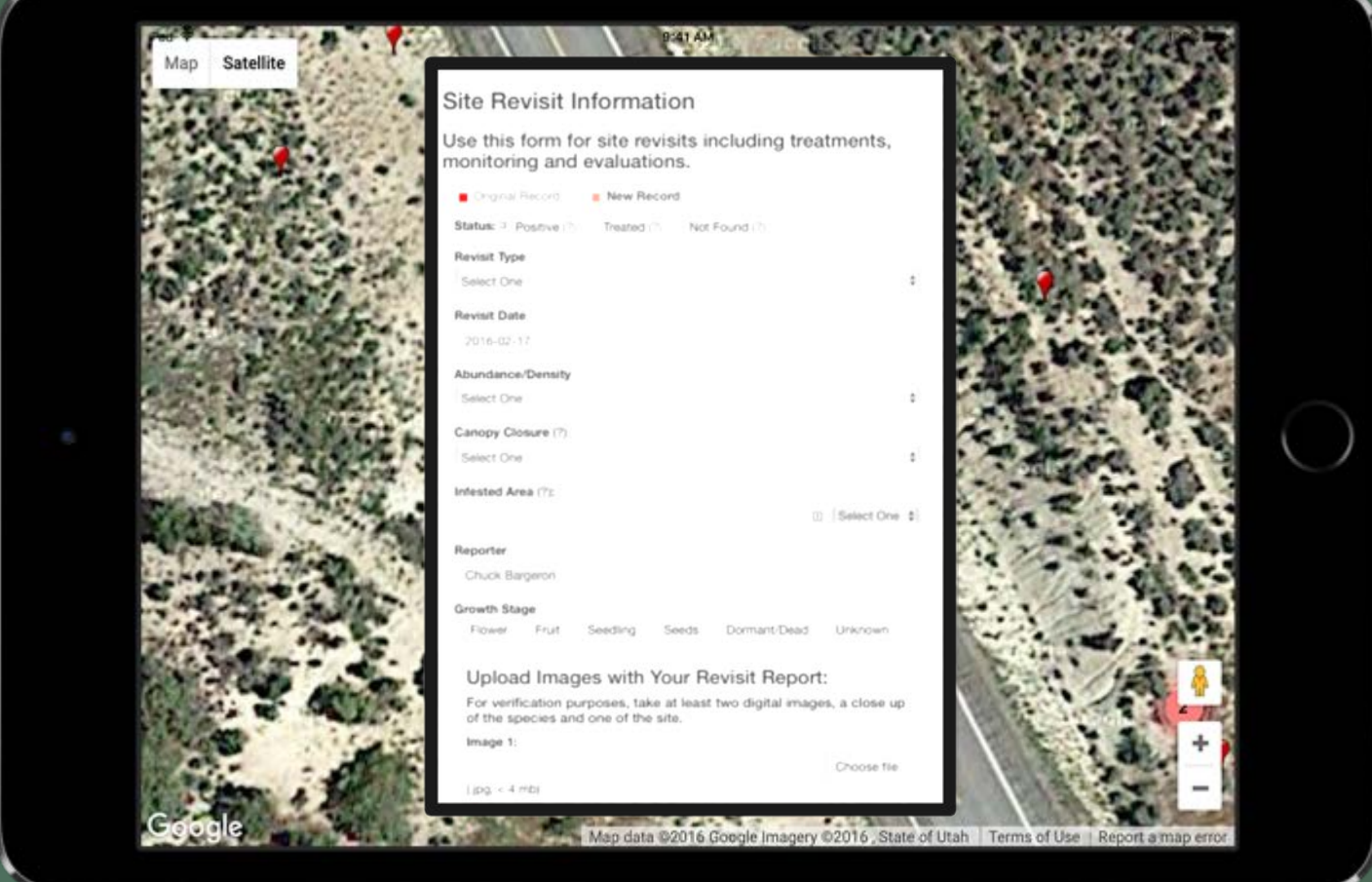

## Sync back to servers

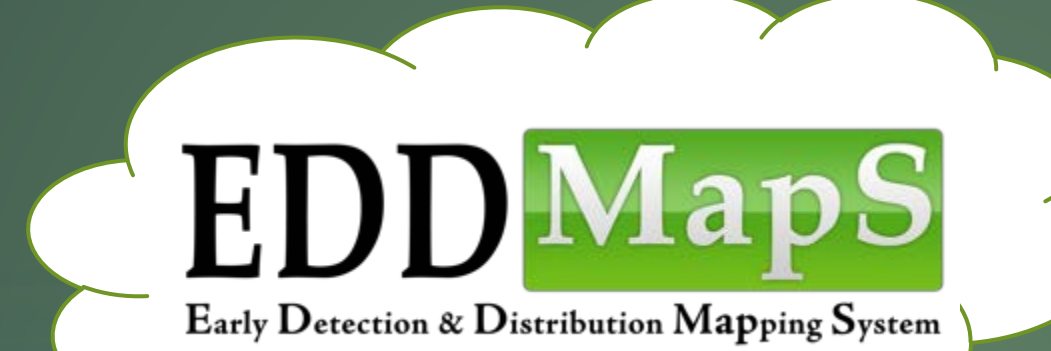

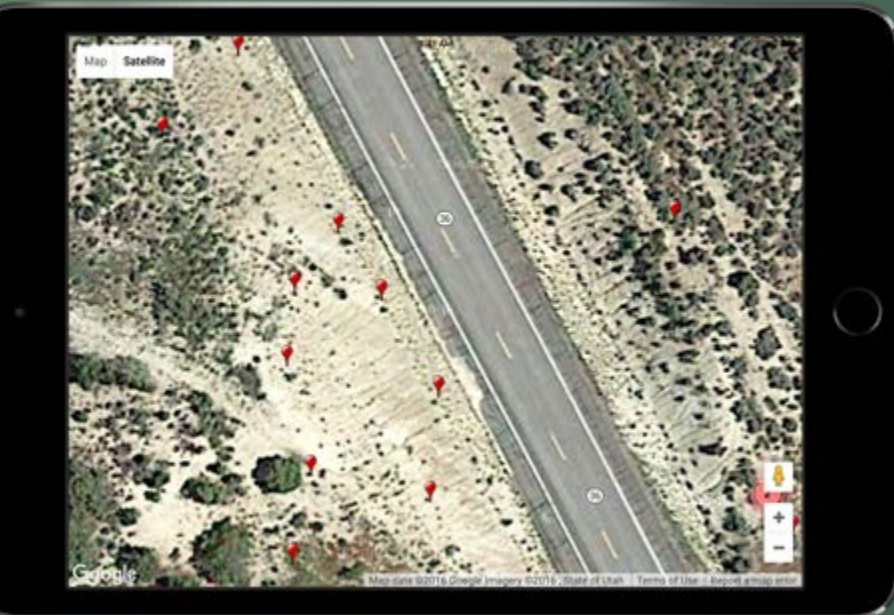

## Google Street View Interface

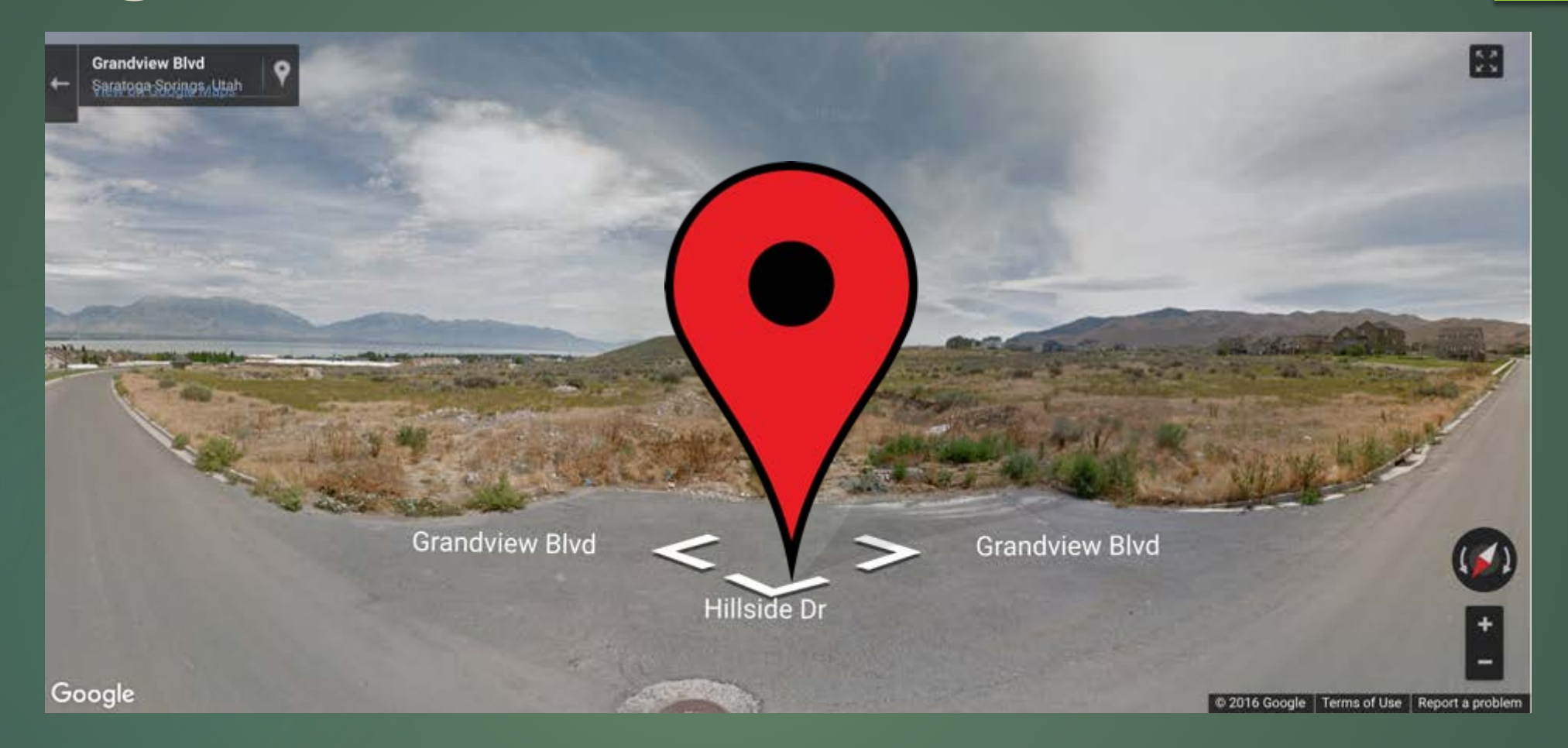

Goal is to have complete by June 2018